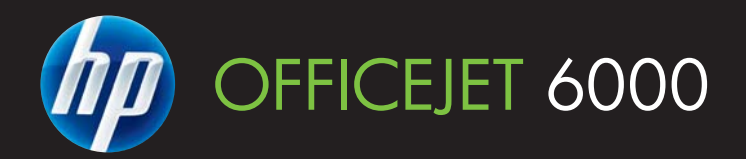

# Vartotojo vadovas

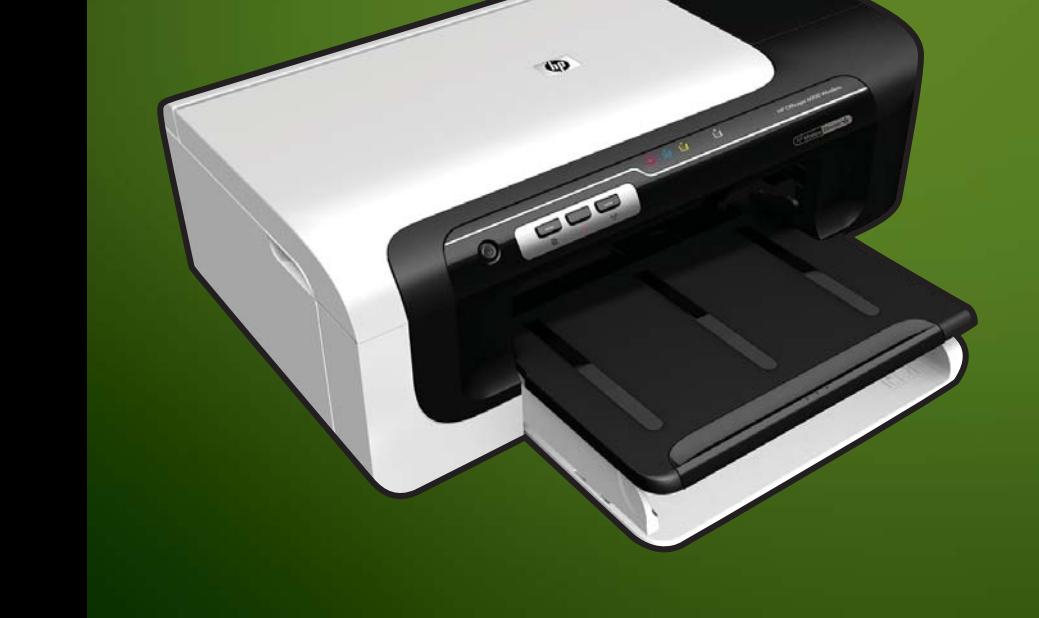

WHAT DOYOU HAVE TOSAY?

E609

# HP Officejet 6000 (E609) spausdintuvų serija Vartotojo vadovas

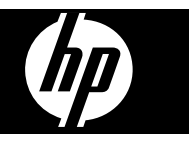

#### **Informacija apie autorių teises**

© Hewlett-Packard Development Company, L.P., 2009. 1 leidimas, 2009 birželio mėn.

#### **Bendrovės** "Hewlett-**Packard" pranešimas**

Šiame dokumente pateikiama informacija gali būti pakeista be perspėjimo.

Visos teisės saugomos. Šią medžiagą kopijuoti, adaptuoti ar versti į kitą kalbą be išankstinio raštiško bendrovės "Hewlett-Packard" sutikimo draudžiama, išskyrus atvejus, kai tai leidžia autoriaus teisės.

HP produktų ir paslaugų garantijos nustatytos specialiuose garantiniuose pareiškimuose, kurie pateikiami kartu su produktais ir paslaugomis. Jokios čia pateiktos informacijos negalima interpretuoti kaip papildomos garantijos. HP neatsako už technines ar redakcines klaidas šiame leidinyje.

#### **Patvirtinimai**

. Windows" ir . Windows XP" yra JAV registruotieji "Microsoft Corporation" prekių ženklai. "Windows Vista" yra arba JAV ir / arba kitose šalyse registruotasis prekės ženklas, arba prekės ženklas, priklausantis "Microsoft Corporation".

"ENERGY STAR" yra registruotasis prekės ženklas, priklausantis JAV vyriausybei.

#### **Saugos informacija**

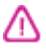

Kai naudojatės šiuo gaminiu, visuomet imkitės elementarių atsargumo priemonių, kad išvengtumėte galimo sužeidimo dėl gaisro ar elektros smūgio.

1. Perskaitykite ir išsiaiškinkite visus nurodymus, pateiktus dokumentuose, kuriuos gavote su įrenginiu.

2. Laikykitės visų perspėjimų ir nurodymų, esančių ant gaminio.

3. Prieš valydami šį gaminį, atjunkite jį nuo elektros lizdo.

4. Nestatykite ir nenaudokite šio gaminio prie vandens arba kai esate sušlapę.

5. Pastatykite gaminį patikimai ant tvirto paviršiaus.

6. Pastatykite gaminį saugioje vietoje, kad niekas negalėtų užlipti ant telefono linijos laido, už jo užkliūti ar jį pažeisti.

7. Jei gaminys neveikia kaip turėtų, žr. Techninė priežiūra ir trikčių [šalinimas.](#page-63-0)

8. Viduje nėra dalių, kurias galėtų prižiūrėti pats vartotojas. Dėl techninio aptarnavimo kreipkitės į kvalifikuotą aptarnaujantį personalą.

9. Naudokite tik išorinį maitinimo adapterį / akumuliatorių, pateiktą su įrenginiu.

# **Turinys**

## **[1 Darbo pradžia](#page-11-0)**

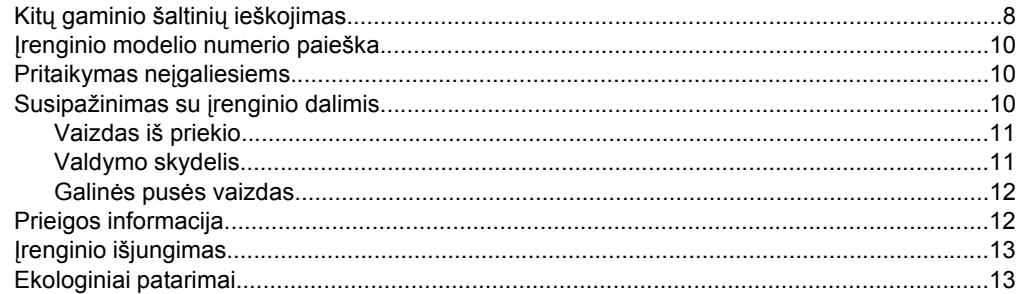

## **2 Priedų į[rengimas](#page-18-0)**

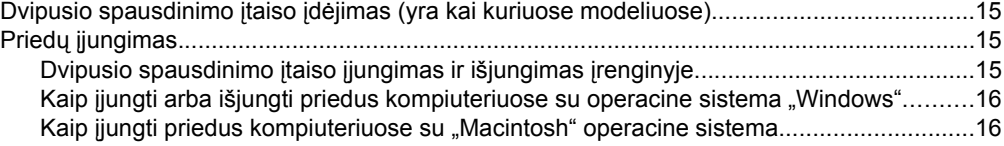

## **3 Į[renginio naudojimas](#page-20-0)**

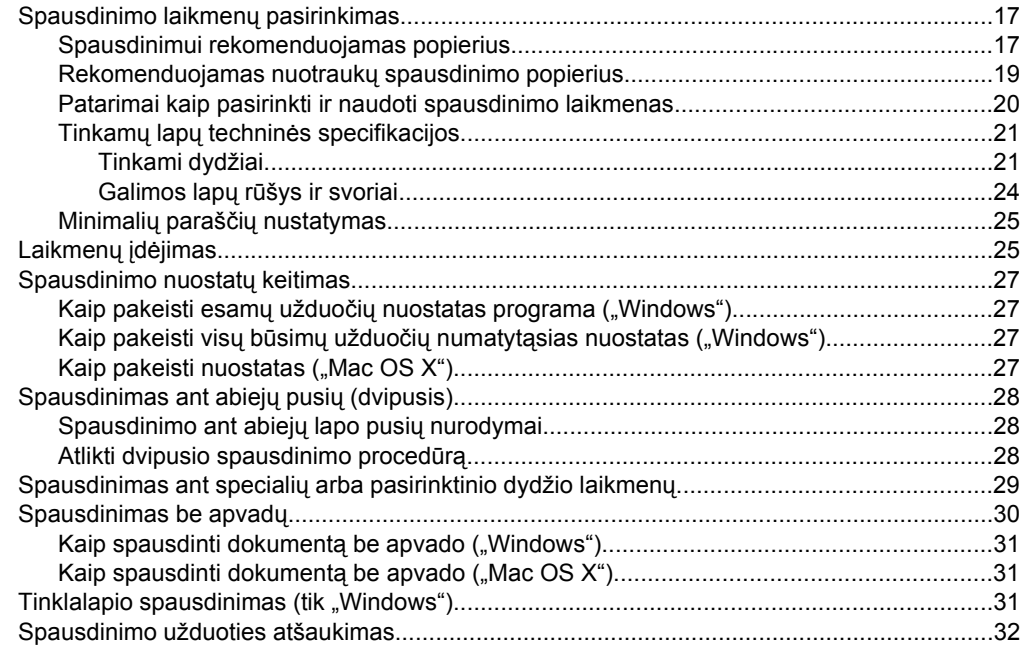

## **4 Są[ranka ir tvarkymas](#page-36-0)**

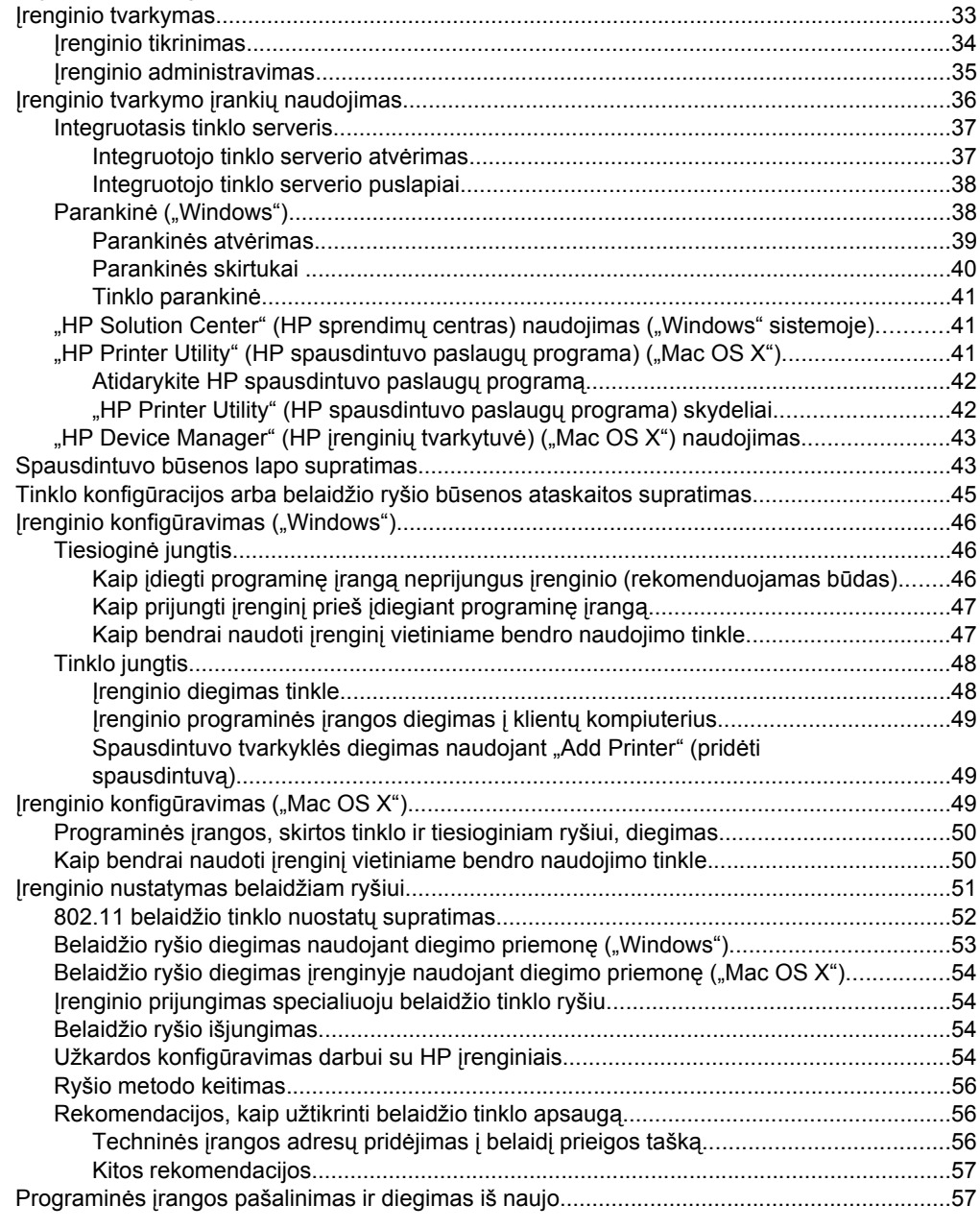

## **[5 Technin](#page-63-0)ė priežiūra ir trikčių šalinimas**

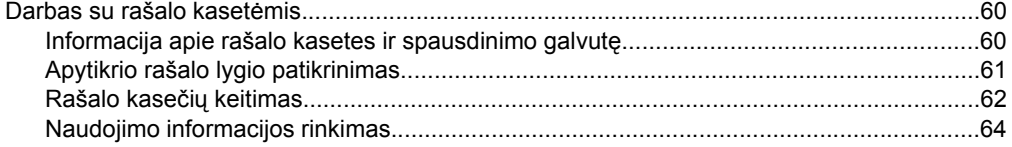

## Turinys

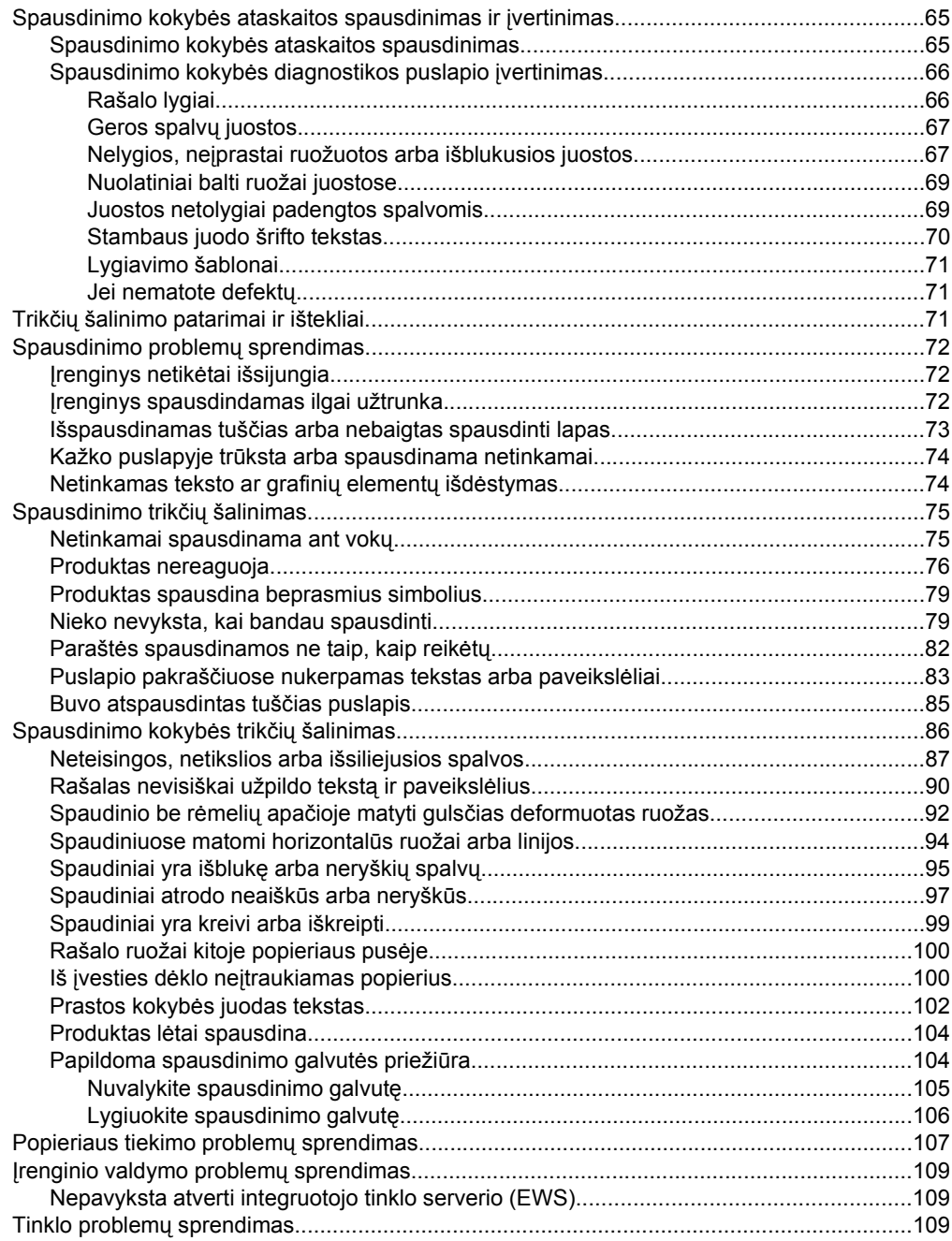

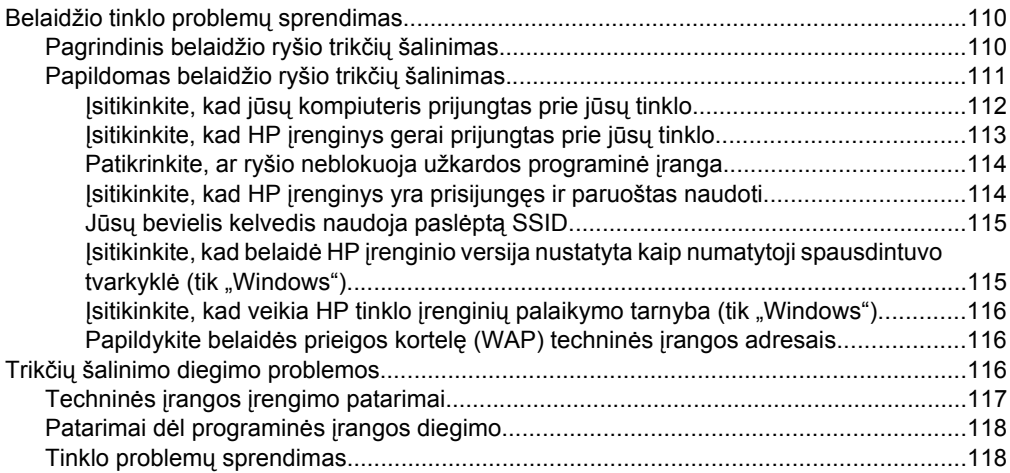

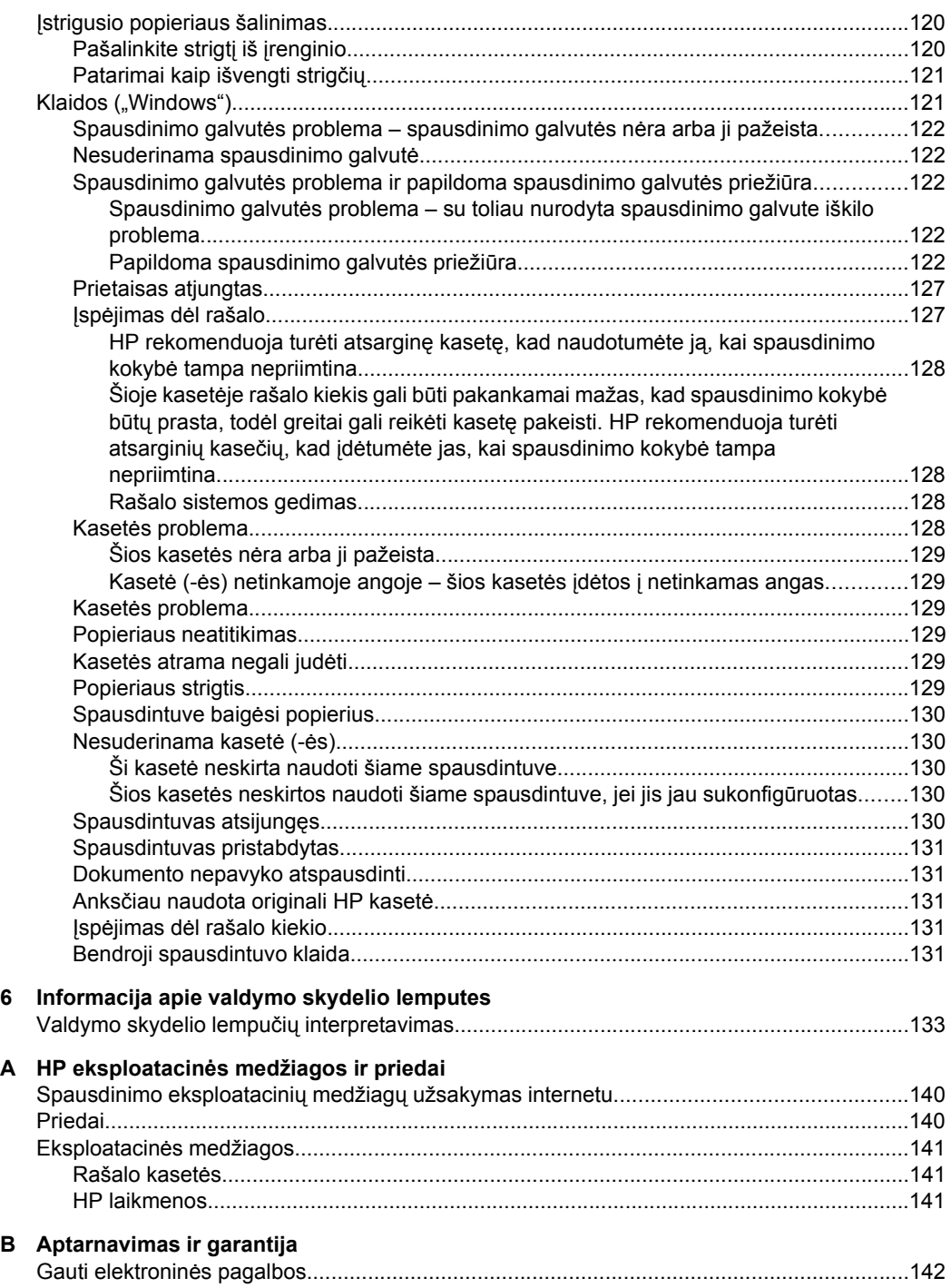

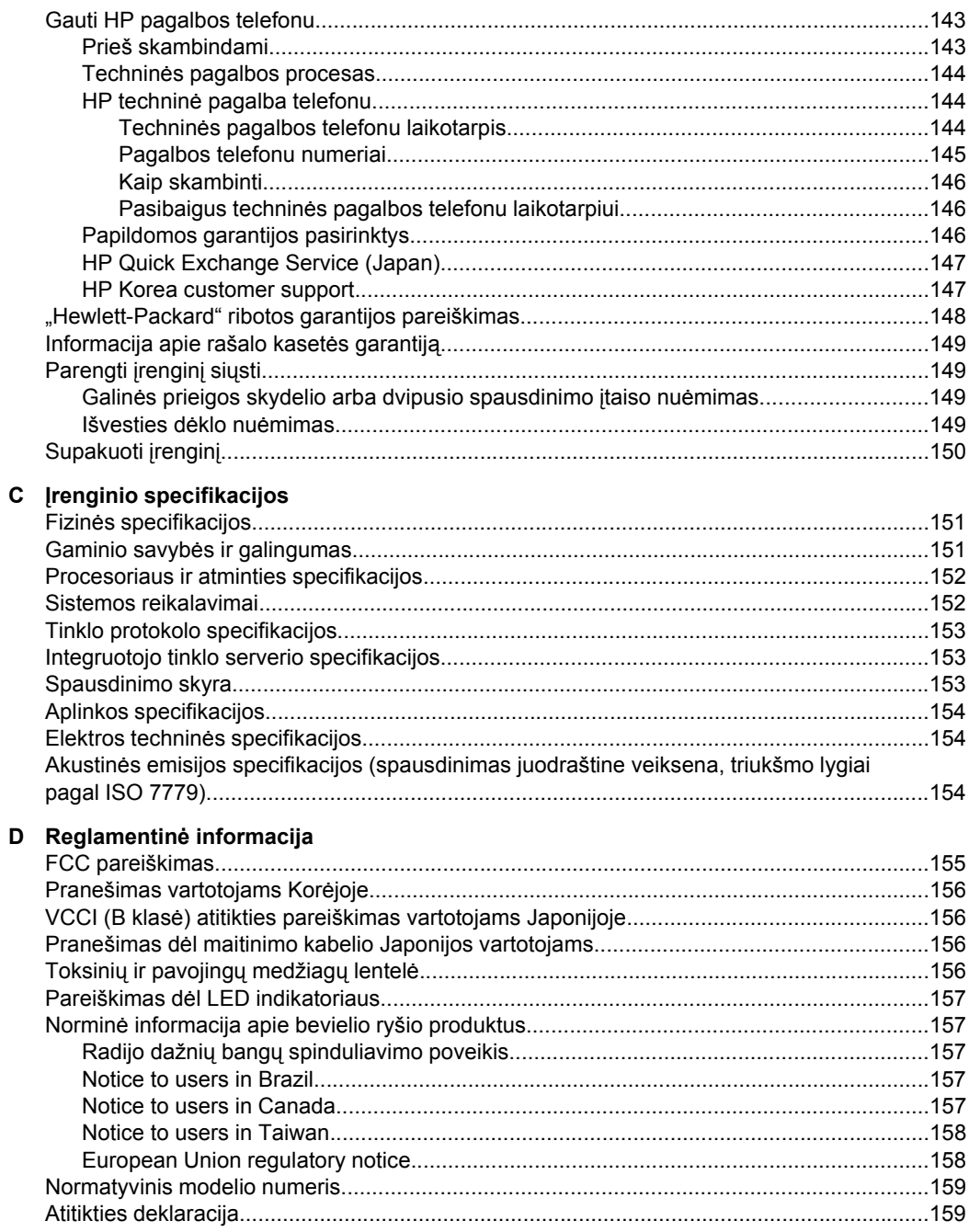

## Turinys

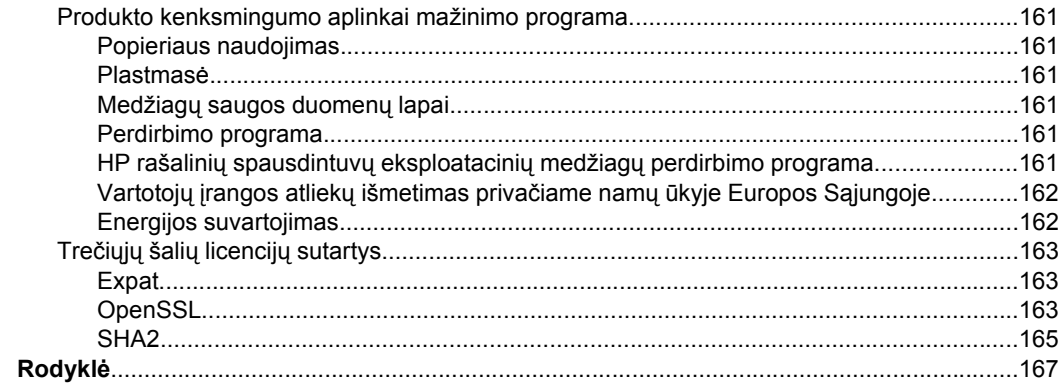

# <span id="page-11-0"></span>**1 Darbo pradžia**

Šiame vadove pateikiama išsami informacija apie tai, kaip naudotis įrenginiu ir spręsti iškilusias problemas.

- Kitų gaminio šaltinių ieškojimas
- Į[renginio modelio numerio paieška](#page-13-0)
- [Pritaikymas ne](#page-13-0)įgaliesiems
- [Susipažinimas su](#page-13-0) įrenginio dalimis
- [Prieigos informacija](#page-15-0)
- Į[renginio išjungimas](#page-16-0)
- [Ekologiniai patarimai](#page-16-0)

# **Kitų gaminio šaltinių ieškojimas**

Kitą informaciją apie gaminį ir trikčių šalinimą, kurios nerasite šiame vadove, gausite iš šių šaltinių:

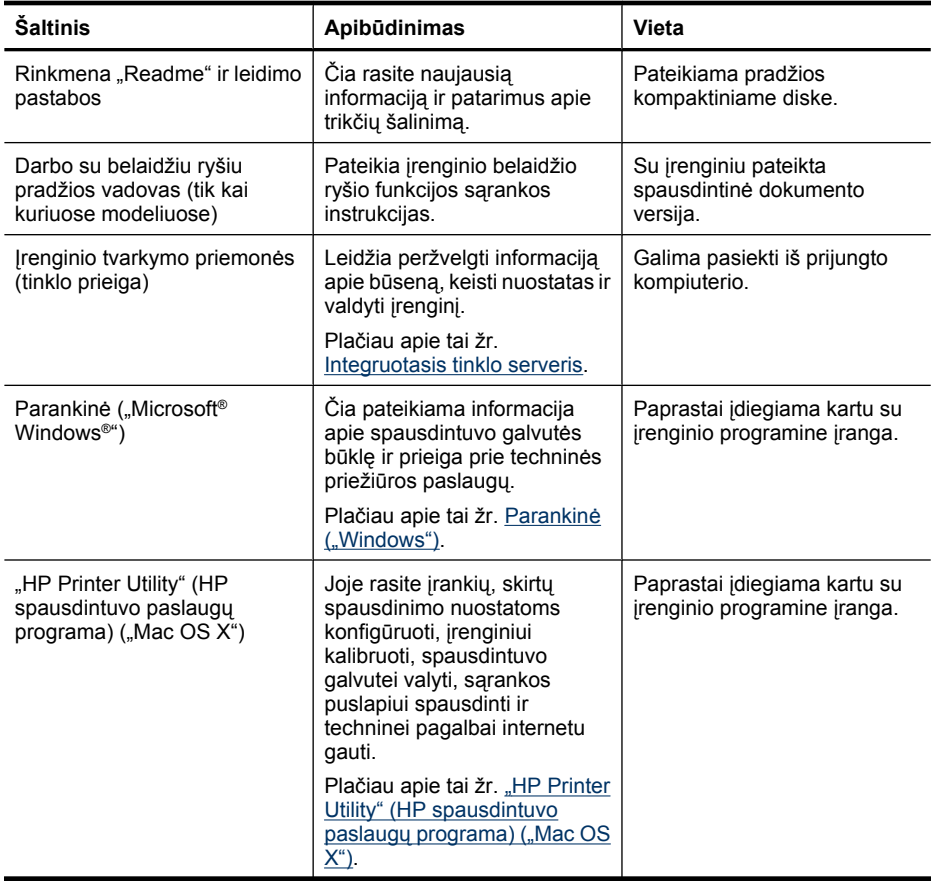

(tęsinys)

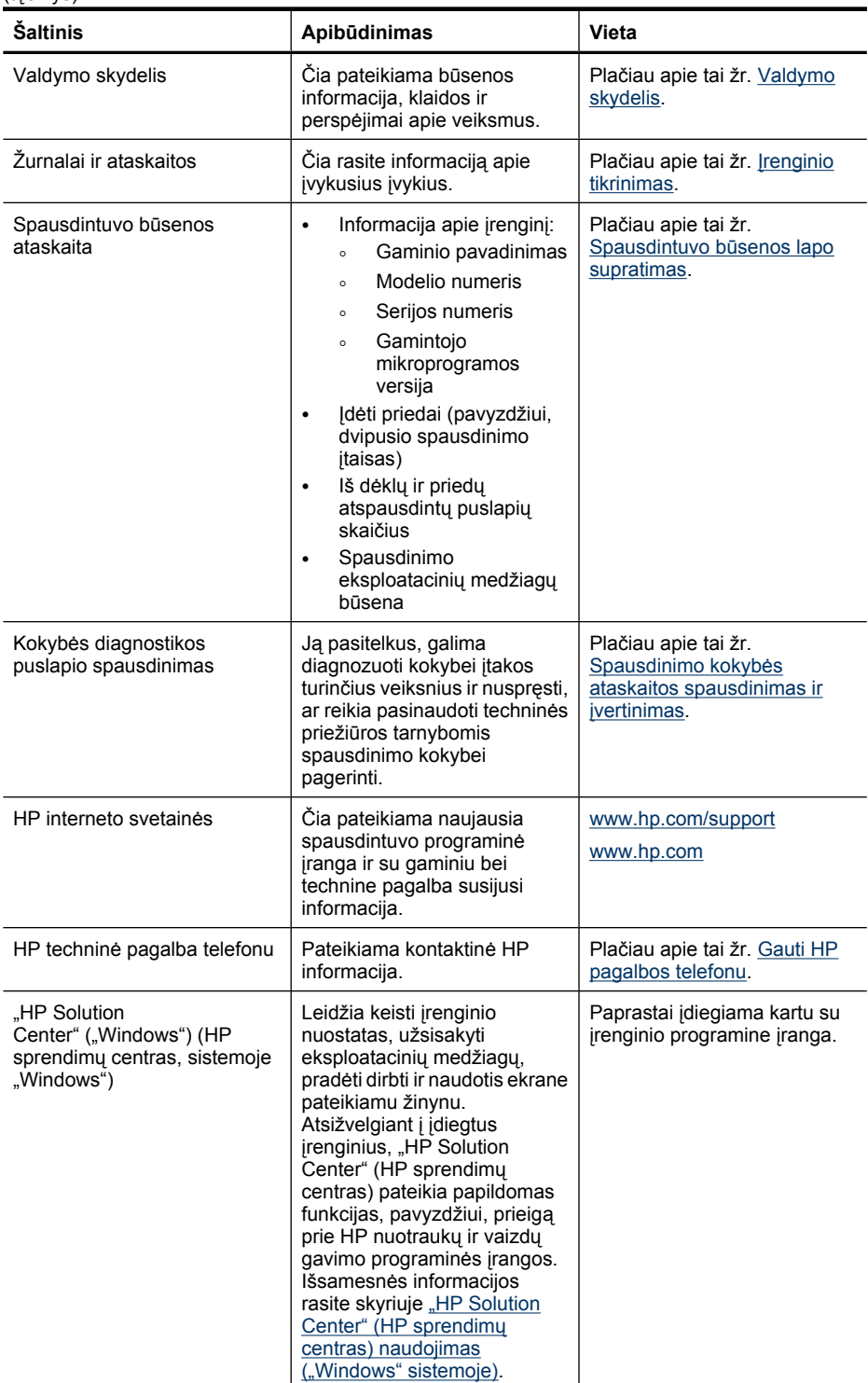

# <span id="page-13-0"></span>**Įrenginio modelio numerio paieška**

Be modelio pavadinimo, kuris yra nurodytas įrenginio priekyje, šis įrenginys turi tam tikrą modelio numerį. Galite naudoti šį numerį, kad lengviau nustatytumėte, kokios eksploatacinės medžiagos ir priedai tinkami gaminiui, taip pat naudokite numerį gaudami pagalbą.

Modelio numeris atspausdintas etiketėje, kuri yra įrenginio viduje, šalia rašalo kasečių srities.

# **Pritaikymas neįgaliesiems**

Šiame įrenginyje numatyta daug ypatybių, kurios palengvina darbą žmonėms su negalia.

#### **Vaizdinis**

Įrenginio programinė įranga pritaikyta vartotojams su regos negalia ar silpnaregiams: tam pasitelkiamos operacinės sistemos pritaikymo neįgaliesiems parinktys ir ypatybės. Ji taip pat suderinama su didžiąja dalimi pagalbinių technologijų, pvz., ekrano skaitytuvų, Brailio skaitytuvų ir balso vertimo tekstu programomis. Spalvų neskiriantiems vartotojams programinėje įrangoje ir valdymo skydelyje naudojami spalvoti mygtukai ir skirtukai pažymėti įprastu tekstu ar piktogramomis, kurios apibūdina konkretų veiksmą.

#### **Judėjimo**

Vartotojams su judėjimo negalia skirta galimybė prietaiso programinės įrangos funkcijas vykdyti klaviatūros komandomis. Programinė įranga taip pat suderinama su "Windows" pritaikymo neįgaliesiems parinktimis, pvz., "StickyKeys", "ToggleKeys", "FilterKeys" ir "MouseKeys". Įrenginio dangčiai, mygtukai, popieriaus dėklai ir popieriaus kreiptuvai gali būti valdomi vartotojų, kurių ribotos jėgos ir pasiekiamumo galimybės.

#### **Pagalbos**

Daugiau informacijos apie šio gaminio pritaikymą neįgaliesiems ir HP įsipareigojimą gaminti tokius gaminius rasite HP interneto svetainėje adresu:[www.hp.com/](http://www.hp.com/accessibility) [accessibility](http://www.hp.com/accessibility).

Pritaikymo neįgaliesiems informaciją operacinei sistemai "Mac OS X" rasite "Apple" interneto svetainėje adresu [www.apple.com/accessibility.](http://www.apple.com/accessibility/)

# **Susipažinimas su įrenginio dalimis**

- [Vaizdas iš priekio](#page-14-0)
- [Valdymo skydelis](#page-14-0)
- Galinės pusė[s vaizdas](#page-15-0)

## <span id="page-14-0"></span>**Vaizdas iš priekio**

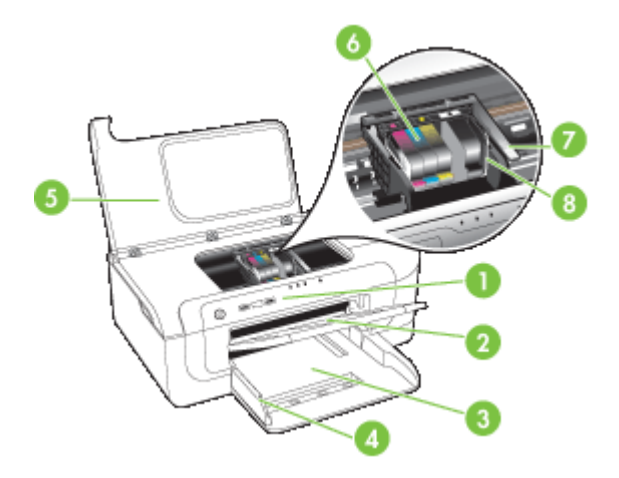

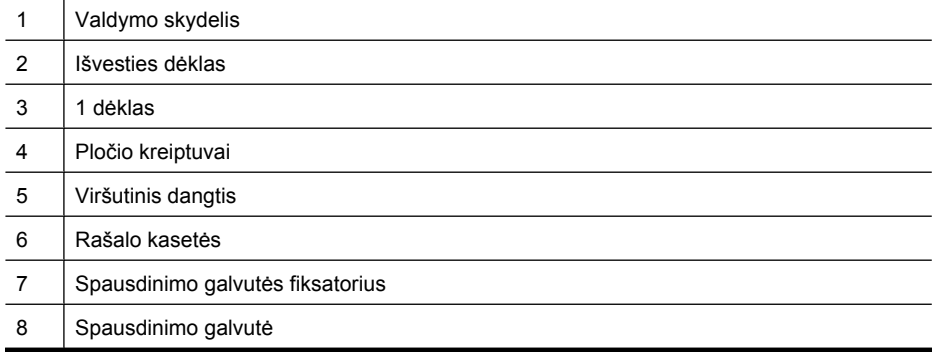

## **Valdymo skydelis**

Daugiau informacijos apie valdymo skydelio lempučių veikimą pateikiama sk. [Informacija](#page-136-0) [apie valdymo skydelio lemputes](#page-136-0).

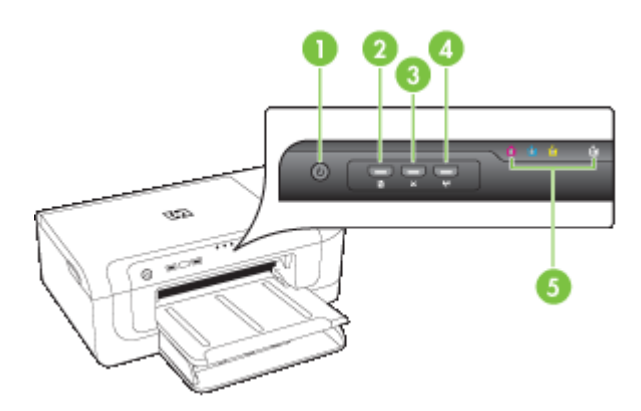

<span id="page-15-0"></span>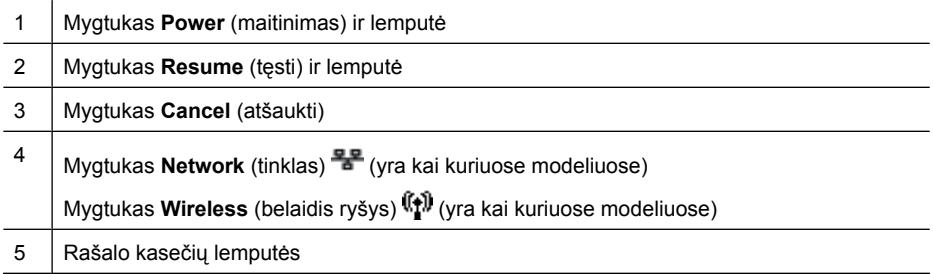

## **Galinės pusės vaizdas**

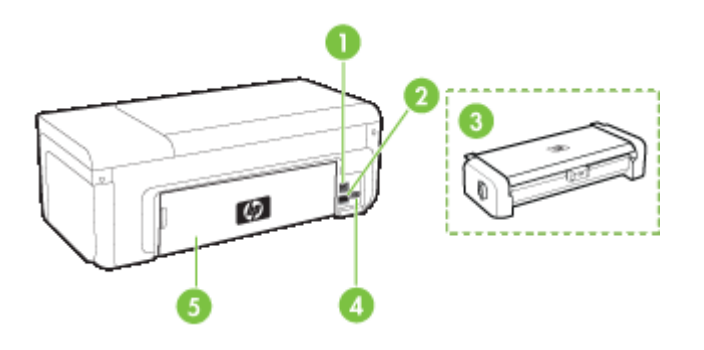

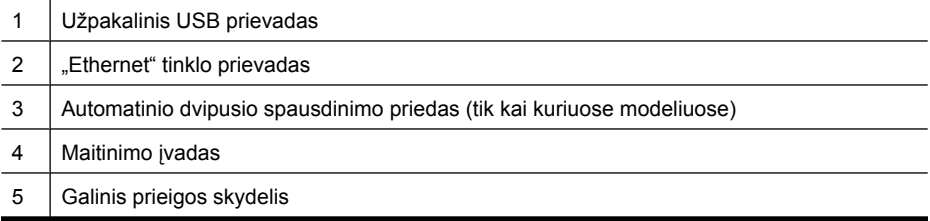

# **Prieigos informacija**

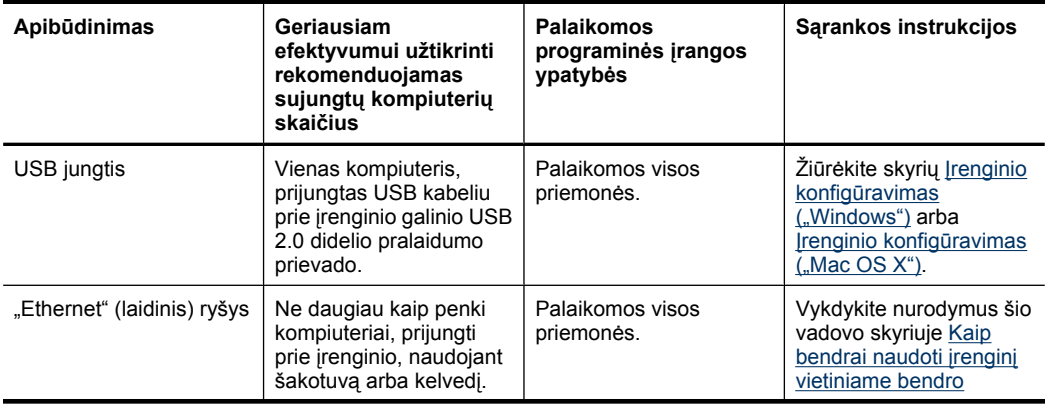

<span id="page-16-0"></span>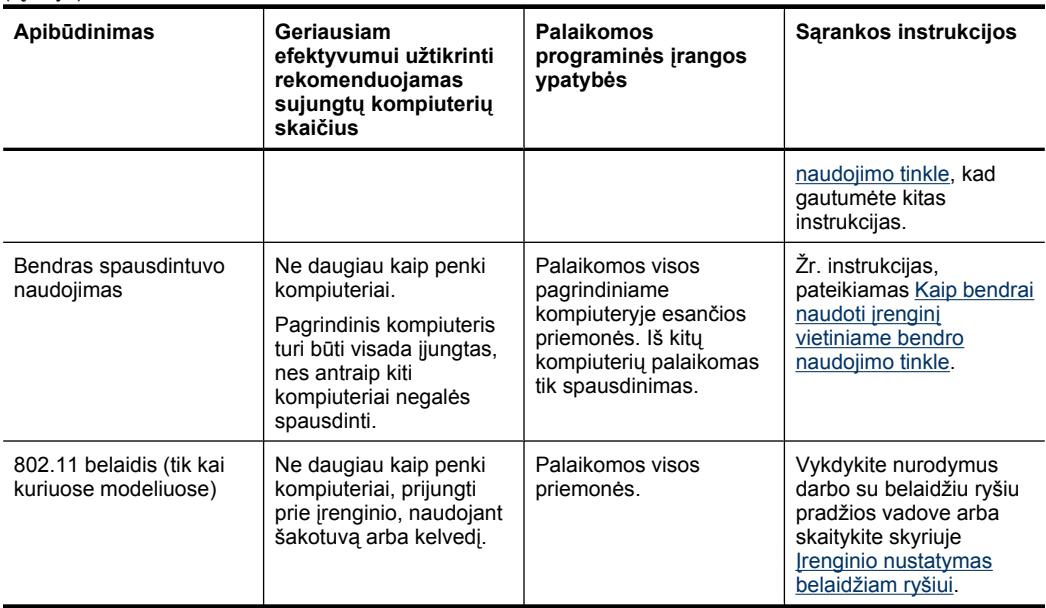

# **Įrenginio išjungimas**

Išjunkite įrenginį paspausdami mygtuką "Power" (maitinimas), esantį ant gaminio. Palaukite, kol išsijungs lemputė "Power" (maitinimas), ir tik tada ištraukite maitinimo kabelį arba išjunkite maitinimo šaltinį. Jei netinkamai išjungsite HP gaminį, kasečių dėtuvė gali negrįžti į tinkamą padėtį, todėl gal kilti problemų su spausdinimo galvute ir spausdinimo kokybe.

# **Ekologiniai patarimai**

HP įsipareigoja padėti klientams sumažinti poveikį aplinkai. HP toliau teikia ekologinius patarimus, kurie padės jums sutelkti dėmesį į spausdinimo pasirinkimų poveikio nustatymo ir mažinimo būdus. Be specifinių šio produkto funkcijų, prašome apsilankyti svetainėje "HP Eco Solutions" (HP ekologiniai sprendimai), kur rasite išsamesnės informacijos apie HP aplinkosaugos veiklą.

[www.hp.com/hpinfo/globalcitizenship/environment/](http://www.hp.com/hpinfo/globalcitizenship/environment/index.html)

- **Dvipusis spausdinimas**: Naudokite **Paper-saving Printing** (popierių taupantis spausdinimas), kad spausdintumėte dvipusius dokumentus su keliais puslapiais tame pačiame popieriaus lape, kad sunaudotumėte mažiau popieriaus. Išsamesnės informacijos rasite skyriuje [Spausdinimas ant abiej](#page-31-0)ų pusių (dvipusis).
- **Smart Web printing** (intelektualiojo žiniatinklio spausdinimo technologija): "HP Smart Web Printing" (HP intelektualiojo žiniatinklio spausdinimo technologija) sąsajoje yra langai **Clip Book** (iškarpų sritis) ir **Edit Clips** (iškarpų redagavimas), kuriuose galite saugoti, tvarkyti arba spausdinti iškarpas, surinktas žiniatinklyje. Išsamesnės informacijos rasite skyriuje [Tinklalapio spausdinimas \(tik "Windows"\).](#page-34-0)
- **Energijos taupymo informacija**: Norėdami nustatyti šio gaminio "ENERGY STAR®" kvalifikacijos būseną, žiūrėkite [Energijos suvartojimas.](#page-165-0)
- **Perdirbamos medžiagos**: Daugiau informacijos apie HP gaminių perdirbimą rasite: [www.hp.com/hpinfo/globalcitizenship/environment/recycle/](http://www.hp.com/hpinfo/globalcitizenship/environment/recycle//)

# <span id="page-18-0"></span>**2 Priedų įrengimas**

Šiame skyriuje aprašomos tokios temos:

- Dvipusio spausdinimo įtaiso įdėjimas (yra kai kuriuose modeliuose)
- Priedų įjungimas

# **Dvipusio spausdinimo įtaiso įdėjimas (yra kai kuriuose modeliuose)**

Jei įrengtas papildomas dvipusio spausdinimo priedas, galima automatiškai spausdinti ant abiejų lapo pusių. Informacija apie dvipusio spausdinimo priedo naudojimą pateikiama [Spausdinimas ant abiej](#page-31-0)ų pusių (dvipusis).

#### **Dvipusio spausdinimo įtaiso įdėjimas**

- **1.** Paspauskite galinės prieigos skydelio mygtukus ir ištraukite skydelį iš prietaiso.
- **2.** Įstumkite dvipusio spausdinimo priedą į įrenginį, kol jis užsirakins. Nespauskite abiejose dvipusio spausdinimo įtaiso pusėse esančių mygtukų; juos naudokite tik ištraukdami itaisa iš irenginio.

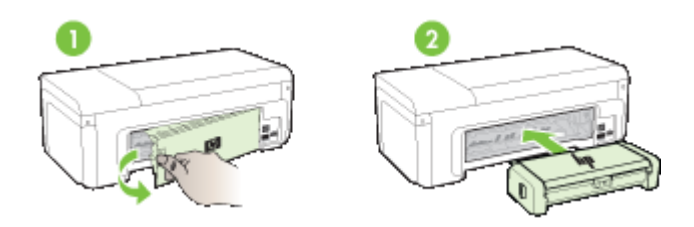

# **Priedų įjungimas**

Šiame skyriuje aprašomos šios temos:

- Dvipusio spausdinimo įtaiso įjungimas ir išjungimas įrenginyje
- Kaip j[jungti arba išjungti priedus kompiuteriuose su operacine sistema "Windows"](#page-19-0)
- Kaip jiungti priedus kompiuteriuose su "Macintosh" operacine sistema

## **Dvipusio spausdinimo įtaiso įjungimas ir išjungimas įrenginyje**

Kai įdedate arba išimate dvipusio spausdinimo įtaisą, jums reikia įjungti arba išjungti priedą įrenginio valdymo skydelyje.

#### **Kaip įjungti arba išjungti dvipusio spausdinimo įtaisą**

▲ Paspauskite ir penkias sekundes laikykite paspaustus **X** mygtuką **Cancel** (Atšaukti) ir mygtuką **Network** (Tinklas). Kai atleidžiate mygtukus, įrenginys atspausdins ataskaitą, kurioje bus nurodyta, ar dvipusio spausdinimo įtaisas buvo įjungtas.

## <span id="page-19-0"></span>**Kaip įjungti arba išjungti priedus kompiuteriuose su operacine sistema "Windows"**

- **1.** Spustelėkite mygtuką **Start** (Pradėti) darbalaukyje.
- **2.** Pasirinkite **Printers and Faxes** (Spausdintuvai ir faksai), dešiniuoju pelės klavišu spustelėkite įrenginį ir pasirinkite **Properties** (Ypatybės).
- **3.** Spustelėkite skirtuką **Device Settings** (Įrenginio parametrai) ir spustelėkite **Installed** (Įdiegta) arba **Not Installed** (neįdiegta), kad įjungtumėte arba išjungtumėte dvipusio spausdinimo įtaisą.

#### **Kaip įjungti priedus kompiuteriuose su "Macintosh" operacine sistema**

- **1.** Darbalaukyje, meniu Apple spustelėkite **System Preferences** (Sistemos nuostatos).
- **2.** Spustelėkite **Print & Fax** (Spausdinti ir siųsti faksogramas).
- **3.** Pasirinkite įrenginį ir spustelėkite **Printer Setup** (Spausdintuvo sąranka) ("Mac OS X" versija 10.4) arba **Options & Supplies...** (Parinktys ir eksploatacinės medžiagos) ("Mac OS X" versija 10.5).
- **4.** Atlikite vieną iš šių veiksmų:
	- **a**. **"Mac OS X" (10.4)**: Išskleidžiamajame sąraše pasirinkite **Installable Options** (įdiegiamos parinktys).
	- **b**. **"Mac OS X" (10.5)** Pasirinkite skirtuką **Driver** (Tvarkyklė).
- **5.** Pasirinkite žymės langelį šalia **HP Two-sided Printing Accessory (Duplexer)** (HP dvipusio spausdinimo priedas), kad įjungtumėte dvipusio spausdinimo įtaisą. Kad išjungtumėte dvipusio spausdinimo įtaisą, panaikinkite pasirinkimą šiame žymės langelyje.

# <span id="page-20-0"></span>**3 Įrenginio naudojimas**

Šiame skyriuje aprašomos tokios temos:

- Spausdinimo laikmenų pasirinkimas
- [Laikmen](#page-28-0)ų įdėjimas
- [Spausdinimo nuostat](#page-30-0)ų keitimas
- [Spausdinimas ant abiej](#page-31-0)ų pusių (dvipusis)
- Spausdinimas ant specialių [arba pasirinktinio dydžio laikmen](#page-32-0)ų
- [Spausdinimas be apvad](#page-33-0)ų
- [Tinklalapio spausdinimas \(tik "Windows"\)](#page-34-0)
- [Spausdinimo užduoties atšaukimas](#page-35-0)

# **Spausdinimo laikmenų pasirinkimas**

Įrenginys sukurtas taip, kad gerai veiktų su daugeliu biurui skirto popieriaus rūšių. Prieš perkant didelį popieriaus kiekį, rekomenduojama išbandyti keletą lapų rūšių. Siekiant optimalios spausdinimo kokybės, rekomenduojama naudoti HP lapus. Daugiau informacijos apie HP lapus rasite apsilankę HP interneto svetainėje adresu [www.hp.com.](http://www.hp.com)

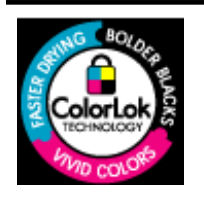

Kasdieniam dokumentų spausdinimui HP rekomenduoja paprastą popierių su "ColorLok" logotipu. Visas popierius su "ColorLok" logotipu buvo nepriklausomai patikrintas, kad atitiktų patikimumo ir spausdinimo kokybės standartus ir pateiktų dokumentus su aiškiomis, ryškiomis spalvomis, ryškesne juoda spalva ir kad džiūtų greičiau, nei paprastas popierius. Ieškokite įvairaus svorio ir dydžio popieriaus su "ColorLok" logotipu didelėse popieriaus gamybos įmonėse.

Šiame skyriuje aprašomos tokios temos:

- Spausdinimui rekomenduojamas popierius
- [Rekomenduojamas nuotrauk](#page-22-0)ų spausdinimo popierius
- [Patarimai kaip pasirinkti ir naudoti spausdinimo laikmenas](#page-23-0)
- Tinkamų lapų techninė[s specifikacijos](#page-24-0)
- Minimalių paraščių [nustatymas](#page-28-0)

## **Spausdinimui rekomenduojamas popierius**

Jei norite išgauti geriausią spausdinimo kokybę, HP rekomenduoja naudoti konkrečiai užduočiai specialiai pritaikytas HP popieriaus rūšis.

Priklausomai nuo šalies/regiono, kai kurios popieriaus rūšys gali būti nepasiekiamos.

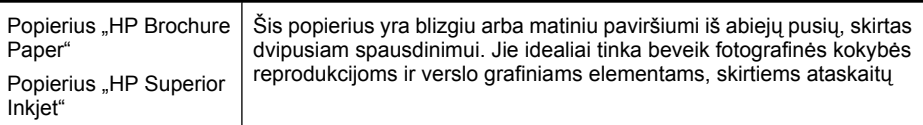

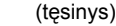

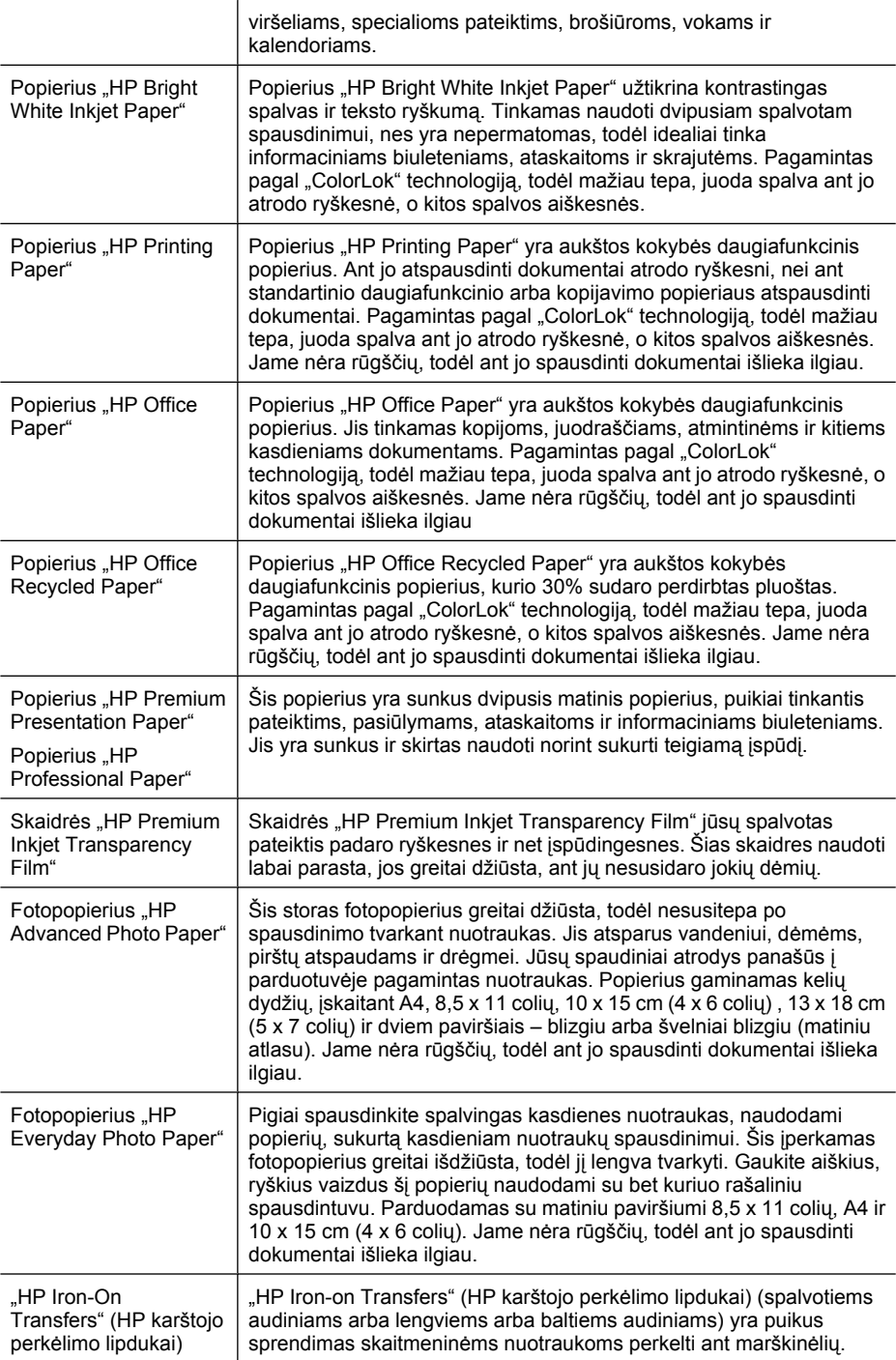

<span id="page-22-0"></span>Užsisakyti HP popieriaus ir kitų medžiagų galima adresu [www.hp.com/buy/supplies](http://www.hp.com/buy/supplies). Jei paraginama, pasirinkite savo šalį/regioną, vykdykite nurodymus pasirinkti produktą ir spustelėkite vieną iš puslapyje esančių parduotuvių nuorodų.

**Pastaba** Šiuo metu dalis informacijos HP tinklalapyje pateikiama tik anglų kalba.

#### **"HP Photo Value Packs" (vertingi HP nuotraukų paketai):**

Paketuose "HP Photo Value Packs" patogiai supakuotos originalios HP rašalo kasetės ir fotopopierius "HP Advanced Photo Paper", kad sutaupytumėte laiko ir atsikratytumėte spėlionių HP spausdintuvu spausdindami įperkamas profesionalias nuotraukas. Originalus HP rašalas ir fotopopierius "HP Advanced Photo Paper" buvo sukurti naudoti kartu, kad jūsų nuotraukos ilgiau išliktų ir būtų ryškios. Puikiai tinka, jei norite atspausdinti visas atostogų nuotraukas arba daugybę kopijų, kuriomis galėtumėte pasidalyti su kitais.

#### **Rekomenduojamas nuotraukų spausdinimo popierius**

Jei norite išgauti geriausią spausdinimo kokybę, HP rekomenduoja naudoti konkrečiai užduočiai specialiai pritaikytas HP popieriaus rūšis.

Priklausomai nuo šalies/regiono, kai kurios popieriaus rūšys gali būti nepasiekiamos.

#### **Fotopopierius "HP Advanced Photo Paper"**

Šis storas fotopopierius greitai džiūsta, todėl nesusitepa po spausdinimo tvarkant nuotraukas. Jis atsparus vandeniui, dėmėms, pirštų atspaudams ir drėgmei. Jūsų spaudiniai atrodys panašūs į parduotuvėje pagamintas nuotraukas. Popierius gaminamas kelių dydžių, įskaitant A4, 8,5 x 11 colių, 10 x 15 cm (4 x 6 colių) , 13 x 18 cm (5 x 7 colių) ir dviem paviršiais – blizgiu arba švelniai blizgiu (matiniu atlasu). Jame nėra rūgščių, todėl ant jo spausdinti dokumentai išlieka ilgiau.

#### **Fotopopierius "HP Everyday Photo Paper"**

Pigiai spausdinkite spalvingas kasdienes nuotraukas, naudodami popierių, sukurtą kasdieniam nuotraukų spausdinimui. Šis įperkamas fotopopierius greitai išdžiūsta, todėl jį lengva tvarkyti. Gaukite aiškius, ryškius vaizdus šį popierių naudodami su bet kuriuo rašaliniu spausdintuvu. Parduodamas su matiniu paviršiumi 8,5 x 11 colių, A4 ir 10 x 15 cm (4 x 6 colių). Jame nėra rūgščių, todėl ant jo spausdinti dokumentai išlieka ilgiau.

#### **"HP Photo Value Packs" (vertingi HP nuotraukų paketai):**

Paketuose "HP Photo Value Packs" patogiai supakuotos originalios HP rašalo kasetės ir fotopopierius "HP Advanced Photo Paper", kad sutaupytumėte laiko ir atsikratytumėte spėlionių HP spausdintuvu spausdindami įperkamas profesionalias nuotraukas. Originalus HP rašalas ir fotopopierius "HP Advanced Photo Paper" buvo sukurti naudoti kartu, kad jūsų nuotraukos ilgiau išliktų ir būtų ryškios. Puikiai tinka, jei norite atspausdinti visas atostogų nuotraukas arba daugybę kopijų, kuriomis galėtumėte pasidalyti su kitais.

Užsisakyti HP popieriaus ir kitų medžiagų galima adresu [www.hp.com/buy/supplies](http://www.hp.com/supplies). Jei paraginama, pasirinkite savo šalį/regioną, vykdykite nurodymus pasirinkti produktą ir spustelėkite vieną iš puslapyje esančių parduotuvių nuorodų.

**Pastaba** Šiuo metu dalis informacijos HP tinklalapyje pateikiama tik anglų kalba.

#### <span id="page-23-0"></span>**Patarimai kaip pasirinkti ir naudoti spausdinimo laikmenas**

- Visada naudokite lapus, atitinkančius įrenginio specifikacijas. Plačiau apie tai žr. Tinkamų lapų techninė[s specifikacijos.](#page-24-0)
- Vienu metu į tą patį dėklą dėkite tik vienos rūšies laikmenas. Jei ant paprastos laikmenos uždedate specialią laikmeną, popierius gali užstrigti arba spausdintuvas gali spausdinti netinkamai.
- Įdėkite laikmenas spausdinamąja puse žemyn į dėklo galą. Išlygiuokite laikmenas įvesties dėklo dešinėje pusėje ir pakoreguokite popieriaus pločio kreiptuvą. Išsamesnės informacijos rasite skyriuje [Laikmen](#page-28-0)ų įdėjimas.
- Neperkraukite dėklų. Išsamesnės informacijos rasite skyriuje Tinkamų lapų [technin](#page-24-0)ės [specifikacijos](#page-24-0). HP specialaus popieriaus rekomenduoja dėti ne daugiau nei 3/4 viso galimo kiekio.
- Jei norite išvengti strigčių, prastos spausdinimo kokybės ir kitų spausdinimo problemų, venkite šių laikmenų:
	- Formų iš kelių dalių
	- Pažeistų, susiglamžiusių ar sulankstytų lapų
	- Lapų su nuopjovomis ar skylėmis
	- Itin tekstūrinių lapų, lapų su reljefiniu ornamentu ar lapų, kurie negerai sugeria rašalą
	- Pernelyg lengvų ar lengvai ištempiamų lapų

#### **Kortelės ir vokai**

- Venkite itin glotnių vokų, vokų su lipniomis juostelėmis, sąsagomis ar langeliais. Taip pat venkite kortelių ir vokų su storais, netaisyklingais ar užsiraičiusiais kraštais ir sulankstytų, perplėštų ar kitaip pažeistų sričių.
- Naudokite tvirtos konstrukcijos vokus ir užtikrinkite, kad lenkimo vietos būtų gerai įspaustos.
- Įdėkite vokus, sulygiuotus pagal paveikslėlį.

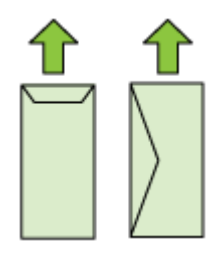

#### **Fotopopierius**

- Nuotraukoms spausdinti naudokite veikseną **Best** (geriausia). Atsiminkite, kad šia veiksena spausdinimas trunka ilgiau ir reikia daugiau kompiuterio atminties.
- Ištraukite kiekvieną išspausdintą lapą ir padėkite į šalį, kad jis išdžiūtų. Jei leisite lapams kristi į rietuvę, jie gali susitepti.

#### <span id="page-24-0"></span>**Skaidrės**

- Skaidres reikia dėti šiurkščiąja puse žemyn, kad lipni juosta būtų nukreipta į įrenginio užpakalinę pusę.
- Ištraukite kiekvieną išspausdintą lapą ir padėkite į šalį, kad jis išdžiūtų. Jei leisite lapams kristi į rietuvę, jie gali susitepti.

#### **Pasirenkamo dydžio laikmenos**

- Naudokite tik su įrenginiu suderinamo tinkinto dydžio lapus.
- Jei jūsų programa suderinama su pasirinktinio dydžio laikmenomis, prieš spausdindami dokumentą programoje nustatykite laikmenų dydį. Jei nesuderinama, nustatykite dydį spausdintuvo tvarkyklėje. Jums gali reikėti pertvarkyti esamus dokumentus, kad atspausdintumėte juos tinkamai ant pasirenkamo dydžio laikmenų.

#### **Tinkamų lapų techninės specifikacijos**

Naudokite lenteles Tinkami dydžiai ir Galimos lapų rū[šys ir svoriai,](#page-27-0) kad nustatytumėte, kokias tinkamas laikmenas naudoti savo įrenginyje ir kokios funkcijos veiks naudojant tokias laikmenas.

Visada naudokite tinkamą laikmenų rūšies nuostatą spausdintuvo tvarkyklėje ir konfigūruokite dėklus tinkamai laikmenų rūšiai. Prieš perkant popierių dideliais kiekiais, HP rekomenduoja jį išbandyti.

- Tinkami dydžiai
- Galimos lapų rū[šys ir svoriai](#page-27-0)

#### **Tinkami dydžiai**

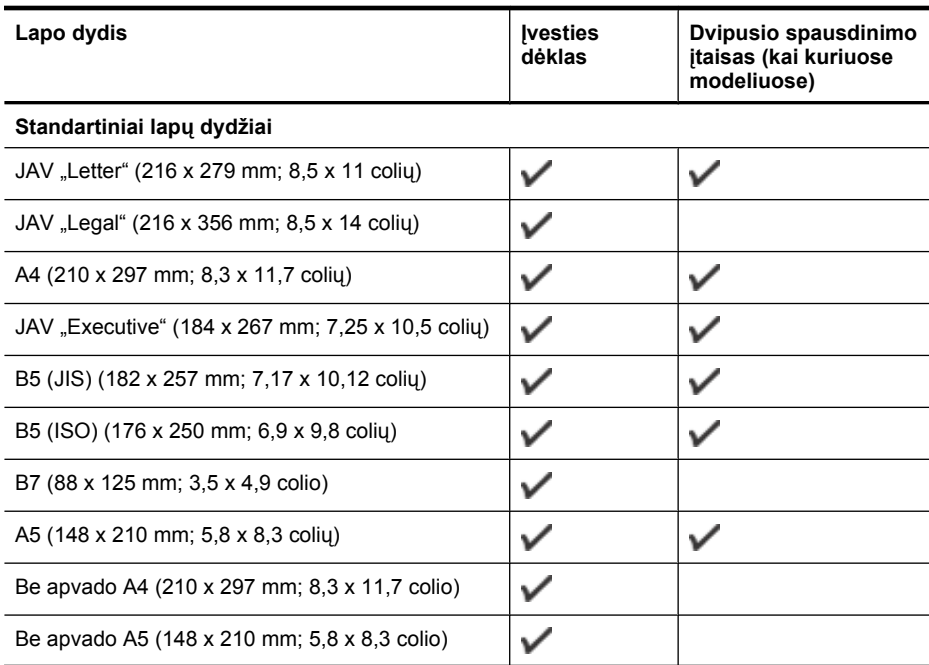

#### Skyrius 3 skyrius

(tęsinys)

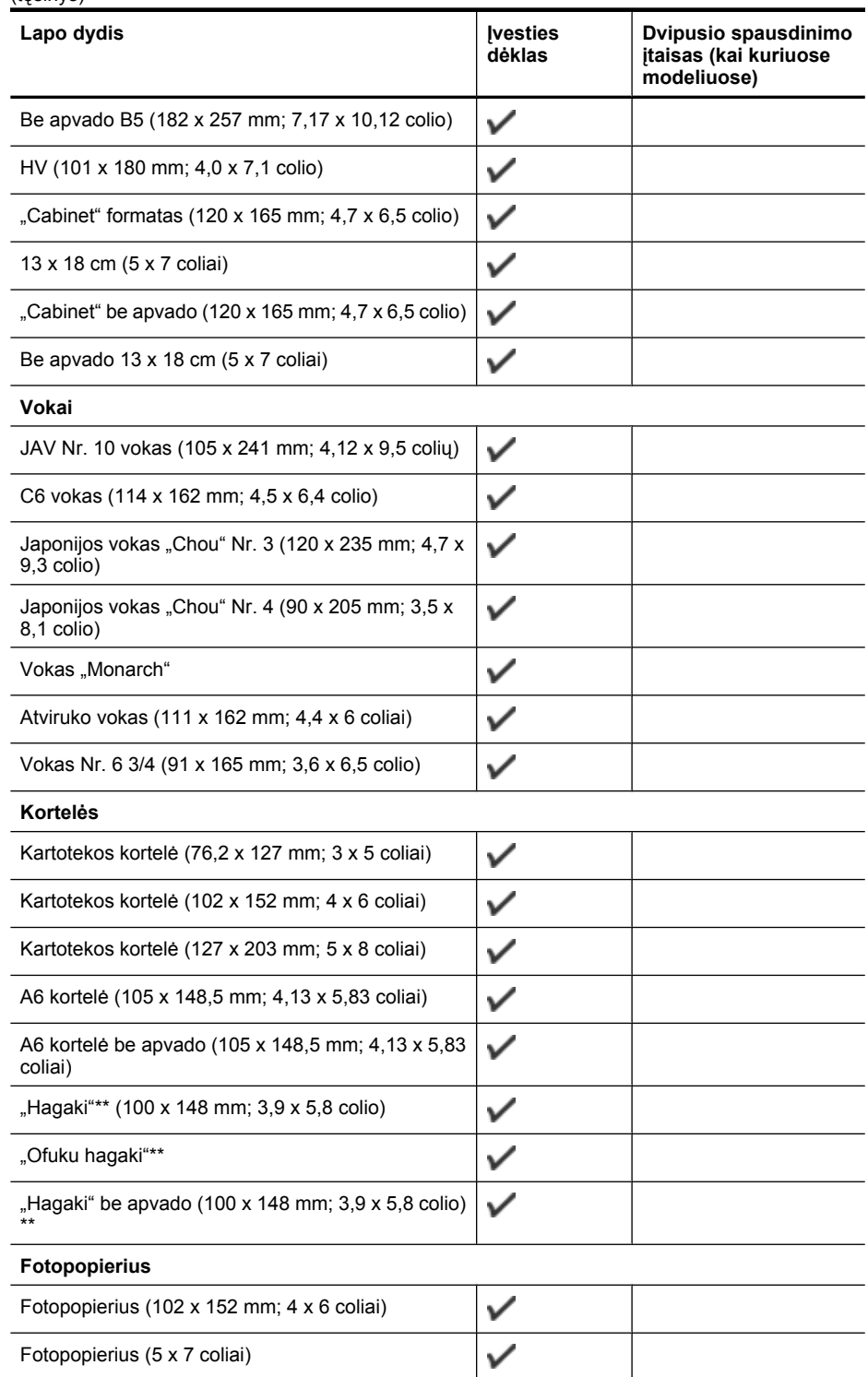

#### (tęsinys)

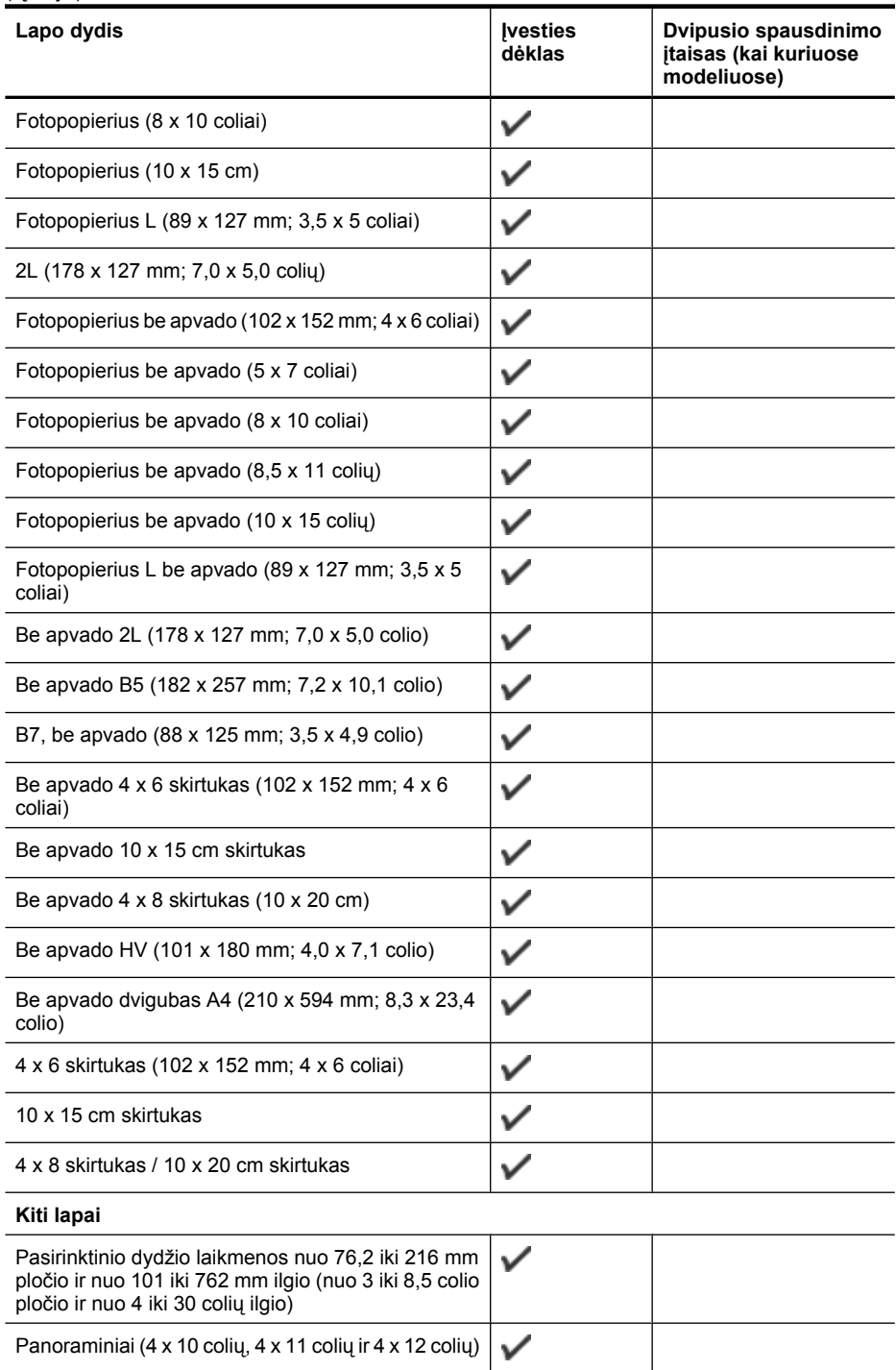

## <span id="page-27-0"></span>Skyrius 3 skyrius

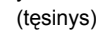

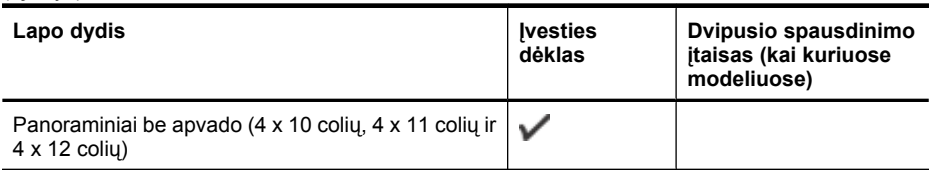

\*\* Įrenginys suderinamas tik su paprastu ir rašaliniams spausdintuvams skirtu "hagaki" popieriumi iš Japonijos pašto. Jis nesuderinamas su "hagaki" fotopopieriumi iš Japonijos pašto.

## **Galimos lapų rūšys ir svoriai**

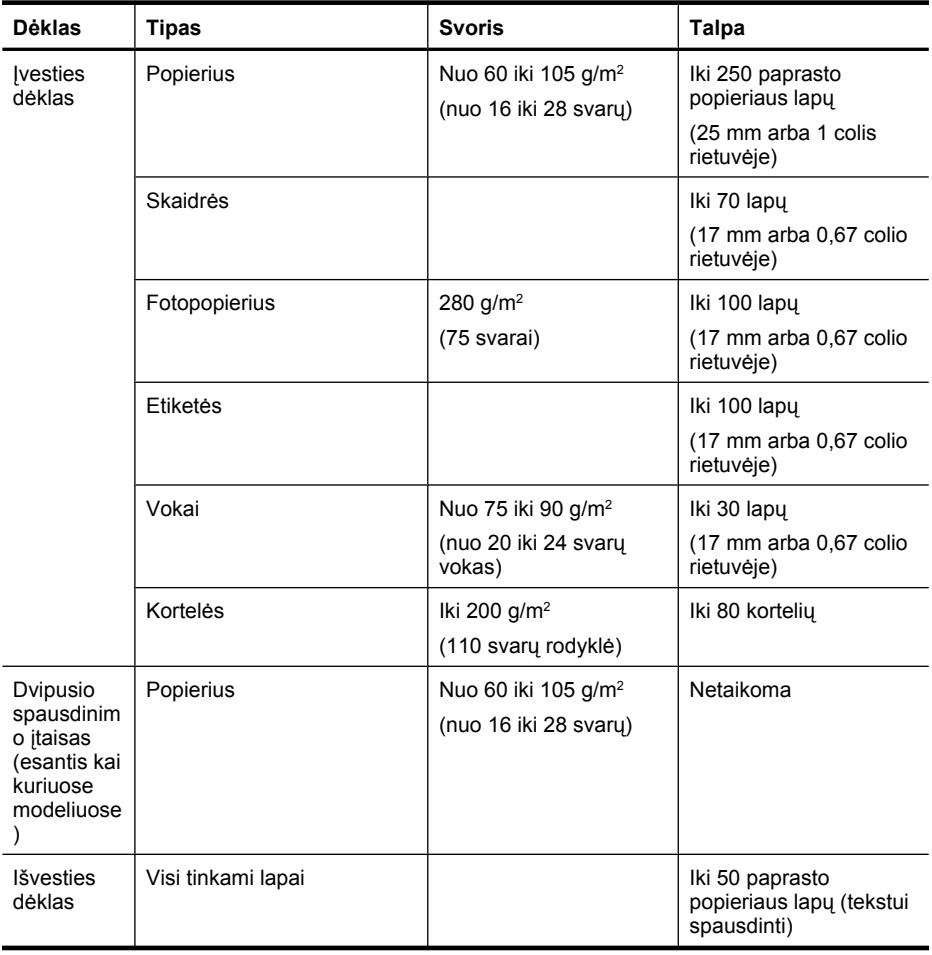

## <span id="page-28-0"></span>**Minimalių paraščių nustatymas**

Vertikalioje padėtyje dokumento paraštės turi atitikti (arba viršyti) šias paraščių nuostatas.

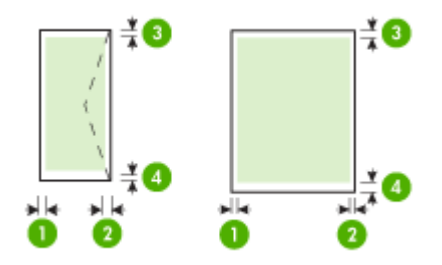

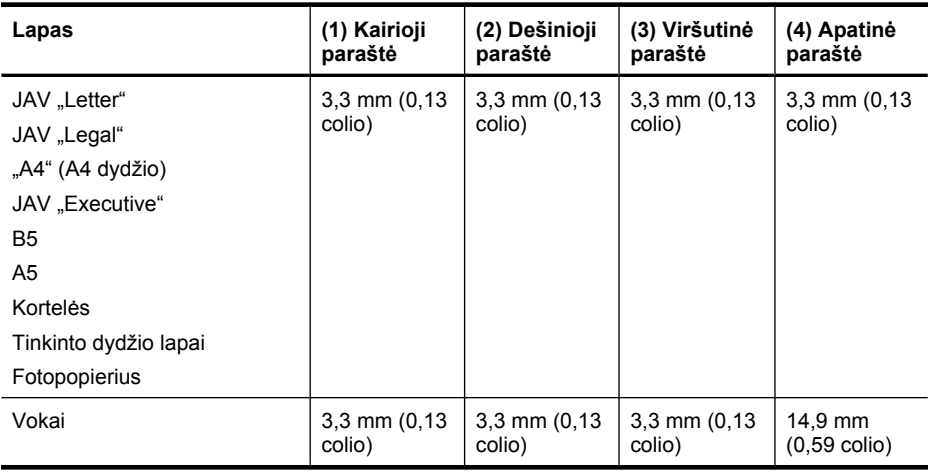

**Pastaba** Jei naudojate dvipusio spausdinimo įtaisą spausdinti ant abiejų popieriaus pusių, minimali viršutinė ir apatinė paraštės būti ne mažesnės kaip 14,9 mm (0,59 colio).

Pastaba Operacinėje sistemoje "Mac OS X", minimali apatinė visų laikmenų paraštė (išskyrus vokus, "Hagaki" ir "Ofuku Hagaki") yra 15 mm (0,586 colio).

# **Laikmenų įdėjimas**

Šiame skyriuje pateikiamos lapų įdėjimo į įrenginį instrukcijos.

## **Įdėjimas į dėklą 1 (pagrindinį dėklą)**

**1.** Pakelkite išvesties dėklą.

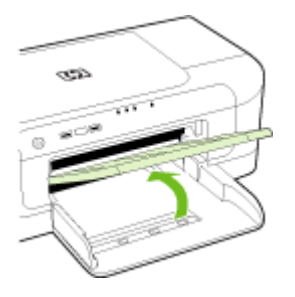

- **2.** Perstumkite laikmenų kreiptuvą į plačiausią padėtį.
- **3.** Įdėkite laikmenas spausdinamąja puse žemyn išilgai dėklo dešiniojo krašto. Įsitikinkite, kad lapų šūsnis išlygiuota pagal dėklo dešinįjį ir galinį kraštus bei neviršija dėklo žymos.

**Pastaba** Nedėkite popieriaus, kai įrenginys spausdina.

**4.** Stumkite dėklo laikmenų kreiptuvą, kad jis atitiktų įdėtų laikmenų dydį, ir nuleiskite išvesties dėklą.

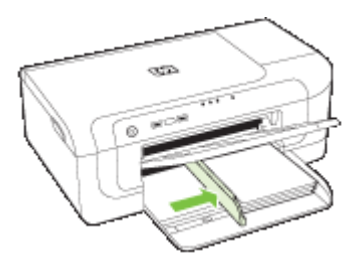

**5.** Ištraukite išvesties dėklo ilgintuvą.

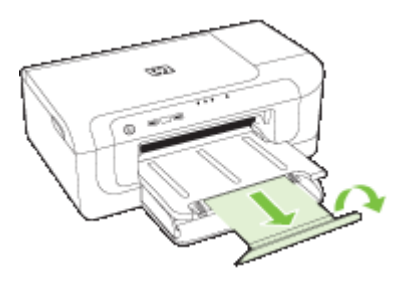

**Pastaba** Jei laikmena ilgesnė nei 279 mm (11 colių), iki galo ištraukite pailginimą. Įsitikinkite, kad pailginimo dėklo gale esantis atlankas nepakeltas, nes kitaip popierius bus išmestas.

# <span id="page-30-0"></span>**Spausdinimo nuostatų keitimas**

Spausdinimo nuostatas (pvz., popieriaus dydį ar rūšį) galima pakeisti iš programos ar spausdinimo tvarkyklės. Iš programos atliekamiems pakeitimams suteikiamas pirmumas prieš pakeitimus, atliekamus iš spausdinimo tvarkyklės. Tačiau uždarius programą nuostatoms grąžinamos tvarkyklėje nustatytos numatytosios vertės.

**Pastaba** Norint pakeisti spausdinimo nuostatas visoms spausdinimo užduotims, reikia atlikti pakeitimus spausdinimo tvarkyklėje.

Daugiau informacijos apie "Windows" spausdinimo tvarkyklę rasite tvarkyklės internetiniame žinyne. Papildomos informacijos apie spausdinimą iš konkrečios programos galima rasti su ta programa pateikiamoje dokumentacijoje.

- Kaip pakeisti esamų užduočių nuostatas programa ("Windows")
- Kaip pakeisti visų būsimų užduočių numatytąsias nuostatas ("Windows")
- Kaip pakeisti nuostatas ("Mac OS X")

#### **Kaip pakeisti esamų užduočių nuostatas programa ("Windows")**

- **1.** Atverkite dokumentą, kurį norite išspausdinti.
- **2.** Meniu **File** (rinkmena) spustelėkite **Print** (spausdinti), tada **Setup** (sąranka), **Properties** (savybės) arba **Preferences** (nuostatos) (specifinės parinktys gali skirtis – tai priklauso nuo naudojamos programos).
- **3.** Pasirinkite norimą spausdinimo nuorodą ir spustelėkite **OK** (gerai), **Print** (spausdinti) arba panašią komandą.

#### **Kaip pakeisti visų būsimų užduočių numatytąsias nuostatas ("Windows")**

**1.** Spustelėkite **Start** (pradėti), nurodykite **Settings** (nuostatos) ir tada spustelėkite **Printers** (spausdintuvai) arba **Printers and Faxes** (spausdintuvai ir faksai). - Arba -

Spustelėkite **Start** (pradėti), spustelėkite **Control Panel** (valdymo skydelis) ir tada du kartus spustelėkite **Printers** (spausdintuvai).

**Pastaba** Jei paraginama, įveskite kompiuterio administratoriaus slaptažodį.

- **2.** Dešiniuoju pelės klavišu spustelėkite spausdintuvo piktogramą ir spustelėkite **Properties** (ypatybės), **Document Defaults** (dokumento numatytosios nuostatos) arba **Printing Preferences** (spausdinimo nuostatos).
- **3.** Pakeiskite norimas nuostatas ir spustelėkite **OK** (gerai).

#### Kaip pakeisti nuostatas ("Mac OS X")

- **1.** Meniu **File** (rinkmena) spustelėkite **Page Setup** (puslapio sąranka).
	- **Pastaba** Operacinėje sistemoje "Mac OS X" (v10.5) kai kuriose programose nėra meniu **Page Setup** (puslapio sąranka), jis yra meniu **Print** (spausdinimas) dalis.
- **2.** Pakeiskite norimas nuostatas (pvz., popieriaus dydį) ir spustelėkite **OK** (gerai).
- <span id="page-31-0"></span>**3.** Meniu **File** (failas) spustelėkite **Print** (spausdinti), kad atidarytumėte spausdintuvo tvarkyklę.
- **4.** Pakeiskite pageidaujamas nuostatas (pvz., laikmenos rūšį) ir spustelėkite **OK** (gerai) arba **Print** (spausdinti).

# **Spausdinimas ant abiejų pusių (dvipusis)**

Galite spausdinti ant abiejų lapo pusių automatiškai, naudodami automatinio dvipusio spausdinimo priedą (dvipusio spausdinimo įtaisą), arba rankiniu būdu, apversdami lapą ir įdėdami jį atgal į įrenginį.

- Spausdinimo ant abiejų lapo pusių nurodymai
- Atlikti dvipusio spausdinimo procedūrą

## **Spausdinimo ant abiejų lapo pusių nurodymai**

- Visada naudokite lapus, atitinkančius įrenginio specifikacijas. Plačiau apie tai žr. Tinkamų lapų techninė[s specifikacijos.](#page-24-0)
- Programoje arba spausdintuvo tvarkyklėje nurodykite dvipusio spausdinimo parinktį.
- Nespausdinkite ant abiejų skaidrių, vokų, fotopopieriaus, blizgių laikmenų arba popieriaus, lengvesnio nei 16 svarų (60 g/m2) arba sunkesnio nei 28 svarai (105 g/ m2), pusių. Kitaip laikmena gali įstrigti įrenginio viduje.
- Spausdinant ant abiejų tam tikros rūšies lapų pusių, lapą reikia įdėti tam tikra kryptimi (pvz., spausdinant ant firminių blankų, pakartotinai spausdinamų lapų, perforuoto popieriaus ar popieriaus su vandens ženklais). Kai spausdinate iš kompiuterio su operacine sistema "Windows", įrenginys pirmiausia spausdina ant pirmos laikmenos pusės. Kai spausdinate iš kompiuterio su operacine sistema "Mac OS X", įrenginys pirmiausia spausdina ant antros lapo pusės.
- Kai spausdinama su automatiniu dvipusio spausdinimo įtaisu, atspausdinus ant vienos laikmenos pusės, įrenginys palaiko laikmeną ir palaukia, kol rašalas išdžiūna. Tada laikmena įtraukiama atgal į įrenginį ir atspausdinama antra lapo pusė. Kai spausdinimas baigiamas, laikmena išmetama į išvesties dėklą. Netraukite laikmenos, kol nebaigtas spausdinimas.
- Galima ant abiejų tinkamo formato lapo pusių spausdinti neautomatiniu būdu, apverčiant lapą ir grąžinant jį į įrenginį. Plačiau apie tai žr. Tinkamų lapų [technin](#page-24-0)ės [specifikacijos](#page-24-0).

## **Atlikti dvipusio spausdinimo procedūrą**

**Pastaba** Spausdindami ant abiejų pusių rankiniu būdu, pirma išspausdinkite tik nelyginius puslapius, apverskite lapus ir tada spausdinkite tik lyginius puslapius.

#### **Kaip automatiškai spausdinti ant abiejų puslapio pusių ("Windows")**

- **1.** Įdėkite lapą, ant kurio ketinate spausdinti. Plačiau apie tai žr. Spausdinimo ant abiejų lapo pusių nurodymai ir [Laikmen](#page-28-0)ų įdėjimas.
- **2.** Patikrinkite, ar tinkamai įrengtas dvipusio spausdinimo priedas. Plačiau apie tai žr. Dvipusio spausdinimo įtaiso įdė[jimas \(yra kai kuriuose modeliuose\).](#page-18-0)
- <span id="page-32-0"></span>**3.** Atidarę dokumentą, spustelėkite **Print** (spausdinti) meniu **File** (failas) ir pasirinkite spausdinimo nuorodą.
- **4.** Pakeiskite kitas reikiamas nuostatas ir spustelėkite **OK** (gerai).
- **5.** Išspausdinkite dokumentą.

#### **Kaip automatiškai spausdinti ant abiejų puslapio pusių ("Mac OS X")**

- **1.** Įdėkite lapą, ant kurio ketinate spausdinti. Plačiau apie tai žr. [Spausdinimo ant abiej](#page-31-0)ų lapo pusių [nurodymai](#page-31-0) ir [Laikmen](#page-28-0)ų įdėjimas.
- **2.** Patikrinkite, ar tinkamai įrengtas dvipusio spausdinimo priedas. Plačiau apie tai žr. Dvipusio spausdinimo įtaiso įdė[jimas \(yra kai kuriuose modeliuose\)](#page-18-0).
- **3. Page Setup** (puslapio sąranka) patikrinkite, ar naudojate tinkamą spausdintuvą ir popieriaus dydį.
- **4.** Meniu **File** (rinkmena) spustelėkite **Print** (spausdinti).
- **5.** Išplėstiniame sąraše rinkitės **Copies and Pages** (kopijos ir puslapiai).
- **6.** Pasirinkite parinktį **Two-Sided Printing** (dvipusis spausdinimas).
- **7.** Spustelėdami atitinkamą piktogramą pasirinkite įrišimo vietą.
- **8.** Pakeiskite kitas reikiamas nuostatas ir spustelėkite **Print** (spausdinti).

# **Spausdinimas ant specialių arba pasirinktinio dydžio laikmenų**

#### **Kaip spausdinti ant specialių arba pasirinktinio dydžio laikmenų ("Windows")**

- **1.** Įdėkite lapą, ant kurio ketinate spausdinti. Plačiau apie tai žr. [Laikmen](#page-28-0)ų įdėjimas.
- **2.** Atvėrę dokumentą, meniu **File** (rinkmena) spustelėkite **Print** (spausdinti) ir tada spustelėkite **Setup** (sąranka), **Properties** (savybės) arba **Preferences** (nuostatos).
- **3.** Spustelėkite skirtuką **Features** (funkcijos).
- **4.** Išskleidžiamajame sąraše **Size** (dydis) pasirinkite laikmenos dydį. Jei nematote laikmenos dydžio, sukurkite pasirinktinį laikmenos dydį.
	- **a**. Išskleidžiamajame meniu pasirinkite **Custom** (pasirinktinis).
	- **b**. Įveskite naujo tinkinto dydžio pavadinimą.
	- **c**. Laukeliuose **Width** (plotis) ir **Height** (aukštis) įveskite matmenis ir spustelėkite **Save** (įrašyti).
	- **d**. Dukart spustelėkite **OK** (gerai), kad uždarytumėte dialogo langą **Properties** (ypatybės) arba **Preferences** (nuostatos). Vėl atidarykite dialogo langą.
	- **e**. Pasirinkite naują tinkintą dydį.
- **5.** Išskleidžiamajame meniu **Paper Type** (popieriaus rūšis) pasirinkite popieriaus rūšį.
- **6.** Išskleidžiamajame meniu **Paper Source** (popieriaus šaltinis) pasirinkite laikmenų šaltinį.
- **7.** Pakeiskite kitas reikiamas nuostatas ir spustelėkite **OK** (gerai).
- **8.** Išspausdinkite dokumentą.

#### <span id="page-33-0"></span>**Kaip spausdinti ant specialių arba pasirinktinio dydžio laikmenų ("Mac OS X")**

- **1.** Įdėkite lapą, ant kurio ketinate spausdinti. Plačiau apie tai žr. [Laikmen](#page-28-0)ų įdėjimas.
- **2.** Meniu **File** (rinkmena) spustelėkite **Page Setup** (puslapio sąranka).

**Pastaba** Kai kuriose "Mac OS X" 10.5 programose nėra meniu **Page Setup** (puslapio sąranka), jis įtrauktas į meniu **Print** (spausdinimas).

- **3.** Patikrinkite, ar pasirinkote HP įrenginį.
- **4.** Pasirinkite lapų dydį.
- **5.** Kaip nustatyti tinkinto dydžio lapą:
	- **a**. Spustelėkite punktą **Manage Custom Sizes** (tinkintų dydžių valdymas), kurį rasite išsiskleidžiančiame meniu **Paper Size** (popieriaus dydis).
	- **b**. Spustelėkite **New** (naujas) ir laukelyje **Paper Size Name** (popieriaus dydžio pavadinimas) įveskite dydžio pavadinimą.
	- **c**. (Neprivaloma) Laukuose **Width** (plotis) ir **Height** (aukštis) įveskite matmenis ir, jei norite, nustatykite paraštes.
	- **d**. Spustelėkite **Done** (atlikta) arba **OK** (gerai) ir tada spustelėkite **Save** (įrašyti).
- **6.** Meniu **File** (rinkmena) spustelėkite **Page Setup** (puslapio sąranka), tada pasirinkite naują tinkintą dydį.

**Pastaba** Kai kuriose "Mac OS X" (v10.5) programose nėra meniu **Page Setup** (puslapio sąranka), jis įtrauktas į meniu **Print** (spausdinimas).

- **7.** Spustelėkite **OK** (gerai).
- **8.** Meniu **File** (rinkmena) spustelėkite **Print** (spausdinti).
- **9.** Atverkite skydelį **Paper Handling** (popieriaus tvarkymas).
- **10.** Srityje **Destination Paper Size** (tikslinis popieriaus dydis) spustelėkite skirtuką **Scale to fit paper size** (įtalpinti į tokio dydžio popieriaus lapą) ir pasirinkite tinkintą popieriaus dydį.
- **11.** Pakeiskite bet kokias kitas nuostatas ir spustelėkite **OK** (gerai) arba **Print** (spausdinti).

# **Spausdinimas be apvadų**

Galimybė spausdinti be apvadų leidžia išspausdinti ant tam tikrų rūšių ir standartinio dydžio nuotraukoms skirtų lapų paraščių.

**Pastaba** Programoje atverkite rinkmeną ir priskirkite vaizdo dydį. Įsitikinkite, kad dydis atitinka tą lapo dydį, ant kurio spausdinate vaizdą.

Taip pat galite pasiekti šią funkciją skirtuke **Printing Shortcuts** (spausdinimo nuorodos) (tik "Windows"). Atidarykite spausdintuvo tvarkyklę, pasirinkite skirtuką **Printing Shortcuts** (spausdinimo nuorodos) ir išskleidžiamajame sąraše pasirinkite spausdinimo nuorodą šiai spausdinimo užduočiai.

**Pastaba** Ne visos programos palaiko spausdinimą be apvado.

- [Kaip spausdinti dokument](#page-34-0)ą be apvado ("Windows")
- [Kaip spausdinti dokument](#page-34-0)ą be apvado ("Mac OS  $X^*$ )

## <span id="page-34-0"></span>Kaip spausdinti dokumenta be apvado ("Windows")

- **1.** Įdėkite lapą, ant kurio ketinate spausdinti. Plačiau apie tai žr. [Laikmen](#page-28-0)ų įdėjimas.
- **2.** Atverkite rinkmeną, kurią norite išspausdinti.
- **3.** Programoje atidarykite spausdintuvo tvarkyklę:
	- **a**. Spustelėkite **File** (rinkmena) ir tada spustelėkite **Print** (spausdinti).
	- **b**. Spustelėkite **Properties, Setup** (ypatybės, sąranka) arba **Preferences** (nuostatos).
- **4.** Pasirinkite norimą naudoti spausdinimo nuostatų nuorodą.
- **5.** Pakeiskite kitas spausdinimo nuostatas ir spustelėkite **OK** (gerai).
- **6.** Išspausdinkite dokumentą.
- **7.** Jei spausdinote ant fotopopieriaus su nuplėšiamu skirtuku, nuimkite jį, kad dokumentas būtų be apvado.

## Kaip spausdinti dokumenta be apvado ("Mac OS X")

- **1.** Įdėkite lapą, ant kurio ketinate spausdinti. Plačiau apie tai žr. [Laikmen](#page-28-0)ų įdėjimas.
- **2.** Atverkite rinkmeną, kurią norite išspausdinti.
- **3.** Spustelėkite **File** (failas) ir spustelėkite **Page Setup** (puslapio sąranka).

**Pastaba** Kai kuriose "Mac OS X" (v10.5) programose nėra meniu **Page Setup** (puslapio sąranka), jis įtrauktas į meniu **Print** (spausdinimas).

- **4.** Pasirinkite lapo be apvado dydį ir spustelėkite **OK** (gerai).
- **5.** Spustelėkite **File** (rinkmena) ir tada spustelėkite **Print** (spausdinti).
- **6.** Atverkite skydelį **Paper Type/Quality** (popieriaus rūšis/kokybė).
- **7.** Spustelėkite **Paper tab** (popieriaus skirtukas) ir tada išsiskleidžiančiame meniu **Paper type** (popieriaus rūšis) pasirinkite lapų rūšį.
- **8.** Pažymėkite skirtuką **Borderless Printing** (spausdinimas be apvado) ir įsitikinkite, kad pasirinkote **Borderless** (be apvado) ir, jei norite, pakeiskite **Borderless Expansion** (plėtinys be apvado).
- **9.** Jei spausdinate nuotraukas, pasirinkite kokybę **Best** (geriausia) išskleidžiamajame sąraše **Quality** (kokybė). Arba pasirinkite **Maximum** (maksimaliai) dpi, tai pateikia iki 4800 x 1200 optimizuotų dpi. Spalvotam spausdinimui ir 1200 įvesties dpi. Įjungus šią nuostatą, įrenginys gali laikinai naudoti daug disko vietos (400 MB arba daugiau) ir lėčiau spausdinti.
- **10.** Pasirinkite laikmenų šaltinį.
- **11.** Pakeiskite kitas spausdinimo nuostatas ir spustelėkite **Print** (spausdinti).
- **12.** Jei spausdinote ant fotopopieriaus su nuplėšiamu skirtuku, nuimkite jį, kad dokumentas būtų be apvado.

# **Tinklalapio spausdinimas (tik "Windows")**

Naudodami Spausdintuvas HP, galite spausdinti tinklalapius tiesiai iš žiniatinklio naršyklės.

Jei žiniatinklio naršymui naudojate "Internet Explorer 6.0" arba naujesnę versiją, galite naudoti **HP Smart Web Printing** (HP intelektualiojo žiniatinklio spausdinimo technologija), kad užtikrintumėte paprastą, prognozuojamą tinklalapių spausdinimą,

<span id="page-35-0"></span>kontroliuodami, ką ir kaip norite spausdinti. Galite pasiekti **HP Smart Web Printing** (HP intelektualiojo žiniatinklio spausdinimo technologija) "Internet Explorer" įrankių juostoje. Išsamesnės informacijos apie **HP Smart Web Printing** (HP intelektualiojo žiniatinklio spausdinimo technologija) ieškokite kartu pateikiamame žinyno faile.

#### **Tinklalapio spausdinimas**

- **1.** Įsitikinkite, kad į pagrindinį įvesties dėklą įdėta popieriaus.
- **2.** Žiniatinklio naršyklės meniu **File** (failas) spustelėkite **Print** (spausdinti).
	- **Patarimas** Norėdami pasiekti geriausių rezultatų, meniu **File** (failas) pasirinkite **HP Smart Web Printing** (HP intelektualiojo žiniatinklio spausdinimo technologija). Pasirinkus parodoma varnelė.

Parodomas dialogo langas **Print** (spausdinti).

- **3.** Įsitikinkite, kad produktas yra pasirinktasis spausdintuvas.
- **4.** Jei jūsų žiniatinklio naršyklė palaiko šią funkciją, pasirinkite, kuriuos tinklalapio elementus norite įtraukti į spaudinį. Pavyzdžiui, naršyklėje "Internet Explorer" spustelėkite skirtuką **Options** (parinktys) ir pasirinkite tokias parinktis: **As laid out on screen** (kaip išdėstyta ekrane), **Only the selected frame** (tik parinktą rėmelį) ir **Print all linked documents** (spausdinti visus susijusius dokumentus).
- **5.** Kad spausdintumėte tinklalapį, spustelėkite **Print** (spausdinti) arba **OK** (gerai).
- **Patarimas** Kad tinklalapiai būtų spausdinami tinkamai, gali reikėti nustatyti spausdinimo padėtį į **Landscape** (gulsčias).

# **Spausdinimo užduoties atšaukimas**

Spausdinimo užduotį galite atšaukti vienu iš šių būdų:

**Valdymo skydelis: Paspauskite mygtuką <b>X** "Cancel" (atšaukti). Taip atšauksite užduotį, kuri šiuo metu vykdoma. Tai nepaveikia vykdymo laukiančių užduočių.

**"Windows" sistemoje:** Dukart spustelėkite spausdintuvo piktogramą, pateikiamą apatiniame dešiniajame kompiuterio ekrano kampe. Pasirinkite spausdinimo užduotį ir paspauskite klaviatūros klavišą **Delete** (šalinti).

**"Mac OS X"**: Doke spustelėkite spausdintuvo piktogramą, pasirinkite dokumentą ir spustelėkite **Delete** (naikinti).
# **4 Sąranka ir tvarkymas**

Ši informacija skirta administratoriui arba už įrenginio tvarkymą atsakingam asmeniui. Šiame skyriuje aprašomos tokios temos:

- Irenginio tvarkymas
- Į[renginio tvarkymo](#page-39-0) įrankių naudojimas
- Spausdintuvo bū[senos lapo supratimas](#page-46-0)
- Tinklo konfigūracijos arba belaidžio ryšio bū[senos ataskaitos supratimas](#page-48-0)
- [renginio konfigū[ravimas \("Windows"\)](#page-49-0)
- Irenginio konfigūravimas ("Mac OS  $X^*$ )
- Į[renginio nustatymas belaidžiam ryšiui](#page-54-0)
- Programinės į[rangos pašalinimas ir diegimas iš naujo](#page-60-0)

# **Įrenginio tvarkymas**

Šie įprastiniai įrankiai gali būti naudojami įrenginiui tvarkyti. Informacijos apie prieigą prie įrankių ir jų naudojimą ieškokite Į[renginio tvarkymo](#page-39-0) įrankių naudojimas.

**Pastaba** Specifinėms procedūroms atlikti gali prireikti kitokių metodų.

#### **"Windows"**

- Įrenginio valdymo skydelis
- Spausdintuvo tvarkyklė
- **Parankinė**
- Tinklo parankinė
- Integruotasis tinklo serveris

#### **"Mac OS X"**

- Įrenginio valdymo skydelis
- HP spausdintuvo paslaugų programa
- Integruotasis tinklo serveris

Šiame skyriuje aprašomos tokios temos:

- Į[renginio tikrinimas](#page-37-0)
- Į[renginio administravimas](#page-38-0)

# <span id="page-37-0"></span>**Įrenginio tikrinimas**

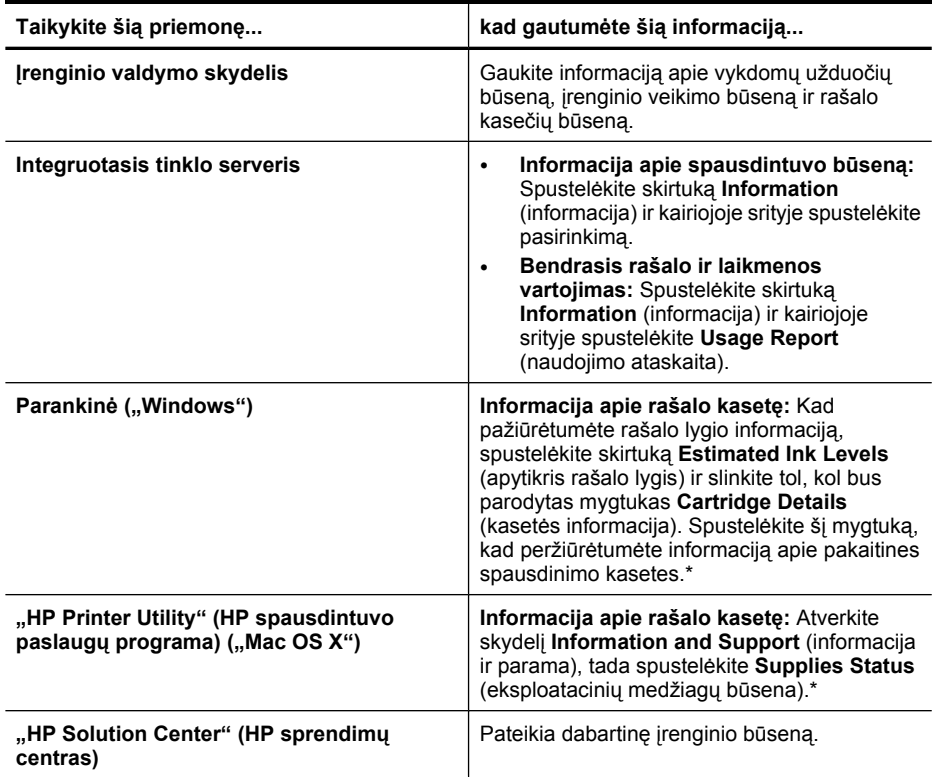

\* Rašalo lygio įspėjimai ir rodikliai pateikia numanomą informaciją, kuri skirta tik planuoti. Kai gaunate įspėjimą apie mažą rašalo lygį, pasirūpinkite atsargine kasete, kad išvengtumėte galimo spausdinimo darbų atidėjimo. Nereikia keisti rašalo kasečių, kol kokybė netampa nepriimtina.

# <span id="page-38-0"></span>**Įrenginio administravimas**

Šiame skyriuje teikiama informacija apie įrenginio administravimą ir nuostatų keitimą.

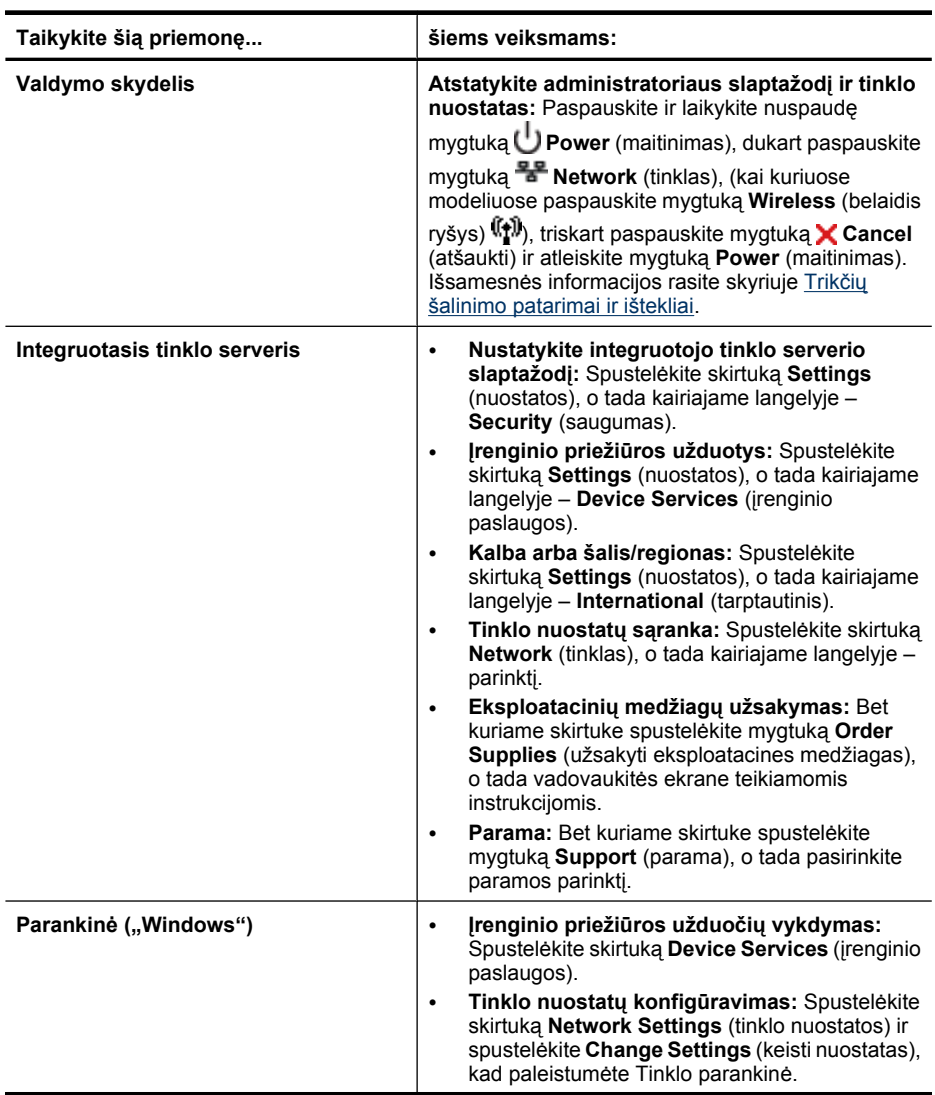

#### <span id="page-39-0"></span>Skyrius 4 skyrius

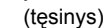

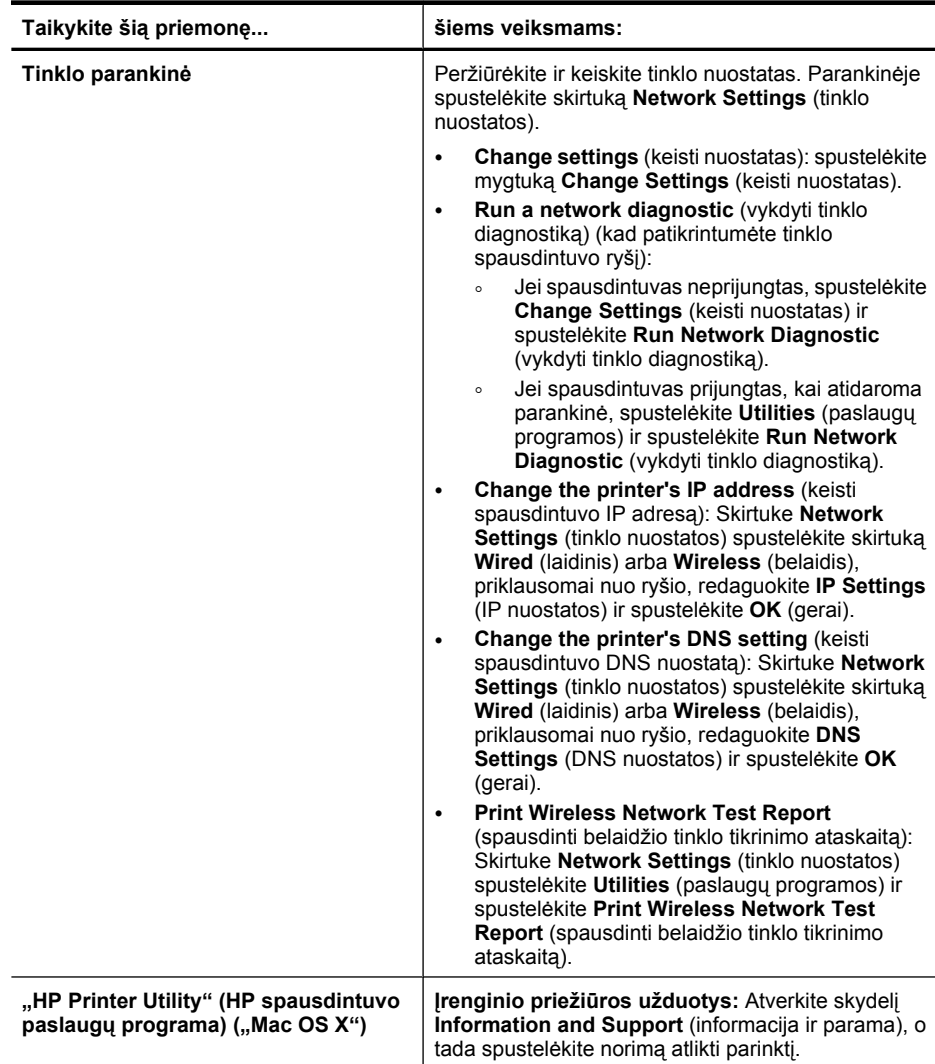

# **Įrenginio tvarkymo įrankių naudojimas**

Toliau pateikiamas įprastinių priemonių, kurias galima taikyti įrenginiui tvarkyti, sąrašas.

- [Integruotasis tinklo serveris](#page-40-0)
- Parankinė [\("Windows"\)](#page-41-0)
- "HP Solution Center" (HP sprendimų [centras\) naudojimas \("Windows" sistemoje\)](#page-44-0)
- ["HP Printer Utility" \(HP spausdintuvo paslaug](#page-44-0)ų programa) ("Mac OS X")
- ["HP Device Manager" \(HP](#page-46-0) įrenginių tvarkytuvė) ("Mac OS X") naudojimas

#### <span id="page-40-0"></span>**Integruotasis tinklo serveris**

Kai įrenginys prijungtas prie tinklo, naudodamiesi integruotuoju tinklo serveriu galite stebėti būsenos informaciją, keisti nuostatas ir tvarkyti įrenginį iš savo kompiuterio.

**Pastaba** Integruotojo tinklo serverio reikalavimų sistemai sąrašą galite rasti [Integruotojo tinklo serverio specifikacijos.](#page-156-0)

Kai kurios nuostatos gali būti apsaugotos slaptažodžiu.

Galima atverti ir naudoti integruotąjį tinklo serverį ir neprisijungus prie interneto, tačiau tada kai kurios priemonės bus neprieinamos.

Jums naršant integruotasis tinklo serveris (EWS) įrašo labai mažus tekstinius failus (slapukus) jūsų standžiajame diske. Šie failai leidžia EWS atpažinti jūsų kompiuterį kito jūsų apsilankymo metu. Pavyzdžiui, jei konfigūravote EWS kalbą, slapukas padeda atsiminti, kokią kalbą pasirinkote, todėl kitą kartą atidarius EWS, puslapis rodomas ta kalba. Nors kai kurie slapukai išvalomi kiekvieno seanso pabaigoje (pavyzdžiui, slapukas, kuriame saugoma pasirinkta kalba), kiti (pavyzdžiui, slapukas, kuriame saugomos kliento nuostatos) saugomi kompiuteryje tol, kol neišvalote jų rankiniu būdu.

Galite konfigūruoti savo naršyklę, kad ji priimtų visus slapukus, arba galite konfigūruoti, kad ji perspėtų jus kiekvieną kartą, kai siūlomi slapukai, ir tai leis jums nuspręsti, kurį slapuką priimti, o kurio atsisakyti. Be to, naudodami naršyklę galite pašalinti nereikalingus slapukus.

- **Pastaba** Priklausomai nuo įrenginio, jei pasirinksite uždrausti slapukus, išjungsite vieną arba daugiau šių funkcijų:
- Automatinis esamo puslapio atnaujinimas
- Darbo tęsimas vietoje, kurioje išjungėte programą (ypač patogu, kai naudojate sąrankos vedlius)
- Draudimas kitiems vartotojams keisti tas pačias nuostatas, kai jūs atliekate pakeitimus
- EWS naršyklės kalbos nuostatos atsiminimas

Informaciją, kaip keisti jūsų privatumo ir slapukų nuostatas ir kaip peržiūrėti bei panaikinti slapukus, rasite dokumentacijoje, pateikiamoje su jūsų naršykle.

- Integruotojo tinklo serverio atvėrimas
- [Integruotojo tinklo serverio puslapiai](#page-41-0)

#### **Integruotojo tinklo serverio atvėrimas**

**Pastaba** Kai atidarote integruotąjį tinklo serverį galite gauti pranešimą apie negaliojantį sertifikatą. Patvirtinkite nuorodą, jei norite pasiekti EWS.

<span id="page-41-0"></span>Integruotąjį tinklo serverį atverti galite šiais būdais:

- **Žiniatinklio naršyklė:** Savo kompiuterio palaikomoje žiniatinklio naršyklėje įveskite įrenginiui priskirtą IP adresą arba pagrindinio kompiuterio pavadinimą. Pavyzdžiui, jei IP adresas yra 123.123.123.123, žiniatinklio naršyklėje įveskite tokį adresą: http://123.123.123.123. Įrenginio IP adresas ir pagrindinio kompiuterio pavadinimas pateikiamas belaidžio tinklo būsenos ataskaitos sąraše. Išsamesnės informacijos rasite skyriuje [Tinklo](#page-48-0) konfigūracijos arba belaidžio ryšio bū[senos ataskaitos supratimas.](#page-48-0) Atvėrę integruotąjį tinklo serverį, galite jį įtraukti į adresyną, kad galėtumėte į jį greitai grįžti.
- **"Windows" užduočių juosta**: Dešiniuoju pelės klavišu spustelėkite piktogramą "HP Digital Imaging Monitor", nurodykite norimą peržvelgti įrenginį ir tada spustelėkite **Network Settings (EWS)** (tinklo nuostatos (EWS)).
- **"Windows Vista"**: Tinklo įrenginių sąraše dešiniuoju pelės klavišu spustelėkite įrenginio piktogramą ir pasirinkite **View device webpage** (peržiūrėti įrenginio tinklalapį).

#### **Integruotojo tinklo serverio puslapiai**

Integruotojo tinklo serverio puslapiuose galite pažiūrėti informaciją apie gaminį ir keisti įrenginio nuostatas. Puslapiuose taip pat yra saitai į kitas skaitmenines paslaugas.

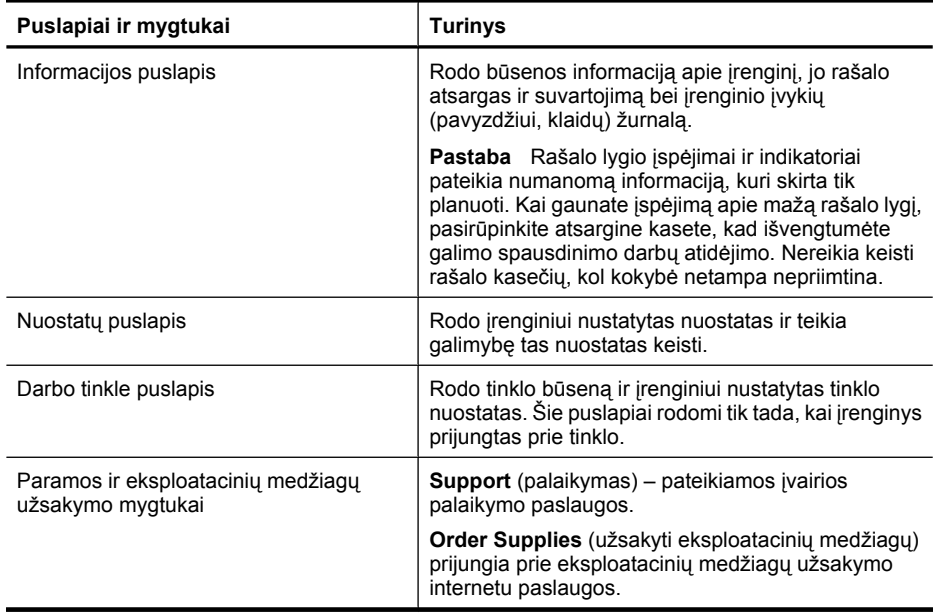

# **Parankinė** ("Windows")

Parankinė teikia informaciją apie įrenginio priežiūrą.

**Pastaba** Parankinę įdiegti galima iš "Starter CD" (pradžios kompaktinis diskas), pasirinkus visiškos įdiegties parinktį (jei tik kompiuteris atitinka sistemos reikalavimus).

Šiame skyriuje aprašomos tokios temos:

- Parankinės atvėrimas
- Parankinė[s skirtukai](#page-43-0)
- [Tinklo parankin](#page-44-0)ė

#### **Parankinės atvėrimas**

• Programoje "HP Solution Center" (HP sprendimų centras) spustelėkite **Settings** (nuostatos), nurodykite **Print Settings** (spausdinimo nuostatos), tada spustelėkite **Printer Toolbox** (spausdintuvo parankinė).

- Arba -

• Dešiniuoju pelės klavišu užduočių juostoje spustelėkite "HP Digital Imaging Monitor" (HP skaitmeninis vaizdavimo ekranas), nurodykite **Printer Model Name** (spausdintuvo modelio pavadinimas) ir spustelėkite **Display Printer Toolbox** (rodyti spausdintuvo parankinę).

# <span id="page-43-0"></span>**Parankinės skirtukai**

Parankinėje yra tokie skirtukai.

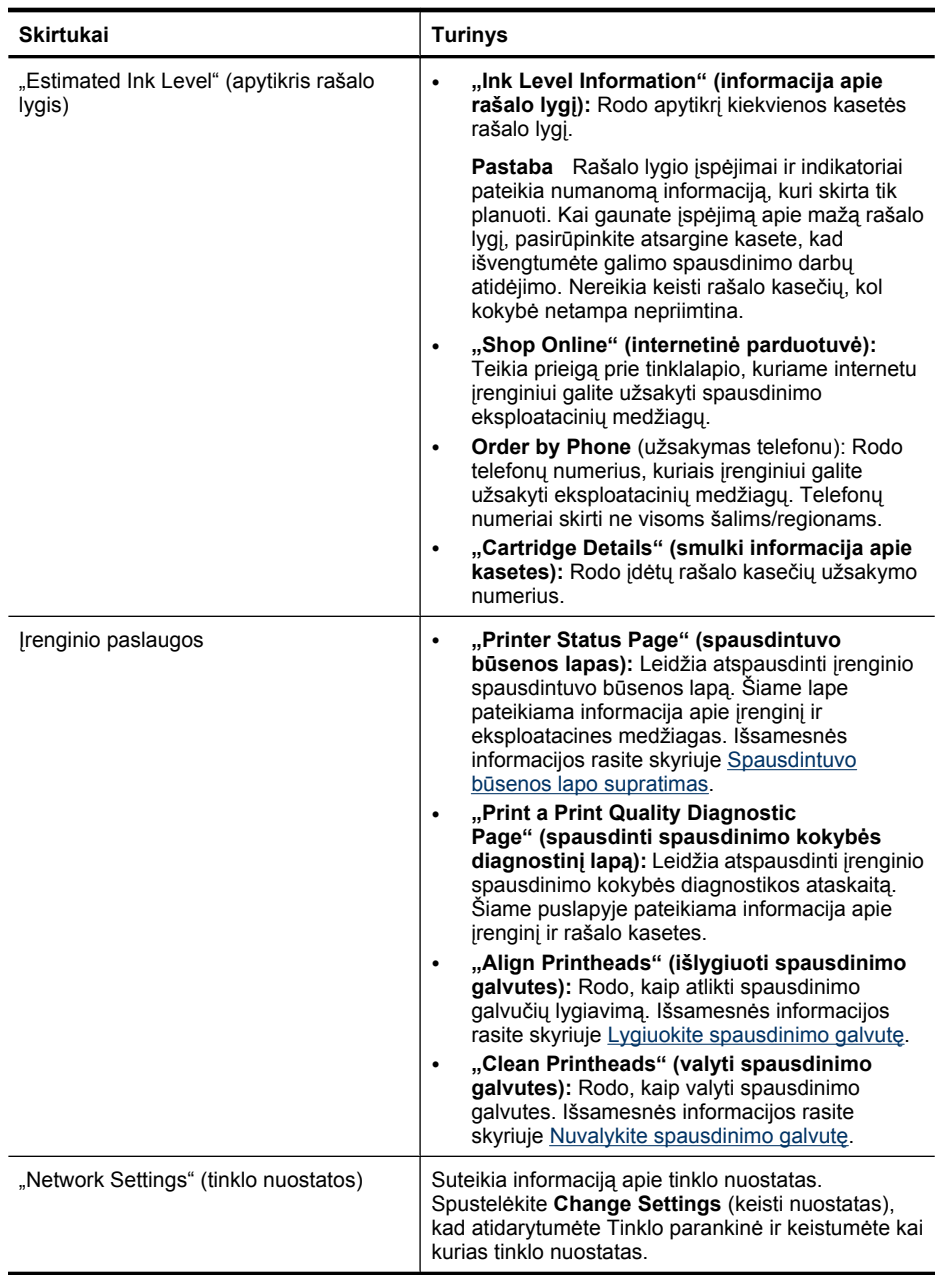

#### <span id="page-44-0"></span>**Tinklo parankinė**

Tinklo parankinė leidžia peržiūrėti ir keisti kai kurias tinklo nuostatas. Galite keisti IP adresą, įjungti arba išjungti belaidį ryšį, tikrinti ir spausdinti ataskaitas.

#### **Kaip atidaryti tinklo parankinę**

- **1.** Parankinės atidarymas
- **2.** Spustelėkite skirtuką **Network Settings** (tinklo nuostatos).
- **3.** Spustelėkite mygtuką **Change Settings...** (keisti nuostatas...).
- **4.** Atlikite vieną iš šių veiksmų:
	- Norėdami pakeisti laidinio tinklo nuostatas, spustelėkite **Wired Settings** (laidinio tinklo nuostatos).
	- Norėdami pakeisti belaidžio tinklo nuostatas, spustelėkite **Wireless Settings** (belaidžio tinklo nuostatos).
	- Norėdami spausdinti ataskaitas arba atlikti diagnostinį patikrinimą, spustelėkite **Utilities** (paslaugų programos).

### "HP Solution Center" (HP sprendimų centras) naudojimas ("Windows" sistemoje)

Naudokite "HP Solution Center" (HP sprendimų centras) spausdinimo nuostatoms keisti, medžiagoms užsakyti ir elektroniniam žinynui iškviesti.

"HP Solution Center" (HP sprendimų centras) ypatybės priklauso nuo įrengtų prietaisų. Programa "HP Solution Center" (HP sprendimų centras) nustatyta taip, kad rodytų su pasirinktu įrenginiu susietas piktogramas. Jei pasirinktas įrenginys nesuderintas su konkrečia priemone, ta priemonės piktograma nerodoma "HP Solution Center" (HP sprendimų centras).

#### **Kaip atidaryti "HP Solution Center" (HP sprendimų centras)**

▲ Dukart spustelėkite "HP Digital Imaging Monitor" (HP skaitmeninio vaizdavimo monitorius) užduočių juostoje.

#### **"HP Printer Utility" (HP spausdintuvo paslaugų programa) ("Mac OS X")**

HP spausdintuvo paslaugų programoje yra įrankių, skirtų spausdintuvo nuostatoms konfigūruoti, įrenginiui kalibruoti, eksploatacinėms medžiagoms užsakyti tinkle ir pagalbos informacijai, esančiai interneto svetainėse, rasti.

Šiame skyriuje aprašomos tokios temos:

- [Atidarykite HP spausdintuvo paslaug](#page-45-0)ų programą.
- ["HP Printer Utility" \(HP spausdintuvo paslaug](#page-45-0)ų programa) skydeliai

#### <span id="page-45-0"></span>**Atidarykite HP spausdintuvo paslaugų programą.**

#### **Norėdami atidaryti HP spausdintuvo paslaugų programą iš "HP Device Manager" (HP įrenginių tvarkytuvės)**

- 1. Doke spustelėkite piktogramą "HP Device Manager" (HP įrenginių tvarkytuvė).
	- **Pastaba** Jei piktograma nerodoma doke, dešinėje meniu juostos pusėje spustelėkite piktogramą "Spotlight" (išryškinimas), lauke įveskite HP Device Manager (HP įrenginių tvarkytuvė) ir spustelėkite įrašą **HP Device Manager** (HP įrenginių tvarkytuvė).
- **2.** Pasirinkite **Maintain printer** (spausdintuvo priežiūra).
- **3.** Pasirinkite HP įrenginį ir spustelėkite **Select** (pasirinkti).

#### **"HP Printer Utility" (HP spausdintuvo paslaugų programa) skydeliai**

#### **Informacijos ir paramos skydelis**

- **"Supplies Status" (eksploatacinių medžiagų būsena):** Rodo informaciją apie šiuo metu įdėtas rašalo kasetes.
	- **Pastaba** Rašalo lygio įspėjimai ir indikatoriai pateikia numanomą informaciją, kuri skirta tik planuoti. Kai gaunate įspėjimą apie mažą rašalo lygį, pasirūpinkite atsargine kasete, kad išvengtumėte galimo spausdinimo darbų atidėjimo. Nereikia keisti rašalo kasečių, kol kokybė netampa nepriimtina.
- **Supply Info** (informacija apie eksploatacines medžiagas): Rodo informaciją apie rašalo kasetes.
- **Įrenginio informacija:** Rodo informaciją apie modelį ir serijos numerį. Šiame lape pateikiama informacija apie įrenginį ir eksploatacines medžiagas.
- **Print Quality Diagnostics** (spaudinio kokybės diagnostika): Atspausdina spausdinimo kokybės diagnostinį lapą.
- **"Clean Printheads" (valyti spausdinimo galvutes):** Padeda išvalyti spausdinimo galvutę.
- **"Align" (lygiuoti):** Padeda išlygiuoti spausdinimo galvutę.
- "HP Support" (HP parama): Teikia prieigą prie HP tinklalapio, kuriame rasite pagalbos dirbdami įrenginiu, galėsite registruoti įrenginį ir rasti informacijos apie panaudotų spausdinimo eksploatacinių medžiagų grąžinimą ir perdirbimą.
- **Print Status Report** (spausdinti būsenos ataskaitą): Atspausdina spausdintuvo būsenos ataskaitą. Išsamesnės informacijos ieškokite [Spausdintuvo b](#page-46-0)ūsenos lapo [supratimas](#page-46-0)

# <span id="page-46-0"></span>**"HP Device Manager" (HP įrenginių tvarkytuvė) ("Mac OS X") naudojimas**

### **"HP Device Manager" (HP įrenginių tvarkytuvė) atidarymas "Macintosh" kompiuteryje**

- **1.** Doke spustelėkite piktogramą "HP Device Manager" (HP įrenginių tvarkytuvė).
	- **Pastaba** Jei piktograma nerodoma doke, dešinėje meniu juostos pusėje spustelėkite piktogramą "Spotlight" (išryškinimas), lauke įveskite HP Device Manager (HP įrenginių tvarkytuvė) ir spustelėkite įrašą **HP Device Manager** (HP įrenginių tvarkytuvė).
- **2.** Išskleidžiamajame meniu **Devices** (įrenginiai) pasirinkite įrenginį. Čia galite patikrinti, ar nėra programinės įrangos atnaujinimų, konfigūruoti daugiau programinės įrangos parinkčių ir atlikti priežiūros procedūras, pavyzdžiui, patikrinti spausdinimo kasetėse likusio rašalo lygį.
	- **Pastaba** "Macintosh" kompiuteryje, "HP Device Manager" (HP įrenginių tvarkytuvė) pasiekiamos funkcijos skiriasi priklausomai nuo pasirinkto įrenginio.

Rašalo lygio įspėjimai ir indikatoriai pateikia numanomą informaciją, kuri skirta tik planuoti. Kai gaunate įspėjimą apie mažą rašalo lygį, pasirūpinkite atsargine kasete, kad išvengtumėte galimo spausdinimo darbų atidėjimo. Nereikia keisti kasečių, kol kokybė netampa nepriimtina.

 $\therefore$  **Patarimas** Kai atidaroma "HP Device Manager" (HP įrenginių tvarkytuvė), galite gauti prieigą prie meniu "Dock" (dokas) nuorodų pasirinkdami ir laikydami nuspaudę pelės klavišą virš atitinkamos "HP Device Manager" (HP įrenginių tvarkytuvė) piktogramos doke.

# **Spausdintuvo būsenos lapo supratimas**

Naudokite spausdintuvo būsenos lapą, kad:

- Peržiūrėtumėte esamą įrenginio informaciją ir rašalo kasetės būseną
- Gauti pagalbos diagnozuojant ir šalinant triktis

Jei jums reikia paskambinti HP, paprastai naudinga prieš skambinant atspausdinti spausdintuvo būsenos lapą.

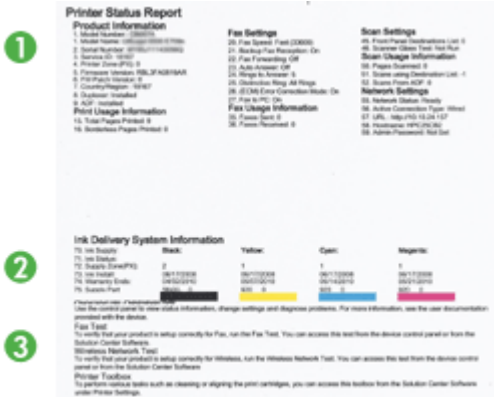

- **1. "Printer Information" (informacija apie spausdintuvą):** Rodo informaciją apie įrenginį (gaminio pavadinimą, modelio numerį, serijos numerį ir įrenginio mikroprogramos versijos numerį), įrengtus priedus (pavyzdžiui, vartytuvą) ir iš dėklų ir priedų išspausdintų lapų skaičių.
- **2. "Ink Cartridge Status" (rašalo kasetės būsena):** Rodo apytikrius rašalo lygius (grafine mastelio forma), dalių numerius ir rašalo kasečių galiojimo pabaigos datas.
	- **Pastaba** Rašalo lygio įspėjimai ir indikatoriai pateikia numanomą informaciją, kuri skirta tik planuoti. Kai gaunate įspėjimą apie mažą rašalo lygį, pasirūpinkite atsargine kasete, kad išvengtumėte galimo spausdinimo darbų atidėjimo. Nereikia keisti rašalo kasečių, kol kokybė netampa nepriimtina.
- **3. Papildoma pagalba:** Rodo vietą, kur galite gauti pagalbos spausdindami "Wireless Network Test" (belaidžio tinklo patikrinimas) (tik kai kuriuose modeliuose), arba kaip atidaryti programinę įrangą "HP Solution Center" (HP sprendimų centras).

#### **Spausdintuvo būsenos lapo spausdinimas**

- **Valdymo skydelis:** Paspauskite ir 3 sekundes laikykite mygtuką **Cancel** (atšaukti).
- **Parankinė ("Windows"):** Spustelėkite skirtuką **Device Services** (įrenginio paslaugos) ir spustelėkite **Print a Test Page** (spausdinti tikrinimo lapą).
- **. HP Printer Utility**" (HP spausdintuvo paslaugu programa) ("Mac OS X"): Spustelėkite **Device Information** (informacija apie įrenginį) skydelyje **Information and Support** (informacija ir palaikymas) ir spustelėkite **Print Configuration Page** (spausdinti konfigūracijos lapą).
- **Embedded Web server** (integruotasis tinklo serveris): Spustelėkite **Settings** (nuostatos), kairiojoje srityje **Device** (įrenginys) spustelėkite **Device Services** (įrenginio paslaugos) ir pasirinkite **Printer Status Report** (spausdintuvo būsenos ataskaita) išskleidžiamajame sąraše, esančiame **Reports** (ataskaitos) ir spustelėkite **Print** (spausdinti).

# <span id="page-48-0"></span>**Tinklo konfigūracijos arba belaidžio ryšio būsenos ataskaitos supratimas**

Tinklo konfigūracijos arba belaidžio ryšio būsenos ataskaitoje pateikiamos įrenginio tinklo arba belaidžio ryšio nuostatos.

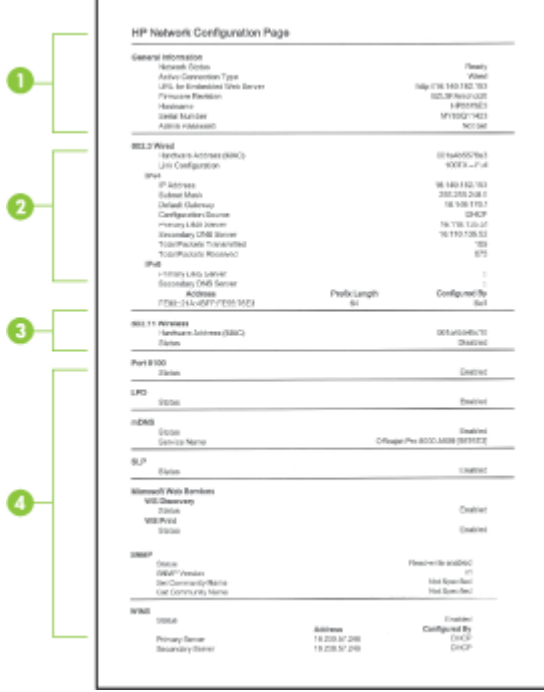

**1. "General Information" (bendroji informacija):** Rodo informaciją apie esamą tinklo būseną ir ryšio tipą bei kitą informaciją (pavyzdžiui, integruotojo tinklo serverio URL ir įrenginio techninės įrangos adresą).

**"Network Status" (tinklo būsena):** Ši nuostata gali būti "Ready" (pasirengęs) arba "Offline" (atsijungęs). Kai nuostata yra "Offline" (atsijungęs), tai reiškia, kad IP priskiriamas arba aptariamas DHCP serverio, arba "AutoIP" arba tinklas nepasiekiamas.

**2. 802.3 laidinis (kai kuriuose modeliuose):** Rodo informaciją apie laidinio tinklo ryšį, pavyzdžiui, pagrindinio kompiuterio pavadinimą, IP adresą, potinklio trafaretą, numatytąjį tinklų sietuvą ir serverį.

**Ryšio konfigūracija:** Galimos reikšmės yra: "10T/100T HalfDplx/FullDplx", "10T HalfDplx", "100T FullDplx" ir "100T HalfDplx".

- <span id="page-49-0"></span>**3. 802.11 belaidis ryšys (kai kuriuose modeliuose):** Rodo informaciją apie belaidžio tinklo ryšį, pavyzdžiui, pagrindinio kompiuterio pavadinimą, IP adresą, potinklio trafaretą, numatytąjį tinklų sietuvą ir serverį.
- **4. "Miscellaneous" (įvairi informacija):** Rodo informaciją, pvz., išsamią informaciją apie administratorių.
	- **mDNS:** Rodoma informacija apie aktyvią daugiaadresės domenų vardų sistemos (mDNS) jungtį. mDNS paslaugos paprastai naudojamos mažuose tinkluose IP adreso ir pavadinimo nustatymui (pro UDP 5353 prievadą), jei nenaudojamas įprastinis DNS serveris.
	- **SLP:** Rodoma informacija apie esamą Tarnybos paieškos protokolo (SLP) jungtį. SLP naudoja tinklo valdymo programos įrenginiui valdyti. Įrenginys IP tinkluose palaiko SNMPv1 protokolą.

# **Įrenginio konfigūravimas ("Windows")**

Galite jungti įrenginį tiesiai prie kompiuterio arba galite bendrai naudotis įrenginiu ir su kitais vartotojais tinkle.

**Pastaba** Kad būtų galima paleisti įdiegimo programą, kompiuterio sistemoje turi būti jdiegta naršyklė "Microsoft Internet Explorer 6.0".

Be to, norėdami operacinėje sistemoje "Windows 2000", "Windows XP" arba "Windows Vista" įdiegti spausdintuvo tvarkyklę, turite turėti administratoriaus teises.

Įrenginio nustatymo metu HP rekomenduoja prijungti jį tik įdiegus programinę įrangą, nes įdiegimo programa sukurta taip, kad būtų labai paprasta atlikti sąranką. Tačiau jei prijungėte kabelį anksčiau, žr. Kaip prijungti įrenginį prieš į[diegiant programin](#page-50-0)ę įrangą.

# **Tiesioginė jungtis**

Galite jungti įrenginį tiesiai prie kompiuterio USB kabeliu.

**Pastaba** Jei diegiate įrenginio programinę įrangą ir prijungiate įrenginį prie kompiuterio su veikiančia "Windows" sistema, galite prie to paties kompiuterio USB kabeliais jungti papildomus įrenginius pakartotinai nediegdami įrenginio programinės įrangos.

Įrenginio sąrankos metu HP rekomenduoja prijungti spausdintuvą tik gavus paraginimą iš įdiegimo programinės įrangos, nes įdiegimo programa leidžia paprasčiausiai atlikti sąranką. Tačiau jei prijungėte kabelį anksčiau, žr. [Kaip prijungti](#page-50-0) įrenginį prieš įdiegiant [programin](#page-50-0)ę įrangą.

#### **Kaip įdiegti programinę įrangą neprijungus įrenginio (rekomenduojamas būdas)**

- **1.** Užverkite visas dabar veikiančias programas.
- **2.** Į kompaktinių diskų įrenginį įdėkite darbo pradžios kompaktinį diską. Kompaktinio disko meniu atveriamas automatiškai. Jei kompaktinio disko meniu neatveriamas automatiškai, du kartus spustelėkite sąrankos piktogramą darbo pradžios kompaktiniame diske.
- **3.** Kompaktinio disko meniu spustelėkite **Install USB-connected Device** (įdiegti prie USB prijungtą įrenginį) ir vykdykite ekrane pateikiamas instrukcijas.

<span id="page-50-0"></span>**Pastaba** Taip pat galite bendrai naudotis įrenginiu su kitais kompiuteriais taikydami paprastą darbo tinkle formą – "bendras darbas vietiniame tinkle". Plačiau apie tai žr. Kaip bendrai naudoti įrenginį vietiniame bendro naudojimo tinkle.

### **Kaip prijungti įrenginį prieš įdiegiant programinę įrangą**

Jei prijungėte įrenginį prie kompiuterio prieš įdiegdami įrenginio programinę įrangą, kompiuterio ekrane pasirodys vediklis **Found New Hardware** (rasta nauja techninė įranga).

- **Pastaba** Jei įjungėte įrenginį, neišjunkite jo ir neištraukite kabelio iš įrenginio, kai įdiegimo programa veikia. Jei taip padarysite, įdiegimo programa nesibaigs.
- **1.** Dialogo lange **Found New Hardware** (rasta nauja techninė įranga), kuriame rodomi spausdintuvo tvarkyklės suradimo būdai, pasirinkite parinktį **Advanced** (išsamiai) ir spustelėkite **Next** (toliau).
	- **Pastaba** Neleiskite vedikliui **Found New Hardware** (rasta nauja techninė įranga) automatiškai ieškoti spausdintuvo tvarkyklės.
- **2.** Pažymėkite tvarkyklės vietos nurodymo žymimąjį langelį ir žiūrėkite, kad kiti žymimieji langeliai liktų tušti.
- **3.** Į kompaktinių diskų įtaisą įdėkite "Starter CD" (pradžios kompaktinis diskas). Jei atsiveria kompaktinio disko meniu, jį užverkite.
- **4.** Susiraskite "Starter CD" (pradžios kompaktinis diskas) šakninį katalogą (pavyzdžiui, D), tada spustelėkite **OK** (gerai).
- **5.** Spustelėkite **Next** (kitas) ir vykdykite ekrane pateikiamas instrukcijas.
- **6.** Spustelėję **Finish** (baigti) užverkite vediklį **Found New Hardware** (rasta nauja programinė įranga). Vediklis automatiškai paleidžia įdiegimo programą (tai gali truputį užtrukti).
- **7.** Užbaikite įdiegimo procesą.
- **Pastaba** Taip pat galite bendrai naudotis įrenginiu su kitais kompiuteriais taikydami paprastą darbo tinkle formą – "bendras darbas vietiniame tinkle". Plačiau apie tai žr. Kaip bendrai naudoti įrenginį vietiniame bendro naudojimo tinkle.

#### **Kaip bendrai naudoti įrenginį vietiniame bendro naudojimo tinkle**

Bendrai veikiančiame vietiniame tinkle įrenginys prijungtas tiesiai prie pasirinkto kompiuterio (vadinamo serveriu) USB jungties ir bendrai naudojamas su kitais kompiuteriais (klientais).

**Pastaba** Bendrai naudodami tiesiogiai prijungtą įrenginį, kaip serverį naudokite kompiuterį su naujausia operacine sistema.

Šią sąranką taikykite tik mažose grupėse arba kai vartojimo lygis nedidelis. Prijungtas kompiuteris lėtinamas, kai įrenginiu spausdina daug vartotojų.

**1.** Spustelėkite **Start** (pradėti), nurodykite **Settings** (nuostatos) ir tada spustelėkite **Printers** (spausdintuvai) arba **Printers and Faxes** (spausdintuvai ir faksai). - Arba -

Spustelėkite **Start** (pradėti), spustelėkite **Control Panel** (valdymo skydelis) ir tada du kartus spustelėkite **Printers** (spausdintuvai).

- **2.** Dešiniuoju pelės klavišu spustelėkite įrenginio piktogramą, spustelėkite **Properties** (savybės), o tada – skirtuką **Sharing** (bendras naudojimasis).
- **3.** Spustelėkite parinktį bendrai naudotis įrenginiu ir suteikite jam bendrą pavadinimą.

# **Tinklo jungtis**

Jei įrenginys turi tinklo funkcijas, juo galima bendrai naudotis tinkle prijungus jį tiesiai prie tinklo. Toks jungimo būdas leidžia tvarkyti įrenginį iš integruotojo tinklo serverio naudojantis bet kuriuo tinklo kompiuteriu.

**Pastaba** Kad būtų galima paleisti įdiegimo programą, kompiuterio sistemoje turi būti jdiegta naršyklė "Microsoft Internet Explorer 6.0".

Išsirinkite įdiegimo parinktį pagal savo tinklo tipą:

- **"Client/server network" (klientų ir serverio tinklas):** Jei jūsų tinkle yra kaip paskirtasis spausdinimo serveris veikiantis kompiuteris, įdiekite įrenginio programinę įrangą serveryje, o tada – klientų kompiuteriuose. Plačiau apie tai žr. Įrenginio diegimas tinkle ir Į[renginio programin](#page-52-0)ės įrangos diegimas į klientų kompiuterius. Šis metodas neleidžia bendrai naudotis visomis įrenginio funkcijomis. Klientų kompiuteriai gali tik spausdinti iš įrenginio.
- **"Peer-to-peer network" (tiesioginis tinklas):** Jei jūsų tinklas tiesioginis (jame nėra paskirtojo spausdinimo serverio), įdiekite programinę įrangą į kompiuterius, kurie naudos įrenginį. Plačiau apie tai žr. Įrenginio diegimas tinkle.

Be to, "Windows" sistemoje galite prie abiejų tipų tinklo prijungti spausdintuvą taikydami vediklį **Add Printer** (pridėti spausdintuvą). Plačiau apie tai žr. [Spausdintuvo tvarkykl](#page-52-0)ės [diegimas naudojant "Add Printer" \(prid](#page-52-0)ėti spausdintuvą).

#### **Įrenginio diegimas tinkle**

Šiuose darbo tinkle scenarijuose įdiekite įrenginio programinę įrangą atlikdami tokius veiksmus:

Jūsų tinklas yra tiesioginis (tinklas neturi paskirtojo spausdinimo serverio)

- **1.** Nuo įrenginio tinklo prievado nuimkite apsauginį dangtelį ir prijunkite įrenginį prie tinklo.
- **2.** Užverkite bet kurią trečiosios šalies užkardą ir toje kompiuterinėje sistemoje, kuri veikia kaip spausdinimo serveris, visas veikiančias programas.
- **3.** Į kompaktinių diskų įtaisą įdėkite "Starter CD" (pradžios kompaktinis diskas). Kompaktinio disko meniu atveriamas automatiškai. Jei kompaktinio disko meniu neatsiveria automatiškai, kompiuteryje susiraskite kompaktinių diskų įtaisą ir du kartus spustelėkite **Setup.exe**.
- **4.** Kompaktinio disko meniu spustelėkite **Install Network/Wireless Device** (įdiegti tinklo/belaidį įrenginį) ir vykdykite ekrane pateikiamus nurodymus.
- <span id="page-52-0"></span>**5.** Lange **Connection Type** (ryšio tipas) pasirinkite **Network/Wireless Device** (tinklo / belaidis įrenginys) ir spustelėkite **Next** (toliau).
- **6.** Baikite diegti vadovaudamiesi ekrane pateikiamomis instrukcijomis.
- **Pastaba** Kaip įrenginiu bendrai naudotis su "Windows" klientų kompiuteriais, žr. Įrenginio programinės įrangos diegimas į klientų kompiuterius ir [Kaip bendrai naudoti](#page-50-0) įrenginį [vietiniame bendro naudojimo tinkle.](#page-50-0)

#### **Įrenginio programinės įrangos diegimas į klientų kompiuterius**

Po to, kai spausdintuvo tvarkyklės įdiegtos į kompiuterį, veikiantį kaip spausdinimo serveris, spausdinimo funkcijos gali būti bendrai naudojamos. Kiti "Windows" vartotojai, norintys naudotis tinklo įrenginiu, turi savo kompiuteriuose (klientų kompiuteriuose) įdiegti programinę įrangą.

Klientų kompiuterį prie įrenginio prijungti galima tokiais būdais:

- Aplanke "Printers" (spausdintuvai) du kartus spustelėkite piktogramą **Add Printer** (pridėti spausdintuvą) ir vykdykite diegimo tinkle instrukcijas. Plačiau apie tai žr. Spausdintuvo tvarkyklės diegimas naudojant "Add Printer" (pridėti spausdintuvą).
- Tinkle susiraskite įrenginį ir nuvilkite jį į aplanką "Printers" (spausdintuvai).
- Pridėkite įrenginį ir įdiekite programinę įrangą iš tinklo rinkmenos INF. "Starter CD" (pradžios kompaktinis diskas) INF rinkmenos yra kompaktinio disko šakniniame kataloge.

### **Spausdintuvo tvarkyklės diegimas naudojant "Add Printer" (pridėti spausdintuvą)**

**1.** Spustelėkite **Start** (pradėti), nurodykite **Settings** (nuostatos) ir tada spustelėkite **Printers** (spausdintuvai) arba **Printers and Faxes** (spausdintuvai ir faksai). - Arba -

Spustelėkite **Start** (pradėti), spustelėkite **Control Panel** (valdymo skydelis) ir tada du kartus spustelėkite **Printers** (spausdintuvai).

- **2.** Du kartus spustelėkite **Add Printer** (pridėti spausdintuvą), o tada **Next** (kitas).
- **3.** Pasirinkite **Network Printer** (tinklo spausdintuvas) arba **Network Printer Server** (tinklo spausdintuvo serveris).
- **4.** Spustelėkite **Next** (kitas).
- **5.** Atlikite vieną iš šių veiksmų:

Įveskite bendrai naudojamo įrenginio tinklo kelią arba eilės pavadinimą, tada spustelėkite **Next** (kitas). Kai būsite paraginti pasirinkti įrenginio modelį, spustelėkite **Have Disk** (imti diską).

Spustelėkite **Next** (kitas) ir bendrai naudojamų spausdintuvų sąraše susiraskite įrenginį.

**6.** Spustelėkite **Next** (kitas) ir vykdydami ekrane pateikiamas instrukcijas baikite diegimą.

# **Įrenginio konfigūravimas ("Mac OS X")**

Galite naudoti įrenginį su vieninteliu "Macintosh" kompiuteriu naudodami USB kabelį arba galite bendrai naudotis įrenginiu ir su kitais vartotojais tinkle.

Šiame skyriuje aprašomos tokios temos:

- Programinės įrangos, skirtos tinklo ir tiesioginiam ryšiui, diegimas
- Kaip bendrai naudoti irenginį vietiniame bendro naudojimo tinkle

### **Programinės įrangos, skirtos tinklo ir tiesioginiam ryšiui, diegimas**

- **Pastaba** Jei diegiate programinę įrangą laidiniame tinkle, prieš įdiegdami programinę įrangą prijunkite "Ethernet" kabelį.
- **1.** Į kompaktinių diskų įrenginį įdėkite darbo pradžios kompaktinį diską. Du kartus spustelėkite piktogramą **Install HP Software** (įdiegti HP programinę įrangą).
- **2.** Spustelėkite **Install Software** (įdiegti programinę įrangą) ir vykdykite ekrane pateikiamas instrukcijas.
- **3.** Kai paraginama, prijunkite įrenginį prie kompiuterio.
- 4. Jei reikia, bendrai naudokitės įrenginiu ir su kitais "Macintosh" kompiuterių vartotojais.
	- **Tiesioginė jungtis:** Bendrai naudotis įrenginiu ir su kitais "Macintosh" kompiuterių vartotojais. Plačiau apie tai žr. Kaip bendrai naudoti įrenginį vietiniame bendro naudojimo tinkle.
	- **Tinklo ryšys:** Kiti "Macintosh" kompiuterių vartotojai, norintys naudotis tinklo įrenginiu, turi savo kompiuteriuose įdiegti įrenginio programinę įrangą.

### **Kaip bendrai naudoti įrenginį vietiniame bendro naudojimo tinkle**

Kai jungiate įrenginį tiesiogiai, galite juo bendrai naudotis ir su kitais kompiuteriais, taikydami paprastą darbo tinkle formą – "bendras darbas vietiniame tinkle". Šią sąranką taikykite tik mažose grupėse arba kai vartojimo lygis nedidelis. Prijungtas kompiuteris lėtinamas, kai įrenginiu spausdina daug vartotojų.

Pagrindiniai reikalavimai bendrai naudojantis įrenginiu operacinės sistemos "Mac OS X" aplinkoje apima tokius dalykus:

- "Macintosh" kompiuteriai tinkle turi bendrauti TCP/IP protokolu ir turi turėti IP adresus. ("AppleTalk" netinkama.)
- Bendrai nauojamas įrenginys turi būti jungiamas į pagrindinio "Macintosh" kompiuterio integruotąjį USB prievadą.
- Ir pagrindiniame "Macintosh" kompiuteryje, ir bendrai naudojamą įrenginį naudojančiuose klientų "Macintosh" kompiuteriuose turi būti įdiegta įrenginio bendro naudojimo programinė įranga ir įrenginio tvarkyklė arba PPD. (Galite paleisti įdiegimo programą įrenginio bendro naudojimo programinei įrangai ir susijusioms žinyno rinkmenoms įdiegti.)

<span id="page-54-0"></span>Plačiau apie USB įrenginio bendrą naudojimą žr. "Apple" tinklalapyje [\(www.apple.com\)](http://www.apple.com) arba "Apple Macintosh" kompiuterio žinyne.

# **Kaip bendrai tarp kompiuterių naudoti įrenginį**

- **1.** Atverkite **System Preferences** (sistemos nuostatos), spustelėkite **Print & Fax** (spausdinti ir siųsti faksogramą) ir tada atlikite vieną iš šių veiksmų, atsižvelgiant į jūsų naudojamą operacinę sistemą:
	- **"Mac OS X" (v10.4)**: Spustelėkite skirtuką **Sharing** (bendras naudojimas), pažymėkite langelį šalia **Share these printers with other computers** (bendrai naudotis šiais spausdintuvais su kitais kompiuteriais) ir tada pasirinkite spausdintuvą, kuriuo norite bendrai naudotis.
	- **"Mac OS X" (v10.5)**: Pasirinkite spausdintuvą ir tada spustelėkite **Share this printer** (bendrai naudoti šį spausdintuvą).
- **2.** Kad galėtumėte spausdinti iš kitų "Macintosh" kompiuterių (klientų kompiuterių) tinkle, atlikite šiuos veiksmus:
	- **a**. Norimame spausdinti dokumente spustelėkite **File** (rinkmena) ir pasirinkite **Page Setup** (puslapio sąranka).
		- **Pastaba** Kai kuriose "Mac OS X" (v10.5) programose nėra meniu **Page Setup** (puslapio sąranka), jis įtrauktas į meniu **Print** (spausdinimas).
	- **b**. Išsiskleidžiančiame meniu šalia **Format for** (formuoti) pasirinkite **Shared Printers** (bendrai naudojami spausdintuvai) ir pasirinkite savo įrenginį.
	- **c**. Pasirinkite **Paper Size** (popieriaus dydis) ir spustelėkite **OK** (gerai).
	- **d**. Dokumente spustelėkite **File** (rinkmena) ir pasirinkite **Print** (spausdinti).
	- **e**. Išsiskleidžiančiame meniu šalia **Printer** (spausdintuvas) pasirinkite **Shared Printers** (bendrai naudojami spausdintuvai) ir pasirinkite savo įrenginį.
	- **f**. Jei reikia, pasirinkite kitas nuostatas ir spustelėkite **Print** (spausdinti).

# **Įrenginio nustatymas belaidžiam ryšiui**

Įrenginio bevielį ryšį nustatyti galite vienu iš tokių būdų:

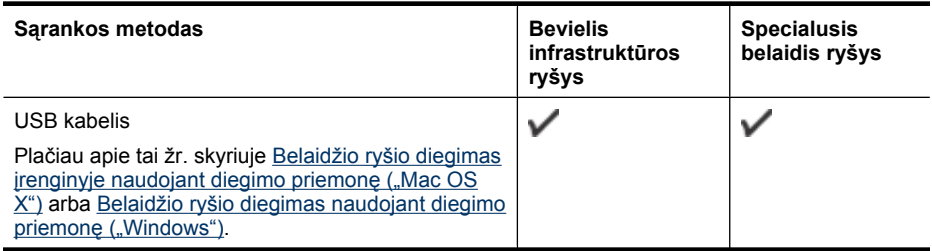

**Pastaba** Jei iškilo problemų, žr. [Belaidžio tinklo problem](#page-113-0)ų sprendimas.

Kad būtų galima naudoti įrenginį su bet kokiu bevieliu ryšiu, turite bent kartą įvykdyti įdiegimo programą iš "Starter CD" (pradžios kompaktinis diskas) ir sukurti bevielį ryšį.

Žiūrėkite, kad įrenginys nebūtų prijungtas prie tinklo kabeliu.

Siunčiantis įrenginys turi turėti integruotas 802.11 funkcijas arba įdėtą 802.11 bevielę kortelę.

Įrenginys ir jį naudojantys kompiuteriai turi būti tame pačiame potinklyje.

Prieš įdiegdami įrenginio programinę įrangą, galbūt norėsite išsiaiškinti savo tinklo nuostatas. Gaukite informaciją iš savo sistemos administratoriaus arba atlikite tokias užduotis:

- Išsiaiškinkite tinklo pavadinimą arba "Service Set Identifier" (paslaugų rinkinio identifikatorius) (SSID), o iš tinklo belaidės prieigos kortelės (WAP) – ryšio veikseną (infrastruktūros arba specialiąją) arba kompiuterio tinklo plokštę.
- Išsiaiškinkite, kokį kodavimo tipą naudoja jūsų tinklas, pavyzdžiui, "Wired Equivalent Privacy" (tolygus laidiniam privatumas) (WEP).
- Išsiaiškinkite bevielio įrenginio apsaugos slaptažodį arba kodavimo raktą.

Šiame skyriuje aprašomos tokios temos:

- 802.11 belaidžio tinklo nuostatų supratimas
- [Belaidžio ryšio diegimas naudojant diegimo priemon](#page-56-0)ę ("Windows")
- Belaidžio ryšio diegimas į[renginyje naudojant diegimo priemon](#page-57-0)ę ("Mac OS X")
- Į[renginio prijungimas specialiuoju belaidžio tinklo ryšiu](#page-57-0)
- [Belaidžio ryšio išjungimas](#page-57-0)
- Užkardos konfigū[ravimas darbui su HP](#page-57-0) įrenginiais
- [Ryšio metodo keitimas](#page-59-0)
- [Rekomendacijos, kaip užtikrinti belaidžio tinklo apsaug](#page-59-0)ą

#### **802.11 belaidžio tinklo nuostatų supratimas**

#### **Tinklo pavadinimas (SSID)**

Pagal numatytąją nuostatą įrenginys ieško belaidžio tinklo pavadinimo arba SSID, pavadinto "hpsetup". Jūsų tinklas gali turėti kitokį SSID.

#### **Ryšio veiksena**

Yra dvi ryšio veiksenos parinktys:

- **Tiesioginė:** Tiesioginiame tinkle įrenginys nustatytas bendrauti tiesiogine ryšio veiksena ir bendrauja tiesiogiai su kitais bevieliais įrenginiais nenaudodamas WAP. Visi įrenginiai tiesioginiame tinkle turi būti:
	- suderinami su 802.11
	- tiesioginės ryšio veiksenos
	- to pat tinklo pavadinimo (SSID)
- <span id="page-56-0"></span>tame pačiame potinklyje ir tame pačiame kanale
- tokių pat 802.11 apsaugos nuostatų
- **Infrastruktūros (rekomenduojama):** Infrastruktūros tinkle nustatyta įrenginio infrastruktūros ryšio veiksena ir jis bendrauja su kitais tinklo įrenginiais, nepaisydamas, ar įrenginiai laidiniai, ar bevieliai, per WAP. Mažuose tinkluose WAP įrenginiai paprastai veikia kaip kelvedžiai arba sietuvai.

#### **Apsaugos nuostatos**

**Pastaba** Kokios galimos įrenginio nuostatos – žr. [Tinklo konfig](#page-48-0)ūracijos arba belaidžio ryšio bū[senos ataskaitos supratimas.](#page-48-0)

Išsamesnės informacijos apie belaidžio tinklo apsaugą ieškokite [www.wi-fi.org.](http://www.wi-fi.org)

• **Tinklo autentiškumo patvirtinimas:** Įrenginio gamintojo numatytoji nuostata yra "Open" (atviras) – tai nereikalauja tapatumo patvirtinimo arba kodavimo priemonių. Kitos galimos vertės yra "OpenThenShared" (atviras ir bendras naudojimas), "Shared" (bendras naudojimas) ir WPA-PSK ("Wi-Fi"® "Protected Access Pre-Shared Key" (apsaugotos prieigos išankstinio bendro naudojimosi raktas)).

WPA padidina eteriu perduodamų duomenų apsaugos lygį bei dabartinių ir būsimų "Wi-Fi" tinklų prieigos kontrolę. Ši priemonė taiso visus žinomus WEP, pradinio 802.11 standarto apsaugos mechanizmo trūkumus.

WPA2 yra antroji WPA apsaugos karta; ji verslo ir paprastiems "Wi-Fi" vartotojams aukštu patikimumo lygiu garantuoja, kad tik prieigos teisę turintys vartotojai galės prieiti prie jų belaidžių tinklų.

- **Duomenų kodavimas:**
	- "Wired Equivalent Privacy" (tolygus laidiniam privatumas) (WEP) garantuoja apsaugą koduodamas radijo bangomis iš vieno bevielio įrenginio į kitą siunčiamus duomenis. WEP tinkle įrenginiai koduoja duomenis WEP raktais. Jei jūsų tinklas naudoja WEP, jūs turite žinoti naudojamą WEP raktą(-us).
	- WPA naudoja laikiną rakto vientisumo protokolą (angl. Temporal Key Integrity Protocol) (TKIP).
	- WPA2 teikia naują kodavimo schemą "Advanced Encryption Standard" (pažangus kodavimo standartas) (AES). AES apibrėžiamas grandininio šifrų bloko veiksena (CCM); kad užtikrintų saugumą tarp klientų darbo stočių, veikiančių tiesiogine veiksena, jis palaiko "Independent Basic Service Set" (nepriklausomas pagrindinių paslaugų rinkinys) (IBSS).

# **Belaidžio ryšio diegimas naudojant diegimo priemonę ("Windows")**

- **Pastaba** Norint taikyti šį metodą, reikės, kad veiktų ir būtų nustatytas belaidis tinklas. Taip pat jums reikės USB kabelio. Nejunkite USB kabelio, kol nebūsite paraginti diegimo programinės įrangos.
- **1.** Įrašykite bet kokius atidarytus dokumentus. Uždarykite visas jūsų kompiuteryje veikiančias programas.
- **2.** Į kompaktinių diskų įtaisą įdėkite "Starter CD" (pradžios kompaktinis diskas). Kompaktinio disko meniu atveriamas automatiškai. Jei kompaktinio disko meniu neatsiveria automatiškai, du kartus spustelėkite sąrankos piktogramą pradžios kompaktiniame diske.
- <span id="page-57-0"></span>**3.** Kompaktinio disko meniu spustelėkite **Install Network/Wireless Device** (įdiegti tinklo / bevielio ryšio įrenginį), tada vadovaukitės ekrane pateikiamomis instrukcijomis.
	- **Pastaba** Jei kompiuterio užkardos programinė įranga kompiuteryje parodo bet kokį pranešimą diegimo metu, pranešimuose pasirinkite parinktį "always permit/ allow" (visada leisti). Pasirinkus šią parinktį, leidžiama sėkmingai įdiegti programinę įrangą kompiuteryje.
- **4.** Kai paraginama, laikinai prijunkite USB belaidžio tinklo sąrankos kabelį.
- **5.** Vykdykite ekrane pateikiamus nurodymus, kad užbaigtumėte diegimą.
- **6.** Kai paraginama, atjunkite USB belaidžio tinklo sąrankos kabelį.

#### **Belaidžio ryšio diegimas įrenginyje naudojant diegimo priemonę ("Mac OS X")**

- **1.** Prijunkite USB belaidžio tinklo sąrankos kabelį prie HP įrenginio galinėje pusėje esančio prievado ir prie bet kurio kompiuterio USB prievado.
- **2.** Į kompiuterį įdėkite darbo pradžios kompaktinį diską.
- **3.** Dukart spustelėkite "HP Installer" (HP diegimo priemonė) piktogramą darbo pradžios kompaktiniame diske ir vykdykite ekrane pateikiamus nurodymus.
- **4.** Kai paraginama, atjunkite USB belaidžio tinklo sąrankos kabelį.

### **Įrenginio prijungimas specialiuoju belaidžio tinklo ryšiu**

#### **1 metodas**

- **1.** Įjunkite belaidį ryšį kompiuteryje ir įrenginyje.
- **2.** Kompiuteryje prisijunkite prie tinklo pavadinimo (SSID) "hpsetup". (Šis tinklo pavadinimas yra numatytasis, specialųjį tinklą sukūrė HP įrenginys).
	- **Pastaba** Jei anksčiau jūsų HP įrenginys buvo sukonfigūruotas kitam tinklui, galite atkurti tinklo numatytąsias nuostatas ir leisti įrenginiui naudoti "hpsetup". Kad atkurtumėte tinklo numatytąsias nuostatas, atlikite šiuos veiksmus:

**Atstatykite administratoriaus slaptažodį ir tinklo nuostatas:** Paspauskite ir laikykite nuspaudę mygtuką <sup>ze</sup> Network (tinklas) (kai kuriuose modeliuose paspauskite mygtuką **Wireless** (belaidis ryšys), tris kartus paspauskite mygtuką

**Tęsti** ir atleiskite mygtuką **Network** (tinklas) arba **Wireless** (belaidis ryšys). Išsamesnės informacijos rasite skyriuje Trikčių [šalinimo patarimai ir ištekliai](#page-74-0).

#### **Belaidžio ryšio išjungimas**

Paspauskite ir tris sekundes palaikykite nuspaudę įrenginio priekyje esantį belaidžio ryšio mygtuką.

#### **Užkardos konfigūravimas darbui su HP įrenginiais**

Asmeninė užkarda, jūsų kompiuteryje veikianti saugos programinė įranga, gali blokuoti tinklo ryšį tarp HP įrenginio ir kompiuterio.

Jei turite tokių problemų:

- Diegiant HP programinę įrangą nerandamas spausdintuvas
- Negalima spausdinti, spausdinimo užduotis užstrigusi eilėje arba spausdintuvas atsijungia
- Kompiuteryje negalima matyti spausdintuvo būsenos

Užkarda tikriausiai neleidžia HP įrenginiui kompiuteriams pranešti, kur jį tinkle galima rasti. Jei HP programinė įranga negali rasti HP įrenginio diegimo metu (o jūs žinote, kad HP įrenginys yra tinkle) arba jūs jau sėkmingai įdiegėte HP programinę įrangą ir turite problemų, išbandykite šiuos veiksmus:

- 1. Jei naudojate kompiuterį, kuriame veikia "Windows", užkardos konfigūravimo priemonėje ieškokite parinkties pasitikėti kompiuteriais vietiniame potinklyje (kartais vadinamame "aprėptimi" arba "zona"). Pasitikėdami visais kompiuteriais potinklyje, jūsų namuose esantys kompiuteriai ir įrenginiai gali palaikyti ryšį vienas su kitu tuo pat metu būdami apsaugoti nuo interneto. Tai lengviausias naudojimo būdas.
- **2.** Jei neturite galimybės pasitikėti kompiuteriais vietiniame potinklyje, į savo užkardos leidžiamų prievadų sąrašą įtraukite įeinantį UDP 427 prievadą.
- **Pastaba** Ne visos užkardos reikalauja atskirti įeinančius ir išeinančius prievadus, tačiau kai kurios tai daro.

Kita dažnai pasitaikanti problema yra tai, jog jūsų užkarda neleidžia HP programinei įrangai prieiti prie tinklo. Taip gali nutikti, jei diegdami HP programinę įrangą kuriame nors užkardos dialogo lange atsakėte "blokuoti".

Jei taip atsitinka ir jei naudojate kompiuterį su "Windows", patikrinkite, ar toliau nurodytos programos yra užkardos patikimų programų sąraše; įtraukite trūkstamas.

- **hpqkygrp.exe**, esanti **C:\program files\HP\digital imaging\bin**
- **hpiscnapp.exe**, esanti **C:\program files\HP\digital imaging\bin**
- **hpqste08.exe**, esanti **C:\program files\HP\digital imaging\bin**
- **hpqtra08.exe**, esanti **C:\program files\HP\digital imaging\bin**
- **hpqdirec.exe**, esanti **C:\program files\HP\digital imaging\bin**
- **hpqthb08.exe**, esanti **C:\program files\HP\digital imaging\bin**

**Pastaba** Užkardos dokumentacijoje pažiūrėkite, kaip konfigūruoti užkardos prievado nuostatas ir kaip įtraukti HP failus į "patikimų" failų sąrašą.

**Pastaba** Kai kurios užkardos ir toliau kels trukdžių, net jei jas išjungsite. Jei ir toliau turite problemų sukonfigūravę užkardą kaip nurodyta ir jei naudojate kompiuterį su "Windows", jums gali tekti panaikinti užkardos programinę įrangą, kad galėtumėte naudoti HP įrenginį tinkle.

#### <span id="page-59-0"></span>**Ryšio metodo keitimas**

Jei įdiegėte programinę įrangą ir prijungėte HP įrenginį naudodami USB arba "Ethernet" kabelį, bet kuriuo metu galite pakeisti ryšį į belaidį ryšį.

#### **USB ryšio pakeitimas į belaidį ryšį ("Windows")**

- **1.** Pasirinkite **Start** (pradėti), **Programs** (programos), **HP**, pasirinkite savo įrenginį ir pasirinkite **Reconfigure Wireless Settings** (iš naujo konfigūruoti belaidžio ryšio nuostatas).
- **2.** Paspauskite **Add a Device** (pridėti įrenginį).
- **3.** Vykdykite ekrane pateikiamus nurodymus ir, kai būsite paragintas, atjunkite USB kabelį.

#### **USB ryšio pakeitimas į belaidį ryšį ("Mac OS X")**

- 1. Doke arba aplanke "Hewlett Packard", esančiame aplanke "Applications" (programos), spustelėkite piktogramą **HP Device Manager** (HP įrenginių tvarkytuvė).
- **2.** Sąraše **Information and Settings** (informacija ir nuostatos) pasirinkite **Network Printer Setup Utility** (tinklo spausdintuvo sąrankos paslaugų programa).
- **3.** Vykdykite ekrane pateikiamus nurodymus, kad konfigūruotumėte tinklo nuostatas.

#### **"Ethernet" ryšio pakeitimas į belaidį ryšį**

**Pastaba** Tik HP įrenginiams su leidžiamu "Ethernet".

- **1.** Atidarykite integruotąjį tinklo serverį (EWS). Išsamesnės informacijos rasite skyriuje [Integruotasis tinklo serveris](#page-40-0).
- **2.** Spustelėkite skirtuką **Networking** (darbas tinkle) ir kairiojoje srityje spustelėkite **Wireless (802.11)** (belaidis (802.11)).
- **3.** Skirtuke **Wireless Setup** (belaidžio tinklo sąranka) paspauskite **Start Wizard** (paleisti vedlį).
- 4. Vykdykite ekrane pateikiamus nurodymus, kad "Ethernet" ryšį pakeistumėte į belaidį ryšį.
- **5.** Kai baigiate keisti nuostatas, atjunkite "Ethernet" kabelį.

#### **Rekomendacijos, kaip užtikrinti belaidžio tinklo apsaugą**

Šiame skyriuje aprašomos tokios temos:

- Techninės įrangos adresų pridėjimas į belaidį prieigos tašką
- [Kitos rekomendacijos](#page-60-0)

#### **Techninės įrangos adresų pridėjimas į belaidį prieigos tašką**

MAC filtras yra saugos funkcija, kurią pasitelkus galima konfigūruoti belaidį prieigos tašką, tokį kaip belaidis kelvedis arba "Apple AirPort" bazinė stotelė, pagal įrenginių, kuriems prie tinklo leidžiama jungtis per prieigos tašką, MAC adresų (vadinamųjų "aparatūros adresų") sąrašą.

Jei prieigos taške nėra bandančio prisijungti prie tinklo įrenginio aparatūros adreso, prieigos taškas neleidžia įrenginiui prisijungti prie tinklo.

<span id="page-60-0"></span>Jei prieigos taškas filtruoja MAC adresus, įrenginio MAC adresas turi būti įtrauktas į prieigos taško priimamų MAC adresų sąrašą.

- **1.** Atspausdinkite belaidžio ryšio būsenos ataskaitą. Daugiau informacijos apie belaidžio ryšio būsenos ataskaitą žr. Tinklo konfigū[racijos arba belaidžio ryšio](#page-48-0) bū[senos ataskaitos supratimas.](#page-48-0)
- **2.** Atidarykite belaidžio prieigos taško konfigūravimo paslaugų programą ir į priimamų MAC adresų sąrašą įtraukite HP įrenginio aparatūros adresą.

#### **Kitos rekomendacijos**

Kad belaidis tinklas būtų saugus, laikykitės šių rekomendacijų:

- Naudokite slaptažodį iš mažiausiai 20 atsitiktinių simbolių. WPA slaptažodį gali sudaryti iki 63 simbolių.
- Slaptažodžiuose venkite įprastų žodžių arba frazių, paprastų simbolių sekų (pvz., visi vienetai) ir pagal asmenį iššifruojamos informacijos. Visada imkite atsitiktines iš didžiųjų ir mažųjų raidžių, skaitmenų ir, jei leidžiama, specialiųjų simbolių (pavyzdžiui, skyrybos ženklų) sudarytas eilutes.
- Periodiškai keiskite slaptažodį.
- Pakeiskite gamintojo įvestą numatytąjį slaptažodį administratoriui įeiti į prieigos kortelę arba bevielį kelvedį. Kai kurie kelvedžiai taip pat leidžia keisti ir administratoriaus pavardę.
- Jei galima, išjunkite administracinę prieigą prie belaidžio tinklo. Jei taip padarysite, norėdami keisti sąranką, turėsite jungtis prie kelvedžio laidine "Ethernet" jungtimi.
- Jei galima, išjunkite nuotolinę administracinę prieigą prie kelvedžio internetu. Koduotą ryšį su kelvedį naudojančiu kompiuteriu galite sukurti taikydami "Remote Desktop" (nuotolinis darbalaukis), ir galite keisti sąranką iš vietinio kompiuterio, prie kurio prieinate iš interneto.
- Kad netyčia neprisijungtumėte prie kitų subjektų belaidžių tinklų, išjunkite nuostatą automatiškai jungtis prie tinklų, neturinčių pirmenybės. Ji išjungta pagal numatytąją nuostatą "Windows XP" sistemoje.

# **Programinės įrangos pašalinimas ir diegimas iš naujo**

Jei diegimas nebaigtas arba USB kabelį prie kompiuterio prijungėte anksčiau, nei paragino pranešimas programinės įrangos diegimo ekrane, programinę įrangą gali tekti pašalinti ir įdiegti iš naujo. Negalima iš kompiuteryje paprasčiausiai pašalinti įrenginio programos rinkmenų. Įsitikinkite, kad jas pašalinote per įdiegties atsisakymo paslaugų programą, kuri pateikiama su įrenginio programine įranga.

Programinę įrangą iš "Windows" kompiuterio pašalinti galite trim būdais, taip pat yra du būdai ją pašalinti iš "Macintosh" kompiuterio.

### **1 būdas kaip iš "Windows" kompiuterio pašalinti programinę įrangą**

- **1.** Atjunkite įrenginį nuo kompiuterio. Nejunkite jo prie kompiuterio, kol iš naujo neįdiegsite programinės įrangos.
- **2.** Paspaudę **"Power" (maitinimas)** mygtuką, išjunkite įrenginį.

**3.** "Windows" užduočių juostoje spustelėkite **Start** (pradėti), pasirinkite **Settings** (nuostatos), pasirinkite **Control Panel** (valdymo skydelis) ir spustelėkite **Add/ Remove Programs** (pridėti arba pašalinti programas). - Arba -

Spustelėkite **Start** (pradėti), spustelėkite **Control Panel** (valdymo skydelis) ir tada du kartus spustelėkite **Programs and Features** (programos ir priemonės).

- **4.** Pasirinkite norimą pašalinti įrenginį ir spustelėkite **Change/Remove** (keisti/šalinti) arba **Uninstall/Change** (pašalinti/keisti).
- **5.** Vykdykite ekrane pateikiamus nurodymus.
- **6.** Jei bus klausiama, ar norite pašalinti bendrai naudojamas rinkmenas, pasirinkite **No** (ne).

Pašalinus šias rinkmenas, kitos jas naudojančios programos gali neveikti tinkamai.

- **7.** Iš naujo paleiskite kompiuterį.
- **8.** Jei norite iš naujo įdiegti programinę įrangą, įdėkite "Starter CD" (darbo pradžios kompaktinis diskas) į kompiuterio kompaktinių diskų įtaisą ir vykdykite ekrane pateikiamas instrukcijas, taip pat žr. Kaip į[diegti programin](#page-49-0)ę įrangą neprijungus į[renginio \(rekomenduojamas b](#page-49-0)ūdas).
- **9.** Įdiegę programinę įrangą, prijunkite įrenginį prie kompiuterio.
- 10. Paspaudę mygtuką "Power" (maitinimas) įrenginį įjunkite. Prijungus ir įjungus įrenginį gali tekti luktelėti kelias minutes, kol bus baigtos operacijos "Plug and Play" (jjungti ir dirbti).
- **11.** Vykdykite ekrane pateikiamus nurodymus.

Užbaigus diegti programinę įrangą, "Windows" sistemos dėkle atsiranda piktograma **HP Digital Imaging Monitor**.

#### Pašalinimas iš "Windows" kompiuterio, 2 būdas

- **Pastaba** Šį būdą naudokite, jeigu "Windows" meniu "Start" (pradėti) nėra parinkties **Uninstall** (pašalinti).
- **1.** "Windows" užduočių juostoje spustelėkite **Start** (pradėti), pasirinkite **Settings** (nuostatos), pasirinkite **Control Panel** (valdymo skydelis), o tada spustelėkite **Add/ Remove Programs** (įdiegti arba pašalinti programas). - Arba -

Spustelėkite **Start** (pradėti), spustelėkite **Control Panel** (valdymo skydelis) ir tada du kartus spustelėkite **Programs and Features** (programos ir ypatybės).

- **2.** Išrinkite norimą pašalinti įrenginį ir tada spustelėkite **Change/Remove** (keisti / šalinti) arba **Uninstall/Change** (pašalinti / keisti).
- **3.** Atjunkite įrenginį nuo kompiuterio.
- **4.** Iš naujo paleiskite kompiuterį.

**Pastaba** Prieš paleidžiant kompiuterį iš naujo svarbu įrenginį atjungti. Nejunkite įrenginio prie kompiuterio, kol neįdiegsite programinės įrangos iš naujo.

- **5.** Į kompiuterio kompaktinių diskų įrenginį įdėkite "Starter CD" (darbo pradžios kompaktinis diskas) ir paleiskite programą "Setup" (sąranka).
- **6.** Vykdykite ekrane pateikiamus nurodymus ir žr. Kaip į[diegti programin](#page-49-0)ę įrangą neprijungus į[renginio \(rekomenduojamas b](#page-49-0)ūdas).

#### **Pašalinimas iš "Windows" kompiuterio, 3 būdas**

- **Pastaba** Šį būdą naudokite, jeigu "Windows" meniu "Start" (pradėti) nėra parinkties **Uninstall** (pašalinti).
- **1.** Į kompiuterio kompaktinių diskų įrenginį įdėkite "Starter CD" (darbo pradžios kompaktinis diskas) ir paleiskite programą "Setup" (sąranka).
- **2.** Atjunkite įrenginį nuo kompiuterio.
- **3.** Pasirinkite **Uninstall** (pašalinti) ir vykdykite ekrane pateikiamus nurodymus.
- **4.** Iš naujo paleiskite kompiuterį.

- **5.** Dar kartą paleiskite įrenginio programą "Setup" (sąranka).
- **6.** Pasirinkite **Install** (idiegti).
- **7.** Vykdykite ekrane pateikiamus nurodymus ir žr. Kaip į[diegti programin](#page-49-0)ę įrangą neprijungus į[renginio \(rekomenduojamas b](#page-49-0)ūdas).

#### **1 būdas, kaip iš "Macintosh" kompiuterio pašalinti programinę įrangą**

- **1.** Paleiskite **HP Device Manager** (HP įrenginių tvarkytuvė).
- **2.** Spustelėkite **Information and Settings** (informacija ir nuostatos).
- **3.** Išskleidžiamajame meniu pasirinkite **Uninstall HP software** (pašalinti HP programinę įrangą).

Vykdykite ekrane pateikiamus nurodymus.

- **4.** Pašalinę programinę įrangą, iš naujo paleiskite kompiuterį.
- **5.** Jei norite iš naujo įdiegti programinę įrangą, įdėkite įrenginio "Starter CD" (darbo pradžios kompaktinis diskas) į kompiuterio kompaktinių diskų įtaisą.
- **6.** Darbalaukyje atverkite kompaktinį diską ir dukart spustelėkite **HP Printer Installer** (HP spausdintuvo diegimo priemonė).
- **7.** Vykdykite ekrane pateikiamus nurodymus ir žr. Kaip į[diegti programin](#page-49-0)ę įrangą neprijungus į[renginio \(rekomenduojamas b](#page-49-0)ūdas).

#### **2 būdas, kaip iš "Macintosh" kompiuterio pašalinti programinę įrangą**

- **1.** Atidarykite "Finder" (ieškiklis).
- **2.** Dukart spustelėkite **Applications** (programos).
- **3.** Dukart spustelėkite **Hewlett-Packard**.
- **4.** Dukart spustelėkite **HP Uninstaller**.
- **5.** Pasirinkite savo įrenginį ir dukart spustelėkite **Uninstall** (šalinti).

**Pastaba** Prieš paleidžiant kompiuterį iš naujo svarbu įrenginį atjungti. Nejunkite įrenginio prie kompiuterio, kol neįdiegsite programinės įrangos iš naujo.

**5 Techninė priežiūra ir trikčių šalinimas**

Šiame skyriuje aprašomos tokios temos:

- Darbas su rašalo kasetėmis
- Spausdinimo kokybė[s ataskaitos spausdinimas ir](#page-68-0) įvertinimas
- Trikčių [šalinimo patarimai ir ištekliai](#page-74-0)
- [Spausdinimo problem](#page-75-0)ų sprendimas
- [Spausdinimo trik](#page-78-0)čių šalinimas
- [Spausdinimo kokyb](#page-89-0)ės trikčių šalinimas
- [Popieriaus tiekimo problem](#page-110-0)ų sprendimas
- Į[renginio valdymo problem](#page-112-0)ų sprendimas
- [Tinklo problem](#page-112-0)ų sprendimas
- [Belaidžio tinklo problem](#page-113-0)ų sprendimas
- Trikčių [šalinimo diegimo problemos](#page-119-0)
- Į[strigusio popieriaus šalinimas](#page-123-0)
- [Klaidos \("Windows"\)](#page-124-0)

# **Darbas su rašalo kasetėmis**

Kad užtikrintumėte geriausią Spausdintuvas HP spausdinimo kokybę, jums reikia atlikti kelias paprastas priežiūros procedūras. Šiame skyriuje pateikti nurodymai, kaip elgtis su rašalo kasetėmis, instrukcijos, kaip pakeisti rašalo kasetes ir išvalyti spausdinimo galvutes.

Šiame skyriuje aprašomos šios temos:

- Informacija apie rašalo kasetes ir spausdinimo galvutę
- [Apytikrio rašalo lygio patikrinimas](#page-64-0)
- [Rašalo kase](#page-65-0)čių keitimas
- [Naudojimo informacijos rinkimas](#page-67-0)

#### **Informacija apie rašalo kasetes ir spausdinimo galvutę**

Toliau pateikti patarimai padės prižiūrėti HP rašalo kasetes ir užtikrinti nuolatinę spausdinimo kokybę.

- Vartotojo vadovo instrukcijos yra skirtos rašalo kasečių keitimui ir nėra skirtos pirmam jų diegimui.
- Jeigu reikia pakeisti rašalo kasetę, prieš išimdami seną kasetę, įsigykite naują rašalo kasetę.
	- **Įspėjimas** Prieš išimdami seną rašalo kasetę palaukite, kol turėsite naują rašalo kasetę. Išimtos iš spausdintuvo rašalo kasetės nepalikite ilgam laikui. Tai gali sugadinti ir spausdintuvą, ir rašalo kasetę.
- <span id="page-64-0"></span>• Visas nenaudojamas rašalo kasetes, kol jų nereikia, laikykite originaliose sandariose pakuotėse.
- Rašalo kasetes laikykite toje pačioje padėtyje, kokioje jos kabo lentynose, arba, jei kasetės išimtos iš pakuotės, laikykite jas taip, kad etiketė būtų nukreipta žemyn.
- Išjunkite Spausdintuvas HP paspausdami mygtuką "Power" (maitinimas), esantį ant produkto. Palaukite, kol išsijungs lemputė "Power" (maitinimas), ir tik tada ištraukite maitinimo kabelį arba išjunkite maitinimo bloką. Jei Spausdintuvas HP išjungiate netinkamai, spausdinimo kasečių dėtuvė gali negrįžti į reikiamą vietą, todėl gali kilti problemų su rašalo kasetėmis ir spausdinimo kokybe.
- Rašalo kasetes laikykite kambario temperatūroje (15-35° C arba 59-95° F).
- Kasečių keisti nereikia tol, kol spausdinimo kokybė netampa nepriimtina, tačiau žymus spausdinimo kokybės pablogėjimas gali būti vienos arba kelių tuščių kasečių rezultatas. Tai taip pat gali sukelti užstrigusi spausdinimo galvutė. Galimi sprendimai yra patikrinti apytikrius kasetėse likusio rašalo lygius ir valyti spausdinimo galvutę. Valant spausdinimo galvutę, bus naudojama šiek tiek rašalo.
- Be reikalo nevalykite spausdinimo galvutės. Taip eikvojamas rašalas ir trumpėja kasečių eksploatavimo laikas.
- Rašalo kasetes rankose laikykite atsargiai. Mėtymas, kratymas arba neatsargus elgesys gali sukelti laikinų spausdinimo problemų.
- Jei gabenate spausdintuvą, atlikite šiuos veiksmus, kad spausdinimo kasečių dėtuvė būtų apsaugota nuo rašalo ištekėjimo, o spausdintuvas būtų apsaugotas nuo kitų gedimų:
	- Įsitikinkite, kad spausdintuvą išjungėte mygtuku "Power" (maitinimas). Spausdinimo kasečių dėtuvė turi būti pastatyta dešinėje pusėje aptarnavimo vietoje.
	- Įsitikinkite, kad rašalo kasetės ir spausdinimo galvutė yra įdėtos.
	- Į spausdintuvo vidų atsargiai įdėkite suglamžytą laikraštį, kad spausdinimo kasečių dėtuvė nejudėtų gabenimo metu.
	- Spausdintuvas turėtų būti gabenamas stačias; jis neturėtų būti paguldytas ant šono, galinės arba priekinės pusės arba viršaus.

#### **Susijusios temos**

- Apytikrio rašalo lygio patikrinimas
- [Nuvalykite spausdinimo galvut](#page-108-0)ę

# **Apytikrio rašalo lygio patikrinimas**

Apytikrį rašalo lygį kasetėse galite patikrinti "HP Solution Center" (HP sprendimų centras), parankinėje ("Windows"), "HP Printer Utility" (HP spausdintuvo paslaugų programa) ("Mac OS X") arba integruotame tinklo serveryje. Informacijos apie šių įrankių naudojimą ieškokite Į[renginio tvarkymo](#page-39-0) įrankių naudojimas. Taip pat galite spausdinti spausdintuvo būsenos lapą, kad peržiūrėtumėte šią informaciją (žiūrėkite [Spausdintuvo b](#page-46-0)ūsenos lapo [supratimas](#page-46-0)).

**Pastaba** Rašalo lygio įspėjimai ir indikatoriai pateikia numanomą informaciją, kuri skirta tik planuoti. Kai gaunate įspėjimą apie mažą rašalo lygį, pasirūpinkite atsargine kasete, kad išvengtumėte galimo spausdinimo darbų atidėjimo. Kasečių keisti nereikia tol, kol spausdinimo kokybė netampa nepriimtina.

<span id="page-65-0"></span>**Pastaba** Jei įdėjote pakartotinai pripildytą arba perdirbtą kasetę arba kasetę, kuri buvo naudota kitame spausdintuve, rašalo lygio indikatorius gali veikti netiksliai arba visai neveikti.

**Pastaba** Spausdinimo metu kasečių rašalas naudojamas keliais skirtingais būdais, įskaitant inicijavimo procesą, kuris paruošia spausdintuvą ir kasetes spausdinti, ir spausdinimo galvutės aptarnavimą, kuris palaiko spausdinimo purkštukus švarius, o rašalas teka laisvai. Be to, panaudojus kasetę, joje lieka rašalo likučių. Išsamesnės informacijos ieškokite [www.hp.com/go/inkusage](http://www.hp.com/go/inkusage).

#### **Rašalo kasečių keitimas**

**Pastaba** Informacijos apie panaudotų rašalo medžiagų perdirbimą ieškokite HP rašalinių spausdintuvų eksploatacinių medžiagų [perdirbimo programa.](#page-164-0)

Jeigu neturite pakaitinių Spausdintuvas HP rašalo kasečių, žiūrėkite [Spausdinimo](#page-143-0) eksploatacinių medžiagų [užsakymas internetu.](#page-143-0)

- **Pastaba** Šiuo metu dalis informacijos HP tinklalapyje pateikiama tik anglų kalba.
- **Įspėjimas** Prieš išimdami seną rašalo kasetę palaukite, kol turėsite naują rašalo kasetę. Išimtos iš spausdintuvo rašalo kasetės nepalikite ilgam laikui. Tai gali sugadinti ir spausdintuvą, ir rašalo kasetę.

#### **Rašalo kasečių keitimas**

- **1.** Įsitikinkite, kad produktas yra įjungtas.
- **2.** Atidarykite rašalo kasečių dangtelį. Spausdinimo kasečių dėtuvė pasislenka į spausdintuvo centrą.
	- **Pastaba** Palaukite, kol spausdinimo kasečių dėtuvė liausis judėti ir tik tada tęskite.
- **3.** Paspauskite rašalo kasetės priekyje esantį skirtuką, kad ją atlaisvintumėte, ir ištraukite spausdinimo kasetę iš angos.

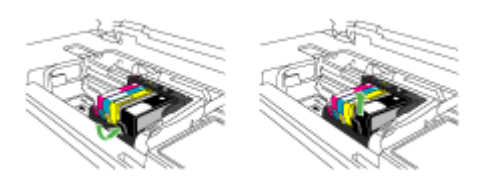

- **4.** Patraukite oranžinį skirtuką atgal, kad išimtumėte naują rašalo kasetę iš pakuotės, ir pašalinkite plastikinę plėvelę nuo rašalo kasetės.
	- **Pastaba** Būtinai pašalinkite plastikinę plėvelę nuo rašalo kasetės prieš dėdami ją į spausdintuvą, nes kitaip spausdinti nepavyks.

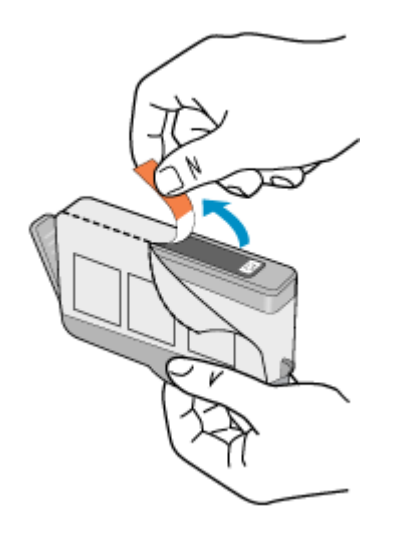

**5.** Sukite oranžinį dangtelį, kad jį nuimtumėte.

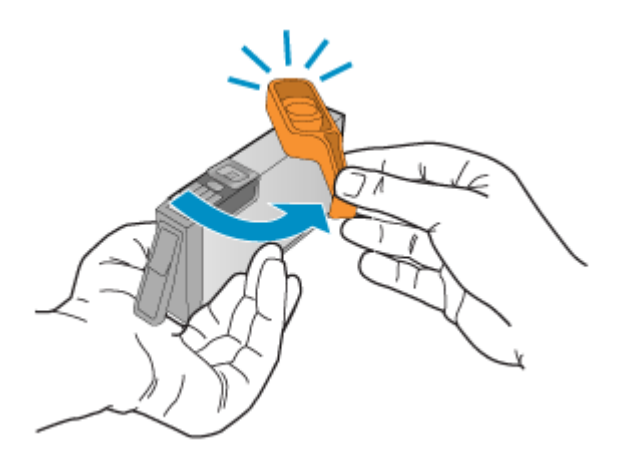

- **Pastaba** Įsitikinkite, kad plastikinis skirtukas visiškai pašalintas, o etiketė truputį įplėšta ir atidengusi ventiliacijos angą.
- **6.** Naudodamiesi spalvotomis pagalbinėmis piktogramomis stumkite rašalo kasetę į tuščią angą, kol išgirsite trakštelėjimą ir kasetė angoje bus tvirtai įstatyta.
	- **Įspėjimas** Kai dedate rašalo kasetes į spausdinimo kasečių dėtuvę, nekelkite fiksatoriaus rankenėlės. Pakėlę ją, galite netinkamai įstatyti rašalo kasetes ir sukelti spausdinimo problemų. Fiksatorius turi likti vietoje, kad tinkamai įdėtumėte rašalo kasetes.

<span id="page-67-0"></span>Įsitikinkite, kad rašalo kasetę dedate į tą angą, prie kurios nurodyta tokios pačios formos piktograma ir spalva, kaip ir ant kasetės.

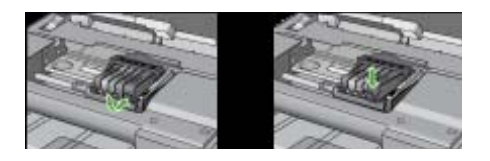

- **7.** Keisdami kitas rašalo kasetes, pakartokite tuos pačius 3–6 žingsnius.
- **8.** Uždarykite rašalo kasečių dangtį.

#### **Susijusios temos**

[Spausdinimo eksploatacini](#page-143-0)ų medžiagų užsakymas internetu

#### **Naudojimo informacijos rinkimas**

Šiame produkte naudojamose HP kasetėse yra atminties lustas, kuris dalyvauja produkto procesuose.

Be to, šis atminties lustas renka apribotą informacijos rinkinį apie produkto naudojimą, o tai gali apimti šią informaciją: data, kai kasetė buvo pirmą kartą įdėta, data, kai kasetė buvo paskutinį kartą naudota, su šia kasete atspausdintų puslapių skaičius, puslapio apdengtis, naudoti spausdinimo režimai, bet kokios įvykusios spausdinimo klaidos ir produkto modelis. Ši informacija padeda HP kurti ateities produktus, kurie atitiktų klientų spausdinimo poreikius.

Iš kasetės atminties lusto surinktuose duomenyse nėra informacijos, kuri gali būti panaudota nustatyti kliento arba kasetės ar produkto vartotojo tapatybę.

HP renka kasečių, grąžintų per HP laisvo grąžinimo ir perdirbimo programą, atminties lustų pavyzdžius ("HP Planet" partneriai: [www.hp.com/recycle\)](http://www.hp.com/recycle). Šie atminties lustų pavyzdžiai perskaitomi ir ištyrinėjami, kad patobulintumėme ateities HP produktus. HP partneriai, padedantys perdirbti šią kasetę, taip pat gali turėti prieigą prie šių duomenų.

Bet kokia trečioji šalis, turintį kasetę, gali turėti prieigą prie anoniminės informacijos atminties luste. Jei norite neleisti pasiekti šios informacijos, galite lustą padaryti nepritaikomu. Tačiau kai padarote atminties lustą nepritaikomu, kasetės nebegalima naudoti HP produkte.

Jei nerimaujate dėl šios anoniminės informacijos pateikimo, galite padaryti šią informaciją nepasiekiamą išjungdami atminties lusto galimybę rinkti produkto naudojimo informaciją:

#### **Naudojimo informacijos rinkimo išjungimas**

- ▲ Produkto valdymo skydelyje paspauskite ir laikykite paspaudę mygtuką **Tęsti** ir mygtuką **Network** (tinklas) (kai kuriuose modeliuose paspauskite mygtuką **Wireless** (belaidis ryšys)), kol apytkriai penkias sekundes mirksės rašalo kasečių lemputės, ir tada atleiskite mygtukus.
- **Pastaba** Jei išjungiate atminties lusto galimybę rinkti produkto naudojimo informaciją, vis dar galite naudoti kasetę HP produkte.

# <span id="page-68-0"></span>**Spausdinimo kokybės ataskaitos spausdinimas ir įvertinimas**

Spausdinimo kokybės problemos gali atsirasti dėl daugybės priežasčių: programinės įrangos nuostatų, prasto vaizdo failo arba pačios spausdinimo sistemos. Jei esate nepatenkinti spaudinių kokybe, spausdinimo kokybės diagnostikos puslapis gali padėti nustatyti, ar tinkamai veikia spausdinimo sistema.

Šiame skyriuje yra tokios temos:

- Spausdinimo kokybės ataskaitos spausdinimas
- Spausdinimo kokybė[s diagnostikos puslapio](#page-69-0) įvertinimas

### **Spausdinimo kokybės ataskaitos spausdinimas**

• **Valdymo skydelis:** Paspauskite ir palaikykite paspaudę mygtuką **Power** (maitinimas), septynis kartus paspauskite mygtuką **Cancel** (atšaukti), du kartus

paspauskite mygtuką **Tęsti** ir atleiskite mygtuką **Power** (maitinimas).

- **Integruotasis tinklo serveris:** Spustelėkite skirtuką **Settings** (nuostatos), kairiajame langelyje spustelėkite **Device Services** (įrenginio paslaugos), iš skilties **Print Quality** (spausdinimo kokybė) išsiskleidžiančio sąrašo pasirinkite **PQ (print quality) diagnostic page** (spausdinimo kokybės diagnostikos lapas), tada spustelėkite **Run Diagnostic** (vykdyti diagnostiką).
- **HP parankinė ("Windows"):** Spustelėkite skirtuką **Device Services** (įrenginio paslaugos), tada spustelėkite **Print PQ (print quality) diagnostic page** (spausdinti spausdinimo kokybės diagnostikos lapą) ir vykdykite ekrane pateikiamas instrukcijas.
- **"HP Printer Utility" (HP spausdintuvo paslaugų programa) ("Mac OS X"):** Spustelėkite **Print Quality Diagnostics** (spausdinti kokybės diagnostiką) srityje **Information and Support** (informacija ir palaikymas) ir spustelėkite **Print Page** (spausdinti lapą).

<span id="page-69-0"></span>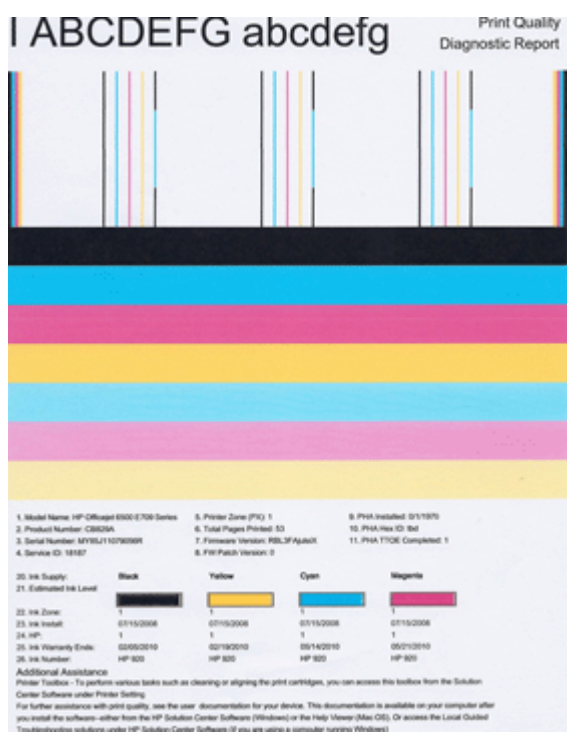

# **Spausdinimo kokybės diagnostikos puslapio įvertinimas**

Šiame skyriuje yra tokios temos:

- Rašalo lygiai
- [Geros spalv](#page-70-0)ų juostos
- Nelygios, neį[prastai ruožuotos arba išblukusios juostos](#page-70-0)
- [Nuolatiniai balti ruožai juostose](#page-72-0)
- [Juostos netolygiai padengtos spalvomis](#page-72-0)
- [Stambaus juodo šrifto tekstas](#page-73-0)
- [Lygiavimo šablonai](#page-74-0)
- [Jei nematote defekt](#page-74-0)ų

#### **Rašalo lygiai**

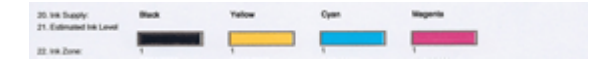

- <span id="page-70-0"></span>▲ Pažiūrėkite į rašalo lygio indikatorius 21 eilutėje. Jei bet kokie juostos lygio indikatoriai yra žemi, jums gali reikėti pakeisti tą rašalo kasetę.
	- **Pastaba** Rašalo lygio įspėjimai ir indikatoriai pateikia numanomą informaciją, kuri skirta tik planuoti. Kai gaunate įspėjimą apie mažą rašalo lygį, pasirūpinkite atsargine kasete, kad išvengtumėte galimo spausdinimo darbų atidėjimo. Nereikia keisti kasečių, kol kokybė netampa nepriimtina.

#### **Geros spalvų juostos**

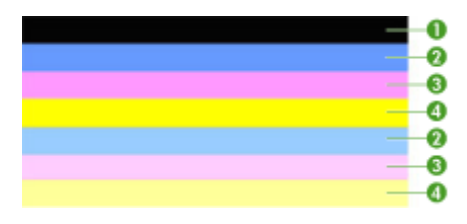

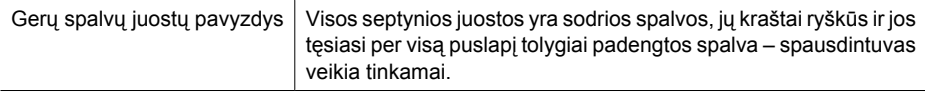

▲ Pažiūrėkite į spalvų juostas puslapio viduryje. Ten turėtų būti septynios spalvų juostos. Spalvų juostos turėtų turėti ryškius kraštus. Jos turėtų būti sodrios spalvos (be baltų arba kitų spalvų ruoželių). Juostos turėtų būti tolygiai padengtos spalva. Juostos atitinka spausdintuvo rašalo kasetes taip:

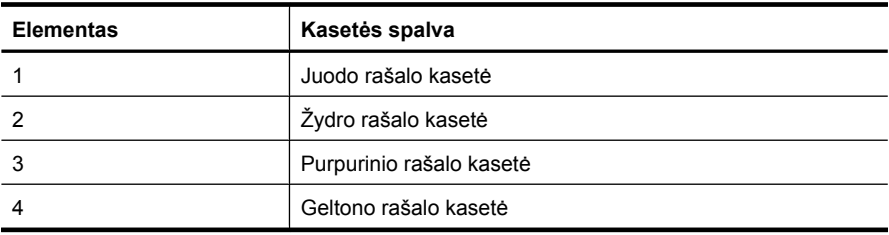

#### **Nelygios, neįprastai ruožuotos arba išblukusios juostos**

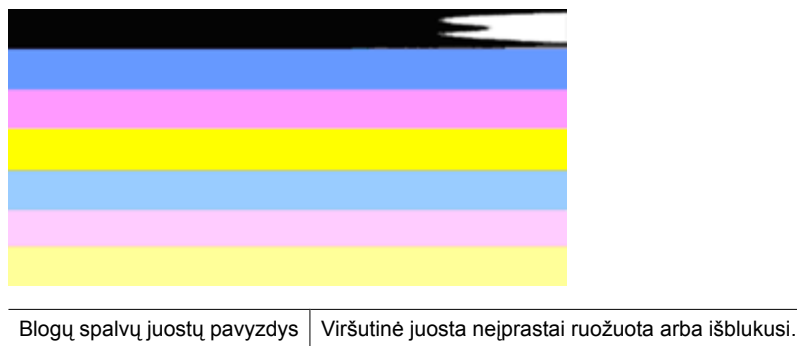

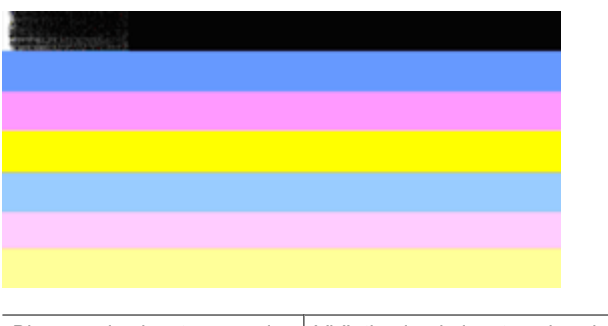

Blogų spalvų juostų pavyzdys | Viršutinė juoda juosta nelyg viename gale.

Jei nors viena iš juostų yra nelygi, neįprastai ruožuota arba išblukusi, atlikite šiuos veiksmus:

- **1.** Įsitikinkite, kad rašalo kasetėse yra rašalo.
- **2.** Išimkite ruožuotą juostą atitinkančią kasetę ir įsitikinkite, kad ji tinkamai vėdinama. Išsamesnės informacijos rasite skyriuje [Rašalo kase](#page-65-0)čių keitimas.
- **3.** Iš naujo įdėkite kasetę ir įsitikinkite, kad visos kasetės tinkamai užfiksuotos. Plačiau apie tai žr. [Rašalo kase](#page-65-0)čių keitimas.
- **4.** Nuvalykite spausdinimo galvutę. Plačiau apie tai žr. [Nuvalykite spausdinimo](#page-108-0) [galvut](#page-108-0)ę.
- **5.** Pabandykite dar kartą atspausdinti spausdinimo kokybės diagnostikos ataskaitą. Jei problema išlieka, bet valymas atrodo padėjo, išvalykite dar kartą.
- **6.** Jei valymas problemos neišsprendė, pakeiskite kasetę, atitinkančią nelygią juostą.
- **7.** Jei rašalo kasetės pakeitimas nepadeda, susisiekite su HP galbūt reikia pakeisti spausdinimo galvutę.

#### **Problemos, dėl kurios spausdinimo kokybės diagnostikos ataskaitoje atsiranda nelygios juostos, išvengimas:**

- Venkite palikti rašalo kasetes atvirai ilgą laiką, kai išimate jas iš spausdintuvo.
- Prieš išimdami seną rašalo kasetę palaukite, kol nauja kasetė bus paruošta įdėti.
# **Nuolatiniai balti ruožai juostose**

Jei nors vienoje iš spalvų juostų yra nuolatiniai balti ruožai, atlikite šiuos veiksmus:

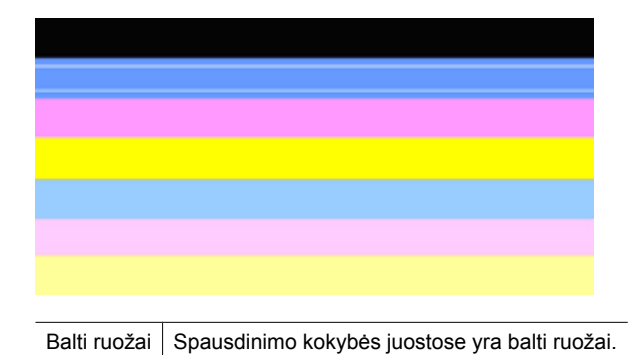

- **1.** Jei spausdinimo kokybės diagnostikos ataskaitos 11 elemente nurodyta **PHA TTOE = 0**, išlygiuokite spausdintuvą. Išsamesnės informacijos rasite skyriuje [Lygiuokite](#page-109-0) [spausdinimo galvut](#page-109-0)ę.
- **2.** Jei 11 elementas nėra 0 arba lygiavimas nepadeda, valykite spausdinimo galvutę. Išsamesnės informacijos rasite skyriuje [Nuvalykite spausdinimo galvut](#page-108-0)ę.
- **3.** Spausdinkite kitą spausdinimo kokybės diagnostikos ataskaitą. Jei ruožai vis dar yra, bet atrodo mažesni, pabandykite valymą dar kartą. Jei ruožų yra daugiau, susisiekite su HP – galbūt reikia pakeisti spausdinimo galvutę.

#### **Juostos netolygiai padengtos spalvomis**

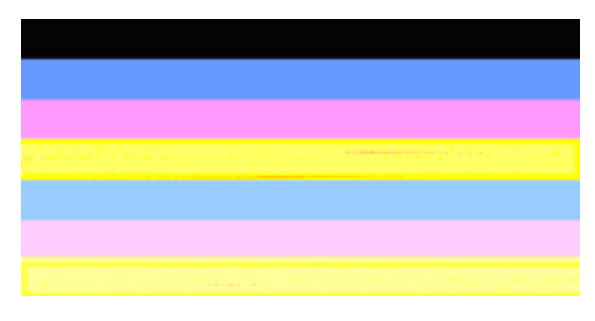

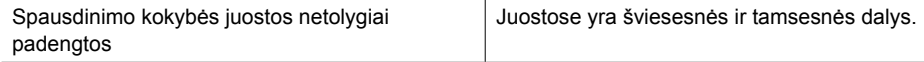

Jei nors viena iš juostų spalva padengta netolygiai, atlikite šiuos veiksmus:

- **1.** Jei spausdintuvas neseniai buvo gabenamas aukštose vietose, pabandykite valyti spausdinimo galvutę.
- **2.** Jei spausdintuvas neseniai nebuvo gabenamas, pabandykite atspausdinti kitą spausdinimo kokybės diagnostikos ataskaitą. Tai sunaudos mažiau rašalo nei spausdinimo galvutės valymas, bet jei tai nebus veiksminga, pabandykite valymą.
- **3.** Pakartokite spausdinimo kokybės diagnostikos ataskaitos spausdinimą. Jei spalvos gerėja, tęskite valymą. Jei spalvos atrodo blogiau, susisiekite su HP – galbūt reikia pakeisti spausdinimo galvutę.

# **Stambaus juodo šrifto tekstas**

Pasižiūrėkite į stambaus šrifto tekstą virš spalvų juostų. **I ABCDEFG abcdefg** Šriftas turėtų būti ryškus ir aiškus. Jei šriftas nelygus, pabandykite lygiuoti spausdintuvą. Jei yra rašalo ruožų arba dėmių, valykite spausdinimo galvutę.

# I ABCDEFG abcdefg

Gero stambaus šrifto pavyzdys  $R$ aidės ryškios ir aiškios – spausdintuvas veikia tinkamai.

# I ABCDEFG abcdefg

Blogo stambaus šrifto pavyzdys  $\vert$  Raidės nelygios – lygiuokite spausdintuvą.

# l ABCDEFG abcdefg

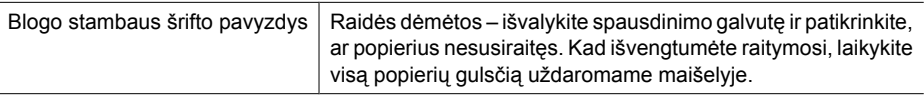

# ABCDEFG abcdefg

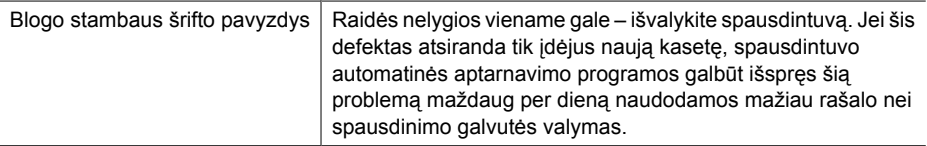

# **Lygiavimo šablonai**

Jei spalvų juostos ir stambaus šrifto tekstas atrodo gerai, o rašalo kasetės nėra tuščios, pažiūrėkite lygiavimo šabloną, esantį tiesiai virš spalvų juostų.

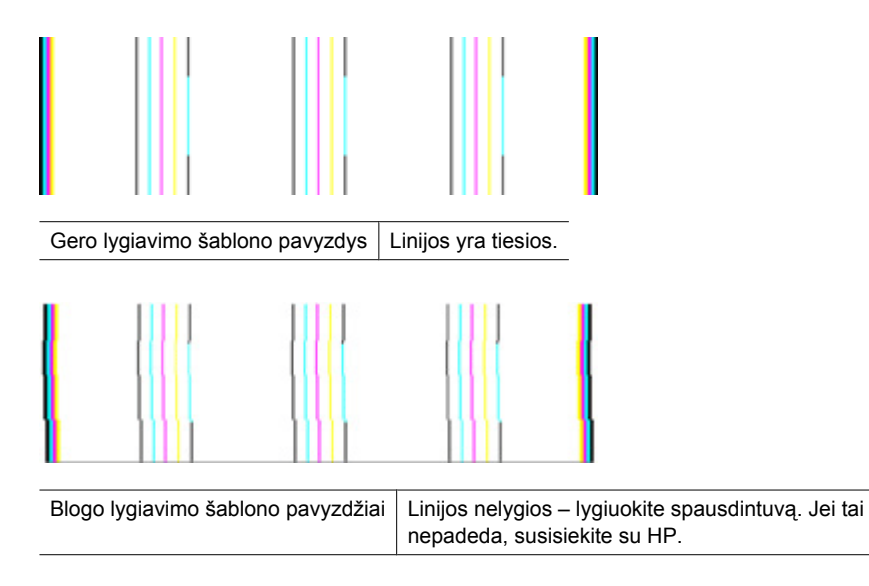

#### **Jei nematote defektų**

Jei spausdinimo kokybės ataskaitoje nematote jokių defektų, spausdinimo sistema veikia tinkamai. Nėra jokios priežasties keisti eksploatacines medžiagas arba siųsti produktą techninei apžiūrai, nes jis veikia tinkamai. Jei vis tiek turite spausdinimo kokybės problemų, dar patikrinkite šiuos dalykus:

- Patikrinkite popierių.
- Patikrinkite spausdinimo nuostatas.
- Įsitikinkite, kad vaizdas yra pakankamos skyros.
- Jei problemų yra su juosta šalia spaudinio krašto, kartu su produktu įdiegta programine įranga arba kita taikomąja programa pasukite vaizdą 180 laipsnių kampu. Kitame spaudinio gale problemos gali nebūti.

# **Trikčių šalinimo patarimai ir ištekliai**

Spausdinimo problemoms spręsti pasitelkite toliau pateikiamus patarimus ir išteklius.

- Informaciją popieriaus strigties klausimais skaitykite [Pašalinkite strigt](#page-123-0)į iš įrenginio.
- Popieriaus tiekimo problemų, pvz., popieriaus nukrypimo ar paėmimo klausimais skaitykite [Popieriaus tiekimo problem](#page-110-0)ų sprendimas.
- Maitinimo lemputė šviečia ir nemirksi. Kai įrenginys įjungiamas pirmą kartą, inicijavimas užtrunka apytikriai 12 minučių.
- Patikrinkite, ar įrenginys parengtas darbui. Jei lemputės šviečia arba bliksi, žr. sk. [Informacija apie valdymo skydelio lemputes.](#page-136-0)
- Kompiuterio ekrane nepateikiama jokių pranešimų apie klaidas.
- Maitinimo ir kiti kabeliai veikia ir yra tvirtai prijungti prie įrenginio. Patikrinkite, ar įrenginys tvirtai prijungtas prie veikiančio kintamosios srovės elektros lizdo ir ar įjungtas. Reikalavimus dėl įtampos rasite [Elektros technin](#page-157-0)ės specifikacijos.
- Lapai tinkamai sudėti į dėklą ir neįstrigę įrenginyje.
- Spausdinimo galvutė ir rašalo kasetės tinkamai įdėtos į reikiamos spalvos kodo angas. Stipriai paspauskite kiekvieną kasetę žemyn, kad būtų užtikrintas geras kontaktas.
- Visi fiksatoriai ir dangčiai uždaryti.
- Galinės prieigos dangtis arba papildomas vartytuvas savo vietoje.
- Pašalintos visos pakuotės juostelės ir medžiagos.
- Įrenginys gali atspausdinti spausdintuvo būsenos lapą. Išsamesnės informacijos rasite skyriuje Spausdintuvo bū[senos lapo supratimas](#page-46-0).
- Įrenginys nustatytas kaip esamas arba numatytasis spausdintuvas. Operacinėje sistemoje "Windows", aplanke "Printers" (spausdintuvai) nustatykite jį kaip numatytąjį. Operacinėje sistemoje "Mac OS X", programoje "Printer Setup Utility" (spausdinuvo paslaugų programa) ("Mac OS X v10.4") nustatykite jį kaip numatytąjį. "Mac OS X (v10.5)" atidarykite System Preferences (sistemos nuostatos), pasirinkite **Print & Fax** (spausdinti ir siųsti faksogramas) ir pasirinkite įrenginį išskleidžiamajame sąraše **Default Printer** (numatytasis spausdintuvas). Išsamesnės informacijos rasite kompiuterio dokumentacijoje.
- Jei naudojate kompiuterį su "Windows" sistema, parinktis **Pause Printing** (spausdinimo pristabdymas) nėra pasirinkta.
- Atliekant užduotį, kartu neveikia per daug programų Užverkite nenaudojamas programas arba iš naujo paleiskite kompiuterį prieš bandydami vėl atlikti užduotį.

Kai kurias problemas galima išspręsti išjungiant įrenginį ir vėl jį įjungiant.

# **Spausdinimo problemų sprendimas**

Šiame skyriuje aprašomos tokios temos:

- Irenginys netikėtai išsijungia
- Irenginys spausdindamas ilgai užtrunka
- Išspausdinamas tušč[ias arba nebaigtas spausdinti lapas](#page-76-0)
- Kažko puslapyje trū[ksta arba spausdinama netinkamai](#page-77-0)
- [Netinkamas teksto ar grafini](#page-77-0)ų elementų išdėstymas

# **Įrenginys netikėtai išsijungia**

#### **Patikrinkite maitinimą ir maitinimo jungtis**

Patikrinkite, ar įrenginys tvirtai prijungtas prie veikiančio kintamosios srovės elektros lizdo. Reikalavimus dėl įtampos rasite [Elektros technin](#page-157-0)ės specifikacijos.

# **Įrenginys spausdindamas ilgai užtrunka**

# **Sistemos konfigūracijos ir išteklių patikrinimas**

Patikrinkite, ar kompiuteris atitinka minimalius sistemai keliamus reikalavimus. Plačiau apie tai žr. [Sistemos reikalavimai](#page-155-0).

# <span id="page-76-0"></span>**Patikrinkite įrenginio programinės įrangos nuostatas**

Kai spausdinimo kokybė parenkama **Best** (geriausia) arba **Maximum dpi** (daugiausiai tc), spausdinama lėčiau. Norint pagreitinti spausdinimo greitį, spausdinimo tvarkyklėje reikia pasirinkti kitokias spausdinimo nuostatas. Plačiau apie tai žr. [Spausdinimo](#page-30-0) nuostatų [keitimas](#page-30-0).

## **Žemi rašalo lygiai**

Patikrinkite apytikrius rašalo lygius rašalo kasetėse.

**Pastaba** Rašalo lygio įspėjimai ir indikatoriai pateikia numanomą informaciją, kuri skirta tik planuoti. Kai gaunate įspėjimą apie mažą rašalo lygį, pasirūpinkite atsargine kasete, kad išvengtumėte galimo spausdinimo darbų atidėjimo. Nereikia keisti rašalo kasečių, kol kokybė netampa nepriimtina.

Galbūt rašalo kasetėse nepakanka rašalo. Kai trūksta rašalo, spausdinimo galvutė gali perkaisti. Kai spausdinimo galvutė perkaista, spausdintuvas dirba lėtai, kad leistų jai atvėsti.

# **Išspausdinamas tuščias arba nebaigtas spausdinti lapas**

# **Rašalo lygių tikrinimas**

Rašalo kasetėse gali būti mažai rašalo.

# **Spausdinimo galvutės valymas**

Užbaikite spausdinimo galvutės valymo procedūrą. Išsamesnės informacijos rasite skyriuje [Nuvalykite spausdinimo galvut](#page-108-0)ę. Spausdinimo galvutę gali reikėti nuvalyti, jei spausdintuvas buvo netinkamai išjungtas.

**Pastaba** Išjunkite Spausdintuvas HP paspausdami mygtuką **"Power" (maitinimas)**, esantį ant produkto. Palaukite, kol išsijungs lemputė **"Power" (maitinimas)**, ir tik tada ištraukite maitinimo kabelį arba išjunkite maitinimo bloką. Jei Spausdintuvas HP išjungiate netinkamai, spausdinimo kasečių dėtuvė gali negrįžti į reikiamą vietą, todėl gali kilti problemų su rašalo kasetėmis ir spausdinimo kokybe.

#### **Patikrinkite lapų nuostatas**

- Patikrinkite, ar spausdintuvo tvarkyklėje išrinkote dėkluose įdėtiems lapams reikiamas spausdinimo kokybės nuostatas.
- Patikrinkite, ar spausdintuvo tvarkyklėje išrinktas lapo dydis atitinka tą, kuris įdėtas į dėklą.

#### **Įtrauktas daugiau nei vienas lapas**

Plačiau apie popieriaus tiekimo problemas žr. [Popieriaus tiekimo problem](#page-110-0)ų [sprendimas.](#page-110-0)

#### **Rinkmenoje yra tuščias puslapis**

Patikrinkite rinkmeną, kad įsitikintumėte, jog joje nėra tuščių puslapių.

# <span id="page-77-0"></span>**Kažko puslapyje trūksta arba spausdinama netinkamai**

# **Rašalo kasečių tikrinimas**

Įsitikinkite, kad yra įdėtos tinkamos rašalo kasetės ir jose nesibaigia rašalas. Išsamesnės informacijos ieškokite *Į[renginio tvarkymas](#page-36-0) ir Apytikrio rašalo lygio patikrinimas*.

# **Patikrinkite paraščių nuostatas**

Įsitikinkite, kad dokumento paraščių nuostatos atitinka įrenginio spausdinimo zonos ribas. Plačiau apie tai žr. Minimalių paraščių [nustatymas](#page-28-0).

### **Patikrinkite spalvoto spausdinimo nuostatas**

Patikrinkite, ar spausdintuvo tvarkyklėje nepasirinkta **Print in Grayscale** (spausdinti naudojant pilkų pustonių skalę).

# **Patikrinkite įrenginio vietą ir USB kabelio ilgį**

Stiprūs elektromagnetiniai laukai (pvz., tie, kurie sukuriami USB kabeliuose) kartais gali sukelti iškraipymus spaudiniuose. Patraukite įrenginį toliau nuo elektromagnetinio lauko šaltinio. Be to, rekomenduojama naudoti trumpesnį nei 3 m (9,8 pėdų) ilgio USB kabelį: taip siekiama iki minimumo sumažinti elektromagnetinių laukų poveikį.

# **Netinkamas teksto ar grafinių elementų išdėstymas**

# **Patikrinkite, kaip įkeliami lapai**

Užtikrinkite, kad lapų pločio ir ilgio kreiptuvai gerai prilaikytų lapų rietuvės kraštus, o dėklas nebūtų perkrautas. Plačiau apie tai žr. [Laikmen](#page-28-0)ų įdėjimas.

#### **Patikrinkite lapų dydį**

- Jei dokumentas yra didesnis nei jūsų naudojamas lapas, puslapis gali būti nupjautas.
- Užtikrinkite, kad spausdintuvo tvarkyklėje pasirinktas lapo dydis atitiktų tą, kuris įdėtas į dėklą.

#### **Patikrinkite paraščių nuostatas**

Jei ties puslapio kraštais tekstas arba grafiniai objektai yra nupjaunami, patikrinkite, ar dokumento paraščių nuostatos neviršija įrenginio spausdinamosios puslapio srities ribų. Plačiau apie tai žr. Minimalių paraščių [nustatymas](#page-28-0).

#### **Patikrinkite lapo orientacijos nuostatą**

Užtikrinkite, kad programoje pasirinktas lapo dydis ir puslapio orientacija atitiktų spausdintuvo tvarkyklės nuostatas. Plačiau apie tai žr. [Spausdinimo nuostat](#page-30-0)ų keitimas.

# **Patikrinkite įrenginio vietą ir USB kabelio ilgį**

Stiprūs elektromagnetiniai laukai (pvz., tie, kurie sukuriami USB kabeliuose) kartais gali sukelti iškraipymus spaudiniuose. Patraukite įrenginį toliau nuo elektromagnetinio lauko šaltinio. Be to, rekomenduojama naudoti trumpesnį nei 3 m (9,8 pėdų) ilgio USB kabelį: taip siekiama iki minimumo sumažinti elektromagnetinių laukų poveikį.

Jei pirmiau pateikti sprendimai nepadeda, galbūt programa nesugeba tinkamai interpretuoti spausdinimo nuostatų. Žr. pranešimus apie išleistą gaminį, kuriuose rašoma apie žinomas programinės įrangos problemas, ieškokite informacijos programos dokumentacijoje; specifinės pagalbos teiraukitės programinės įrangos gamintojo.

# **Spausdinimo trikčių šalinimas**

Šiuo skyriumi naudokitės tokioms spausdinimo problemoms spręsti:

- Netinkamai spausdinama ant vokų
- Netikė[ti spausdinimo be apvado rezultatai](#page-79-0)
- [Produktas nereaguoja](#page-79-0)
- [Produktas spausdina beprasmius simbolius](#page-82-0)
- [Nieko nevyksta, kai bandau spausdinti](#page-82-0)
- [Dokumento puslapiai pasirodo neteisinga tvarka](#page-85-0)
- Paraštė[s spausdinamos ne taip, kaip reik](#page-85-0)ėtų
- Puslapio pakrašč[iuose nukerpamas tekstas arba paveiksl](#page-86-0)ėliai
- [Buvo atspausdintas tuš](#page-88-0)čias puslapis

#### **Netinkamai spausdinama ant vokų**

Bandykite šiuos sprendimus, kad išspręstumėte problemą. Sprendimai pateikiami sąraše, pradedant tikėtiniausiu sprendimu. Jeigu pirmas sprendimas neišsprendžia problemos, bandykite likusius sprendimus, kol išspręsite problemą.

- 1 sprendimas: Tinkamai įdėkite vokų šūsnį
- 2 sprendimas: Patikrinkite vokų rūšį
- 3 sprendimas: Sukiškite atlankus, kad popierius neįstrigtų

#### **1 sprendimas: Tinkamai įdėkite vokų šūsnį**

**Sprendimas:** Įdėkite vokų šūsnį į įvesties dėklą, kad vokų atlankai būtų nukreipti į viršų ir į kairę pusę.

Prieš įdėdami vokus, įsitikinkite, kad išėmėte visą popierių iš įvesties dėklo.

**Priežastis:** Netinkamai įdėta vokų šūsnis.

Jeigu tai neišsprendžia problemos, bandykite kitą sprendimą.

#### **2 sprendimas: Patikrinkite vokų rūšį**

**Sprendimas:** Nenaudokite vokų, pagamintų iš blizgaus popieriaus arba puoštų reljefiniais ornamentais, taip pat vokų su sąsagėlėmis arba langeliais.

**Priežastis:** Idėtas netinkamos rūšies vokas.

Jeigu tai neišsprendžia problemos, bandykite kitą sprendimą.

#### **3 sprendimas: Sukiškite atlankus, kad popierius neįstrigtų**

**Sprendimas:** Siekdami išvengti popieriaus strigčių, sukiškite vokų atlankus į jų vidų.

<span id="page-79-0"></span>**Priežastis:** Atlankai gali užsikabinti už suktukų.

#### **Netikėti spausdinimo be apvado rezultatai**

**Sprendimas:** Bandykite spausdinti vaizdą iš nuotraukų vaizdavimo programinės įrangos, kurią gavote kartu su produktu.

**Priežastis:** Spausdindami vaizdą be apvado ne HP programine įranga gavote netikėtų rezultatų.

# **Produktas nereaguoja**

Bandykite šiuos sprendimus, kad išspręstumėte problemą. Sprendimai pateikiami sąraše, pradedant tikėtiniausiu sprendimu. Jeigu pirmas sprendimas neišsprendžia problemos, bandykite likusius sprendimus, kol išspręsite problemą.

- 1 sprendimas: Įjunkite produktą
- 2 sprendimas: Į įvesties dėklą įdėkite popieriaus
- [3 sprendimas: Pasirinkite tinkam](#page-80-0)ą spausdintuvą
- [4 sprendimas: Patikrinkite spausdintuvo tvarkykl](#page-80-0)ės būseną
- [5 sprendimas: Palaukite, kol produktas baigs vykdom](#page-80-0)ą operaciją
- 6 sprendimas: Pašalinkite iš eilė[s visas atšauktas spausdinimo užduotis](#page-80-0)
- [7 sprendimas: Pašalinkite](#page-81-0) įstrigusį popierių
- 8 sprendimas: Į[sitikinkite, kad spausdinimo kase](#page-81-0)čių dėtuvė gali laisvai judėti
- [9 sprendimas: Patikrinkite, ar produktas gerai prijungtas prie kompiuterio](#page-81-0)
- [10 sprendimas:](#page-81-0) Įjunkite produktą iš naujo

#### **1 sprendimas: Įjunkite produktą**

**Sprendimas:** Pažiūrėkite į lemputę **"Power" (maitinimas)**, esančią ant produkto. Jei ji nešviečia, produktas yra išjungtas. Įsitikinkite, kad maitinimo kabelis tvirtai prijungtas prie produkto ir įkištas į elektros lizdą. Paspauskite mygtuką **"Power" (maitinimas)**, kad įjungtumėte produktą.

**Priežastis:** Produktas buvo išjungtas.

Jeigu tai neišsprendžia problemos, bandykite kitą sprendimą.

#### **2 sprendimas: Į įvesties dėklą įdėkite popieriaus**

**Sprendimas:** Į įvesties dėklą įdėkite popieriaus.

Išsamesnės informacijos ieškokite:

[Laikmen](#page-28-0)ų įdėjimas

**Priežastis:** Produkte neliko popieriaus.

Jeigu tai neišsprendžia problemos, bandykite kitą sprendimą.

#### <span id="page-80-0"></span>**3 sprendimas: Pasirinkite tinkamą spausdintuvą**

**Sprendimas:** Jsitikinkite, kad programinėje įrangoje pasirinkote tinkamą spausdintuvą.

**Patarimas** Galite nustatyti produktą kaip numatytąjį spausdintuvą, kad užtikrintumėte, jog skirtingų taikomųjų programų meniu **File** (failas) pasirinkus **Print** (spausdinti) bus automatiškai pasirenkamas šis spausdintuvas.

**Priežastis:** Produktas nebuvo pasirinktas spausdintuvas.

Jeigu tai neišsprendžia problemos, bandykite kitą sprendimą.

#### **4 sprendimas: Patikrinkite spausdintuvo tvarkyklės būseną**

**Sprendimas:** Spausdintuvo tvarkyklės būsena galėjo pasikeisti į **offline** (atjungta) arba **stop printing** (stabdyti spausdinimą).

#### **Spausdintuvo tvarkyklės būsenos tikrinimas**

▲ "HP Solution Center" (HP sprendimų centras) spustelėkite skirtuką **Status** (būsena).

**Priežastis:** Pakito spausdintuvo tvarkyklės būsena.

Jeigu tai neišsprendžia problemos, bandykite kitą sprendimą.

#### **5 sprendimas: Palaukite, kol produktas baigs vykdomą operaciją**

**Sprendimas:** Jei produktas atlieka kitą užduotį, jūsų spausdinimo užduotis bus atidėta, kol produktas neužbaigs dabartinės užduoties.

Kai kuriems dokumentams atspausdinti reikia daug laiko. Jei per kelias minutes nuo spausdinimo užduoties nusiuntimo į produktą nieko nebuvo atspausdinta, patikrinkite valdymo skydelį, ar jame nerodomos jokios klaidos.

**Priežastis:** Produktas tuo metu atliko kitą užduotį.

Jeigu tai neišsprendžia problemos, bandykite kitą sprendimą.

#### **6 sprendimas: Pašalinkite iš eilės visas atšauktas spausdinimo užduotis**

**Sprendimas:** Atšaukta spausdinimo užduotis galėjo likti eilėje. Atšaukta spausdinimo užduotis "užkemša" eilę ir neleidžia spausdinti kitos spausdinimo užduoties.

Savo kompiuteryje atverkite spausdinimo aplanką ir pažiūrėkite, ar atšaukta užduotis tebėra spausdinimo eilėje. Bandykite pašalinti užduotį iš eilės. Jeigu spausdinimo užduotis vis tiek tebėra eilėje, atlikite vieną arba abu šiuos veiksmus:

- Atjunkite nuo produkto USB kabelį, iš naujo paleiskite kompiuterį ir vėl prijunkite USB kabelį prie produkto.
- Išjunkite produktą, iš naujo paleiskite kompiuterį ir vėl įjunkite produktą.

**Priežastis:** Panaikinta spausdinimo užduotis buvo eilėje.

<span id="page-81-0"></span>Jeigu tai neišsprendžia problemos, bandykite kitą sprendimą.

#### **7 sprendimas: Pašalinkite įstrigusį popierių**

**Sprendimas:** Išimkite įstrigusį popierių ir pašalinkite produkto viduje likusias popieriaus atplaišas.

Išsamesnės informacijos ieškokite:

Į[strigusio popieriaus šalinimas](#page-123-0)

**Priežastis:** Produkte įstrigo popieriaus lapas.

Jeigu tai neišsprendžia problemos, bandykite kitą sprendimą.

#### **8 sprendimas: Įsitikinkite, kad spausdinimo kasečių dėtuvė gali laisvai judėti**

**Sprendimas:** Atjunkite maitinimo kabelį, jie jis dar neatjungtas. Patikrinkite, ar spausdinimo kasečių dėtuvė gali laisvai judėti nuo vienos spausdintuvo pusės iki kitos. Nenaudokite jėgos jai pajudinti, jei ji už ko nors užsikabino.

**Įspėjimas** Su spausdinimo kasečių dėtuve elkitės atsargiai ir nenaudokite jėgos. Jei dėtuvė įstrigo, ją stipriai stumdami sugadinsite spausdintuvą.

**Priežastis:** Spausdinimo kasečių dėtuvė įstrigo.

Jeigu tai neišsprendžia problemos, bandykite kitą sprendimą.

#### **9 sprendimas: Patikrinkite, ar produktas gerai prijungtas prie kompiuterio**

**Sprendimas:** Patikrinkite produkto ryšį su savo kompiuteriu. Patikrinkite, ar USB kabelis tinkamai įjungtas į produkto užpakalinėje pusėje esantį USB lizdą. Įsitikinkite, kad kitas USB kabelio galas yra prijungtas prie kompiuterio USB prievado. Tinkamai prijungę kabelį, išjunkite produktą ir vėl jį įjunkite. Jei produktas yra prijungtas prie kompiuterio laidiniu, belaidžiu ryšiu, įsitikinkite, kad atitinkamos jungtys yra aktyvios, o produktas yra įjungtas.

Jeigu kabeliai gerai sujungti ir nieko nebuvo atspausdinta per kelias minutes, kai nusiuntėte į produktą spausdinimo užduotį, patikrinkite produkto būseną. "HP Solution Center" (HP sprendimų centras) programinėje įrangoje spustelėkite **Settings** (nuostatos) ir spustelėkite **Status** (būsena).

**Priežastis:** Kompiuteris nesusisiekė su produktu.

Jeigu tai neišsprendžia problemos, bandykite kitą sprendimą.

#### **10 sprendimas: Įjunkite produktą iš naujo**

**Sprendimas:** Išjunkite produktą ir atjunkite maitinimo kabelį. Vėl prijunkite maitinimo kabelį ir paspauskite mygtuką "Power" (maitinimas), kad jiungtumėte produktą.

# <span id="page-82-0"></span>**Produktas spausdina beprasmius simbolius**

Bandykite šiuos sprendimus, kad išspręstumėte problemą. Sprendimai pateikiami sąraše, pradedant tikėtiniausiu sprendimu. Jeigu pirmas sprendimas neišsprendžia problemos, bandykite likusius sprendimus, kol išspręsite problemą.

- 1 sprendimas: Jjunkite produktą iš naujo
- 2 sprendimas: Atspausdinkite anksčiau įrašytą dokumento versiją

#### **1 sprendimas: Įjunkite produktą iš naujo**

**Sprendimas:** Išjunkite produktą ir kompiuterį 60 sekundžių, tada vėl abu įjunkite ir bandykite spausdinti.

**Priežastis:** Produkte neliko laisvos atminties.

Jeigu tai neišsprendžia problemos, bandykite kitą sprendimą.

#### **2 sprendimas: Atspausdinkite anksčiau įrašytą dokumento versiją**

**Sprendimas:** Pabandykite spausdinti kitą dokumentą ta pačia programa. Jeigu pavyks, pabandykite atspausdinti anksčiau išsaugotą dokumento versiją, kuri nėra pažeista.

**Priežastis:** Dokumentas buvo sugadintas.

#### **Nieko nevyksta, kai bandau spausdinti**

Bandykite šiuos sprendimus, kad išspręstumėte problemą. Sprendimai pateikiami sąraše, pradedant tikėtiniausiu sprendimu. Jeigu pirmas sprendimas neišsprendžia problemos, bandykite likusius sprendimus, kol išspręsite problemą.

- 1 sprendimas: Įjunkite produktą
- [2 sprendimas:](#page-83-0) Į įvesties dėklą įdėkite popieriaus
- [3 sprendimas: Pasirinkite tinkam](#page-83-0)ą spausdintuvą
- [4 sprendimas: Patikrinkite spausdintuvo tvarkykl](#page-83-0)ės būseną
- [5 sprendimas: Palaukite, kol produktas baigs vykdom](#page-83-0)ą operaciją
- 6 sprendimas: Pašalinkite iš eilė[s visas atšauktas spausdinimo užduotis](#page-84-0)
- [7 sprendimas: Pašalinkite](#page-84-0) įstrigusį popierių
- 8 sprendimas: Į[sitikinkite, kad spausdinimo kase](#page-84-0)čių dėtuvė gali laisvai judėti
- [9 sprendimas: Patikrinkite, ar produktas gerai prijungtas prie kompiuterio](#page-84-0)
- [10 sprendimas:](#page-85-0) Įjunkite produktą iš naujo

#### **1 sprendimas: Įjunkite produktą**

**Sprendimas:** Pažiūrėkite į lemputę **"Power" (maitinimas)**, esančią ant produkto. Jei ji nešviečia, produktas yra išjungtas. Įsitikinkite, kad maitinimo kabelis tvirtai prijungtas prie produkto ir įkištas į elektros lizdą. Paspauskite mygtuką **"Power" (maitinimas)**, kad įjungtumėte produktą.

<span id="page-83-0"></span>**Priežastis:** Produktas buvo išjungtas.

Jeigu tai neišsprendžia problemos, bandykite kitą sprendimą.

#### **2 sprendimas: Į įvesties dėklą įdėkite popieriaus**

**Sprendimas:** Į įvesties dėklą įdėkite popieriaus.

Išsamesnės informacijos ieškokite:

[Laikmen](#page-28-0)ų įdėjimas

**Priežastis:** Produkte neliko popieriaus.

Jeigu tai neišsprendžia problemos, bandykite kitą sprendimą.

#### **3 sprendimas: Pasirinkite tinkamą spausdintuvą**

**Sprendimas:** Įsitikinkite, kad programinėje įrangoje pasirinkote tinkamą spausdintuvą.

**Patarimas** Galite nustatyti produktą kaip numatytąjį spausdintuvą, kad užtikrintumėte, jog skirtingų taikomųjų programų meniu **File** (failas) pasirinkus **Print** (spausdinti) bus automatiškai pasirenkamas šis spausdintuvas.

**Priežastis:** Produktas nebuvo pasirinktas spausdintuvas.

Jeigu tai neišsprendžia problemos, bandykite kitą sprendimą.

#### **4 sprendimas: Patikrinkite spausdintuvo tvarkyklės būseną**

**Sprendimas:** Spausdintuvo tvarkyklės būsena galėjo pasikeisti į **offline** (atjungta) arba **stop printing** (stabdyti spausdinimą).

#### **Spausdintuvo tvarkyklės būsenos tikrinimas**

▲ "HP Solution Center" (HP sprendimų centras) spustelėkite skirtuką **Status** (būsena).

**Priežastis:** Pakito spausdintuvo tvarkyklės būsena.

Jeigu tai neišsprendžia problemos, bandykite kitą sprendimą.

#### **5 sprendimas: Palaukite, kol produktas baigs vykdomą operaciją**

**Sprendimas:** Jei produktas atlieka kitą užduotį, jūsų spausdinimo užduotis bus atidėta, kol produktas neužbaigs dabartinės užduoties.

Kai kuriems dokumentams atspausdinti reikia daug laiko. Jei per kelias minutes nuo spausdinimo užduoties nusiuntimo į produktą nieko nebuvo atspausdinta, patikrinkite valdymo skydelį, ar jame nerodomos jokios klaidos.

**Priežastis:** Produktas tuo metu atliko kitą užduotį.

<span id="page-84-0"></span>Jeigu tai neišsprendžia problemos, bandykite kitą sprendimą.

#### **6 sprendimas: Pašalinkite iš eilės visas atšauktas spausdinimo užduotis**

**Sprendimas:** Atšaukta spausdinimo užduotis galėjo likti eilėje. Atšaukta spausdinimo užduotis "užkemša" eilę ir neleidžia spausdinti kitos spausdinimo užduoties.

Savo kompiuteryje atverkite spausdinimo aplanką ir pažiūrėkite, ar atšaukta užduotis tebėra spausdinimo eilėje. Bandykite pašalinti užduotį iš eilės. Jeigu spausdinimo užduotis vis tiek tebėra eilėje, atlikite vieną arba abu šiuos veiksmus:

- Atjunkite nuo produkto USB kabelį, iš naujo paleiskite kompiuterį ir vėl prijunkite USB kabelį prie produkto.
- Išjunkite produktą, iš naujo paleiskite kompiuterį ir vėl įjunkite produktą.

**Priežastis:** Panaikinta spausdinimo užduotis buvo eilėje.

Jeigu tai neišsprendžia problemos, bandykite kitą sprendimą.

#### **7 sprendimas: Pašalinkite įstrigusį popierių**

**Sprendimas:** Išimkite įstrigusį popierių ir pašalinkite produkto viduje likusias popieriaus atplaišas.

Išsamesnės informacijos ieškokite:

Į[strigusio popieriaus šalinimas](#page-123-0)

**Priežastis:** Produkte įstrigo popieriaus lapas.

Jeigu tai neišsprendžia problemos, bandykite kitą sprendimą.

#### **8 sprendimas: Įsitikinkite, kad spausdinimo kasečių dėtuvė gali laisvai judėti**

**Sprendimas:** Atjunkite maitinimo kabelį, jie jis dar neatjungtas. Patikrinkite, ar spausdinimo kasečių dėtuvė gali laisvai judėti nuo vienos spausdintuvo pusės iki kitos. Nenaudokite jėgos jai pajudinti, jei ji už ko nors užsikabino.

**Įspėjimas** Su spausdinimo kasečių dėtuve elkitės atsargiai ir nenaudokite jėgos. Jei dėtuvė įstrigo, ją stipriai stumdami sugadinsite spausdintuvą.

**Priežastis:** Spausdinimo kasečių dėtuvė įstrigo.

Jeigu tai neišsprendžia problemos, bandykite kitą sprendimą.

#### **9 sprendimas: Patikrinkite, ar produktas gerai prijungtas prie kompiuterio**

**Sprendimas:** Patikrinkite produkto ryšį su savo kompiuteriu. Patikrinkite, ar USB kabelis tinkamai įjungtas į produkto užpakalinėje pusėje esantį USB lizdą. Įsitikinkite, kad kitas USB kabelio galas yra prijungtas prie kompiuterio USB prievado. Tinkamai prijungę kabelį, išjunkite produktą ir vėl jį įjunkite. Jei produktas yra prijungtas prie

<span id="page-85-0"></span>kompiuterio laidiniu, belaidžiu ryšiu, įsitikinkite, kad atitinkamos jungtys yra aktyvios, o produktas yra įjungtas.

Jeigu kabeliai gerai sujungti ir nieko nebuvo atspausdinta per kelias minutes, kai nusiuntėte į produktą spausdinimo užduotį, patikrinkite produkto būseną. "HP Solution Center" (HP sprendimų centras) programinėje įrangoje spustelėkite **Settings** (nuostatos) ir spustelėkite **Status** (būsena).

**Priežastis:** Kompiuteris nesusisiekė su produktu.

Jeigu tai neišsprendžia problemos, bandykite kitą sprendimą.

#### **10 sprendimas: Įjunkite produktą iš naujo**

**Sprendimas:** Išjunkite produktą ir atjunkite maitinimo kabelį. Vėl prijunkite maitinimo kabelį ir paspauskite mygtuką "Power" (maitinimas), kad jiungtumėte produktą.

**Priežastis:** Įvyko produkto klaida.

#### **Dokumento puslapiai pasirodo neteisinga tvarka**

**Sprendimas:** Spausdinkite dokumentą atvirkštine tvarka. Kai dokumentai bus atspausdinti, lapai bus išdėstyti taisyklinga tvarka.

**Priežastis:** Spausdinimo nuostatos buvo nustatytos pirmiausia spausdinti pirmą dokumento puslapį. Dėl būdo, kuriuo popierius tiekiamas produktui, pirmas spausdinamas puslapis spausdinamąja puse aukštyn bus lapų šūsnies apačioje.

#### **Paraštės spausdinamos ne taip, kaip reikėtų**

Bandykite šiuos sprendimus, kad išspręstumėte problemą. Sprendimai pateikiami sąraše, pradedant tikėtiniausiu sprendimu. Jeigu pirmas sprendimas neišsprendžia problemos, bandykite likusius sprendimus, kol išspręsite problemą.

- 1 sprendimas: Patikrinkite spausdintuvo paraštes
- [2 sprendimas: Patikrinkite popieriaus dydžio nuostat](#page-86-0)ą
- [3 sprendimas: Tinkamai](#page-86-0) įdėkite popieriaus šūsnį

#### **1 sprendimas: Patikrinkite spausdintuvo paraštes**

**Sprendimas:** Patikrinkite spausdintuvo paraštes.

<span id="page-86-0"></span>Įsitikinkite, kad dokumento paraščių nuostatos atitinka produkto spausdinimo srities ribas.

## **Paraščių nuostatų tikrinimas**

- **1.** Siunčiamą spausdinimo užduotį peržiūrėkite. Daugumoje programų spustelėkite meniu **File** (failas) ir spustelėkite **Print Preview** (spaudinio peržiūra).
- **2.** Patikrinkite paraštes. Produktas naudoja paraštes, kurias nustatėte programinėje įrangoje, jei tik jos yra didesnės už minimalias paraštes, kurias palaiko produktas. Išsamesnės informacijos apie paraščių nustatymą jūsų programinėje įrangoje ieškokite programinės įrangos dokumentacijoje.
- **3.** Jei paraštės netenkina, atšaukite spausdinimo užduotį ir savo programinėje įrangoje nustatykite paraštes.

**Priežastis:** Jūsų programinėje įrangoje paraštės buvo nustatytos netinkamai.

Jeigu tai neišsprendžia problemos, bandykite kitą sprendimą.

# **2 sprendimas: Patikrinkite popieriaus dydžio nuostatą**

**Sprendimas:** Įsitikinkite, kad pasirinkote atitinkamą jūsų projekto popieriaus dydžio nuostatą. Įsitikinkite, kad į įvesties dėklą įdėjote tinkamo dydžio popieriaus.

**Priežastis:** Spausdinamam projektui popieriaus dydžio nuostata gali būti nustatyta netinkamai.

Jeigu tai neišsprendžia problemos, bandykite kitą sprendimą.

# **3 sprendimas: Tinkamai įdėkite popieriaus šūsnį**

**Sprendimas:** Iš įvesties dėklo išimkite popieriaus šūsnį, vėl ją įdėkite ir popieriaus pločio kreiptuvą stumkite tol, kol jis sustos ties popieriaus kraštu.

Išsamesnės informacijos ieškokite:

[Laikmen](#page-28-0)ų įdėjimas

**Priežastis:** Popieriaus kreiptuvai nebuvo tinkamoje padėtyje.

# **Puslapio pakraščiuose nukerpamas tekstas arba paveikslėliai**

Bandykite šiuos sprendimus, kad išspręstumėte problemą. Sprendimai pateikiami sąraše, pradedant tikėtiniausiu sprendimu. Jeigu pirmas sprendimas neišsprendžia problemos, bandykite likusius sprendimus, kol išspręsite problemą.

- [1 sprendimas: Patikrinkite paraš](#page-87-0)čių nuostatas
- [2 sprendimas: Patikrinkite dokumento išd](#page-87-0)ėstymą
- [3 sprendimas: Teisingai](#page-87-0) įdėkite popieriaus šūsnį
- [4 sprendimas: Bandykite spausdinti su apvadu](#page-88-0)

#### <span id="page-87-0"></span>**1 sprendimas: Patikrinkite paraščių nuostatas**

**Sprendimas:** Patikrinkite spausdintuvo paraštes.

Įsitikinkite, kad dokumento paraščių nuostatos atitinka produkto spausdinimo srities ribas.

## **Paraščių nuostatų tikrinimas**

- **1.** Siunčiamą spausdinimo užduotį peržiūrėkite. Daugumoje programų spustelėkite meniu **File** (failas) ir spustelėkite **Print Preview** (spaudinio peržiūra).
- **2.** Patikrinkite paraštes. Produktas naudoja paraštes, kurias nustatėte programinėje įrangoje, jei tik jos yra didesnės už minimalias paraštes, kurias palaiko produktas. Išsamesnės informacijos apie paraščių nustatymą jūsų programinėje įrangoje ieškokite programinės įrangos dokumentacijoje.
- **3.** Jei paraštės netenkina, atšaukite spausdinimo užduotį ir savo programinėje įrangoje nustatykite paraštes.

**Priežastis:** Jūsų programinėje įrangoje paraštės buvo nustatytos netinkamai.

Jeigu tai neišsprendžia problemos, bandykite kitą sprendimą.

#### **2 sprendimas: Patikrinkite dokumento išdėstymą**

**Sprendimas:** Įsitikinkite, kad bandomo spausdinti dokumento išdėstymas tilptų ant produkto palaikomo dydžio popieriaus.

#### **Spaudinio išdėstymo peržiūra**

- **1.** Į įvesties dėklą įdėkite tinkamo dydžio popieriaus.
- **2.** Siunčiamą spausdinimo užduotį peržiūrėkite. Daugumoje programų spustelėkite meniu **File** (failas) ir spustelėkite **Print Preview** (spaudinio peržiūra).
- **3.** Patikrinkite paveikslėlius dokumente, kad užtikrintumėte, jog esamas dydis telpa produkto spausdinimo srityje.
- **4.** Jei paveikslėliai netelpa puslapio spausdinimo srityje, atšaukite spausdinimo užduotį.
- **Patarimas** Kai kurios programos leidžia keisti dokumento dydį, kad jis tilptų pasirinkto dydžio popieriuje. Be to, dokumento dydį galite keisti spausdinimo dialogo lange **Properties** (ypatybės).

**Priežastis:** Spausdinamo dokumento dydis buvo didesnis nei į įvesties dėklą įdėto popieriaus dydis.

Jeigu tai neišsprendžia problemos, bandykite kitą sprendimą.

#### **3 sprendimas: Teisingai įdėkite popieriaus šūsnį**

**Sprendimas:** Jeigu popierius tiekiamas neteisingai, dalis dokumento gali būti neišspausdinta.

<span id="page-88-0"></span>Iš įvesties dėklo išimkite popieriaus šūsnį ir įdėkite popierių iš naujo.

Išsamesnės informacijos ieškokite:

[Laikmen](#page-28-0)ų idėjimas

**Priežastis:** Popierius buvo įdėtas neteisingai.

Jeigu tai neišsprendžia problemos, bandykite kitą sprendimą.

#### **4 sprendimas: Bandykite spausdinti su apvadu**

**Sprendimas:** Bandykite spausdinti su apvadu išjungdami spausdinimo be apvado parinktį.

Išsamesnės informacijos ieškokite:

[Spausdinimas be apvad](#page-33-0)ų

**Priežastis:** Buvo įgalintas spausdinimas be apvado. Pasirinkus parinktį **Borderless** (be apvado) jūsų atspausdinta nuotrauka buvo išdidinta ir centruota, kad tilptų puslapio spausdinimo srityje. Priklausomai nuo santykinių skaitmeninės nuotraukos ir popieriaus, ant kurio spausdinate, dydžių, kai kurios vaizdo dalys gali būti nukirptos.

# **Buvo atspausdintas tuščias puslapis**

Bandykite šiuos sprendimus, kad išspręstumėte problemą. Sprendimai pateikiami sąraše, pradedant tikėtiniausiu sprendimu. Jeigu pirmas sprendimas neišsprendžia problemos, bandykite likusius sprendimus, kol išspręsite problemą.

- 1 sprendimas: Pašalinkite visus papildomus puslapius arba eilutes dokumento gale
- [2 sprendimas:](#page-89-0) Į įvesties dėklą įdėkite popieriaus
- [3 sprendimas: Patikrinkite rašalo lygius](#page-89-0)
- [4 sprendimas: Nuvalykite spausdinimo galvut](#page-89-0)ę
- [5 sprendimas:](#page-89-0) Į įvesties dėklą įdėkite popieriaus

# **1 sprendimas: Pašalinkite visus papildomus puslapius arba eilutes dokumento gale**

**Sprendimas:** Redagavimo programoje atidarykite dokumentą ir pašalinkite visus papildomus tuščius puslapius arba eilutes dokumento gale.

**Priežastis:** Atspausdintame dokumente buvo papildomas tuščias puslapis.

Jeigu tai neišsprendžia problemos, bandykite kitą sprendimą.

### <span id="page-89-0"></span>**2 sprendimas: Į įvesties dėklą įdėkite popieriaus**

**Sprendimas:** Jei produkte liko tik keli lapai, į įvesties dėklą įdėkite daugiau popieriaus. Jei įvesties dėkle yra daug popieriaus, išimkite jį, padaužykite popieriaus šūsnį į plokščią paviršių ir vėl įdėkite popierių į įvesties dėklą.

Išsamesnės informacijos ieškokite:

[Laikmen](#page-28-0)ų įdėjimas

**Priežastis:** Produktas įtraukė du popieriaus lapus.

#### **3 sprendimas: Patikrinkite rašalo lygius**

**Sprendimas:** Rašalo kasetėse gali būti mažai rašalo.

**Priežastis:** Rašalo lygiai yra per žemi.

#### **4 sprendimas: Nuvalykite spausdinimo galvutę**

**Sprendimas:** Užbaikite spausdinimo galvutės valymo procedūrą. Išsamesnės informacijos rasite skyriuje [Nuvalykite spausdinimo galvut](#page-108-0)ę. Spausdinimo galvutę gali reikėti nuvalyti, jei spausdintuvas buvo netinkamai išjungtas.

**Pastaba** Išjunkite Spausdintuvas HP paspausdami mygtuką **"Power" (maitinimas)**, esantį ant produkto. Palaukite, kol išsijungs lemputė **"Power" (maitinimas)**, ir tik tada ištraukite maitinimo kabelį arba išjunkite maitinimo bloką. Jei Spausdintuvas HP išjungiate netinkamai, spausdinimo kasečių dėtuvė gali negrįžti į reikiamą vietą, todėl gali kilti problemų su rašalo kasetėmis ir spausdinimo kokybe.

**Priežastis:** Spausdinimo galvutė buvo užsikimšusi.

#### **5 sprendimas: Į įvesties dėklą įdėkite popieriaus**

**Sprendimas:** Jei produkte liko tik keli lapai, į įvesties dėklą įdėkite daugiau popieriaus. Jei įvesties dėkle yra daug popieriaus, išimkite jį, padaužykite popieriaus šūsnį į plokščią paviršių ir vėl įdėkite popierių į įvesties dėklą.

Išsamesnės informacijos ieškokite:

[Laikmen](#page-28-0)ų įdėjimas

**Priežastis:** Produktas įtraukė du popieriaus lapus.

# **Spausdinimo kokybės trikčių šalinimas**

Šiuo skyriumi naudokitės tokioms spausdinimo problemoms spręsti:

- [Neteisingos, netikslios arba išsiliejusios spalvos](#page-90-0)
- [Rašalas nevisiškai užpildo tekst](#page-93-0)ą ir paveikslėlius
- Spaudinio be rėmelių apačioje matyti gulsč[ias deformuotas ruožas](#page-95-0)
- [Spaudiniuose matomi horizontal](#page-97-0)ūs ruožai arba linijos
- <span id="page-90-0"></span>• [Spaudiniai yra išbluk](#page-98-0)ę arba neryškių spalvų
- [Spaudiniai atrodo neaišk](#page-100-0)ūs arba neryškūs
- [Spaudiniuose yra vertikali](#page-102-0)ų ruožų
- [Spaudiniai yra kreivi arba iškreipti](#page-102-0)
- [Rašalo ruožai kitoje popieriaus pus](#page-103-0)ėje
- Iš įvesties dėklo neį[traukiamas popierius](#page-103-0)
- Prastos kokybė[s juodas tekstas](#page-105-0)
- Produktas lė[tai spausdina](#page-107-0)
- [Papildoma spausdinimo galvut](#page-107-0)ės priežiūra

# **Neteisingos, netikslios arba išsiliejusios spalvos**

Jei jūsų spaudiniai turi vieną iš šių spausdinimo kokybės problemų, išbandykite šiame skyriuje pateikiamus sprendimus.

- Spalvos atrodo neteisingos Pavyzdžiui, spaudinyje žalia spalva buvo pakeista mėlyna spalva.
- Puslapyje spalvos susilieja arba atrodo lyg būtų suteptos. Kraštai gali būti nelygūs, vietoj to, kad būtų ryškūs ir tikslūs.

Bandykite šiuos sprendimus, jei jūsų spalvos atrodo neteisingos, yra netikslios arba susiliejusios.

- 1 sprendimas: Įsitikinkite, kad naudojate originalias HP rašalo kasetes
- [2 sprendimas: Patikrinkite popieri](#page-91-0)ų, įdėtą į įvesties dėklą
- [3 sprendimas: Patikrinkite popieriaus r](#page-91-0)ūšį
- [4 sprendimas: Patikrinkite rašalo lygius](#page-91-0)
- [5 sprendimas: Patikrinkite spausdinimo nuostatas](#page-92-0)
- [6 sprendimas: Spausdinimo galvut](#page-92-0)ės lygiavimas
- [7 sprendimas: Nuvalykite spausdinimo galvut](#page-93-0)ę
- [8 sprendimas: Susisiekite su HP pagalbos centru](#page-93-0)

#### **1 sprendimas: Įsitikinkite, kad naudojate originalias HP rašalo kasetes**

**Sprendimas:** Įsitikinkite, kad jūsų rašalo kasetės yra originalios HP rašalo kasetės.

HP rekomenduoja naudoti originalias HP rašalo kasetes. Originalios HP rašalo kasetės sukurtos ir išbandytos su HP spausdintuvais, kad visada lengvai pasiektumėte puikių rezultatų.

**Pastaba** HP negali garantuoti ne HP eksploatacinių medžiagų kokybės arba patikimumo. Produkto garantinė priežiūra arba garantinis taisymas, būtinas dėl ne HP eksploatacinių medžiagų naudojimo, nebus atliktas.

Jei esate įsitikinę, kad įsigijote originalias HP rašalo kasetes, eikite į:

[www.hp.com/go/anticounterfeit](http://www.hp.com/go/anticounterfeit)

**Priežastis:** Buvo naudojamos ne HP rašalo kasetės.

Jeigu tai neišsprendžia problemos, bandykite kitą sprendimą.

### <span id="page-91-0"></span>**2 sprendimas: Patikrinkite popierių, įdėtą į įvesties dėklą**

**Sprendimas:** Įsitikinkite, kad popierius yra įdėtas tinkamai ir kad jis nėra susiraukšlėjęs arba per storas.

- Popierių dėkite taip, kad popieriaus pusė, ant kurios bus spausdinama, būtų nukreipta žemyn. Pavyzdžiui, jei naudojate blizgų popierių, įdėkite jį blizgiu paviršiumi žemyn.
- Įsitikinkite, kad popierius įvesties dėkle yra įdėtas gulsčiai ir yra nesusiraukšlėjęs. Jei spausdinimo metu popierius yra per arti spausdinimo galvutės, rašalas gali išsilieti. Taip gali atsitikti, kai popierius reljefiškas, susiraukšlėjęs arba labai storas, pavyzdžiui, kaip pašto vokas.

Išsamesnės informacijos ieškokite:

#### [Laikmen](#page-28-0)ų įdėjimas

**Priežastis:** Popierius buvo įdėtas netinkamai arba jis buvo susiraukšlėjęs arba per storas.

Jeigu tai neišsprendžia problemos, bandykite kitą sprendimą.

#### **3 sprendimas: Patikrinkite popieriaus rūšį**

**Sprendimas:** HP rekomenduoja naudoti HP popierių arba bet kokį kitą gaminiui tinkantį popierių.

Visada įsitikinkite, kad popierius, ant kurio spausdinate, yra lygus. Geriausios kokybės vaizdus atspausdinsite naudodami fotopopierių HP Advanced Photo Paper.

Laikmenas laikykite originalioje pakuotėje sandariame plastikiniame maišelyje ant lygaus paviršiaus vėsioje, sausoje vietoje. Kai pasiruošėte spausdinimui, paimkite tik tiek popieriaus, kiek ketinate iškart panaudoti. Pabaigę spausdinti, nepanaudotą fotopopierių padėkite atgal į plastikinį maišelį. Taip neleisite popieriui susiraukšlėti.

**Pastaba** Šios problemos priežastis nėra susijusi su jūsų rašalo eksploatacinėmis medžiagomis. Todėl nėra reikalo keisti rašalo kasečių arba spausdinimo galvutės.

Išsamesnės informacijos ieškokite:

[Spausdinimo laikmen](#page-20-0)ų pasirinkimas

**Priežastis:** Į įvesties dėklą buvo įdėtas netinkamos rūšies popierius.

Jeigu tai neišsprendžia problemos, bandykite kitą sprendimą.

#### **4 sprendimas: Patikrinkite rašalo lygius**

**Sprendimas:** Patikrinkite apytikrius rašalo lygius rašalo kasetėse.

**Pastaba** Rašalo lygio įspėjimai ir indikatoriai pateikia numanomą informaciją, kuri skirta tik planuoti. Kai gaunate įspėjimus apie mažą rašalo lygį, pasirūpinkite atsargine kasete, kad išvengtumėte galimo spausdinimo darbų atidėjimo. Nereikia keisti rašalo kasečių, kol kokybė netampa nepriimtina.

<span id="page-92-0"></span>Išsamesnės informacijos ieškokite:

[Apytikrio rašalo lygio patikrinimas](#page-64-0)

**Priežastis:** Galbūt rašalo kasetėse nepakanka rašalo.

Jeigu tai neišsprendžia problemos, bandykite kitą sprendimą.

#### **5 sprendimas: Patikrinkite spausdinimo nuostatas**

**Sprendimas:** Patikrinkite spausdinimo nuostatas.

• Patikrinkite spausdinimo nuostatas, kad pamatytumėte, ar spalvų nuostatos yra teisingos.

Pavyzdžiui, patikrinkite, ar nėra nustatyta dokumentus spausdinti naudojant pilkų pustonių skalę. Arba patikrinkite, ar papildomos spalvų nuostatos, pavyzdžiui, sodrumas, šviesumas ir spalvų tonas, nėra nustatytos modifikuoti spalvų išvaizdą.

Patikrinkite spausdinimo kokybės nuostatą ir įsitikinkite, kad ji atitinka produkte įdėto popieriaus rūšį.

Jei spalvos liejasi, gali tekti pasirinkti žemesnės spausdinimo kokybės nuostatą. Arba pasirinkite aukštesnę nuostatą, jei spausdinate aukštos kokybės nuotrauką, ir įsitikinkite, kad įvesties dėkle įdėta fotopopieriaus, pavyzdžiui, HP Advanced Photo Paper.

**Pastaba** Kai kurių kompiuterių ekranuose spalvos gali atrodyti kitaip nei atspausdintos ant popieriaus. Šiuo atveju nėra jokių problemų su produktu, spausdinimo nuostatomis arba spausdinimo kasetėmis. Tolesnis trikčių šalinimas nereikalingas.

Išsamesnės informacijos ieškokite:

[Spausdinimo laikmen](#page-20-0)ų pasirinkimas

**Priežastis:** Buvo nustatytos netinkamos spausdinimo nuostatos.

Jeigu tai neišsprendžia problemos, bandykite kitą sprendimą.

# **6 sprendimas: Spausdinimo galvutės lygiavimas**

**Sprendimas:** Lygiuokite spausdinimo galvutę.

Spausdintuvo lygiavimas užtikrina puikią spausdinimo kokybę.

Išsamesnės informacijos ieškokite:

[Lygiuokite spausdinimo galvut](#page-109-0)ę

**Priežastis:** Reikėjo sulygiuoti spausdintuvą.

Jeigu tai neišsprendžia problemos, bandykite kitą sprendimą.

## <span id="page-93-0"></span>**7 sprendimas: Nuvalykite spausdinimo galvutę**

**Sprendimas:** Patikrinkite šias galimas problemas ir valykite spausdinimo galvutę.

- Patikrinkite oranžinį skirtuką ant rašalo kasečių. Įsitikinkite, kad jis visiškai pašalintas.
- Įsitikinkite, kad rašalo kasetės įdėtos tinkamai.
- Įsitikinkite, kad tinkamai įrenginį išjungiate naudodami mygtuką **Power** (maitinimas). Tai leidžia įrenginiui tinkamai apsaugoti spausdinimo galvutę.

Išvalius spausdinimo galvutę, atspausdinkite spausdinimo kokybės ataskaitą. Įvertinkite spausdinimo kokybės ataskaitą, kad pažiūrėtumėte, ar dar liko spausdinimo kokybės problemų.

Išsamesnės informacijos ieškokite:

- [Nuvalykite spausdinimo galvut](#page-108-0)ę
- Spausdinimo kokybė[s ataskaitos spausdinimas ir](#page-68-0) įvertinimas

**Priežastis:** Reikėjo valyti spausdinimo galvutę.

Jeigu tai neišsprendžia problemos, bandykite kitą sprendimą.

#### **8 sprendimas: Susisiekite su HP pagalbos centru**

**Sprendimas:** Susisiekite su HP pagalbos centru dėl techninės priežiūros.

Eikite į: [www.hp.com/support.](http://www.hp.com/support)

Jei paraginama, pasirinkite savo šalį/regioną ir spustelėkite **Contact HP** (susisiekti su HP), kad gautumėte informacijos, kaip paskambinti techninės priežiūros tarnybai.

**Priežastis:** Iškilo spausdinimo galvutės problema.

#### **Rašalas nevisiškai užpildo tekstą ir paveikslėlius**

Išbandykite šiuos sprendimus, jei rašalas nevisiškai užpildo tekstą arba vaizdą ir kai kurios dalys yra tuščios arba jų trūksta.

- 1 sprendimas: Įsitikinkite, kad naudojate originalias HP rašalo kasetes
- [2 sprendimas: Patikrinkite rašalo lygius](#page-94-0)
- [3 sprendimas: Patikrinkite spausdinimo nuostatas](#page-94-0)
- [4 sprendimas: Patikrinkite popieriaus r](#page-94-0)ūšį
- [5 sprendimas: Nuvalykite spausdinimo galvut](#page-95-0)ę
- [6 sprendimas: Susisiekite su HP pagalbos centru](#page-95-0)

#### **1 sprendimas: Įsitikinkite, kad naudojate originalias HP rašalo kasetes**

**Sprendimas:** Įsitikinkite, kad jūsų rašalo kasetės yra originalios HP rašalo kasetės.

HP rekomenduoja naudoti originalias HP rašalo kasetes. Originalios HP rašalo kasetės sukurtos ir išbandytos su HP spausdintuvais, kad visada lengvai pasiektumėte puikių rezultatų.

<span id="page-94-0"></span>**Pastaba** HP negali garantuoti ne HP eksploatacinių medžiagų kokybės arba patikimumo. Produkto garantinė priežiūra arba garantinis taisymas, būtinas dėl ne HP eksploatacinių medžiagų naudojimo, nebus atliktas.

Jei esate įsitikinę, kad įsigijote originalias HP rašalo kasetes, eikite į:

[www.hp.com/go/anticounterfeit](http://www.hp.com/go/anticounterfeit)

**Priežastis:** Buvo naudojamos ne HP rašalo kasetės.

Jeigu tai neišsprendžia problemos, bandykite kitą sprendimą.

#### **2 sprendimas: Patikrinkite rašalo lygius**

**Sprendimas:** Patikrinkite apytikrius rašalo lygius rašalo kasetėse.

**Pastaba** Rašalo lygio įspėjimai ir indikatoriai pateikia numanomą informaciją, kuri skirta tik planuoti. Kai gaunate įspėjimus apie mažą rašalo lygį, pasirūpinkite atsargine kasete, kad išvengtumėte galimo spausdinimo darbų atidėjimo. Nereikia keisti rašalo kasečių, kol kokybė netampa nepriimtina.

Išsamesnės informacijos ieškokite:

[Apytikrio rašalo lygio patikrinimas](#page-64-0)

**Priežastis:** Galbūt rašalo kasetėse nepakanka rašalo.

Jeigu tai neišsprendžia problemos, bandykite kitą sprendimą.

#### **3 sprendimas: Patikrinkite spausdinimo nuostatas**

**Sprendimas:** Patikrinkite spausdinimo nuostatas.

- Įsitikinkite, kad popieriaus rūšies nuostata atitinka į įvesties dėklą įdėto popieriaus rūšį.
- Patikrinkite spausdinimo kokybės parametrus ir įsitikinkite, ar jie nenustatyti per prastai kokybei.

Spausdinkite vaizdą su aukštos spausdinimo kokybės nuostata, pavyzdžiui, **Best** (geriausia) arba **Maximum dpi** (maksimali skyra dpi).

**Priežastis:** Popieriaus rūšies arba spausdinimo kokybės nuostatos buvo nustatytos netinkamai.

Jeigu tai neišsprendžia problemos, bandykite kitą sprendimą.

#### **4 sprendimas: Patikrinkite popieriaus rūšį**

**Sprendimas:** HP rekomenduoja naudoti HP popierių arba bet kokį kitą gaminiui tinkantį popierių.

Visada įsitikinkite, kad popierius, ant kurio spausdinate, yra lygus. Geriausios kokybės vaizdus atspausdinsite naudodami fotopopierių HP Advanced Photo Paper.

<span id="page-95-0"></span>Laikmenas laikykite originalioje pakuotėje sandariame plastikiniame maišelyje ant lygaus paviršiaus vėsioje, sausoje vietoje. Kai pasiruošėte spausdinimui, paimkite tik tiek popieriaus, kiek ketinate iškart panaudoti. Pabaigę spausdinti, nepanaudotą fotopopierių padėkite atgal į plastikinį maišelį. Taip neleisite popieriui susiraukšlėti.

**Pastaba** Šios problemos priežastis nėra susijusi su jūsų rašalo eksploatacinėmis medžiagomis. Todėl nėra reikalo keisti rašalo kasečių arba spausdinimo galvutės.

Išsamesnės informacijos ieškokite:

[Spausdinimo laikmen](#page-20-0)ų pasirinkimas

**Priežastis:** Į įvesties dėklą buvo įdėtas netinkamos rūšies popierius.

Jeigu tai neišsprendžia problemos, bandykite kitą sprendimą.

#### **5 sprendimas: Nuvalykite spausdinimo galvutę**

**Sprendimas:** Jei ankstesni sprendimai nepašalino problemos, pamėginkite išvalyti spausdinimo galvutę.

Išvalius spausdinimo galvutę, atspausdinkite spausdinimo kokybės ataskaitą. Įvertinkite spausdinimo kokybės ataskaitą, kad pažiūrėtumėte, ar dar liko spausdinimo kokybės problemų.

Išsamesnės informacijos ieškokite:

- [Nuvalykite spausdinimo galvut](#page-108-0)ę
- Spausdinimo kokybė[s ataskaitos spausdinimas ir](#page-68-0) įvertinimas

**Priežastis:** Reikėjo valyti spausdinimo galvutę.

Jeigu tai neišsprendžia problemos, bandykite kitą sprendimą.

#### **6 sprendimas: Susisiekite su HP pagalbos centru**

**Sprendimas:** Susisiekite su HP pagalbos centru dėl techninės priežiūros.

Eikite į: [www.hp.com/support.](http://www.hp.com/support)

Jei paraginama, pasirinkite savo šalį/regioną ir spustelėkite **Contact HP** (susisiekti su HP), kad gautumėte informacijos, kaip paskambinti techninės priežiūros tarnybai.

**Priežastis:** Iškilo spausdinimo galvutės problema.

#### **Spaudinio be rėmelių apačioje matyti gulsčias deformuotas ruožas**

Išbandykite šiuos sprendimus, jei jūsų spaudinio be apvado apačioje matomas susiliejęs ruožas arba linija.

**Pastaba** Šios problemos priežastis nėra susijusi su jūsų rašalo eksploatacinėmis medžiagomis. Todėl nėra reikalo keisti rašalo kasečių arba spausdinimo galvutės.

- 1 sprendimas: Patikrinkite popieriaus rūšį
- 2 sprendimas: Aukštesnės spausdinimo kokybės parametrų naudojimas
- 3 sprendimas: Vaizdo pasukimas

#### **1 sprendimas: Patikrinkite popieriaus rūšį**

**Sprendimas:** HP rekomenduoja naudoti HP popierių arba bet kokį kitą gaminiui tinkantį popierių.

Visada įsitikinkite, kad popierius, ant kurio spausdinate, yra lygus. Geriausios kokybės vaizdus atspausdinsite naudodami fotopopierių HP Advanced Photo Paper.

Fotopopierių laikykite originalioje pakuotėje sandariame plastikiniame maišelyje ant lygaus paviršiaus vėsioje, sausoje vietoje. Kai pasiruošėte spausdinimui, paimkite tik tiek popieriaus, kiek ketinate iškart panaudoti. Pabaigę spausdinti, nepanaudotą fotopopierių padėkite atgal į plastikinį maišelį. Taip neleisite popieriui susiraukšlėti.

Išsamesnės informacijos ieškokite:

[Spausdinimo laikmen](#page-20-0)ų pasirinkimas

**Priežastis:** Į įvesties dėklą buvo įdėtas netinkamos rūšies popierius.

Jeigu tai neišsprendžia problemos, bandykite kitą sprendimą.

#### **2 sprendimas: Aukštesnės spausdinimo kokybės parametrų naudojimas**

**Sprendimas:** Patikrinkite spausdinimo kokybės parametrus ir įsitikinkite, ar jie nenustatyti per prastai kokybei.

Spausdinkite vaizdą su aukštos spausdinimo kokybės nuostata, pavyzdžiui, **Best** (geriausia) arba **Maximum dpi** (maksimali skyra dpi).

**Priežastis:** Spausdinimo kokybės nuostata buvo per žema.

Jeigu tai neišsprendžia problemos, bandykite kitą sprendimą.

#### **3 sprendimas: Vaizdo pasukimas**

**Sprendimas:** Jei problema nedingsta, su gaminiu įdiegtos arba kitos programinės įrangos pagalba pasukite vaizdą 180 laipsnių, kad šviesiai mėlyni, pilki arba rudi atspalviai nebūtų spausdinami lapo apačioje.

**Priežastis:** Defektas pastebimesnis vienodos spalvos vietose, tad vaizdo pasukimas gali padėti.

# <span id="page-97-0"></span>**Spaudiniuose matomi horizontalūs ruožai arba linijos**

Jei jūsų spaudiniuose per visą puslapio plotį matomos linijos, ruožai arba žymės, išbandykite šiuos sprendimus.

- 1 sprendimas: Įsitikinkite, kad popierius įdėtas tinkamai
- 2 sprendimas: Patikrinkite spausdinimo nuostatas
- 3 sprendimas: Patikrinkite rašalo lygius
- [4 sprendimas: Lygiuokite spausdinimo galvut](#page-98-0)ę
- [5 sprendimas: Nuvalykite spausdinimo galvut](#page-98-0)ę
- [6 sprendimas: Susisiekite su HP pagalbos centru](#page-98-0)

#### **1 sprendimas: Įsitikinkite, kad popierius įdėtas tinkamai**

**Sprendimas:** Įsitikinkite, kad įvesties dėkle popierius įdėtas tinkamai.

Išsamesnės informacijos ieškokite:

[Laikmen](#page-28-0)ų įdėjimas

**Priežastis:** Popierius buvo įdėtas netinkamai.

Jeigu tai neišsprendžia problemos, bandykite kitą sprendimą.

#### **2 sprendimas: Patikrinkite spausdinimo nuostatas**

**Sprendimas:** Patikrinkite spausdinimo kokybės parametrus ir įsitikinkite, ar jie nenustatyti per prastai kokybei.

Spausdinkite vaizdą su aukštos spausdinimo kokybės nuostata, pavyzdžiui, **Best** (geriausia) arba **Maximum dpi** (maksimali skyra dpi).

Patikrinkite laikmenų nuostatas. Įsitikinkite, kad pasirinktos laikmenos atitinka laikmenas, įdėtas į įrenginį.

**Priežastis:** Produkte buvo nustatyta per žemos spausdinimo kokybės nuostata.

Jeigu tai neišsprendžia problemos, bandykite kitą sprendimą.

#### **3 sprendimas: Patikrinkite rašalo lygius**

**Sprendimas:** Patikrinkite apytikrius rašalo lygius rašalo kasetėse.

**Pastaba** Rašalo lygio įspėjimai ir indikatoriai pateikia numanomą informaciją, kuri skirta tik planuoti. Kai gaunate įspėjimą apie mažą rašalo lygį, pasirūpinkite atsargine kasete, kad išvengtumėte galimo spausdinimo darbų atidėjimo. Nereikia keisti rašalo kasečių, kol kokybė netampa nepriimtina.

Išsamesnės informacijos ieškokite:

[Apytikrio rašalo lygio patikrinimas](#page-64-0)

**Priežastis:** Galbūt rašalo kasetėse nepakanka rašalo.

Jeigu tai neišsprendžia problemos, bandykite kitą sprendimą.

# <span id="page-98-0"></span>**4 sprendimas: Lygiuokite spausdinimo galvutę**

**Sprendimas:** Lygiuokite spausdinimo galvutę. Spausdintuvo lygiavimas užtikrina puikią spausdinimo kokybę. Išsamesnės informacijos ieškokite:

[Lygiuokite spausdinimo galvut](#page-109-0)ę

**Priežastis:** Reikėjo sulygiuoti spausdintuvą.

Jeigu tai neišsprendžia problemos, bandykite kitą sprendimą.

#### **5 sprendimas: Nuvalykite spausdinimo galvutę**

**Sprendimas:** Patikrinkite šias galimas problemas ir valykite spausdinimo galvutę.

Išvalius spausdinimo galvutę, atspausdinkite spausdinimo kokybės ataskaitą. Įvertinkite spausdinimo kokybės ataskaitą, kad pažiūrėtumėte, ar dar liko spausdinimo kokybės problemų.

Išsamesnės informacijos ieškokite:

- [Nuvalykite spausdinimo galvut](#page-108-0)ę
- Spausdinimo kokybė[s ataskaitos spausdinimas ir](#page-68-0) įvertinimas

**Priežastis:** Reikėjo valyti spausdinimo galvutę.

Jeigu tai neišsprendžia problemos, bandykite kitą sprendimą.

#### **6 sprendimas: Susisiekite su HP pagalbos centru**

**Sprendimas:** Susisiekite su HP pagalbos centru dėl techninės priežiūros.

Eikite į: [www.hp.com/support.](http://www.hp.com/support)

Jei paraginama, pasirinkite savo šalį/regioną ir spustelėkite **Contact HP** (susisiekti su HP), kad gautumėte informacijos, kaip paskambinti techninės priežiūros tarnybai.

**Priežastis:** Iškilo spausdinimo galvutės problema.

# **Spaudiniai yra išblukę arba neryškių spalvų**

Išbandykite šiuos sprendimus, jei jūsų spaudinių spalvos nėra tokios šviesios ir ryškios, kaip tikėjotės.

- [1 sprendimas: Patikrinkite spausdinimo nuostatas](#page-99-0)
- [2 sprendimas: Patikrinkite popieriaus r](#page-99-0)ūšį
- [3 sprendimas: Patikrinkite rašalo lygius](#page-99-0)
- [4 sprendimas: Nuvalykite spausdinimo galvut](#page-100-0)ę
- [5 sprendimas: Susisiekite su HP pagalbos centru](#page-100-0)

#### <span id="page-99-0"></span>**1 sprendimas: Patikrinkite spausdinimo nuostatas**

**Sprendimas:** Patikrinkite spausdinimo nuostatas.

- Įsitikinkite, kad popieriaus rūšies nuostata atitinka į įvesties dėklą įdėto popieriaus rūšį.
- Patikrinkite spausdinimo kokybės parametrus ir įsitikinkite, ar jie nenustatyti per prastai kokybei.

Spausdinkite vaizdą su aukštos spausdinimo kokybės nuostata, pavyzdžiui, **Best** (geriausia) arba **Maximum dpi** (maksimali skyra dpi).

**Priežastis:** Popieriaus rūšies arba spausdinimo kokybės nuostatos buvo nustatytos netinkamai.

Jeigu tai neišsprendžia problemos, bandykite kitą sprendimą.

#### **2 sprendimas: Patikrinkite popieriaus rūšį**

**Sprendimas:** HP rekomenduoja naudoti HP popierių arba bet kokį kitą gaminiui tinkantį popierių.

Visada įsitikinkite, kad popierius, ant kurio spausdinate, yra lygus. Geriausios kokybės vaizdus atspausdinsite naudodami fotopopierių HP Advanced Photo Paper.

Laikmenas laikykite originalioje pakuotėje sandariame plastikiniame maišelyje ant lygaus paviršiaus vėsioje, sausoje vietoje. Kai pasiruošėte spausdinimui, paimkite tik tiek popieriaus, kiek ketinate iškart panaudoti. Pabaigę spausdinti, nepanaudotą fotopopierių padėkite atgal į plastikinį maišelį. Taip neleisite popieriui susiraukšlėti.

**Pastaba** Šios problemos priežastis nėra susijusi su jūsų rašalo eksploatacinėmis medžiagomis. Todėl nėra reikalo keisti rašalo kasečių arba spausdinimo galvutės.

Išsamesnės informacijos ieškokite:

[Spausdinimo laikmen](#page-20-0)ų pasirinkimas

**Priežastis:** Į įvesties dėklą buvo įdėtas netinkamos rūšies popierius.

Jeigu tai neišsprendžia problemos, bandykite kitą sprendimą.

#### **3 sprendimas: Patikrinkite rašalo lygius**

**Sprendimas:** Patikrinkite apytikrius rašalo lygius rašalo kasetėse.

**Pastaba** Rašalo lygio įspėjimai ir indikatoriai pateikia numanomą informaciją, kuri skirta tik planuoti. Kai gaunate įspėjimą apie mažą rašalo lygį, pasirūpinkite atsargine kasete, kad išvengtumėte galimo spausdinimo darbų atidėjimo. Nereikia keisti rašalo kasečių, kol kokybė netampa nepriimtina.

Išsamesnės informacijos ieškokite:

[Apytikrio rašalo lygio patikrinimas](#page-64-0)

**Priežastis:** Galbūt rašalo kasetėse nepakanka rašalo.

<span id="page-100-0"></span>Jeigu tai neišsprendžia problemos, bandykite kitą sprendimą.

#### **4 sprendimas: Nuvalykite spausdinimo galvutę**

**Sprendimas:** Jei ankstesni sprendimai nepašalino problemos, pamėginkite išvalyti spausdinimo galvutę.

Išvalius spausdinimo galvutę, atspausdinkite spausdinimo kokybės ataskaitą. Įvertinkite spausdinimo kokybės ataskaitą, kad pažiūrėtumėte, ar dar liko spausdinimo kokybės problemų.

Išsamesnės informacijos ieškokite:

- [Nuvalykite spausdinimo galvut](#page-108-0)ę
- Spausdinimo kokybė[s ataskaitos spausdinimas ir](#page-68-0) įvertinimas

**Priežastis:** Reikėjo valyti spausdinimo galvutę.

Jeigu tai neišsprendžia problemos, bandykite kitą sprendimą.

#### **5 sprendimas: Susisiekite su HP pagalbos centru**

**Sprendimas:** Susisiekite su HP pagalbos centru dėl techninės priežiūros.

Eikite į: [www.hp.com/support.](http://www.hp.com/support)

Jei paraginama, pasirinkite savo šalį/regioną ir spustelėkite **Contact HP** (susisiekti su HP), kad gautumėte informacijos, kaip paskambinti techninės priežiūros tarnybai.

**Priežastis:** Iškilo spausdinimo galvutės problema.

#### **Spaudiniai atrodo neaiškūs arba neryškūs**

Išbandykite šiuos sprendimus, jei spaudiniai yra neryškūs arba neaiškūs.

- **Pastaba** Šios problemos priežastis nėra susijusi su jūsų rašalo eksploatacinėmis medžiagomis. Todėl nėra reikalo keisti rašalo kasečių arba spausdinimo galvutės.
- **Patarimas** Po šio skyriaus sprendimų peržiūros galite aplankyti HP tinklalapį ir paieškoti papildomos trikčių šalinimo informacijos. Išsamesnės informacijos ieškokite: [www.hp.com/support.](http://www.hp.com/support)
- [1 sprendimas: Patikrinkite spausdinimo nuostatas](#page-101-0)
- [2 sprendimas: Naudokite aukštesn](#page-101-0)ės kokybės vaizdą
- [3 sprendimas: Spausdinkite mažesnio dydžio vaizd](#page-101-0)ą
- [4 sprendimas: Lygiuokite spausdinimo galvut](#page-101-0)ę

#### <span id="page-101-0"></span>**1 sprendimas: Patikrinkite spausdinimo nuostatas**

**Sprendimas:** Patikrinkite spausdinimo nuostatas.

- Įsitikinkite, kad popieriaus rūšies nuostata atitinka į įvesties dėklą įdėto popieriaus rūšį.
- Patikrinkite spausdinimo kokybės parametrus ir įsitikinkite, ar jie nenustatyti per prastai kokybei.

Spausdinkite vaizdą su aukštos spausdinimo kokybės nuostata, pavyzdžiui, **Best** (geriausia) arba **Maximum dpi** (maksimali skyra dpi).

**Priežastis:** Popieriaus rūšies arba spausdinimo kokybės nuostatos buvo nustatytos netinkamai.

Jeigu tai neišsprendžia problemos, bandykite kitą sprendimą.

#### **2 sprendimas: Naudokite aukštesnės kokybės vaizdą**

**Sprendimas:** Naudokite didesnės skyros vaizdą.

Jei spausdinate nuotrauką arba paveikslėlį, o skyra yra per maža, spaudiniai atrodys neaiškūs arba neryškūs.

Jei pakeisite skaitmeninės nuotraukos arba rastrinio paveikslėlio dydį, spaudiniuose jie gali atrodyti neaiškūs arba neryškūs.

**Priežastis:** Vaizdo skyra buvo per maža.

Jeigu tai neišsprendžia problemos, bandykite kitą sprendimą.

#### **3 sprendimas: Spausdinkite mažesnio dydžio vaizdą**

**Sprendimas:** Sumažinkite vaizdo dydį ir spausdinkite jį.

Jei spausdinate nuotrauką arba paveikslėlį, o spausdinimo dydis nustatytas per didelis, spaudiniai atrodys neaiškūs arba neryškūs.

Jei pakeisite skaitmeninės nuotraukos arba rastrinio paveikslėlio dydį, spaudiniuose jie gali atrodyti neaiškūs arba neryškūs.

**Priežastis:** Vaizdas buvo atspausdintas per didelio dydžio.

Jeigu tai neišsprendžia problemos, bandykite kitą sprendimą.

#### **4 sprendimas: Lygiuokite spausdinimo galvutę**

**Sprendimas:** Lygiuokite spausdinimo galvutę.

Spausdintuvo lygiavimas užtikrina puikią spausdinimo kokybę.

Išsamesnės informacijos ieškokite:

[Lygiuokite spausdinimo galvut](#page-109-0)ę

**Priežastis:** Reikėjo sulygiuoti spausdintuvą.

#### <span id="page-102-0"></span>**Spaudiniuose yra vertikalių ruožų**

**Sprendimas:** HP rekomenduoja naudoti HP popierių arba bet kokį kitą gaminiui tinkantį popierių.

Visada įsitikinkite, kad popierius, ant kurio spausdinate, yra lygus. Geriausios kokybės vaizdus atspausdinsite naudodami fotopopierių HP Advanced Photo Paper.

Laikmenas laikykite originalioje pakuotėje sandariame plastikiniame maišelyje ant lygaus paviršiaus vėsioje, sausoje vietoje. Kai pasiruošėte spausdinimui, paimkite tik tiek popieriaus, kiek ketinate iškart panaudoti. Pabaigę spausdinti, nepanaudotą fotopopierių padėkite atgal į plastikinį maišelį. Taip neleisite popieriui susiraukšlėti.

**Pastaba** Šios problemos priežastis nėra susijusi su jūsų rašalo eksploatacinėmis medžiagomis. Todėl nėra reikalo keisti rašalo kasečių arba spausdinimo galvutės.

Išsamesnės informacijos ieškokite:

[Spausdinimo laikmen](#page-20-0)ų pasirinkimas

**Priežastis:** Į įvesties dėklą buvo įdėtas netinkamos rūšies popierius.

# **Spaudiniai yra kreivi arba iškreipti**

Išbandykite šiuos sprendimus, jei jūsų spaudiniai spausdinami nenormalūs.

- 1 sprendimas: Isitikinkite, kad popierius įdėtas tinkamai
- 2 sprendimas: Įsitikinkite, kad įdėtas tik vienos rūšies popierius
- [3 sprendimas: Užtikrinkite, kad b](#page-103-0)ūtų tinkamai įdėtas galinės prieigos dangtelis arba [dvipusio spausdinimo](#page-103-0) įtaisas

#### **1 sprendimas: Įsitikinkite, kad popierius įdėtas tinkamai**

**Sprendimas:** Įsitikinkite, kad įvesties dėkle popierius įdėtas tinkamai.

Išsamesnės informacijos ieškokite:

[Laikmen](#page-28-0)ų idėjimas

**Priežastis:** Popierius buvo įdėtas netinkamai.

Jeigu tai neišsprendžia problemos, bandykite kitą sprendimą.

#### **2 sprendimas: Įsitikinkite, kad įdėtas tik vienos rūšies popierius**

**Sprendimas:** Vienu metu įdėkite tik vienos rūšies popieriaus.

**Priežastis:** Į įvesties dėklą buvo įdėtas ne vienos rūšies popierius.

Jeigu tai neišsprendžia problemos, bandykite kitą sprendimą.

# <span id="page-103-0"></span>**3 sprendimas: Užtikrinkite, kad būtų tinkamai įdėtas galinės prieigos dangtelis arba dvipusio spausdinimo įtaisas**

**Sprendimas:** Įsitikinkite, kad užpakalinis dangtis įdėtas tinkamai.

Jeigu nuėmėte galinį dangtelį, kad išimtumėte įstrigusį popierių, uždėkite jį atgal. Švelniai stumtelėkite dangtelį į priekį, kad jis užsifiksuotų savo vietoje.

**Priežastis:** Užpakalinis dangtis nebuvo tinkamai įdėtas.

# **Rašalo ruožai kitoje popieriaus pusėje**

Išbandykite šiuos sprendimus, jei jūsų spaudinio kitoje pusėje yra rašalo dėmių.

- 1 sprendimas: Spausdinkite puslapį ant paprasto popieriaus
- 2 sprendimas: Palaukite, kol rašalas išdžius

# **1 sprendimas: Spausdinkite puslapį ant paprasto popieriaus**

**Sprendimas:** Spausdinkite vieną arba kelis puslapius ant paprasto popieriaus, kad būtų sugertas produkto viduje išsiliejęs rašalas.

# **Kaip pašalinti išsiliejusį rašalą, naudojant paprastą popierių**

- **1.** Į įvesties dėklą įdėkite kelis paprasto popieriaus lapus.
- **2.** Palaukite penkias minutes.
- **3.** Spausdinkite dokumentą, kuriame nėra arba yra labai mažai teksto.
- **4.** Patikrinkite, ar kitoje popieriaus pusėje yra rašalo. Jei kitoje popieriaus pusėje rašalo vis dar yra, bandykite spausdinti kitą puslapį ant paprasto popieriaus.

**Priežastis:** Produkto viduje susikaupė rašalas, toje vietoje, kurią spausdinant liečia kita popieriaus pusė.

Jeigu tai neišsprendžia problemos, bandykite kitą sprendimą.

#### **2 sprendimas: Palaukite, kol rašalas išdžius**

**Sprendimas:** Palaukite mažiausiai trisdešimt minučių, kol produkto viduje esantis rašalas išdžius, ir bandykite atlikti spausdinimo užduotį dar kartą.

**Priežastis:** Produkto viduje išsiliejusiam rašalui reikėjo išdžiūti.

# **Iš įvesties dėklo neįtraukiamas popierius**

Bandykite šiuos sprendimus, kad išspręstumėte problemą. Sprendimai pateikiami sąraše, pradedant tikėtiniausiu sprendimu. Jeigu pirmas sprendimas neišsprendžia problemos, bandykite likusius sprendimus, kol išspręsite problemą.

- [1 sprendimas:](#page-104-0) Įjunkite produktą iš naujo
- 2 sprendimas: Į[sitikinkite, kad popierius](#page-104-0) įdėtas tinkamai
- [3 sprendimas: Patikrinkite spausdinimo nuostatas](#page-104-0)
- [4 sprendimas: Nuvalykite suktukus](#page-104-0)
- <span id="page-104-0"></span>• [5 sprendimas: Patikrinkite, ar ne](#page-105-0)įstrigo popierius
- [6 sprendimas: Atlikite produkto technin](#page-105-0)ę priežiūrą

#### **1 sprendimas: Įjunkite produktą iš naujo**

**Sprendimas:** Išjunkite produktą ir atjunkite maitinimo kabelį. Vėl prijunkite maitinimo kabelį ir paspauskite mygtuką **"Power" (maitinimas)**, kad įjungtumėte produktą.

**Priežastis:** Įvyko produkto klaida.

Jeigu tai neišsprendžia problemos, bandykite kitą sprendimą.

#### **2 sprendimas: Įsitikinkite, kad popierius įdėtas tinkamai**

**Sprendimas:** Įsitikinkite, kad įvesties dėkle popierius įdėtas tinkamai.

Išsamesnės informacijos ieškokite:

[Laikmen](#page-28-0)ų idėjimas

**Priežastis:** Popierius buvo įdėtas netinkamai.

Jeigu tai neišsprendžia problemos, bandykite kitą sprendimą.

#### **3 sprendimas: Patikrinkite spausdinimo nuostatas**

**Sprendimas:** Patikrinkite spausdinimo nuostatas.

- Įsitikinkite, kad popieriaus rūšies nuostata atitinka į įvesties dėklą įdėto popieriaus rūšį.
- Patikrinkite spausdinimo kokybės parametrus ir įsitikinkite, ar jie nenustatyti per prastai kokybei.

Spausdinkite vaizdą su aukštos spausdinimo kokybės nuostata, pavyzdžiui, **Best** (geriausia) arba **Maximum dpi** (maksimali skyra dpi).

**Priežastis:** Popieriaus rūšies arba spausdinimo kokybės nuostatos buvo nustatytos netinkamai.

Jeigu tai neišsprendžia problemos, bandykite kitą sprendimą.

#### **4 sprendimas: Nuvalykite suktukus**

**Sprendimas:** Nuvalykite suktukus.

Iš pradžių pasirūpinkite, kad po ranka būtų šios priemonės:

- Nepūkuotas arba bet koks švelnus, neplyštantis ir nepaliekantis plaušų audinys.
- Distiliuotas, filtruotas arba buteliuose parduodamas vanduo (vandentiekio vandenyje gali būti rašalo kasetėms kenksmingų teršalų).

**Priežastis:** Suktukai buvo nešvarūs ir juos reikėjo nuvalyti.

Jeigu tai neišsprendžia problemos, bandykite kitą sprendimą.

### <span id="page-105-0"></span>**5 sprendimas: Patikrinkite, ar neįstrigo popierius**

**Sprendimas:** Patikrinkite, ar įrenginio priekyje nėra popieriaus atplaišų. Pašalinkite bet kokias rastas atplaišas.

**Įspėjimas** Bandydami išimti užstrigusį popierių per įrenginio priekį galite sugadinti spausdinimo mechanizmą. Visada pasiekite ir išimkite įstrigusį popierių tik per galinį prieigos dangtį arba dvipusio spausdinimo įtaisą.

**Priežastis:** Popieriaus atplaišų gali būti įrenginyje, tačiau jutiklis jų neaptiko.

#### **6 sprendimas: Atlikite produkto techninę priežiūrą**

**Sprendimas:** Jei atlikote visus ankstesnių sprendimų veiksmus, susisiekite su HP pagalbos centru dėl techninės priežiūros.

Eikite į: [www.hp.com/support.](http://www.hp.com/support)

Jei paraginama, pasirinkite savo šalį/regioną ir spustelėkite **Contact HP** (susisiekti su HP), kad gautumėte informacijos, kaip paskambinti techninės priežiūros tarnybai.

**Priežastis:** Jūsų produktui reikia techninės apžiūros.

# **Prastos kokybės juodas tekstas**

Išbandykite šiuos sprendimus, jei jūsų spaudiniai nėra ryškūs ir kraštai yra nelygūs.

- **Pastaba** Šios problemos priežastis nėra susijusi su jūsų rašalo eksploatacinėmis medžiagomis. Todėl nėra reikalo keisti rašalo kasečių arba spausdinimo galvutės.
- 1 sprendimas: Palaukite prieš bandydami spausdinti iš naujo
- [2 sprendimas: Naudokite "TrueType" arba "OpenType" šriftus](#page-106-0)
- [3 sprendimas: Lygiuokite spausdinimo galvut](#page-106-0)ę
- [4 sprendimas: Nuvalykite spausdinimo galvut](#page-106-0)ę

#### **1 sprendimas: Palaukite prieš bandydami spausdinti iš naujo**

**Sprendimas:** Jei juodo rašalo kasetė yra nauja, leiskite automatiniam aptarnavimui išspręsti problemą. Juodo spausdinimo kokybė turėtų pradėti gėrėti kelių valandų bėgyje. Jei negalite laukti, galite išvalyti spausdinimo galvutę, bet tai sunaudoja daugiau rašalo, o prastos kokybės juodas tekstas vėl gali atsirasti, kol nebus įvykdytas automatinis aptarnavimas.

**Priežastis:** Daugybė juodo spausdinimo problemų išsprendžiama, kai atliekamas automatinis aptarnavimas.

# <span id="page-106-0"></span>2 sprendimas: Naudokite "TrueType" arba "OpenType" šriftus

**Sprendimas:** Jeigu norite būti tikri, kad produktas tikrai spausdins lygiu šriftu, naudokite šriftus "TrueType" arba "OpenType". Rinkdamiesi šriftą ieškokite "TrueType" arba "OpenType" piktogramos.

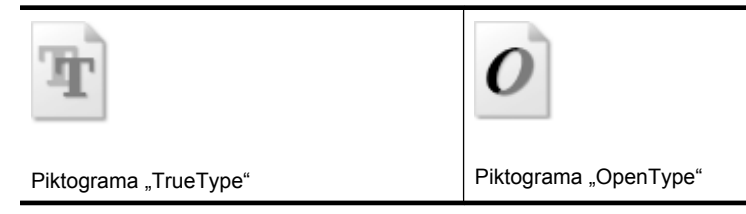

**Priežastis:** Šriftas buvo pasirinktinio dydžio.

Jei naudojant kai kurias programas nurodytas šriftas padidinamas ar spausdinamas, jis turi nelygius kraštus. Be to, jeigu spausdinsite ar didinsite taškinės grafikos tekstą, jo kraštai taip pat gali būti nelygūs.

Jeigu tai neišsprendžia problemos, bandykite kitą sprendimą.

#### **3 sprendimas: Lygiuokite spausdinimo galvutę**

**Sprendimas:** Lygiuokite spausdinimo galvutę.

Spausdintuvo lygiavimas užtikrina puikią spausdinimo kokybę.

Išsamesnės informacijos ieškokite:

[Lygiuokite spausdinimo galvut](#page-109-0)ę

**Priežastis:** Reikėjo sulygiuoti spausdintuvą.

Jeigu tai neišsprendžia problemos, bandykite kitą sprendimą.

#### **4 sprendimas: Nuvalykite spausdinimo galvutę**

**Sprendimas:** Jei ankstesni sprendimai nepašalino problemos, pamėginkite išvalyti spausdinimo galvutę.

Išvalius spausdinimo galvutę, atspausdinkite spausdinimo kokybės ataskaitą. Įvertinkite spausdinimo kokybės ataskaitą, kad pažiūrėtumėte, ar dar liko spausdinimo kokybės problemų.

Išsamesnės informacijos ieškokite:

- [Nuvalykite spausdinimo galvut](#page-108-0)ę
- Spausdinimo kokybė[s ataskaitos spausdinimas ir](#page-68-0) įvertinimas

**Priežastis:** Reikėjo valyti spausdinimo galvutę.

# <span id="page-107-0"></span>**Produktas lėtai spausdina**

Išbandykite šiuos sprendimus, jei produktas spausdina labai lėtai.

- 1 sprendimas: Naudokite žemesnės kokybės spausdinimo nuostatą
- 2 sprendimas: Patikrinkite rašalo lygius
- 3 sprendimas: Susisiekite su HP pagalbos centru

#### **1 sprendimas: Naudokite žemesnės kokybės spausdinimo nuostatą**

**Sprendimas:** Patikrinkite spausdinimo kokybės nuostatą. Nuostatos **Best** (geriausia) ir **Maximum dpi** (maksimali skyra dpi) pateikia geriausią kokybę, bet taip spausdinama lėčiau nei su nuostatomis **Normal** (įprasta) arba **Draft** (juodraštis). Nuostata **Draft** (juodraštis) pateikia didžiausią spausdinimo greitį.

**Priežastis:** Buvo nustatyta aukšta spausdinimo kokybės nuostata.

Jeigu tai neišsprendžia problemos, bandykite kitą sprendimą.

#### **2 sprendimas: Patikrinkite rašalo lygius**

**Sprendimas:** Patikrinkite apytikrius rašalo lygius rašalo kasetėse.

**Pastaba** Rašalo lygio įspėjimai ir indikatoriai pateikia numanomą informaciją, kuri skirta tik planuoti. Kai gaunate įspėjimą apie mažą rašalo lygį, pasirūpinkite atsargine kasete, kad išvengtumėte galimo spausdinimo darbų atidėjimo. Nereikia keisti rašalo kasečių, kol kokybė netampa nepriimtina.

Išsamesnės informacijos ieškokite:

[Apytikrio rašalo lygio patikrinimas](#page-64-0)

**Priežastis:** Galbūt rašalo kasetėse nepakanka rašalo. Kai trūksta rašalo, spausdinimo galvutė gali perkaisti. Kai spausdinimo galvutė perkaista, spausdintuvas dirba lėtai, kad leistų jai atvėsti.

Jeigu tai neišsprendžia problemos, bandykite kitą sprendimą.

#### **3 sprendimas: Susisiekite su HP pagalbos centru**

**Sprendimas:** Susisiekite su HP pagalbos centru dėl techninės priežiūros.

Eikite į: [www.hp.com/support.](http://www.hp.com/support)

Jei paraginama, pasirinkite savo šalį/regioną ir spustelėkite **Contact HP** (susisiekti su HP), kad gautumėte informacijos, kaip paskambinti techninės priežiūros tarnybai.

**Priežastis:** Iškilo gaminio problema.

#### **Papildoma spausdinimo galvutės priežiūra**

Jei iškyla problemų spausdinant, jos gali būti susijusios su spausdinimo galvute. Procedūras, aprašytas kituose skyriuose, turėtumėte atlikti tik tada, kai tai nurodoma, kad išspręstumėte spausdinimo kokybės problemas.
<span id="page-108-0"></span>Atlikdami lygiavimo ir valymo procedūras, be reikalo naudojate rašalą ir trumpinate kasečių naudojimo laiką.

Jei gavote klaidos pranešimą apie rašalo kasetes, išsamesnės informacijos ieškokite [Klaidos \("Windows"\).](#page-124-0)

Šiame skyriuje aprašomos šios temos:

- Nuvalykite spausdinimo galvutę
- [Lygiuokite spausdinimo galvut](#page-109-0)ę

#### **Nuvalykite spausdinimo galvutę**

Jei spaudiniuose yra ruožų, trūksta spalvų arba naudojamos netinkamos spalvos, tikriausiai reikia valyti spausdinimo galvutę.

Yra du valymo etapai. Kiekvienas etapas trunka apie dvi minutes, sunaudoja po vieną popieriaus lapą ir vis didesnį rašalo kiekį. Po kiekvieno etapo peržiūrėkite atspausdinto puslapio kokybę. Kitą valymo etapą turėtumėte pradėti tik tada, jei spausdinimo kokybė yra prasta.

Jeigu atlikus abu valymo etapus spausdinimo kokybė vis dar prasta, pabandykite spausdintuvą lygiuoti. Jei spausdinimo kokybės problemos neišnyksta po valymo ir lygiavimo, kreipkitės į HP pagalbos tarnybą.

**Pastaba** Valant eikvojamas rašalas, todėl valykite spausdinimo galvutes tik tada, kai to tikrai reikia. Valymo procesas užtrunka kelias minutes. Proceso metu gali būti girdimas triukšmas. Prieš valydami spausdinimo galvutes, įsitikinkite, kad įdėjote popieriaus. Išsamesnės informacijos rasite skyriuje [Laikmen](#page-28-0)ų įdėjimas.

Netinkamai išjungus įrenginį, gali kilti spausdinimo kokybės problemų. Išsamesnės informacijos rasite skyriuje Į[renginio išjungimas](#page-16-0).

#### **Spausdinimo galvutės valymas valdymo skydeliu**

- **1.** Įdėkite "Letter", A4 arba "Legal" dydžio nenaudotą paprastą baltą popieriaus lapą į pagrindinį įvesties dėklą.
- **2.** Paspauskite ir palaikykite paspaudę mygtuką (mygtuką **Power** (maitinimas)),

dukart paspauskite (mygtuką **Atšaukti**), paspauskite (mygtuką **Tęsti**) ir atleiskite (mygtuką **Power** (maitinimas)).

#### Spausdinimo galvutės valymas spausdintuvo parankine ("Windows")

- **1.** Įdėkite "Letter", A4 arba "Legal" dydžio nenaudotą paprastą baltą popieriaus lapą į pagrindinį įvesties dėklą.
- **2.** "HP Solution Center" (HP sprendimų centras) spustelėkite **Settings** (nuostatos).
- <span id="page-109-0"></span>**3.** Srityje **Print Settings** (spausdinimo nuostatos) spustelėkite **Printer Toolbox** (spausdintuvo parankinė).
	- **Pastaba** Taip pat galite atidaryti **Printer Toolbox** (spausdintuvo parankinė) dialogo lange **Print Properties** (spausdinimo ypatybės). Dialogo lange **Print Properties** (spausdinimo ypatybės) spustelėkite skirtuką **Features** (funkcijos) ir spustelėkite **Printer Services** (spausdintuvo paslaugos).

Parodoma **Printer Toolbox** (spausdintuvo parankinė).

- **4.** Spustelėkite skirtuką **Device Services** (įrenginio paslaugos).
- **5.** Spustelėkite **Clean Printhead** (valyti spausdinimo galvutę).
- **6.** Vykdykite raginimus, kol būsite patenkinti rezultatų kokybe, ir spustelėkite **Done** (atlikta).

# **Spausdinimo galvutės valymas parankine ("Mac OS X")**

- **1.** Stove spustelėkite piktogramą **HP Device Manager** (HP įrenginių tvarkytuvė).
	- **Pastaba** Jei doke nėra priemonės "HP Device Manager" (HP įrenginių tvarkytuvė), dešinėje meniu juostos pusėje spustelėkite piktogramą **Spotlight** (išryškinimas), lauke įveskite **HP Device Manager** (HP įrenginių tvarkytuvė) ir spustelėkite įrašą **HP Device Manager**.
- **2.** Pasirinkite **Maintain Printer** (spausdintuvo priežiūra).
- **3.** Pasirinkite norimą valyti įrenginį ir spustelėkite **Select** (pasirinkti).
- **4.** Pasirinkite **Clean Printheads** (valyti spausdinimo galvutes) ir spustelėkite **Clean** (valyti).

#### **Spausdinimo galvutės valymas integruotame tinklo serveryje**

- **1.** Įdėkite "Letter", A4 arba "Legal" dydžio nenaudotą paprastą baltą popieriaus lapą į pagrindinį įvesties dėklą.
- **2.** Spustelėkite skirtuką **Settings** (nuostatos), kairiojoje srityje spustelėkite **Device Services** (įrenginio paslaugos), pasirinkite **Clean Printheads** (valyti spausdinimo galvutes) išskleidžiamajame sąraše, esančiame skyriuje **Print Quality** (spausdinimo kokybė), ir spustelėkite **Run Diagnostic** (vykdyti diagnostiką).

#### **Lygiuokite spausdinimo galvutę**

Produktas automatiškai išlygiuoja spausdinimo galvutę pradinės sąrankos metu.

Šią funkciją galbūt norėsite panaudoti, kai spausdintuvo būsenos lape bet kuriuose spalvų laukeliuose matosi ruoželiai arba baltos linijos arba kai susiduriate su spaudinių spausdinimo kokybės problemomis.

#### **Spausdinimo galvutės lygiavimas valdymo skydeliu**

- **1.** Įdėkite "Letter", A4 arba "Legal" dydžio nenaudotą paprastą baltą popieriaus lapą į pagrindinį įvesties dėklą.
- **2. Valdymo skydelis:** Paspauskite ir palaikykite mygtuką (**Power** (maitinimas)), tris

kartus paspauskite mygtuką (**Resume** (tęsti)) ir atleiskite mygtuką (**Power** (maitinimas)).

## **Spausdintuvo lygiavimas spausdintuvo parankine**

- **1.** Įdėkite "Letter", A4 arba "Legal" dydžio nenaudotą paprastą baltą popieriaus lapą į pagrindinį įvesties dėklą.
- **2.** "HP Solution Center" (HP sprendimų centras) spustelėkite **Settings** (nuostatos).
- **3.** Srityje **Print Settings** (spausdinimo nuostatos) spustelėkite **Printer Toolbox** (spausdintuvo parankinė).
	- **Pastaba** Taip pat galite atidaryti **Printer Toolbox** (spausdintuvo parankinė) dialogo lange **Print Properties** (spausdinimo ypatybės). Dialogo lange **Print Properties** (spausdinimo ypatybės) spustelėkite skirtuką **Features** (funkcijos) ir spustelėkite **Printer Services** (spausdintuvo paslaugos).

Parodoma **Printer Toolbox** (spausdintuvo parankinė).

- **4.** Spustelėkite skirtuką **Device Services** (įrenginio paslaugos).
- **5.** Spustelėkite **Align the Printer** (lygiuoti spausdintuvą). Produktas atspausdina bandomąjį puslapį, išlygiuoja spausdinimo galvutę ir kalibruoja spausdintuvą. Panaudokite arba išmeskite išspausdintą lapą.

#### **Spausdinimo galvutės lygiavimas parankine ("Mac OS X")**

- **1.** Stove spustelėkite piktogramą **HP Device Manager** (HP įrenginių tvarkytuvė).
	- **Pastaba** Jei doke nėra "HP Device Manager" (HP įrenginių tvarkytuvė), dešinėje meniu juostos pusėje spustelėkite piktogramą **Spotlight** (išryškinimas), lauke įveskite **HP Device Manager** (HP įrenginių tvarkytuvė) ir spustelėkite įrašą **HP Device Manager** (HP įrenginių tvarkytuvė).
- **2.** Pasirinkite **Maintain Printer** (spausdintuvo priežiūra).
- **3.** Pasirinkite norimą valyti įrenginį ir spustelėkite **Select** (pasirinkti).
- **4.** Meniu kairėje pasirinkite **Align** (lygiuoti) ir spustelėkite **Align** (lygiuoti).

#### **Spausdinimo galvutės lygiavimas integruotame tinklo serveryje**

- **1.** Įdėkite "Letter", A4 arba "Legal" dydžio nenaudotą paprastą baltą popieriaus lapą į pagrindinį įvesties dėklą.
- **2.** Spustelėkite skirtuką **Settings** (nuostatos), kairiojoje srityje spustelėkite **Device Services** (įrenginio paslaugos), pasirinkite **Align Printer** (lygiuoti spausdintuvą) kontekstiniame meniu, esančiame skyriuje **Print Quality** (spausdinimo kokybė), ir spustelėkite **Run Diagnostic** (vykdyti diagnostiką).

# **Popieriaus tiekimo problemų sprendimas**

#### **Spausdintuvui ar dėklui netinka tam tikri lapai**

Naudokite tik tuos lapus, su kurie tinka įrenginiui ar dėklui. Plačiau apie tai žr. [Tinkam](#page-24-0)ų lapų techninė[s specifikacijos.](#page-24-0)

# **Lapas nepaimamas iš dėklo**

- Užtikrinkite, kad dėkle būtų lapų. Plačiau apie tai žr. [Laikmen](#page-28-0)ų įdėjimas. Prieš įdėdami pakedenkite lapų rietuvę.
- Užtikrinkite, kad popieriaus kreiptuvai būtų nustatyti į tinkamas įdedamo popieriaus dydžio žymas dėkle. Taip pat užtikrinkite, kad kreiptuvai remtųsi į rietuvę, tačiau jos nespaustų.
- Užtikrinkite, kad lapai dėkle nebūtų susiraukšlėję. Ištiesinkite lapus, sulenkdami jų rietuvę į priešingą pusę.
- Naudodami specialios rūšies lapus, užtikrinkite, kad dėklas būtų pilnai užpildytas. Jei naudojate specialius lapus, kurie perkami nedideliais kiekiais, pamėginkite juos sudėti ant kito to paties dydžio popieriaus, kad užpildytumėte dėklą. (kai kurie lapai imami lengviau, jei dėklas pilnas.)

# **Lapai neišleidžiami tinkamai**

• Užtikrinkite, kad būtų ištęstas išvesties dėklo ilgintuvas; kitaip išleidžiami lapai gali iškristi iš įrenginio.

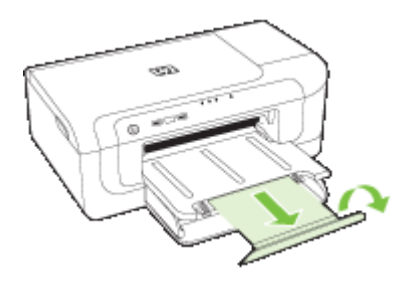

• Išimkite lapų perteklių iš išvesties dėklo. Išvesties dėklo talpa yra ribota.

# **Lapai nukrypsta**

- Užtikrinkite, kad dėkluose esantys lapai būtų išlygiuoti popieriaus kreiptuvais. Jei reikia, ištraukite iš įrenginio dėklus ir tinkamai sudėkite į juos lapus bei užtikrinkite, kad popieriaus kreiptuvai būtų tinkamai išlygiuoti.
- Patikrinkite, ar tinkamai įrengtas dvipusio spausdinimo priedas.
- Lapus į įrenginį dėkite tik tada, kai jis nespausdina.

# **Įrenginys paima kelis lapus iškart**

- Prieš įdėdami pakedenkite lapų rietuvę.
- Užtikrinkite, kad popieriaus kreiptuvai būtų nustatyti į tinkamas įdedamo popieriaus dydžio žymas dėkle. Taip pat užtikrinkite, kad kreiptuvai remtųsi į rietuvę, tačiau jos nespaustų.
- Užtikrinkite, kad dėklas nebūtų perkrautas popieriaus.
- Siekiant optimalaus darbo ir efektyvumo, rekomenduojama naudoti HP lapus.

# **Įrenginio valdymo problemų sprendimas**

Šiame skyriuje pateikiami įprastų problemų, apimančių įrenginio valdymo klausimus, sprendimai. Šiame skyriuje aprašomos tokios temos:

• Nepavyksta atverti integruotojo tinklo serverio (EWS)

## **Nepavyksta atverti integruotojo tinklo serverio (EWS)**

#### **Patikrinkite tinklo sąranką**

- Įsitikinkite, kad įrenginiui prie tinklo prijungti nenaudojate telefono kabelio ar kryžminio kabelio. Plačiau apie tai žr. skyriuje *Įrenginio konfigūravimas ("Windows")* arba Irenginio konfigū[ravimas \("Mac OS X"\)](#page-52-0).
- Įsitikinkite, kad tinklo kabelis gerai prijungtas prie įrenginio.
- Įsitikinkite, kad tinklo šakotuvas, komutatorius ar kelvedis yra įjungti ir veikia tinkamai.

#### **Patikrinkite kompiuterį**

Įsitikinkite, kad jūsų naudojamas kompiuteris tikrai prijungtas prie tinklo.

#### **Patikrinkite savo interneto naršyklę**

Įsitikinkite, kad žiniatinklio naršyklė atitinka minimalius sistemos reikalavimus. Išsamesnės informacijos rasite skyriuje [Integruotojo tinklo serverio specifikacijos](#page-156-0).

#### **Įrenginio IP adreso tikrinimas**

- Kad patikrintumėte įrenginio IP adresą iš valdymo skydelio, turite išspausdinti tinklo konfigūracijos lapą. Plačiau apie tai žr. sk. Tinklo konfigū[racijos arba belaidžio ryšio](#page-48-0) bū[senos ataskaitos supratimas.](#page-48-0)
- Su įrenginiu iš komandų eilutės išmėginkite PING komandą, naudodami IP adresą. Pavyzdžiui, jei IP adresas yra "123.123.123.123", "MS-DOS prompt" eilutėje įveskite tokią komandą:

C:\Ping 123.123.123.123

Jei gaunate atsakymą, vadinasi, IP adresas teisingas. Jei gaunate laiko baigties atsakymą, vadinasi, IP adresas neteisingas.

# **Tinklo problemų sprendimas**

**Pastaba** Pataisę kurį nors iš minėtų dalykų dar kartą paleiskite įdiegimo programą.

#### **Bendrųjų tinklo trikčių diagnostika ir šalinimas**

- Jeigu nepavyksta įdiegti įrenginio programinės įrangos, patikrinkite, ar:
	- Prie kompiuterio ir įrenginio gerai prijungti visi kabeliai.
	- Veikia tinklas ir įjungtas tinklo šakotuvas.
	- Kompiuteryje su "Windows" užvertos arba išjungtos visos programos, įskaitant antivirusines programas, apsaugos nuo šnipinėjimo programas ir užkardas.
- Žiūrėkite, kad įrenginys būtų įdiegtas tame pačiame potinklyje, kaip ir kompiuteriai, kurie naudos įrenginį.
- Jeigu įdiegimo programai nepavyksta rasti įrenginio, išspausdinkite tinklo konfigūracijos lapą ir įdiegimo programoje rankiniu būdu įveskite IP adresą. Plačiau apie tai žr. Tinklo konfigū[racijos arba belaidžio ryšio b](#page-48-0)ūsenos ataskaitos [supratimas](#page-48-0).
- Jeigu jūsų kompiuteryje įdiegta sistema "Windows", patikrinkite, ar įrenginio tvarkyklėje sukurti tinklo prievadai atitinka įrenginio IP adresą.
	- lšspausdinkite įrenginio tinklo konfigūracijos lapą.
	- Spustelėkite **Start** (pradėti), nurodykite **Settings** (nuostatos) ir tada spustelėkite **Printers** (spausdintuvai) arba **Printers and Faxes** (spausdintuvai ir faksai). - Arba -

Spustelėkite **Start** (pradėti), spustelėkite **Control Panel** (valdymo skydelis), tada du kartus spustelėkite **Printers** (spausdintuvai).

- Dešiniuoju pelės klavišu spustelėkite įrenginio piktogramą, spustelėkite **Properties** (savybės), tada – skirtuką **Ports** (prievadai).
- Pasirinkite įrenginio TCP/IP prievadą ir spustelėkite **Configure Port** (konfigūruoti prievadą).
- Pažiūrėkite, ar dialogo lange nurodytas IP adresas atitinka tinklo konfigūracijos lape nurodytą IP adresą. Jeigu IP adresai skiriasi, pakeiskite IP adresą dialogo lange, kad jis atitiktų adresą tinklo konfigūracijos lape.
- Du kartus spustelėkite **OK** (gerai), kad įrašytumėte nuostatas ir užvertumėte dialogo langus.

# **Prisijungimo prie laidinio tinklo problemos**

- Jei valdymo skydelyje neužsidega tinklo lemputė, įsitikinkite, kad tenkinamos visos "Bendrasis tinklo trikčių šalinimas" sąlygos.
- Nors ir nerekomenduojama įrenginiui priskirti statinio IP adreso, tai padarius galima išspręsti kai kurias diegimo problemas (pvz., problemas su asmenine užkarda).

# **Belaidžio tinklo problemų sprendimas**

Jeigu įrenginiui nepavyksta prisijungti prie tinklo atlikus belaidžio ryšio sąranką ir įdiegus programinę įrangą, atlikite vieną arba kelias iš toliau pateiktų užduočių nurodyta tvarka.

- Pagrindinis belaidžio ryšio trikčių šalinimas
- [Papildomas belaidžio ryšio trik](#page-114-0)čių šalinimas

# **Pagrindinis belaidžio ryšio trikčių šalinimas**

Atlikite toliau išvardintus veiksmus nurodyta tvarka.

**Pastaba** Jei pirmą kartą nustatėte belaidį ryšį ir naudojate esamą programinę įrangą, įsitikinkite, kad USB kabelis prijungtas prie įrenginio ir kompiuterio.

# <span id="page-114-0"></span>**1 žingsnis - įsitikinkite, kad belaidžio ryšio (802.11) lemputė dega.**

Jei mėlyna lemputė šalia HP belaidžio ryšio mygtuko nešviečia, belaidžio ryšio galimybės gali būti neįjungtos. Norėdami įjungti belaidį ryšį, paspauskite ir tris sekundes palaikykite mygtuką **Wireless** (belaidis ryšys) ir jį atleiskite.

**Pastaba** Jei jūsų HP įrenginys palaiko "Ethernet" tinklą, įsitikinkite, kad "Ethernet" kabelis nebuvo prijungtas prie įrenginio. Prijungus "Ethernet" kabelį, išjungiamos HP įrenginio belaidžio ryšio galimybės.

#### **2 žingsnis - iš naujo paleiskite bevielio ryšio tinklo komponentus**

Išjunkite kelvedį ir "HP" įrenginį, tada vėl juos įjunkite šia tvarka: visų pirma – kelvedį, tada – HP įrenginį. Jei vis tiek negalite prisijungti, išjunkite kelvedį, HP įrenginį ir savo kompiuterį. Kartais tinklo ryšio problemą išsprendžia maitinimo išjungimas ir įjungimas iš naujo.

#### **3 žingsnis - belaidžio tinklo testavimas**

Norėdami identifikuoti tinklo problemas, paleiskite belaidžio ryšio testavimo procedūrą. Kad atspausdintumėte belaidžio tinklo tikrinimo lapą, paspauskite ir laikykite paspaudę mygtuką **Wireless** (belaidis ryšys) ir dukart paspauskite mygtuką **Resume** (tęsti). Tada atleiskite visus mygtukus. Jei aptinkama problema, išspausdintoje testo ataskaitoje bus rekomendacijos, galinčios padėti išspręsti problemą.

# **Papildomas belaidžio ryšio trikčių šalinimas**

Jei išbandėte tai, kas buvo pasiūlyta pagrindiniame teikčių šalinimo skyriuje, tačiau vis dar negalite prijungti savo HP įrenginio prie belaidžio tinklo, išbandykite šiuos veiksmus nurodyta tvarka:

- Isitikinkite, kad jūsų [kompiuteris prijungtas prie j](#page-115-0)ūsų tinklo.
- Įsitikinkite, kad HP į[renginys gerai prijungtas prie j](#page-116-0)ūsų tinklo.
- [Patikrinkite, ar ryšio neblokuoja užkardos programin](#page-117-0)ė įranga
- Įsitikinkite, kad HP įrenginys yra prisijungę[s ir paruoštas naudoti.](#page-117-0)
- Jūsų [bevielis kelvedis naudoja pasl](#page-118-0)ėptą SSID
- Įsitikinkite, kad belaidė HP į[renginio versija nustatyta kaip numatytoji spausdintuvo](#page-118-0) tvarkyklė [\(tik "Windows"\)](#page-118-0)
- [sitikinkite, kad veikia HP tinklo įrenginių [palaikymo tarnyba \(tik "Windows"\)](#page-119-0)
- [Papildykite belaid](#page-119-0)ės prieigos kortelę (WAP) techninės įrangos adresais

## <span id="page-115-0"></span>**Įsitikinkite, kad jūsų kompiuteris prijungtas prie jūsų tinklo.**

#### **Norėdami tikrinti laidinį (eterneto) ryšį**

- ▲ Daugelyje kompiuterių yra indikatoriaus lemputės prie prievado, į kurį jungiamas eterneto laidas iš kelvedžio į jūsų kompiuterį. Paprastai yra dvi indikatorių lemputės, viena, kuri šviečia, ir kita, kuri mirksi. Jei jūsų kompiuteryje yra indikatoriaus lemputės, patikrinkite, ar jos veikia. Jei lemputės nedega, pabandykite iš naujo prijungti eterneto kabelį prie kompiuterio ir kelvedžio. Jei vis dar nematote lempučių, galbūt problema yra kelvedyje, eterneto kabelyje arba jūsų kompiuteryje.
	- **Pastaba** "Macintosh" kompiuteriuose indikatoriaus lempučių nėra. Norėdami patikrinti eterneto ryšį "Macintosh" kompiuteryje, stove spustelėkite System **Preferences** (sistemos prioritetai), tada spustelėkite **Network** (tinklas). Jei eterneto ryšys veikia gerai, ryšių sąraše rodomas **Built-In Ethernet** (įtaisytasis eternetas) kartu su IP adresu ir kita būsenos informacija. Jei **Built-in Ethernet** (įtaisytasis eternetas) sąraše nerodomas, galbūt problema yra kelvedyje, eterneto kabelyje arba jūsų kompiuteryje. Norėdami gauti daugiau informacijos, spustelėkite lange esantį mygtuką Žinynas.

#### **Norėdami tikrinti bevielį ryšį**

- **1.** Įsitikinkite, kad kompiuterio belaidis ryšys įjungtas. Norėdami gauti daugiau informacijos skaitykite kompiuterio vartotojo vadovą – su kompiuteriu pateiktą dokumentaciją.
- **2.** Jei nenaudojate unikalaus tinklo pavadinimo (SSID), gali būti, kad jūsų belaidis kompiuteris galėjo prisijungti prie netoliese esančio kito tinklo. Nustatyti, ar kompiuteris prijungtas prie jūsų tinklo, padės toliau pateikiami veiksmai.

#### **"Windows"**

**a**. Spustelėkite **Start** (pradėti), **Control Panel** (valdymo skydelis), nurodykite į **Network Connections** (tinklo jungtys), tada spustelėkite **View Network Status** (peržiūrėti tinklo būseną) ir **Tasks** (užduotys). Arba

Spustelėkite **Start** (pradėti), pasirinkite **Settings** (nuostatos), spustelėkite **Control Panel** (valdymo skydelis), dukart spustelėkite **Network Connections** (tinklo ryšiai), spustelėkite meniu **View** (rodinys) ir pasirinkite **Details** (išsami informacija).

Pereidami prie kito veiksmo, palikite tinklo dialogo langą atidarytą.

- **b**. Atjunkite bevielio ryšio kelvedžio maitinimo laidą. Jūsų kompiuterio ryšio būsena turėtų pasikeisti į **Not Connected** (neprisijungęs).
- **c**. Vėl prijunkite maitinimo laidą prie bevielio ryšio kelvedžio. Ryšio būsena turėtų pasikeisti į **Connected** (prisijungęs).

# <span id="page-116-0"></span>**"Mac OS X"**

- ▲ Spustelėkite piktogramą **AirPort**, esančią meniu juostoje ekrano viršuje. Pasirodžiusiame meniu galite nurodyti, ar "AirPort" jjungtas ir prie kurio bevielio tinklo prisijungęs jūsų kompiuteris.
	- **Pastaba** Jei norite gauti daugiau išsamios informacijos apie savo "AirPort" ryšį, stove spustelėkite **System Preferences** (sistemos prioritetai), tada spustelėkite **Network** (tinklas). Jei bevielis ryšys veikia gerai, ryšių sąraše šalia "AirPort" atsiranda žalias taškas. Norėdami gauti daugiau informacijos, spustelėkite lange esantį mygtuką Žinynas.

Jei nepavyko prijungti kompiuterio prie tinklo, susisiekite su asmeniu, nustačiusiu jūsų tinklą arba kelvedžio gamintoju – galimas jūsų kelvedžio arba kompiuterio techninis gedimas.

Jei turite prieigą prie interneto ir naudojate kompiuterį su "Windows", taip pat galite prieiti prie "HP Network Assistant [" \(HP tinklo pagalba\) adresu h](http://www.hp.com/sbso/wireless/tools-setup.html?jumpid=reg_R1002_USEN)ttp://www.hp.com/sbso/ wireless/tools-setup.html?jumpid=reg\_R1002\_USEN ir ieškoti pagalbos nustatant tinkla. (Ši svetainė pateikiama tik anglų k.)

## **Įsitikinkite, kad HP įrenginys gerai prijungtas prie jūsų tinklo.**

Jei jūsų įrenginys neprijungtas prie to paties tinklo kaip jūsų kompiuteris, "HP" įrenginio tinkle naudoti negalėsite. Norėdami išsiaiškinti, ar jūsų įrenginys prijungtas prie tinkamo tinklo, atlikite veiksmus, aprašytus šiame skyriuje.

#### **Įsitikinkite, kad HP įrenginys yra tinkle.**

- **1.** Jei HP įrenginys palaiko "Ethernet" tinklaveiką ir yra prijungtas prie "Ethernet" tinklo, įsitikinkite, kad į prietaiso galą įkištas "Ethernet" laidas. Jei "Ethernet" kabelis yra prijungtas, bevielis ryšys yra išjungiamas.
- **2.** Jei HP įrenginys prijungtas prie belaidžio tinklo, atspausdinkite įrenginio belaidžio ryšio konfigūravimo lapą. Išsamesnės informacijos rasite skyriuje [Tinklo](#page-48-0) konfigūracijos arba belaidžio ryšio bū[senos ataskaitos supratimas.](#page-48-0)

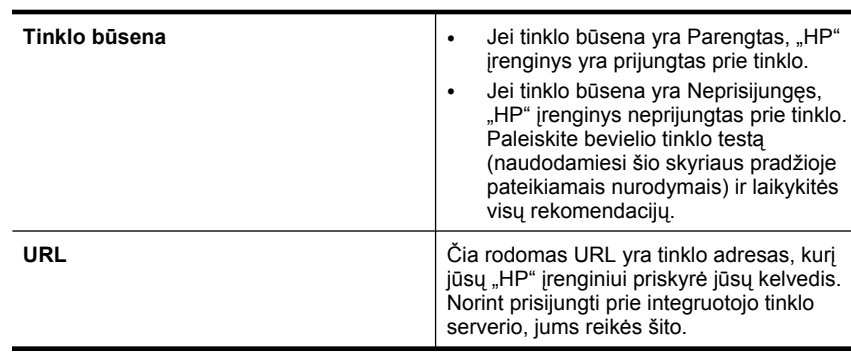

▲ Kai puslapis bus išspausdintas, patikrinkite tinklo būseną ir URL:

# <span id="page-117-0"></span>**Patikrinkite, ar galite prieiti prie įdėtojo žiniatinklio serverio (EWS)**

▲ Kai nustatote, kad kompiuteris ir HP įrenginys tinkamai prijungti prie tinklo, įrenginio integruotame tinklo serveryje (EWS) galite patikrinti, ar jie prijungti prie to paties tinklo. Išsamesnės informacijos rasite skyriuje [Integruotasis tinklo serveris](#page-40-0).

#### **Norėdami pasiekti EWS**

- **a**. Savo kompiuteryje atidarykite paprastai prieigai prie interneto naudojamą žiniatinklio naršyklę (pavyzdžiui, "Internet Explorer" arba "Safari"). Adreso laukelyje įveskite "HP" įrenginio URL, rodomą tinklo konfigūracijos puslapyje (pvz., http://192.168.1.101).
	- **Pastaba** Jeigu naršyklėje naudojate tarpinį serverį, gali reikėti jį išjungti, kad galėtumėte prieiti prie EWS.
- **b**. Jei galite prieiti prie EWS, pabandykite naudoti savo HP įrenginį tinkle (pvz., spausdinti), kad pamatytumėte, ar jūsų tinklo sąranka buvo sėkminga.
- **c**. Jei negalite prieiti prie EWS arba vis dar kyla problemų naudojant "HP" įrenginį tinkle, skaitykite kitą skyrių, kuriame rašoma apie užkardas.

#### **Patikrinkite, ar ryšio neblokuoja užkardos programinė įranga**

Jei negalite prieiti prie EWS ir esate įsitikinę, kad ir kompiuteris, ir "HP" įrenginys turi ryšį su tuo pačiu tinklu, galbūt ryšį blokuoja užkardos saugos programinė įranga. Laikinai išjunkite visą užkardos saugos programinę įrangą, veikiančią jūsų kompiuteryje, ir tada dar kartą bandykite pasiekti EWS. Jei galite prieiti prie EWS, pabandykite naudoti HP įrenginį (spausdinti).

Jei galite prieiti prie EWS ir naudoti savo HP įrenginį išjungus užkardą, turėsite iš naujo sukonfigūruoti savo užkardos parametrus, kad kompiuteris ir HP įrenginys galėtų užmegzti ryšį tinklu.

Jei galite prieiti prie EWS, tačiau vis dar negalite naudoti HP įrenginio net išjungus užkardą, pabandykite įjungti užkardos programinę įrangą, kad ji atpažintų HP įrenginį.

# **Įsitikinkite, kad HP įrenginys yra prisijungęs ir paruoštas naudoti.**

Jei esate įdiegę HP programinę įrangą, galite patikrinti HP įrenginio būseną iš savo kompiuterio ir pamatyti, ar įrenginys yra sustabdytas, ar neprisijungęs, kas trukdytų jį naudoti toliau.

Norėdami patikrinti "HP" įrenginio būseną, atlikite šiuos veiksmus:

#### **"Windows"**

**1.** Spustelėkite **Start** (pradėti), nurodykite **Settings** (nuostatos) ir tada spustelėkite **Printers** (spausdintuvai) arba **Printers and Faxes** (spausdintuvai ir faksai). - Arba -

Spustelėkite **Start** (pradėti), spustelėkite **Control Panel** (valdymo skydelis) ir tada du kartus spustelėkite **Printers** (spausdintuvai).

**2.** Jei prie jūsų kompiuterio prijungti spausdintuvai nerodomi išsamios informacijos rodinyje, spustelėkite meniu **View** (rodinys), tada spustelėkite **Details** (išsami informacija).

- <span id="page-118-0"></span>**3.** Priklausomai spausdintuvo būsenos, atlikite vieną iš šių veiksmų:
	- **a**. Jei HP įrenginys yra **Offline** (neprisijungęs), dešiniuoju pelės klavišu spustelėkite įrenginį ir spustelėkite **Use Printer Online** (naudoti spausdintuvą prisijungus).
	- **b**. Jei HP įrenginys **Paused** (pristabdytas), dešiniuoju pelės klavišu spustelėkite įrenginį ir spustelėkite **Resume Printing** (tęsti spausdinimą).
- **4.** Pabandykite naudoti "HP" įrenginį tinkle.

# **"Mac OS X"**

- **1.** Doke spustelėkite **System Preferences** (sistemos nuostatos) ir spustelėkite **Print & Fax** (spausdinti ir siųsti faksogramą).
- **2.** Pasirinkite HP įrenginį ir spustelėkite **Print Queue** (spausdinimo eilė).
- **3.** Jei pasirodžiusiame lange rodoma **Jobs Stopped** (sustabdytos užduotys), spustelėkite **Start Jobs** (pradėti užduotis).

Jei galite naudoti "HP" įrenginį įvykdę aukščiau aprašytus veiksmus, tačiau trikčių požymiai išlieka jį naudojant toliau, galbūt problemų kyla dėl jūsų užkardos. Jei vis dar negalite naudoti "HP" įrenginio tinkle, pereikite prie pagalbos papildomai šalinant trikčius skyriaus.

# **Jūsų bevielis kelvedis naudoja paslėptą SSID**

Jei jūsų belaidis kelvedis arba "Apple AirPort Base Station" naudoja paslėptą SSID, jūsų HP irenginys tinklo automatiškai neaptiks.

# **Įsitikinkite, kad belaidė HP įrenginio versija nustatyta kaip numatytoji spausdintuvo tvarkyklė (tik "Windows")**

Jei diegiate programinę įrangą dar kartą, diegyklė gali sukurti antrą spausdintuvo tvarkyklės versiją jūsų aplanke **Printers** (spausdintuvai) arba **Printers and Faxes** (spausdintuvai ir fakso aparatai). Jei kyla sunkumų spausdinant ar jungiantis prie "HP" įrenginio, įsitikinkite, kad kaip numatytoji nustatyta teisinga spausdintuvo tvarkyklės versija.

**1.** Spustelėkite **Start** (pradėti), nurodykite **Settings** (nuostatos) ir tada spustelėkite **Printers** (spausdintuvai) arba **Printers and Faxes** (spausdintuvai ir faksai). - Arba -

Spustelėkite **Start** (pradėti), spustelėkite **Control Panel** (valdymo skydelis) ir tada du kartus spustelėkite **Printers** (spausdintuvai).

- **2.** Nustatykite, ar spausdintuvo tvarkyklės versija aplanke **Printers** (Spausdintuvai) arba **Printers and Faxes** (Spausdintuvai ir fakso aparatai) jungiama belaidžiu ryšiu:
	- **a**. Dešiniuoju pelės klavišu spustelėkite spausdintuvo piktogramą ir tada spustelėkite **Properties** (savybės), **Document Defaults** (dokumento numatytosios nuostatos) arba **Printing Preferences** (spausdinimo nuostatos).
	- **b**. Skirtuke **Ports** (prievadai) esančiame sąraše su varnele ieškokite prievado. Spausdintuvo tvarkyklės, jungiamos belaidžiu ryšiu, versijos Prievado aprašymas yra **Standard TCP/IP Port** (Standartinis TCP/IP prievadas), šalia varnelės.
- **3.** Dešiniuoju pelės klavišu spustelėkite spausdintuvo tvarkyklės, jungiamos belaidžiu ryšiu, spausdintuvo piktogramą ir pasirinkite **Set as Default Printer** (nustatyti kaip numatytąjį spausdintuvą).

<span id="page-119-0"></span>**Pastaba** Jei HP įrenginio aplanke yra daugiau nei viena piktograma, dešiniuoju pelės klavišu spustelėkite spausdintuvo tvarkyklės versijos, prijungtos belaidžiu ryšiu, spausdintuvo piktogramą ir pasirinkite **Set as Default Printer** (nustatyti kaip numatytąjį spausdintuvą).

# **Įsitikinkite, kad veikia HP tinklo įrenginių palaikymo tarnyba (tik "Windows")**

#### **Norint iš naujo paleisti HP tinklo įrenginių palaikymo tarnybą**

- **1.** Panaikinkite visas spausdinimo užduotis, esančias spausdinimo eilėje.
- **2.** Darbalaukyje dešiniuoju pelės mygtuku spustelėkite **My Computer** (mano kompiuteris) arba **Computer** (kompiuteris), tada spustelėkite **Manage** (tvarkyti).
- **3.** Dukart spustelėkite **Services and Applications** (tarnybos ir programos), tada spustelėkite **Services** (tarnybos).
- **4.** Slinkite paslaugų sąrašu žemyn, dešiniuoju pelės mygtuku spustelėkite **HP Network Devices Support** (HP tinklo įrenginių palaikymas) ir tada spustelėkite **Restart** (paleisti iš naujo).
- **5.** Paleidus tarnybą iš naujo, dar kartą bandykite naudoti "HP" įrenginį tinkle.

Jei galite naudoti "HP" įrenginį tinkle, jūsų tinklo sąranka buvo sėkminga.

Jei vis dar negalite naudoti "HP" įrenginio tinkle arba norėdami tai daryti turite nuolat atlikti šį veiksmą, galbūt trikčius sukelia jūsų užkarda.

Jei ir tai nepadeda, galbūt problemos kyla dėl jūsų tinklo konfigūracijos arba kelvedžio. Jei reikia pagalbos, susisiekite su asmeniu, nustačiusiu jūsų tinklą, arba kelvedžio gamintoju.

#### **Papildykite belaidės prieigos kortelę (WAP) techninės įrangos adresais**

MAC filtras yra apsaugos priemonė, kurioje belaidės prieigos kortelė (WAP) konfigūruota su MAC adresų sąrašu (taip pat žinomu kaip "techninės įrangos adresai") įrenginių, kuriems leista prieiga prie tinklo per WAP. Jei WAP nėra bandančio prisijungti prie tinklo įrenginio techninės įrangos adreso, WAP neleidžia įrenginiui prisijungti prie tinklo. Jei WAP filtruoja MAC adresus, įrenginio MAC adresas turi būti įtrauktas į WAP priimamų MAC adresų sąrašą.

- Išspausdinkite tinklo sąrankos lapą. Išsamesnės informacijos rasite skyriuje [Tinklo](#page-48-0) konfigūracijos arba belaidžio ryšio bū[senos ataskaitos supratimas.](#page-48-0)
- Atidarykite WAP konfigūracijos paslaugų programą ir į priimamų MAC adresų sąrašą įtraukite įrenginio techninės įrangos adresą.

# **Trikčių šalinimo diegimo problemos**

Jei tolesnės temos nepadeda, žr. [Aptarnavimas ir garantija,](#page-145-0) kur pateikiama informacija apie HP techninę pagalbą.

- Techninės įrangos į[rengimo patarimai](#page-120-0)
- Patarimai dėl programinės į[rangos diegimo](#page-121-0)
- [Tinklo problem](#page-121-0)ų sprendimas

# <span id="page-120-0"></span>**Techninės įrangos įrengimo patarimai**

## **Patikrinkite įrenginį**

- Žiūrėkite, kad nuo įrenginio būtų nuimtos ir iš jo vidaus išimtos visos pakavimo juostos ir medžiagos.
- Pasirūpinkite, kad įrenginyje būtų popieriaus.
- Žiūrėkite, kad nebliksėtų jokios lemputės: turi šviesti tik lemputė **Power** (maitinimas). Jei šviečia arba bliksi kita lemputė nei **Power** (maitinimas), vadinasi, įvyko klaida. Plačiau apie tai žr. sk. [Informacija apie valdymo skydelio lemputes](#page-136-0).
- Įsitikinkite, kad įrenginys gali atspausdinti spausdintuvo būsenos lapą.
- Galinės prieigos dangtis arba dvipusio spausdinimo įtaisas yra savo vietoje.

#### **Patikrinkite, ar gerai sujungta techninė įranga**

- Patikrinkite, ar visi naudojami kabeliai ir laidai geros būklės.
- Patikrinkite, ar maitinimo kabelis gerai prijungtas prie įrenginio ir įjungtas į veikiantį elektros lizdą.

#### **Spausdinimo galvutės ir rašalo kasečių patikrinimas**

- Įsitikinkite, kad spausdinimo galvutė ir visos rašalo kasetės gerai įdėtos į jų atitinkamas spalvomis pažymėtas angas. Stipriai paspauskite kiekvieną kasetę žemyn, kad būtų užtikrintas geras kontaktas. Jei jos neįdėtos, įrenginys negali veikti.
- Užtikrinkite, kad visi fiksatoriai ir dangčiai būtų tinkamai užverti.

#### **Įsitikinkite, kad visos rašalo kasetės įdėtos tinkamai.**

- **1.** Įsitikinkite, kad produktas yra įjungtas.
- **2.** Atidarykite rašalo kasečių dangtelį keldami jį iš priekinės dešinės produkto pusės, kol durelės užsifiksuos.

**Pastaba** Palaukite, kol spausdinimo kasečių dėtuvė liausis judėti ir tik tada tęskite.

- **3.** Įsitikinkite, kad rašalo kasetės yra įdėtos į tinkamas angas. Suderinkite piktogramos formą ir spalvą ant rašalo kasetės su anga, kuri turi tą pačią piktogramos formą ir spalvą.
- **4.** Pirštais perveskite per rašalo kasečių viršų, kad aptiktumėte kasetes, ne iki galo užfiksuotas angose.
- **5.** Paspauskite žemyn kasetes, kurios yra išsikišusios. Jos turėtų užsifiksuoti savo vietoje.
- **6.** Jei kuri nors kasetė buvo išsikišusi ir jums pavyko ją įstatyti į vietą, uždarykite rašalo kasečių dangtelį ir patikrinkite, ar išnyko klaidos pranešimas.
	- Jei klaida išnyko, užbaikite trikčių šalinimą. Klaida buvo išspręsta.
	- Jei klaida neišnyko, vykdykite kitą žingsnį.
	- Jei nei viena rašalo kasetė nebuvo išsikišusi, vykdykite kitą žingsnį.
- **7.** Nustatykite, kuri rašalo kasetė nurodyta klaidos pranešime, ir atsargiai spustelėkite skirtuką, esantį ant jos, kad atlaisvintumėte kasetę.
- <span id="page-121-0"></span>**8.** Įstumkite rašalo kasetę atgal į vietą. Kai rašalo kasetė įstatoma tinkamai, turi pasigirsti skirtuko spragtelėjimas. Jei rašalo kasetė nespragteli, galbūt reikia pakoreguoti skirtuką.
- **9.** Išimkite rašalo kasetę iš angos.
- **10.** Švelniai atlenkite rašalo kasetės skirtuką.

**Įspėjimas** Jokiu būdu neatlenkite skirtuko daugiau nei 1,27 cm (0,5 colio).

- **11.** Įstatykite rašalo kasetę atgal. Dabar ji turėtų užsifiksuoti savo vietoje.
- **12.** Uždarykite rašalo kasečių dangtelį ir patikrinkite, ar išnyko klaidos pranešimas.
- **13.** Jei vis dar gaunate klaidos pranešimą, išjunkite ir vėl įjunkite produktą.

# **Patarimai dėl programinės įrangos diegimo**

# **Patikrinkite kompiuterio sistemą**

- Patikrinkite, ar kompiuteryje įrengta tinkama operacinė sistema.
- Patikrinkite, ar kompiuteris atitinka naujausius minimaliuosius sistemos reikalavimus.
- "Windows" įrenginių tvarkytuvėje patikrinkite, ar neišjungtos USB tvarkyklės.
- Jeigu jūsų kompiuteryje įdiegta sistema "Windows" ir jam nepavyksta aptikti įrenginio, paleiskite šalinimo paslaugų programą (util\ccc\uninstall.bat iš "Starter CD" (darbo pradžios kompaktinis diskas), kad visiškai pašalintumėte įrenginio tvarkyklę. Iš naujo paleiskite kompiuterį ir iš naujo įdiekite įrenginio tvarkyklę.

# **Patikrinkite diegimo priemones**

- Naudokite tą "Starter CD" (darbo pradžios kompaktinis diskas), kuriame yra jūsų operacinei sistemai tinkama įdiegimo programinė įranga.
- Prieš diegdami programinę įrangą būtinai uždarykite visas programas.
- Jeigu kompiuteris neatpažįsta jūsų įvesto kompaktinių diskų įtaiso kelio, patikrinkite, ar įvedėte teisingą įtaiso raidę.
- Jeigu kompiuteris neatpažįsta į kompaktinių diskų įtaisą įdėto "Starter CD" (darbo pradžios kompaktinis diskas), patikrinkite, ar diskas nesugadintas. Įrenginio tvarkyklę galite atsisiųsti iš HP svetainės ([www.hp.com/support\)](http://www.hp.com/support).
- **Pastaba** Pašalinę problemas, dar kartą paleiskite įdiegimo programą.

# **Tinklo problemų sprendimas**

# **Bendrųjų tinklo trikčių diagnostika ir šalinimas**

- Jeigu nepavyksta įdiegti įrenginio programinės įrangos, patikrinkite, ar:
	- Prie kompiuterio ir įrenginio gerai prijungti visi kabeliai.
	- Veikia tinklas ir įjungtas tinklo šakotuvas.
	- Kompiuteryje su "Windows" užvertos arba išjungtos visos programos, įskaitant antivirusines programas, apsaugos nuo šnipinėjimo programas ir užkardas.
- Žiūrėkite, kad įrenginys būtų įdiegtas tame pačiame potinklyje, kaip ir kompiuteriai, kurie naudos įrenginį.
- Jeigu įdiegimo programai nepavyksta rasti įrenginio, išspausdinkite tinklo konfigūracijos lapą ir įdiegimo programoje rankiniu būdu įveskite IP adresą. Plačiau apie tai žr. sk. Tinklo konfigū[racijos arba belaidžio ryšio b](#page-48-0)ūsenos [ataskaitos supratimas](#page-48-0).
- Jeigu jūsų kompiuteryje įdiegta sistema "Windows", patikrinkite, ar įrenginio tvarkyklėje sukurti tinklo prievadai atitinka įrenginio IP adresą:
	- Išspausdinkite įrenginio tinklo konfigūracijos lapą.
	- Spustelėkite **Start** (pradėti), nurodykite **Settings** (nuostatos) ir tada spustelėkite **Printers** (spausdintuvai) arba **Printers and Faxes** (spausdintuvai ir faksai). - Arba -

Spustelėkite **Start** (pradėti), spustelėkite **Control Panel** (valdymo skydelis) ir tada du kartus spustelėkite **Printers** (spausdintuvai).

- Dešiniuoju pelės klavišu spustelėkite įrenginio piktogramą, spustelėkite **Properties** (savybės), tada – skirtuką **Ports** (prievadai).
- Pasirinkite įrenginio TCP/IP prievadą ir spustelėkite **Configure Port** (konfigūruoti prievadą).
- Pažiūrėkite, ar dialogo lange nurodytas IP adresas atitinka tinklo konfigūracijos lape nurodytą IP adresą. Jeigu IP adresai skiriasi, pakeiskite IP adresą dialogo lange, kad jis atitiktų adresą tinklo konfigūracijos lape.
- Du kartus spustelėkite **OK** (gerai), kad įrašytumėte nuostatas ir užvertumėte dialogo langus.

#### **Prisijungimo prie laidinio tinklo problemos**

- Jei valdymo skydelyje neužsidega lemputė **Network** (tinklas) arba **Wireless** (belaidis ryšys), įsitikinkite, kad tenkinamos visos "Bendrasis trikčių šalinimas" sąlygos.
- Nors ir nerekomenduojama įrenginiui priskirti statinio IP adreso, tai padarius galima išspręsti kai kurias diegimo problemas (pvz., problemas su asmenine užkarda).

# **Kaip iš naujo nustatyti įrenginio tinklo nuostatas**

**1.** Paspauskite ir laikykite paspaudę (mygtuką **Network** (tinklas)) (kai kuriuose modeliuose paspauskite  $\left(\mathbf{r}\right)$  mygtuką **Wireless** (belaidis ryšys)), tris kartus

paspauskite  $\mathbf{L}$  (mygtuką **Resume** (tęsti)) ir atleiskite <sup>ze</sup> (mygtuką Network (tinklas)). Kelias sekundes mirksi lemputė "Power" (maitinimas). Palaukite, kol lemputė "Power" (maitinimas) ims šviesti nuolat.

**2.** Paspauskite <sup>For</sup> (mygtuką Network (tinklas)) (kai kuriuose modeliuose paspauskite mygtuką **Wireless** (belaidis ryšys)), kad spausdintumėte tinklo konfigūracijos lapą ir patikrintumėte, ar tinklo nuostatos buvo nustatytos iš naujo. Kaip numatyta, tinklo pavadinimas (SSID) yra "hpsetup", o ryšio būsena yra "ad hoc" (specialioji).

# <span id="page-123-0"></span>**Įstrigusio popieriaus šalinimas**

Kartais lapas užduoties vykdymo metu įstringa. Prieš mėgindami pašalinti strigtį, išmėginkite toliau pateikiamus būdus.

- Įsitikinkite, kad spausdinate ant lapų, kurie atitinka specifikacijas. Plačiau apie tai žr. [Spausdinimo laikmen](#page-20-0)ų pasirinkimas.
- Įsitikinkite, kad spausdinate ant nesusiraukšlėjusių, nesulankstytų ir kitaip nepažeistų lapų.
- Patikrinkite, ar tinkamai įdėti lapai į įvesties dėklus ir ar dėklai neperpildyti. Plačiau apie tai žr. [Laikmen](#page-28-0)ų įdėjimas.
- Pašalinkite strigtį iš įrenginio
- [Patarimai kaip išvengti strig](#page-124-0)čių

# **Pašalinkite strigtį iš įrenginio**

#### **Kaip pašalinti popieriaus strigtį**

- **1.** Išimkite visus lapus iš išvesties dėklo.
	- **Įspėjimas** Bandydami išimti užstrigusį popierių per įrenginio priekį galite sugadinti spausdinimo mechanizmą. Visada pasiekite ir išimkite įstrigusį popierių tik per galinį prieigos dangtį arba dvipusio spausdinimo įtaisą.
- **2.** Patikrinkite galinės prieigos skydelį arba dvipusio spausdinimo įtaisą.
	- **a**. Paspauskite mygtuką, kurį rasite bet kurioje iš galinės prieigos skydelio ar dvipusio spausdinimo įtaiso pusių ir ištraukite skydelį arba įtaisą.

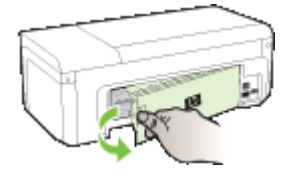

- **b**. Įrenginyje raskite įstrigusį lapą, paimkite jį abiem rankomis ir patraukite į save.
- **c**. Jei strigties ten nėra, o jūs naudojate dvipusio spausdinimo įtaisą, paspauskite dvipusio spausdinimo priedo viršuje esantį fiksatorių ir nuleiskite jo dangtį. Jei strigtis viduje, atsargiai ją ištraukite. Uždarykite dangtį.

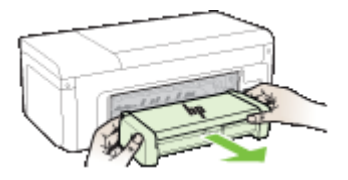

**d**. Vėl įstatykite galinės prieigos skydelį arba dvipusio spausdinimo įtaisą.

- <span id="page-124-0"></span>**3.** Atidarykite viršutinį dangtį. Jei įrenginyje liko popieriaus, užtikrinkite, kad kasečių dėtuvė būtų nustumta į dešinę įrenginio pusę, tada atlaisvinkite popieriaus skiautes ar sulankstytą lapą ir patraukite jį į save, per įrenginio viršų.
	- **Perspėjimas** Nekiškite pirštų į įrenginį, kai jis įjungtas arba kai įstrigusi kasečių dėtuvė. Atidarius viršutinį dangtį, dėtuvė turi grįžti į savo padėtį dešinėje įrenginio pusėje. Jei ji ten nepajuda, prieš šalindami strigtį įrenginį išjunkite.
- **4.** Ištraukę įstrigusį lapą, uždarykite visus dangčius ir įjunkite įrenginį (jei jis buvo išjungtas), tada pakartotinai nusiųskite jam spausdinimo užduotį.

# **Patarimai kaip išvengti strigčių**

- Užtikrinkite, kad niekas netrukdytų popieriui judėti.
- Neperkraukite dėklų. Plačiau apie tai žr. Tinkamų lapų techninė[s specifikacijos](#page-24-0).
- Popierių įdėkite tinkamai ir tada, kai įrenginys nespausdina. Plačiau apie tai žr. sk. [Laikmen](#page-28-0)ų įdėjimas.
- Nenaudokite susiglamžiusių ar užlenktais kampais lapų.
- Visada naudokite lapus, atitinkančius specifikacijas. Plačiau apie tai žr. [Spausdinimo](#page-20-0) laikmenų [pasirinkimas.](#page-20-0)
- Užtikrinkite, kad išvesties dėklas nebūtų perkrautas.
- Įsitikinkite, kad popieriaus ilgio ir pločio kreiptuvai sureguliuoti taip, kad gerai priglustų prie laikmenų, tačiau jų nesulenktų ir nespaustų.

# Klaidos ("Windows")

- Spausdinimo galvutė[s problema spausdinimo galvut](#page-125-0)ės nėra arba ji pažeista
- [Nesuderinama spausdinimo galvut](#page-125-0)ė
- Spausdinimo galvutė[s problema ir papildoma spausdinimo galvut](#page-125-0)ės priežiūra
- Prietaisas atiungtas
- Ispėjimas dė[l rašalo](#page-130-0)
- Kasetė[s problema](#page-131-0)
- Kasetė[s problema](#page-132-0)
- [Popieriaus neatitikimas](#page-132-0)
- Kasetė[s atrama negali jud](#page-132-0)ėti
- [Popieriaus strigtis](#page-132-0)
- [Spausdintuve baig](#page-133-0)ėsi popierius.
- [Nesuderinama kaset](#page-133-0)ė (-ės)
- [Spausdintuvas atsijung](#page-133-0)ęs
- [Spausdintuvas pristabdytas](#page-134-0)
- [Dokumento nepavyko atspausdinti](#page-134-0)
- Anksč[iau naudota originali HP kaset](#page-134-0)ė
- Ispėjimas dė[l rašalo kiekio](#page-134-0)
- [Bendroji spausdintuvo klaida](#page-134-0)

# <span id="page-125-0"></span>**Spausdinimo galvutės problema – spausdinimo galvutės nėra arba ji pažeista**

Klaidą ištaisykite taip:

Papildoma spausdinimo galvutės priežiūra

#### **Nesuderinama spausdinimo galvutė**

# **Įdėta spausdinimo galvutė neskirta šiam spausdintuvui arba ji gali būti pažeista**

Klaidą ištaisykite taip:

- Papildoma spausdinimo galvutės priežiūra
- [Eksploatacin](#page-144-0)ės medžiagos

# **Spausdinimo galvutės problema ir papildoma spausdinimo galvutės priežiūra**

Šiame skyriuje aprašomos tokios temos:

- Spausdinimo galvutės problema su toliau nurodyta spausdinimo galvute iškilo problema
- Papildoma spausdinimo galvutės priežiūra

#### **Spausdinimo galvutės problema – su toliau nurodyta spausdinimo galvute iškilo problema**

Klaidą ištaisykite taip:

- Papildoma spausdinimo galvutės priežiūra
- [Eksploatacin](#page-144-0)ės medžiagos

#### **Papildoma spausdinimo galvutės priežiūra**

**Perspėjimas** Spausdinimo galvutę įdėkite iš naujo tik tada, kai tai yra klaidos pranešimų **Printhead Problem** (spausdinimo galvutės problema) procedūros dalis

# **Kaip iš naujo įdėti spausdinimo galvutę**

- **1.** Įsitikinkite, kad produktas įjungtas.
- **2.** Atidarykite rašalo kasečių dangtį.

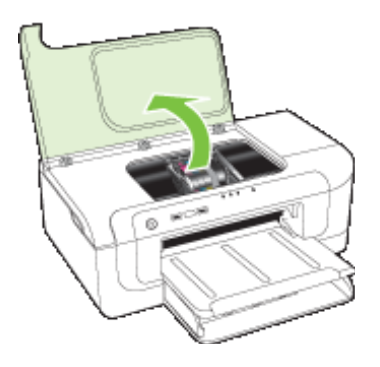

**3.** Išimkite visas rašalo kasetes ir padėkite jas ant popieriaus lapo, rašalo purkštukais į viršų.

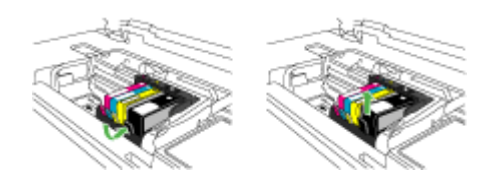

**4.** Paveikslėlis – Pakelkite spausdinimo kasečių dėtuvės fiksatoriaus rankenėlę

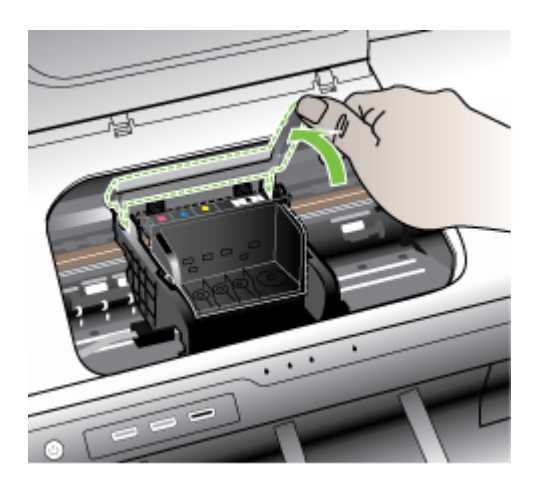

**5.** Išimkite spausdinimo galvutę keldami ją tiesiai aukštyn.

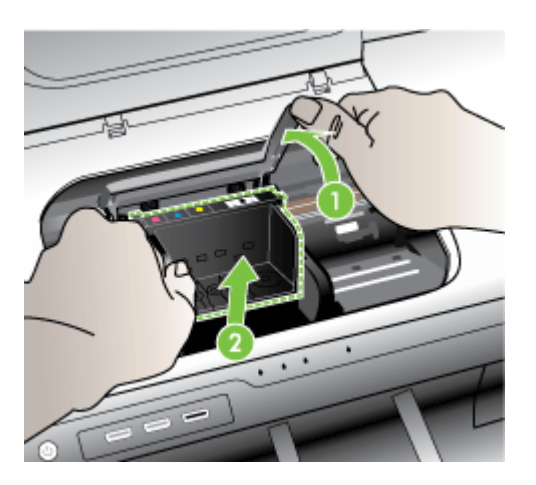

**6.** Nuvalykite spausdinimo galvutę.

Turi būti nuvalytos trys spausdinimo galvutės sritys: plastmasiniai nuolydžiai abiejose rašalo purkštukų pusėse, briauna tarp purkštukų ir elektrinių kontaktų ir elektriniai kontaktai.

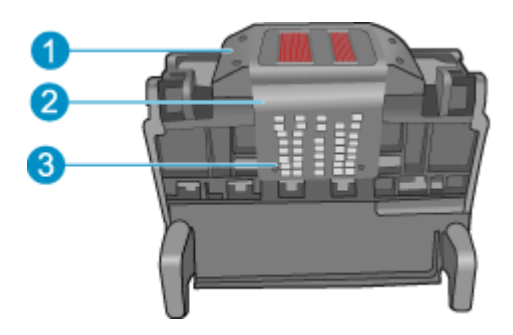

- 1 Plastmasiniai nuolydžiai purkštukų pusėse
- 2 | Briauna tarp purkštukų ir kontaktų
- 3 Elektriniai kontaktai

**Įspėjimas** Purkštukų ir elektrinių kontaktų sritis lieskite **tik** valymo medžiaga, bet ne pirštais.

#### **Spausdinimo galvutės valymas**

**a**. Lengvai sudrėkinkite švarų, nepūkuotą audinį ir nuvalykite elektrinių kontaktų sritį, braukdami iš apačios į viršų. Nebraukite toliau briaunos tarp purkštukų ir elektrinių kontaktų. Valykite, kol ant audinio nesimatys naujo rašalo.

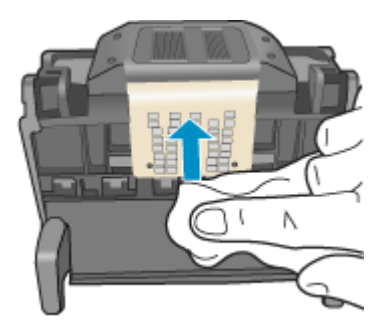

**b**. Naudokite naują, truputį sudrėkintą, nepūkuotą audinį, kad nuvalytumėte susikaupusį rašalą ir šiukšles nuo briaunos tarp purkštukų ir kontaktų.

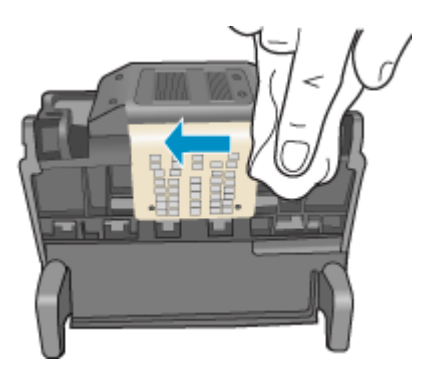

**c**. Naudokite naują, truputį sudrėkintą, nepūkuotą audinį, kad nuvalytumėte plastmasinius nuolydžius abiejose purkštukų pusėse. Valykite tolyn nuo purkštukų.

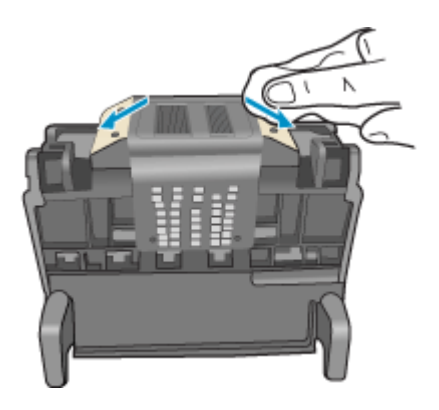

**d**. Prieš pereidami prie kito veiksmo, nusausinkite visas nuvalytas sritis sausu, nepūkuotu audiniu.

**7.** Nuvalykite elektrinius kontaktus produkto viduje.

#### **Elektrinių kontaktų produkto viduje valymas**

- **a**. Truputį sudrėkinkite švarų, nepūkuotą audinį distiliuotu arba geriamu vandeniu iš butelio.
- **b**. Nuvalykite elektrinius produkto kontaktus, braukdami audiniu iš viršaus į apačią. Naudokite tiek naujų švarių audinių, kiek reikės. Valykite, kol ant audinio nebesimatys rašalo.

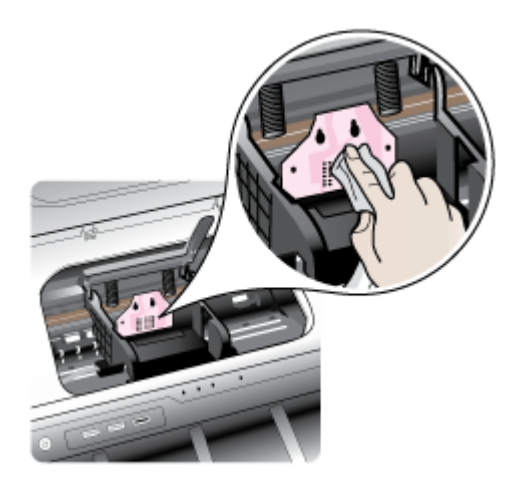

- **c**. Prieš pereidami prie kito veiksmo, nusausinkite nuvalytą sritį sausu, nepūkuotu audiniu.
- **8.** Įsitikinkite, kad fiksatoriaus rankenėlė yra pakelta, ir įdėkite spausdinimo galvutę atgal.

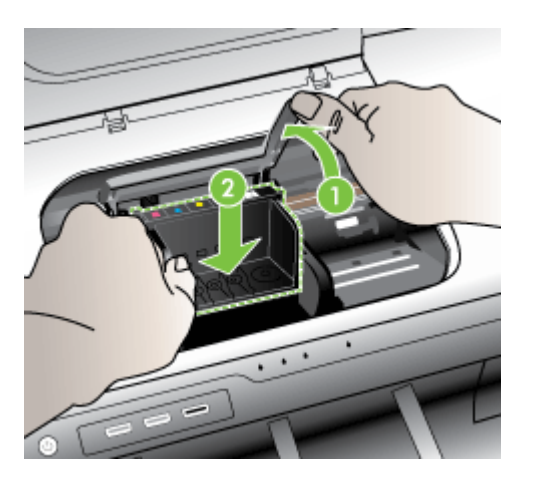

- <span id="page-130-0"></span>**9.** Atsargiai nuleiskite fiksatoriaus rankenėlę.
	- **Pastaba** Prieš įdėdami rašalo kasetes atgal įsitikinkite, kad nuleidote fiksatoriaus rankenėlę. Jei paliksite ją pakeltą, galite neteisingai įstatyti rašalo kasetes ir sukelti spausdinimo problemų. Fiksatorius turi likti vietoje, kad tinkamai įdėtumėte rašalo kasetes.
- **10.** Naudodamiesi spalvotomis pagalbinėmis piktogramomis stumkite rašalo kasetę į tuščią angą, kol išgirsite trakštelėjimą ir kasetė angoje bus tvirtai įstatyta.

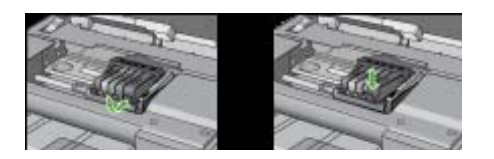

**11.** Uždarykite rašalo kasečių dangtį.

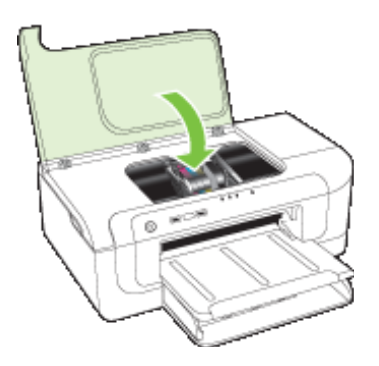

# **Prietaisas atjungtas**

Klaidą ištaisykite taip: Techninės įrangos į[rengimo patarimai](#page-120-0)

# **Įspėjimas dėl rašalo**

Pasirinkite klaidą

- [HP rekomenduoja tur](#page-131-0)ėti atsarginę kasetę, kad naudotumėte ją, kai spausdinimo kokybė [tampa nepriimtina.](#page-131-0)
- Šioje kasetėje rašalo kiekis gali bū[ti pakankamai mažas, kad spausdinimo kokyb](#page-131-0)ė būtų prasta, todėl greitai gali reikėti kasetę [pakeisti. HP rekomenduoja tur](#page-131-0)ėti atsarginių kasečių, kad įdėtumė[te jas, kai spausdinimo kokyb](#page-131-0)ė tampa nepriimtina.
- [Rašalo sistemos gedimas](#page-131-0)

#### <span id="page-131-0"></span>**HP rekomenduoja turėti atsarginę kasetę, kad naudotumėte ją, kai spausdinimo kokybė tampa nepriimtina.**

Klaidą ištaisykite taip:

- [Rašalo kase](#page-65-0)čių keitimas
- [Eksploatacin](#page-144-0)ės medžiagos
- **Pastaba** Rašalo lygio įspėjimai ir indikatoriai pateikia numanomą informaciją, kuri skirta tik planuoti. Kai gaunate įspėjimus apie mažą rašalo lygį, pasirūpinkite atsargine kasete, kad išvengtumėte galimo spausdinimo darbų atidėjimo. Nereikia keisti rašalo kasečių, kol kokybė netampa nepriimtina.

Informacijos apie panaudoto rašalo perdirbimą ieškokite HP rašalinių [spausdintuv](#page-164-0)ų eksploatacinių medžiagų [perdirbimo programa](#page-164-0).

**Šioje kasetėje rašalo kiekis gali būti pakankamai mažas, kad spausdinimo kokybė būtų prasta, todėl greitai gali reikėti kasetę pakeisti. HP rekomenduoja turėti atsarginių kasečių, kad įdėtumėte jas, kai spausdinimo kokybė tampa nepriimtina.**

Klaidą ištaisykite taip:

- [Rašalo kase](#page-65-0)čių keitimas
- [Eksploatacin](#page-144-0)ės medžiagos
- **Pastaba** Rašalo lygio įspėjimai ir indikatoriai pateikia numanomą informaciją, kuri skirta tik planuoti. Kai gaunate įspėjimus apie mažą rašalo lygį, pasirūpinkite atsargine kasete, kad išvengtumėte galimo spausdinimo darbų atidėjimo. Nereikia keisti rašalo kasečių, kol kokybė netampa nepriimtina.

Informacijos apie panaudoto rašalo perdirbimą ieškokite HP rašalinių [spausdintuv](#page-164-0)ų eksploatacinių medžiagų [perdirbimo programa](#page-164-0).

# **Rašalo sistemos gedimas**

Klaidą ištaisykite taip:

Išjunkite produktą, ištraukite maitinimo kabelį ir palaukite 10 sekundžių. Tada prijunkite maitinimo kabelį ir įjunkite produktą.

Jeigu vis tiek gaunate šį pranešimą, užsirašykite klaidos kodą, pateikiamą pranešime produkto ekrane, ir susisiekite su HP pagalbos centru. Eikite į [www.hp.com/support](http://www.hp.com/support).

Jei paraginama, pasirinkite savo šalį/regioną ir spustelėkite **Contact HP** (susisiekti su HP), kad gautumėte informacijos, kaip paskambinti techninės priežiūros tarnybai.

**Cause** (priežastis): Sugedo spausdinimo galvutė arba rašalo tiekimo sistema ir produktas nebegali spausdinti.

# **Kasetės problema**

Pasirinkite klaidą

- Šios kasetės nė[ra arba ji pažeista](#page-132-0)
- Kasetė (-ė[s\) netinkamoje angoje šios kaset](#page-132-0)ės įdėtos į netinkamas angas

# <span id="page-132-0"></span>**Šios kasetės nėra arba ji pažeista**

Klaidą ištaisykite taip:

- [Rašalo kase](#page-65-0)čių keitimas
- [Eksploatacin](#page-144-0)ės medžiagos
- **Pastaba** Rašalo lygio įspėjimai ir indikatoriai pateikia numanomą informaciją, kuri skirta tik planuoti. Kai gaunate įspėjimus apie mažą rašalo lygį, pasirūpinkite atsargine kasete, kad išvengtumėte galimo spausdinimo darbų atidėjimo. Nereikia keisti rašalo kasečių, kol kokybė netampa nepriimtina.

Informacijos apie panaudoto rašalo perdirbimą ieškokite HP rašalinių [spausdintuv](#page-164-0)ų eksploatacinių medžiagų [perdirbimo programa](#page-164-0).

# **Kasetė (-ės) netinkamoje angoje – šios kasetės įdėtos į netinkamas angas**

Įsitikinkite, kad rašalo kasetės yra įdėtos į tinkamas angas.

Klaidą ištaisykite taip:

[Rašalo kase](#page-65-0)čių keitimas

# **Kasetės problema**

#### **Problema su šia kasete**

Klaidą ištaisykite taip:

- [Rašalo kase](#page-65-0)čių keitimas
- [Eksploatacin](#page-144-0)ės medžiagos
- HP rašalinių spausdintuvų eksploatacinių medžiagų [perdirbimo programa](#page-164-0)

#### **Popieriaus neatitikimas**

#### **Aptiktas popierius neatitinka pasirinkto popieriaus dydžio arba rūšies**

Klaidą ištaisykite taip:

- [Laikmen](#page-28-0)ų įdėjimas
- Spausdinimas ant specialių [arba pasirinktinio dydžio laikmen](#page-32-0)ų
- [Spausdinimo nuostat](#page-30-0)ų keitimas

# **Kasetės atrama negali judėti**

## **Išjunkite įrenginiui tiekiamą maitinimą. Patikrinkite, ar įrenginyje nėra įstrigusio popieriaus arba kitų kliūčių**

Klaidą ištaisykite taip:

- [Pašalinkite strigt](#page-123-0)į iš įrenginio
- Techninės įrangos į[rengimo patarimai](#page-120-0)

# **Popieriaus strigtis**

**Įstrigo popierius (arba buvo blogai tiekiamas). Išimkite įstrigusį popierių ir paspauskite spausdintuvo mygtuką "Resume" (tęsti)**

<span id="page-133-0"></span>Klaidą ištaisykite taip:

[Pašalinkite strigt](#page-123-0)į iš įrenginio

# **Spausdintuve baigėsi popierius.**

# **Įdėkite daugiau popieriaus ir paspauskite spausdintuvo priekyje esantį mygtuką "Resume" (tęsti)**

Klaidą ištaisykite taip:

[Laikmen](#page-28-0)ų įdėjimas

# **Nesuderinama kasetė (-ės)**

Pasirinkite klaidą

- Ši kasetė neskirta naudoti šiame spausdintuve.
- Šios kasetės neskirtos naudoti šiame spausdintuve, jei jis jau sukonfigūruotas

#### **Ši kasetė neskirta naudoti šiame spausdintuve.**

Klaidą ištaisykite taip:

- [Rašalo kase](#page-65-0)čių keitimas
- [Eksploatacin](#page-144-0)ės medžiagos
- HP rašalinių spausdintuvų eksploatacinių medžiagų [perdirbimo programa](#page-164-0)

# **Šios kasetės neskirtos naudoti šiame spausdintuve, jei jis jau sukonfigūruotas**

Klaidą ištaisykite taip:

- [Rašalo kase](#page-65-0)čių keitimas
- [Eksploatacin](#page-144-0)ės medžiagos
- HP rašalinių spausdintuvų eksploatacinių medžiagų [perdirbimo programa](#page-164-0)

# **Spausdintuvas atsijungęs**

#### **Jūsų spausdintuvas dabar atsijungęs**

Klaidą ištaisykite taip:

#### Jei norite patikrinti, ar spausdintuvas pristabdytas, ar atjungtas ("Windows")

- **1.** Priklausomai nuo jūsų operacinės sistemos, atlikite vieną iš toliau aprašytų veiksmų:
	- "Windows Vista": "Windows" užduočių juostoje spustelėkite **Start** (Pradėti), tada spustelėkite **Control Panel** (Valdymo pultas), o tada - **Printers** (spausdintuvai).
	- "Windows XP": "Windows" užduočių juostoje spustelėkite **Start** (Pradėti), tada spustelėkite **Control Panel** (Valdymo pultas), o tada - **Printers and Faxes** (spausdintuvai ir faksai).
- **2.** Dukart spustelėkite ant savo įrenginio piktogramos, kad atidarytumėte spausdinimo darbų eilę.
- <span id="page-134-0"></span>**3. Printer** (spausdintuvo) meniu įsitikinkite, kad šalia **Pause Printing** (pristabdyti spausdinimą) arba **Use Printer Offline** (naudoti spausdintuvą neprisijungus) nėra jokių žymių.
- **4.** Jei ką nors pakeitėte, bandykite spausdinti iš naujo.

## **Jei norite patikrinti, ar spausdintuvas pristabdytas, ar atjungtas ("Mac OS X")**

- **1.** Spustelėkite **System Preferences** (sistemos nuostatos), spustelėkite **Print & Fax** (spausdinti ir siųsti faksogramą) ir pasirinkite spausdintuvą, kurį norite naudoti.
- **2.** Dukart spustelėkite ant savo įrenginio piktogramos, kad atidarytumėte spausdinimo darbų eilę.
- **3.** Jei pasirinkta **Hold** (užlaikyti), spustelėkite **Resume** (tęsti).
- **4.** Jei ką nors pakeitėte, bandykite spausdinti iš naujo.

# **Spausdintuvas pristabdytas**

#### **Jūsų spausdintuvas dabar pristabdytas**

Klaidą ištaisykite taip:

[Spausdintuvas atsijung](#page-133-0)ęs

#### **Dokumento nepavyko atspausdinti**

Užduoties nepavyko atspausdinti dėl spausdinimo sistemos klaidos.

[Spausdinimo problem](#page-75-0)ų sprendimas.

## **Anksčiau naudota originali HP kasetė**

#### **Šios kasetės naudotos anksčiau:**

Originalios HP rašalo kasetės buvo anksčiau naudojamos kitame gaminyje.

Patikrinkite esamos spausdinimo užduoties spausdinimo kokybę. Jeigu ji nepatenkinama, bandykite nuvalyti spausdinimo galvutę ir pažiūrėti, ar kokybė pagerės.

Tęskite vadovaudamiesi raginimais spausdintuvo arba kompiuterio ekrane.

Išsamesnės informacijos rasite skyriuje [Nuvalykite spausdinimo galvut](#page-108-0)ę.

**Pastaba** HP rekomenduoja ilgai nepalikti rašalo kasetės išimtos iš spausdintuvo. Jei įdėta naudota kasetė, patikrinkite spausdinimo kokybę. Jei ji nepatenkinama, iš parankinės atlikite valymo procedūrą.

# **Įspėjimas dėl rašalo kiekio**

Jei gavę šį pranešimą ketinate spausdintuvą perkelti arba gabenti, įsitikinkite, kad laikote jį stačią, nepaverčiate ant šono, kad neišsilietų rašalas.

Galite spausdinti toliau, bet gali pakisti rašalo sistemos veikimas.

Produktas padidino rašalo talpas.

# **Bendroji spausdintuvo klaida**

Jei gavę šį pranešimą ketinate spausdintuvą perkelti arba gabenti, įsitikinkite, kad laikote jį stačią, nepaverčiate ant šono, kad neišsilietų rašalas. Iškilo gaminio problema.

Užsirašykite klaidos kodą, pateiktą pranešime, ir susisiekite su HP pagalbos centru. Eikite į:

[www.hp.com/support](http://www.hp.com/support).

Jei paraginama, pasirinkite savo šalį/regioną ir spustelėkite **Contact HP** (susisiekti su HP), kad gautumėte informacijos, kaip paskambinti techninės priežiūros tarnybai.

# <span id="page-136-0"></span>**6 Informacija apie valdymo skydelio lemputes**

Valdymo skydelio lemputės rodo būseną ir yra naudingos, nustatant spausdinimo problemas. Šiame skyriuje pateikiama informacija apie lemputes, apie tai, ką jos reiškia ir kokių veiksmų reikia imtis.

• Valdymo skydelio lempučių interpretavimas

# **Valdymo skydelio lempučių interpretavimas**

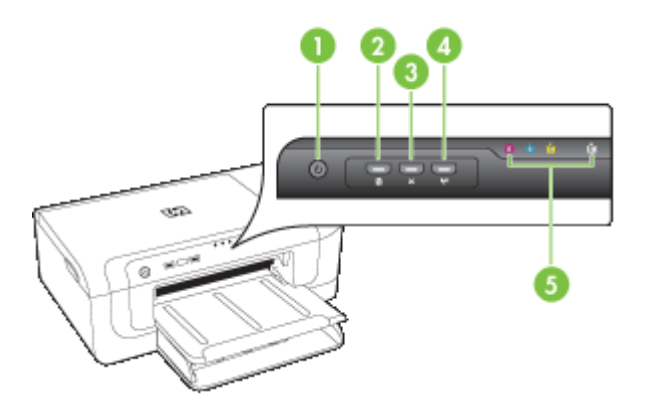

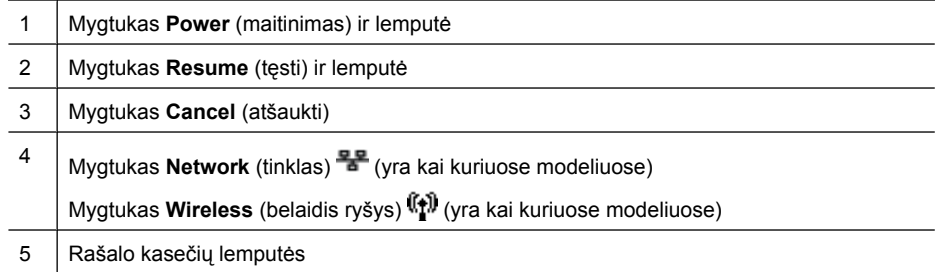

Daugiau informacijos rasite HP tinklalapyje ([www.hp.com/support\)](http://www.hp.com/support) ieškokite naujausiosios informacijos apie problemų sprendimą arba gaminių pataisas ir naujinius.

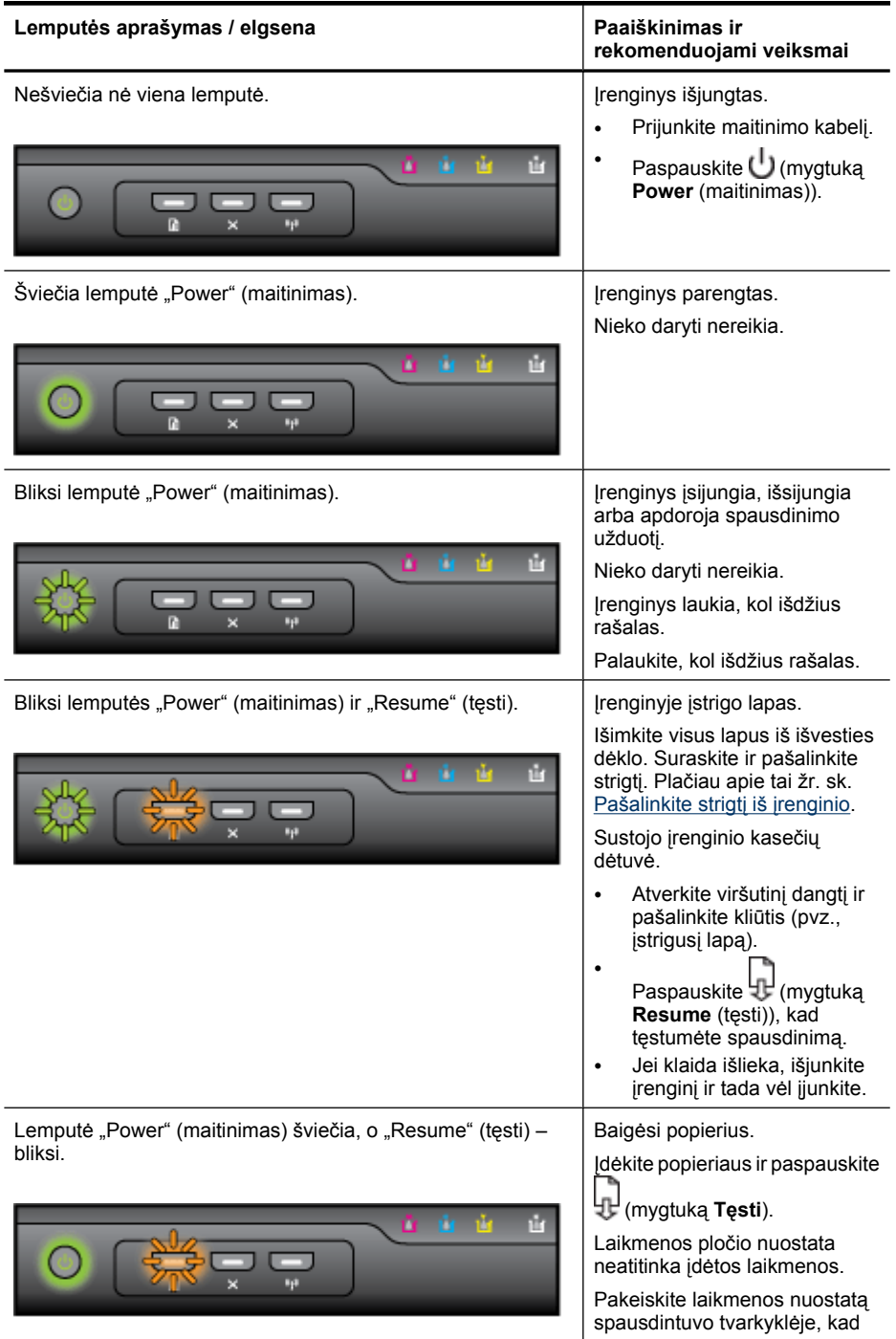

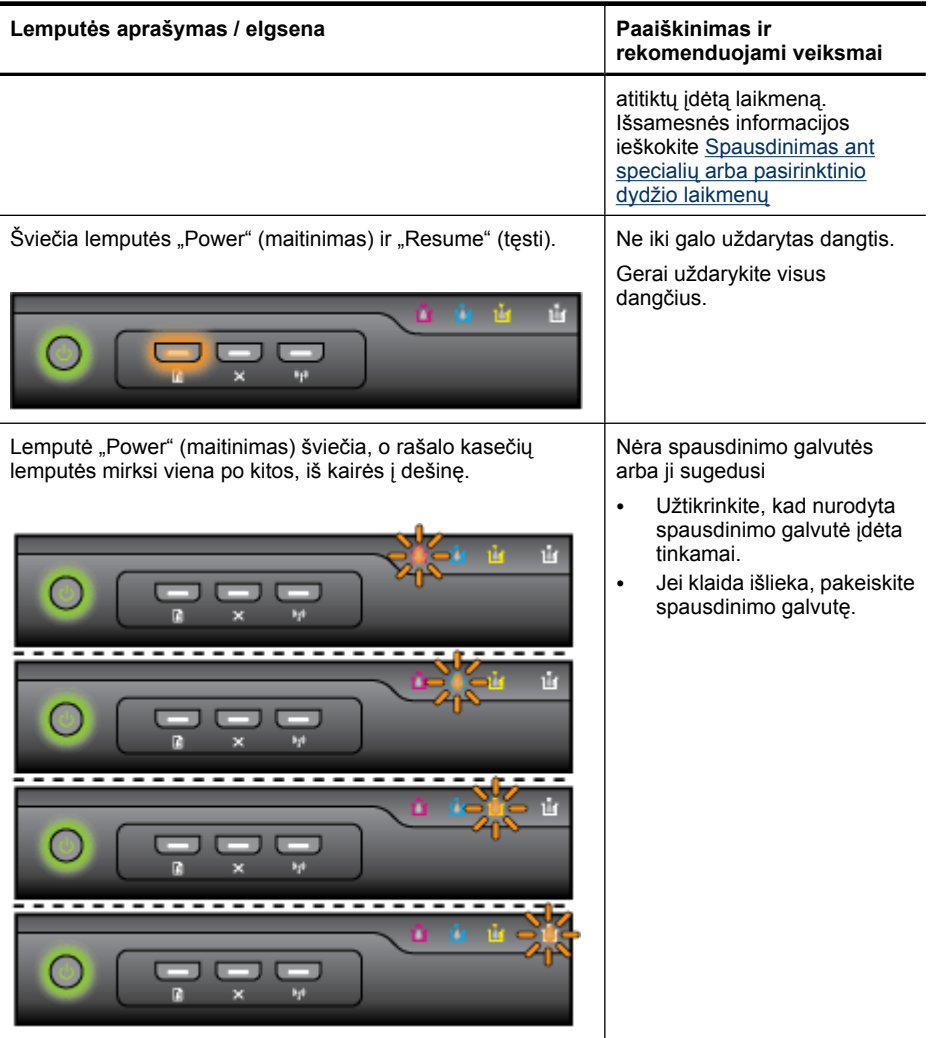

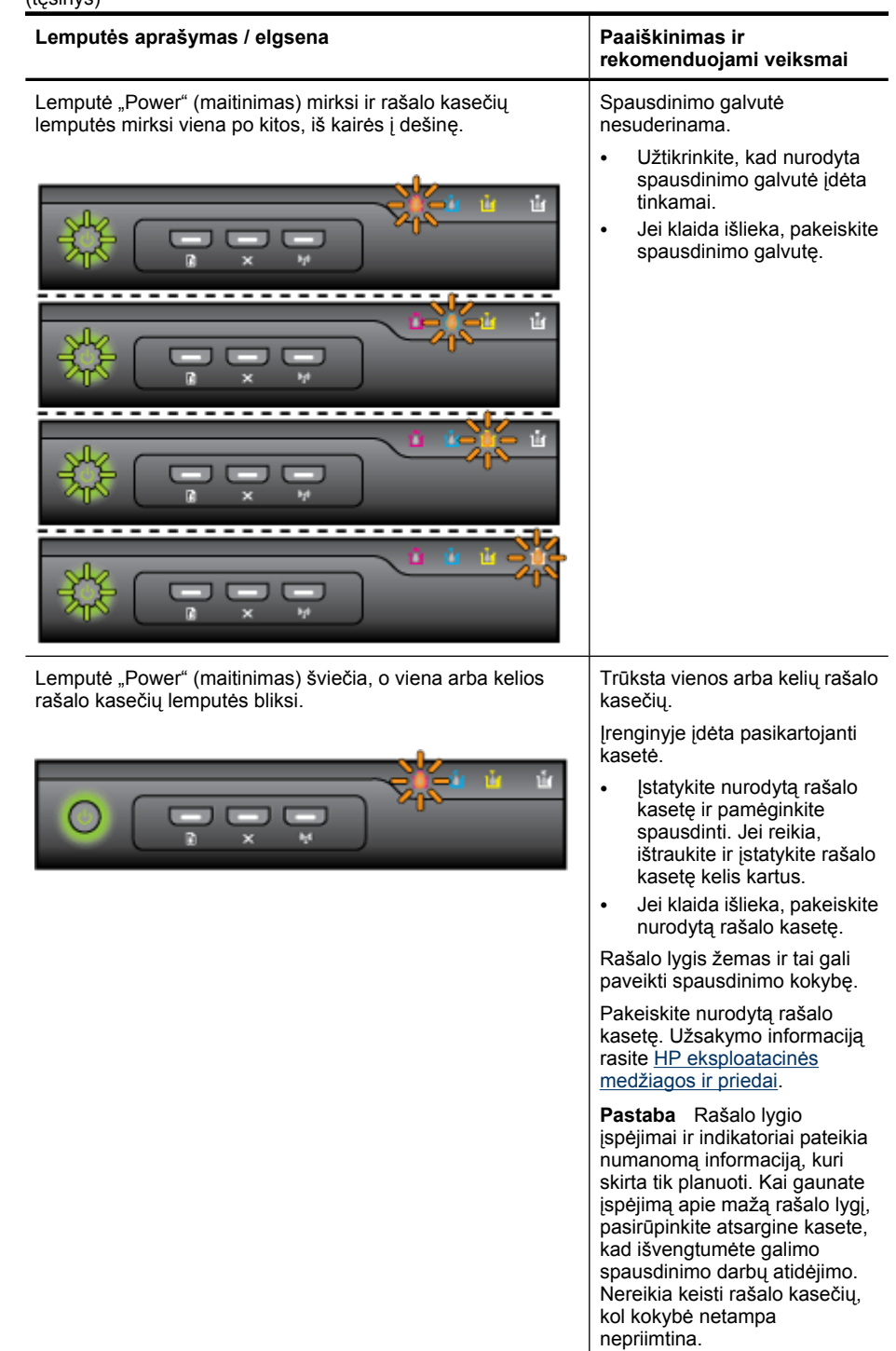

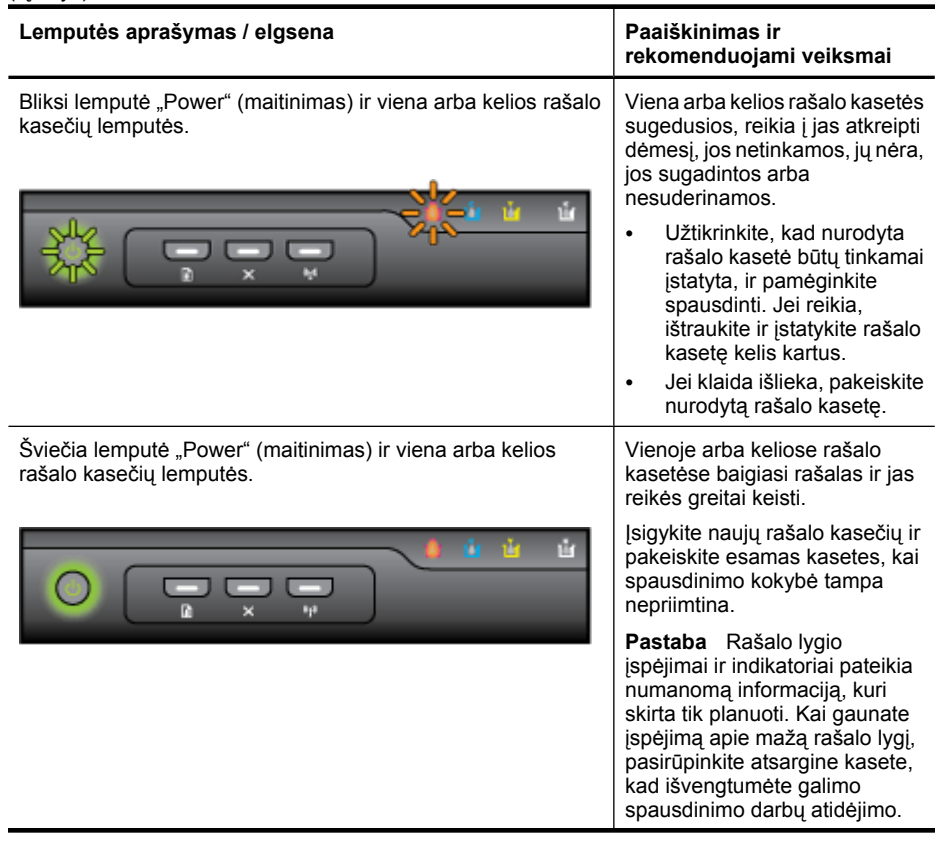

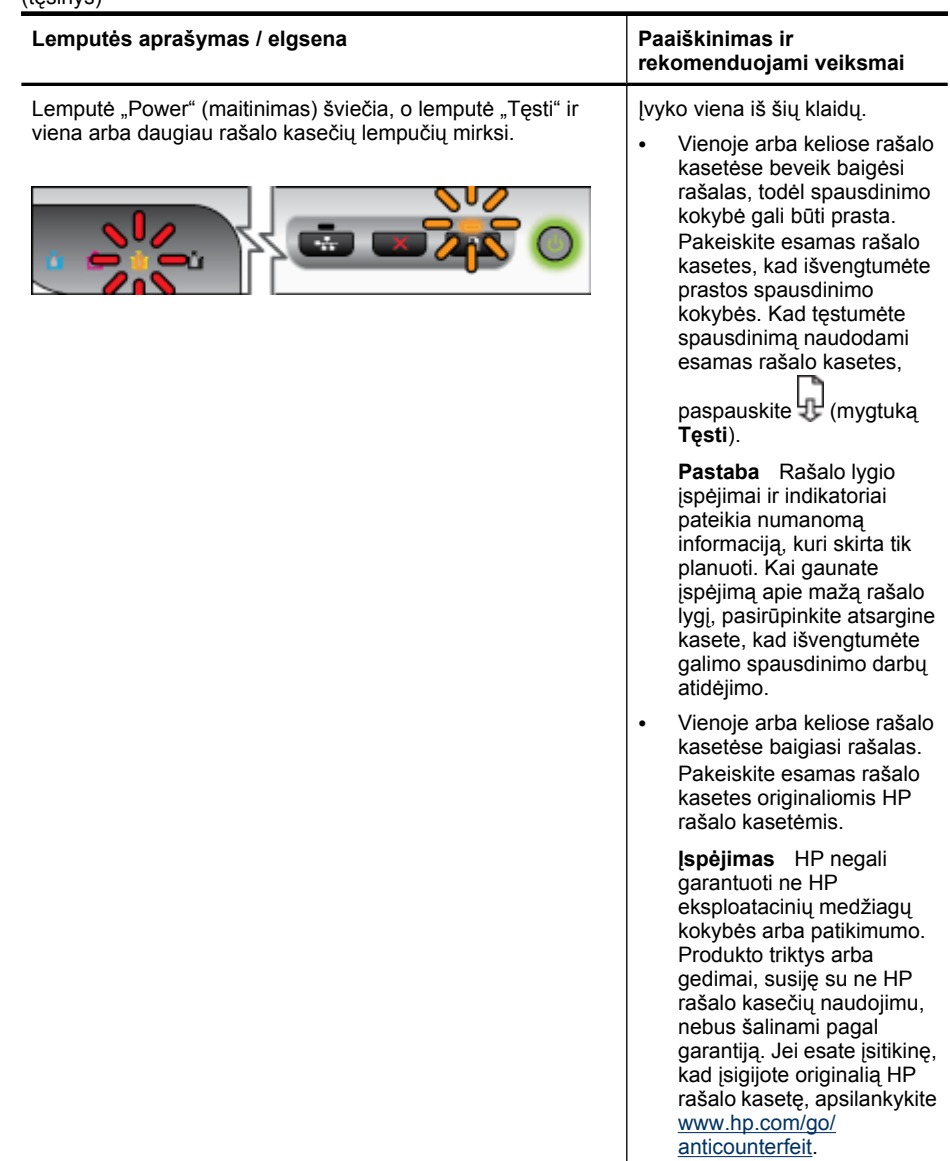

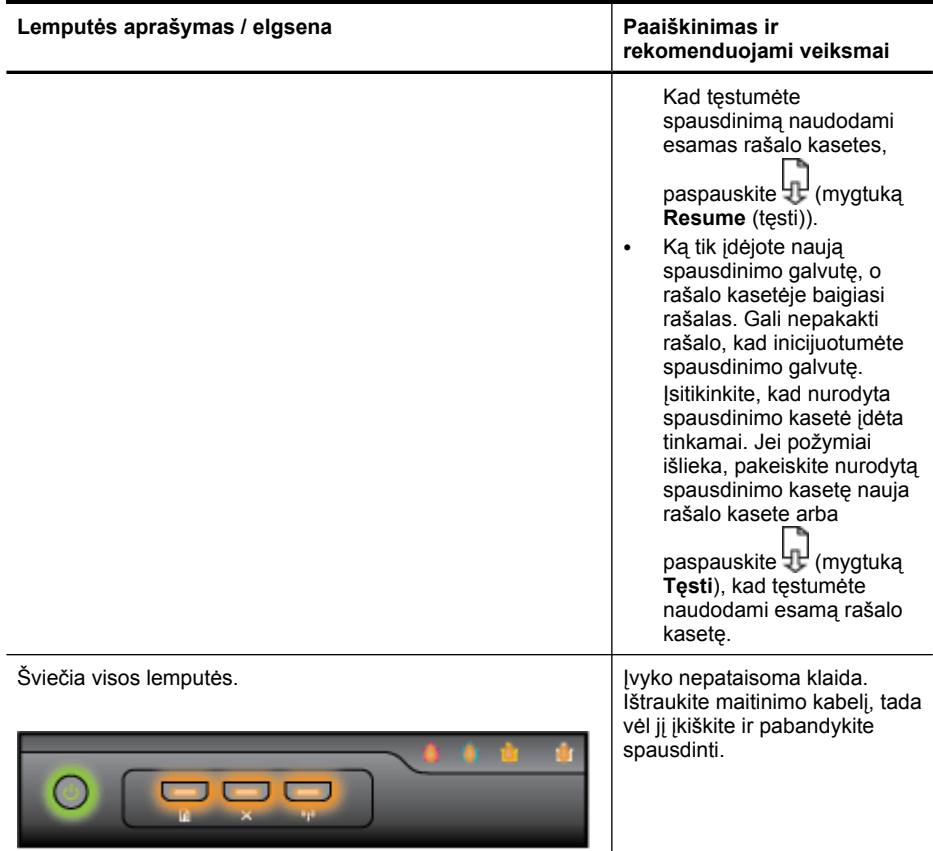

# <span id="page-143-0"></span>**A HP eksploatacinės medžiagos ir priedai**

Šiame skyriuje pateikiama informacija apie HP gaminamas eksploatacines medžiagas ir priedus įrenginiui. Ši informacija kinta, todėl vėliausius naujinius žr. svetainėje [\(www.hpshopping.com](http://www.hpshopping.com)). Svetainėje taip pat galite ir pirkti.

- Spausdinimo eksploatacinių medžiagų užsakymas internetu
- **Priedai**
- [Eksploatacin](#page-144-0)ės medžiagos

# **Spausdinimo eksploatacinių medžiagų užsakymas internetu**

Norėdami internetu užsisakyti eksploatacinių medžiagų arba susikurti spausdinamą pirkinių sąrašą, atidarykite "HP Solution Center" (HP sprendimų centras) darbalaukio piktogramą, kurią įdiegė HP spausdintuvo programinė įranga, ir spustelėkite piktogramą **Shopping** (pirkimas). Pasirinkite **Shop Online** (pirkti internetu) arba Print My Shopping List (spausdinti mano pirkinių sąrašą). "HP Solution Center" (HP sprendimų centras) su jūsų leidimu nusiunčia informaciją apie spausdintuvą, įskaitant modelio numerį, serijos numerį ir apytikrį kasečių rašalo lygį. HP eksploatacinės medžiagos, tinkamos jūsų spausdintuvui, pasirenkamos iš anksto. Galite keisti kiekius, įtraukti arba pašalinti elementus ir spausdinti sąrašą arba įsigyti internetu "HP Store" (HP parduotuvė) arba iš kitų mažmenininkų internete (parinktys skiriasi nuo šalies/regiono). Rašalo įspėjimų pranešimuose taip pat parodoma informacija apie kasetes ir pirkimo internetu nuorodos.

Taip pat galite užsisakyti svetainėje [www.hp.com/buy/supplies.](http://www.hp.com/buy/supplies) Jei paraginama, pasirinkite savo šalį/ regioną, vykdykite raginimus pasirinkti produktą ir pasirinkite reikiamas eksploatacines medžiagas.

**Pastaba** Kasečių užsakymo internetu paslauga teikiama ne visose šalyse/regionuose. Tačiau daugelyje šalių yra informacijos apie užsakymą telefonu, vietinės parduotuvės radimą ir pirkinių sąrašo spausdinimą. Be to, galite pasirinkti parinktį "How to Buy" (kaip pirkti) puslapio [www.hp.com/buy/supplies](http://www.hp.com/buy/supplies) viršuje, kad gautumėte informacijos apie HP produktų įsigijimą savo šalyje.

# **Priedai**

**Pastaba** Priklausomai nuo šalies/regiono, kai kurie iš šių priedų gali būti nepasiekiami. Išsamesnės informacijos ieškokite [www.hp.com/support.](http://www.hp.com/support)

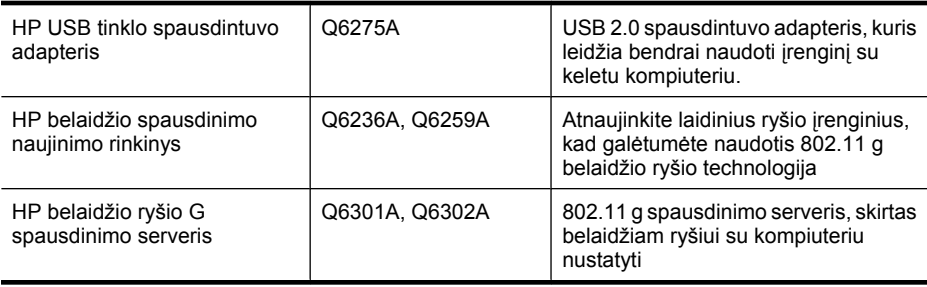
# <span id="page-144-0"></span>**Eksploatacinės medžiagos**

Šiame skyriuje aprašomos tokios temos:

- Rašalo kasetės
- **HP** laikmenos

### **Rašalo kasetės**

Kasečių užsakymo internetu paslauga teikiama ne visose šalyse/regionuose. Tačiau daugelyje šalių yra informacijos apie užsakymą telefonu, vietinės parduotuvės radimą ir pirkinių sąrašo spausdinimą. Be to, galite pasirinkti parinktį "How to Buy" (kaip pirkti) puslapio [www.hp.com/buy/](http://www.hp.com/buy/supplies) [supplies](http://www.hp.com/buy/supplies) viršuje, kad gautumėte informacijos apie HP produktų įsigijimą savo šalyje.

Rašalo kasetės numerį galite rasti:

- EWS informacijos puslapyje (žr. sk. [Integruotasis tinklo serveris\)](#page-40-0).
- **"Windows" sistemoje**: Priemonėje **Toolbox** (parankinė), jei turite dvikryptį ryšį, spustelėkite skirtuką **Estimated Ink Levels** (apytikris rašalo lygis), slinkite iki mygtuko **Cartridge Details** (detali informacija apie kasetę) ir spustelėkite šį mygtuką.
- **"Mac OS X"**: Programoje **HP Printer Utility** (HP spausdintuvo paslaugų programa) spustelėkite **Supply Info** (informacija apie eksploatacines medžiagas) srityje **Information and Support** (informacija ir palaikymas) ir spustelėkite **Retail Supplies Information** (informacija apie mažmenines eksploatacines medžiagas).
- Ant naujos rašalo kasetės etiketės.
- **Solution Center** (sprendimų centras): "Solution Center" (sprendimų centras) galite peržiūrėti informaciją apie eksploatacines medžiagas, pateiktą skirtuke **Shopping** (pirkimas) arba apytikrio rašalo lygio ekrane.
- Spausdintuvo būsenos puslapyje (žiūrėkite Spausdintuvo bū[senos lapo supratimas\)](#page-46-0).
- **Pastaba** Rašalo lygio įspėjimai ir indikatoriai pateikia numanomą informaciją, kuri skirta tik planuoti. Kai parodomas pranešimas apie žemą rašalo lygį, pasirūpinkite atsargine kasete, kad nereikėtų atidėti svarbių spausdinimo darbų. Nebūtina keisti kasečių tol, kol nebūsite paraginti tą padaryti.

### **HP laikmenos**

Norėdami užsakyti laikmenų, pavyzdžiui, popieriaus "HP Premium Paper", apsilankykite svetainėje [www.hp.com](http://www.hp.com).

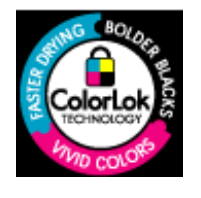

Kasdieniam dokumentų spausdinimui HP rekomenduoja paprastą popieriu su "ColorLok" logotipu. Visas popierius su "ColorLok" logotipu buvo nepriklausomai patikrintas, kad atitiktų patikimumo ir spausdinimo kokybės standartus ir pateiktų dokumentus su aiškiomis, ryškiomis spalvomis, ryškesne juoda spalva ir kad džiūtų greičiau, nei paprastas popierius. Ieškokite įvairaus svorio ir dydžio didelėse popieriaus gamybos įmonėse gaminamo popieriaus su "ColorLok" logotipu.

# <span id="page-145-0"></span>**B Aptarnavimas ir garantija**

Techninė priežiūra ir trikčių [šalinimas](#page-63-0) esanti informacija teikia atsakymus, kaip spręsti įprastas problemas. Jei įrenginys veikia netinkamai ir vadovaudamiesi patarimais neišsprendėte problemos, bandykite pagalbos gauti vienu iš šių aptarnavimo paslaugų būdu.

Šiame skyriuje aprašomos tokios temos:

- Gauti elektroninės pagalbos
- [Gauti HP pagalbos telefonu](#page-146-0)
- ["Hewlett-Packard" ribotos garantijos pareiškimas](#page-151-0)
- [Informacija apie rašalo kaset](#page-152-0)ės garantiją
- [Parengti](#page-152-0) įrenginį siųsti
- [Supakuoti](#page-153-0) įrenginį

# **Gauti elektroninės pagalbos**

Informacijos apie aptarnavimą ir garantiją ieškokite HP interneto svetainėje [www.hp.com/support.](http://www.hp.com/support) Jei esate raginami, nurodykite savo šalį/regioną ir paspauskite **Contact HP** (susisiekti su HP). Bus paaiškinta, kaip paskambinti techninės pagalbos tarnybai.

Šioje svetainėje teikiama techninė pagalba, tvarkyklės, eksploatacinės medžiagos, informacija apie užsakymus ir kitos galimybės:

- Peržiūrėkite internetinės paramos tinklalapius.
- Išsiųskite el. laišką su klausimais bendrovei HP.
- Kreipkitės į HP technikos specialistą naudodamiesi internetinių pokalbių svetaine.
- Patikrinkite, ar yra programinės įrangos naujinių.

HP pagalbos taip pat galite gauti iš tokių elektroninių išteklių:

- **Parankinės ("Windows"):** Parankinė teikia paprastus, pažingsninius sprendimus įprastoms spausdinimo problemoms spręsti. Plačiau apie tai žr. Parankinė [\("Windows"\).](#page-41-0)
- **Integruotasis tinklo serveris:** Kai įrenginys yra prijungtas prie tinklo, naudodamiesi integruotuoju tinklo serveriu stebėti būsenos informaciją, keisti parinktis ir tvarkyti įrenginį iš savo kompiuterio. Plačiau apie tai žr. [Integruotasis tinklo serveris.](#page-40-0)

Teikiamos paramos galimybės priklauso nuo gaminio, šalies ir (arba) regiono bei kalbos.

# <span id="page-146-0"></span>**Gauti HP pagalbos telefonu**

Garantiniu laikotarpiu pagalbos galite gauti iš HP klientų aptarnavimo centro.

**Pastaba** HP neteikia pagalbos telefonu apie spausdinimą sistemoje "Linux". Visa pagalba pateikiama internetu šiame tinklalapyje: [https://launchpad.net/hplip.](https://launchpad.net/hplip) Norėdami pradėti pagalbos procesą, spustelėkite mygtuką **Ask a question** (užduoti klausimą).

Jei naudojate operacinę sistemą "Windows" arba "Mac OS X", šių operacinių sistemų nepalaiko HPLIP. Apsilankykite HP tinklalapyje, kad gautumėte papildomo palaikymo ir pagalbos.

Šiame skyriuje aprašomos tokios temos:

- Prieš skambindami
- Techninė[s pagalbos procesas](#page-147-0)
- HP techninė [pagalba telefonu](#page-147-0)
- [Papildomos garantijos pasirinktys](#page-149-0)
- **[HP Quick Exchange Service \(Japan\)](#page-150-0)**
- [HP Korea customer support](#page-150-0)

### **Prieš skambindami**

HP tinklalapyje [\(www.hp.com/support\)](http://www.hp.com/support) ieškokite naujausiosios informacijos apie problemų sprendimą arba gaminių pataisas ir atnaujinimus.

Kartu su HP įrenginiu gali būti pateikiamos ir kitų gamintojų programinės įrangos programos. Jei kyla problemų dirbant su bet kuria iš šių programų, geriausią techninę pagalbą gausite, jei kreipsitės į tos bendrovės ekspertus.

**Pastaba** Ši informacija netaikoma klientams iš Japonijos. Informacijos apie aptarnavimo galimybes Japonijoje ieškokite [HP Quick Exchange Service \(Japan\).](#page-150-0)

Jei turite skambinti į bendrovę HP, parenkite tokią informaciją, kad klientų aptarnavimo centro atstovas galėtų labiau jums padėti.

- **1.** Atspausdinkite įrenginio spausdintuvo būsenos lapą. Išsamesnės informacijos rasite skyriuje Spausdintuvo bū[senos lapo supratimas](#page-46-0). Jei įrenginys nespausdina, paruoškite tokią informaciją:
	- irenginio modelis
	- modelio numeris ir serijos numeris (pažiūrėkite įrenginio užpakalinėje pusėje)
- **2.** Pasitikrinkite, kokią operacinę sistemą naudojate, pavyzdžiui, "Windows XP".
- **3.** Jei įrenginys prijungtas prie tinklo, pažiūrėkite, kokia tinklo operacinė sistema.
- **4.** Pažiūrėkite, kaip įrenginys prijungtas prie sistemos per USB ar per tinklą.
- **5.** Sužinokite spausdintuvo programinės įrangos versijos numerį. (Kad sužinotumėte spausdintuvo tvarkyklės versijos numerį, atverkite spausdintuvo nuostatų arba savybių dialogo langą ir spustelėkite skirtuką **About** (apie).)
- **6.** Jei kyla problema spausdinant iš konkrečios programos, įsidėmėkite programos pavadinimą ir versijos numerį.

### <span id="page-147-0"></span>**Techninės pagalbos procesas**

### **Jei iškilo problema, vykdykite šiuos žingsnius**

- **1.** Patikrinkite dokumentaciją, kuri pateikta kartu su įrenginiu.
- **2.** Apsilankykite HP palaikymo tinklapyje internete [www.hp.com/support](http://www.hp.com/support). HP palaikymo interneto tinklapis yra prieinamas visiems HP klientams. Tai yra greičiausias būdas gauti naujausią informaciją apie įrenginius bei profesionalią pagalbą ir apima šias funkcijas:
	- Galimybė greitai susisiekti su kvalifikuotais palaikymo tinkle specialistais
	- HP įrenginio programinės įrangos ir tvarkyklės atnaujinimai
	- Vertinga trikčių šalinimo informacija, skirta šalinti įprastas problemas
	- Išankstiniai įrenginio atnaujinimai, palaikymo įspėjimai ir HP naujienų pranešimai, kuriuos gausite, kai užregistruosite HP įrenginį
- **3.** Susisiekite su HP techninės pagalbos tarnyba Paramos teikimo galimybės ir asortimentas gali būti skirtingi, priklausomai nuo įrenginio, šalies / regiono ir kalbos.

### **HP techninė pagalba telefonu**

Čia pateikti telefonų numeriai ir susijusios kainos galioja medžiagos platinimo metu. Naujausią HP pagalbos telefonu numerių sąrašą ir visą informaciją apie skambučių kainas rasite [http://](http://www.hp.com/support) [www.hp.com/support](http://www.hp.com/support).

Šiame skyriuje pateikiamos tokios temos:

- Techninės pagalbos telefonu laikotarpis
- [Pagalbos telefonu numeriai](#page-148-0)
- [Kaip skambinti](#page-149-0)
- Pasibaigus techninė[s pagalbos telefonu laikotarpiui](#page-149-0)

### **Techninės pagalbos telefonu laikotarpis**

Vienerių metų pagalba telefonu galima Šiaurės Amerikoje, Azijoje ir Ramiojo vandenyno šalyse bei Lotynų Amerikoje (įskaitant Meksiką).

Kad sužinotumėte pagalbos telefonu trukmę Europoje, Vidurio Rytuose ir Afrikoje, eikite į [www.hp.com/support](http://www.hp.com/support). Taikomi įprasti telefono paslaugas teikiančios įmonės mokesčiai.

### <span id="page-148-0"></span>**Pagalbos telefonu numeriai**

Naujausią pagalbos telefonu numerių sąrašą rasite [www.hp.com/support](http://www.hp.com/support).

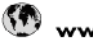

# $\bigcirc$  www.hp.com/support

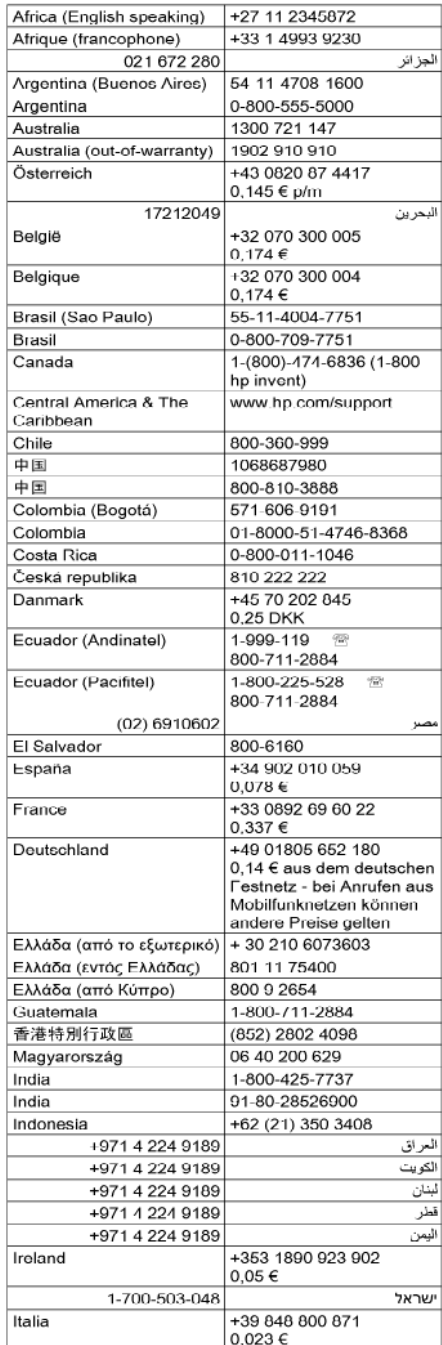

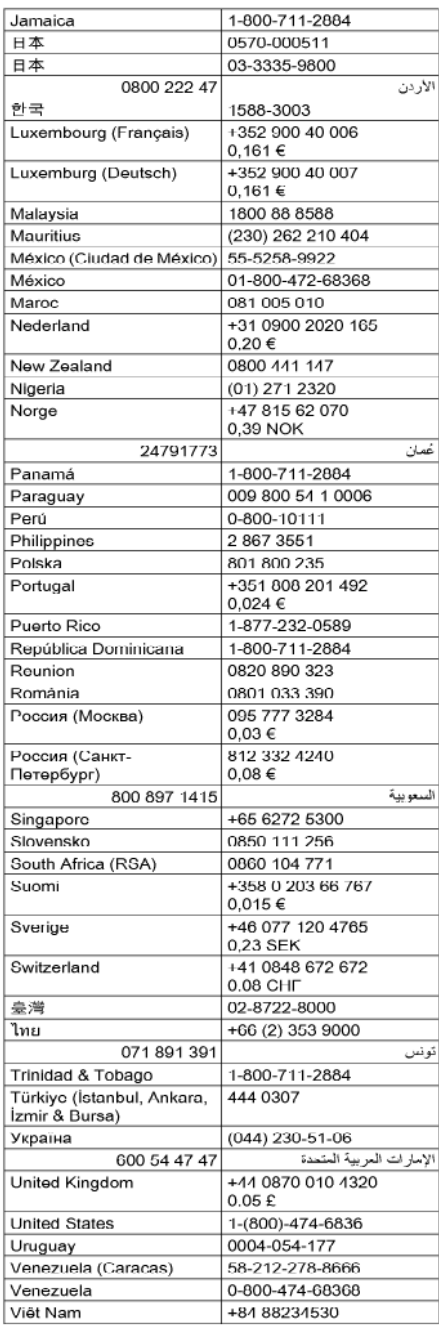

### <span id="page-149-0"></span>**Kaip skambinti**

Skambinkite į HP pagalbą būdami prie kompiuterio ir HP įrenginio. Būkite pasiruošę suteikti šią informaciją:

- modelio numerį (pateiktas etiketėje ant įrenginio priekio)
- serijos numerį (pateiktas įrenginio nugarinėje dalyje arba apačioje)
- Pranešimą, pasirodantį iškilus problemai
- Atsakymus į šiuos klausimus:
	- Ar taip buvo nutikę anksčiau?
	- Ar galite tai atkurti?
	- Ar tuo metu, kai įvyko triktis, jūs prie kompiuterio neprijungėte naujos techninės įrangos ar neįdiegėte naujos programinės įrangos?
	- Ar prieš šią situaciją buvo kitokių įvykių (tokių kaip griaustinis, HP įrenginys buvo perkeltas ir pan.)?

### **Pasibaigus techninės pagalbos telefonu laikotarpiui**

Pasibaigus techninės pagalbos telefonu laikotarpiui, HP teikia techninę pagalbą už papildomą mokestį. Pagalbą taip pat galima gauti per HP internetinio aptarnavimo tinklalapį: [www.hp.com/](http://www.hp.com/support) [support](http://www.hp.com/support). Norėdami sužinoti daugiau apie palaikymo pasirinktis, kreipkitės į HP platintoją arba skambinkite jūsų šalies ar regiono palaikymo telefonu.

### **Papildomos garantijos pasirinktys**

Išplėstiniai paslaugų planai HP įrenginiui suteikiami už papildomą užmokestį. Eikite į [www.hp.com/](http://www.hp.com/support) [support](http://www.hp.com/support), pasirinkite savo šalį/regioną ir kalbą ir naršykite paslaugų ir garantijos sritį, kad rastumėte informaciją apie papildomus pagalbos planus.

<span id="page-150-0"></span>HP クイック・エクスチェンジサービス 製品に問題がある場合は、以下に記載されている電話番号に連絡してください。故障 している、または問題があると判断された場合、保障期間中は無料で製品を交換し、 故障した製品を回収します。 雷話番号: 0570-000511 (ナビダイヤル) 03-3335-9800 (ナビダイヤルをご利用いただけない場合) サポート時間: 平日の午前 9:00 から午後 5:00 まで 土日の午前 10:00 から午後 5:00 まで 祝祭日および1月1日から3日は除きます。 サービスの条件: ・ サポートの提供は、カスタマケアセンターを通してのみ行われます。 ・ カスタマケアセンターがプリンタの不具合と判断した場合に、サービスを受ける ことができます。 ご注意:ユーザの扱いが不適切であったために故障した場合は、保障期間中であ っても修理は有料となります。詳細については保証書を参照してください。

その他の制限:

- 運搬の時間はお住まいの地域によって異なります。詳しくは、カスタマケアセ ンターに連絡してご確認ください。
- ・ 出荷配送は、当社指定の配送業者が行います。
- 配送は交通事情などの諸事情によって、遅れる場合があります。
- このサービスは、将来予告無しに変更することがあります。

Informacijos apie tai, kaip supakuoti įrenginį, kai norite jį pakeisti, žr. [Supakuoti](#page-153-0) įrenginį.

### **HP Korea customer support**

HP 한국 고객 지원 문의 • 고객 지원 센터 대표 전화

- 1588-3003
- 제품가격 및 구입처 정보 문의 전화 080-703-0700
- 전화 상담 가능 시간: 평일 09:00~18:00 토요일 09:00~13:00 (일요일, 공휴일 제외)

# <span id="page-151-0"></span>**"Hewlett-Packard" ribotos garantijos pareiškimas**

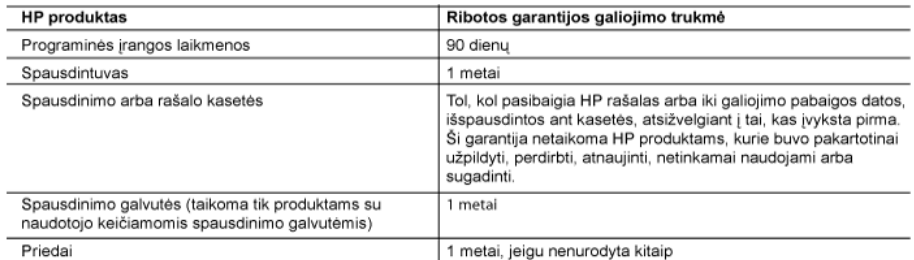

A. Ribotos garantijos galiojimo apimtis

- 1. Bendrovė "Hewlett-Packard (HP)" galutiniam vartotojui garantuoja, kad aukščiau minėtas HP produktas yra pagamintas kvalifikuotų darbininkų ir be medžiagų defektų, ir užtikrina jo veikimą visu aukščiau nurodytų laikotarpiu nuo produkto isigijimo dienos.
- 2. Programinės įrangos produktams HP ribota garantija taikoma tik tuo atveju, jeigu neimanoma vykdyti programavimo instrukcijų. HP negarantuoja, kad visi jos produktai veiks netrikdomai ir be klaidų.
- 3. HP ribota garantija apima tik tuos defektus, kurie yra tinkamo produkto naudojimo rezultatas. Ji netaikoma: a. Jeigu produktas buvo netinkamai prižiūrimas arba buvo modifikuotas:
- 
- b. Programinei įrangai; laikmenoms, dalims bei priedams, kurių netiekia arba nepalaiko HP; arba
- c. Operacijoms, kurios netelpa į specifikacijomis apibrėžtus produkto veikimo rėmus; d. Jei produktas neleistinai modifikuojamas arba netinkamai naudojamas.
- 4. HP spausdintuvų produktams naudojamos ne HP pagamintos arba pakartotinai užpildytos kasetės neturi įtakos nei naudotojo garantijai, nei jokiai su naudotoju sudarytai HP paramos sutarčiai. Tačiau jeigu spausdintuvo veikimas sutrinka arba jis sugenda dėl naudojamos ne HP pagamintos, pakartotinai užpildytos kasetės arba rašalo kasetės kurios galiojimo terminas pasibaigęs, bendrovė. IP pareikalaus įprasto mokesčio už tokiai trikčiai ar gedimui pašalinti sunaudotas medžiagas ir sugaišta laika.
- 5. Jeigu garantijos galiojimo metu HP bus informuota apie koki nors produkto, kuri HP garantija apima, defekta bendrovė HP savo nuožiūra pataisys arba pakeis naudotojo produktą su defektais kitu.
- 6. Jeigu HP negali pataisyti ar pakeisti defektu turinčios dalies, kuria apima HP garantija, kaip tai joje numatyta. bendrovė HP netrukus po to, kai jai bus pranešta apie defektą, grąžins pirkėjui už produktą sumokėtus pinigus<br>7. HP neprivalės pataisyti, pakeisti arba atlyginti nuostolių tol, kol naudotojas negrąžins defektų turinčio pro
- bendrovei HP
- 8. Visi pakaitiniai produktai gali būti nauji arba beveik nauji, tačiau savo funkcionalumu visada prilygs arba net pralenks pakeičiamą produktą.
- 9. HP produktuose gali būti perdirbtų dalių, komponentų arba medžiagų, kurios savo veikimu prilygsta naujoms. 10. HP ribotos garantijos pareiškimas galioja bet kurioje šalyje bei vietovėje, kurioje HP platina šį produktą. Atskiras
- papildomas paslaugų sutartis, pvz., atvykimo pas naudotoją, gali būti įmanoma sudaryti bet kurioje HP įgaliotoje paslaugų teikimo įmonėje bet kurioje šalyje, kurioje šis HP produktas yra platinamas bendrovės HP arba jos įgaliotųjų importuotoju.
- B. Garantijos apribojimai
	- TIEK, KIEK LEIDŽIA VIETOS ĮSTATYMAI NEI "HP", NEI TREČIOS ŠALIES TIEKĖJAI NETEIKIA JOKIŲ KITŲ GARANTIJŲ AR SALYGŲ, NEI AIŠKIAI IŠREIKŠTŲ, NEI NUMANOMŲ – KOMERCINĖS NAUDOS, TINKAMOS KOKYBĖS BEI TIKIMO KONKREČIAM TIKSLUI GARANTIJU.
- C. Atsakomybės apribojimai
	- 1. Šiame Garantijos pareiškime nurodytos priemonės yra išskirtinės ir išimtinės vartotojui skirtos priemonės iki ribų, galimų pagal vietinius įstatymus.
	- 2. NEI "HP", NEI TREČIOS ŠALIES TIEKĖJAI NEATSAKO NEI UŽ SUTARTIMI, NEI CIVILINĖS TEISĖS IEŠKINIU, NEI KOKIU NORS KITU TEISINIU BŪDU PAREMTUS IEŠKINIUS AR PRETENZIJAS DĖL TIESIOGINIŲ, NETIESIOGINIŲ, TYČINIŲ, NETYČINIŲ AR PASEKMINIŲ NUOSTOLIŲ, NESVARBU, AR APIE JUOS BUVO INFORMUOTA, AR NE, IŠSKYRUS ĮSIPAREIGOJIMUS, SPECIALIAI NURODYTUS ŠIAME GARANTIJOS PAREIŠKIME, IKI RIBŲ, GALIMŲ PAGAL ATSKIROS VALSTYBĖS ĮSTATYMUS.

- 1. Šis garantijos pareiškimas suteikia naudotojui tam tikras juridines teises. Naudotojas taip pat gali turėti kitų teisių, kurios gali skirtis priklausomai nuo valstijos (JAV), provincijos (Kanadoje) bei nuo šalies (likusioje pasaulio dalyje).
- 2. Jeigu šis garantijos pareiškimas yra nesuderintas su vietiniais įstatymais, jis privalės būti su jais suderintas. Tokiomis aplinkybėmis kai kurie pareiškimai ir apribojimai, nurodyti šiame garantijos pareiškime, naudotojui gali negalioti. Pvz., kai kuriose JAV valstijose bei jos valdomose teritorijose už jos ribų (įskaitant Kanados provincijas), gali būti:
- a. Užkirstas kelias šio garantijos pareiškimo apribojimų ir teiginių galiojimui dėl įstatymuose nurodytų vartotojo teisių (pvz., Jungtinėje Karalystėje);
- b. Kitaip suvaržytos gamintojo teisės nurodyti tokius pareiškimus arba apribojimus; arba
- c. Naudotojui užtikrinamos papildomos garantinės teisės, patikslintas išreikštų garantijų, kurių gamintojas negali
- atsisakyti, galiojimo laikas arba galimi taikyti išreikštų garantijų galiojimo laiko apribojimai.<br>3. ŠIO GARANTIJOS PAREIŠKIMO SALYGOS, IŠSKYRUS IKI PAGAL ĮSTATYMUS GALIMOS RIBOS, YRA TAIKOMOS PAPILDOMAI PRIE ĮSTATYMAIS NURODYTŲ TEISIŲ, TAIKOMŲ "HP" PRODUKTŲ PARDAVIMUI TOKIEMS PIRKĖJAMS, IR JŲ NEATŠAUKIA, NEPAKEIČIA BEI NERA IŠIMTINES.

#### Informacija apie HP garantiją

Gerbiamas Kliente

Pridedami HP bendrovių, teikiančių HP garantiją (gamintojo garantiją) jūsų šalyje, pavadinimai ir adresai.

Pagal taikytinus nacionalinius teisės aktus, reglamentuojančius vartojimo prekių pardavimą, jūs taip pat turite įstatymų galios teises. Gamintojo garantija jūsų įstatymų galią turinčių teisių jokiu būdu neapriboja ir joms poveikio neturi.

Lietuva: UAB "Hewlett-Packard", Šeimyniškių g. 21B - 308, LT-2051 Vilnius

D. Vietiniai įstatymai

# <span id="page-152-0"></span>**Informacija apie rašalo kasetės garantiją**

HP kasetės garantija taikoma, kai gaminys naudojamas jam skirtame HP spausdinimo įrenginyje. Ši garantija negalioja tiems HP produktams, kurie buvo pakartotinai užpildyti, perdirbti, atnaujinti, netinkamai naudojami arba sugadinti.

Garantijos metu gaminiui taikoma garantija, jeigu nėra išnaudotas HP rašalas ir nepasibaigęs garantijos galiojimo laikas. Garantijos pabaigos data (teikiama formatu MMMM/mm) yra ant gaminio, kaip nurodyta toliau:

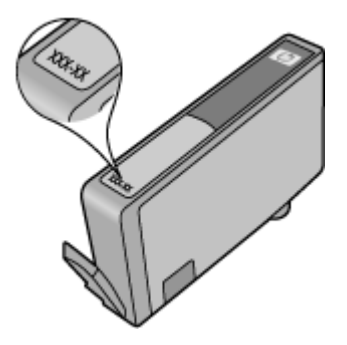

# **Parengti įrenginį siųsti**

Jeigu susisiekę su HP klientų aptarnavimo tarnyba arba grąžinę įrenginį į jo įsigijimo vietą būsite paprašyti atsiųsti įrenginį remontuoti, prieš grąžindami įrenginį būtinai išimkite ir pasilikite šias dalis:

- Galinį prieigos skydelį arba dvipusį spausdinimo įtaisą.
- Išvesties dėklas
- Maitinimo laidą, USB kabelį ir visus kitus prie įrenginio prijungtus kabelius
- Į įvesties dėklą įdėtą popierių

Šiame skyriuje aprašomos tokios temos:

- Galinės prieigos skydelio arba dvipusio spausdinimo įtaiso nuėmimas
- Išvesties dėklo nuėmimas

### **Galinės prieigos skydelio arba dvipusio spausdinimo įtaiso nuėmimas**

Prieš gabendami įrenginį nuimkite galinės prieigos skydelį arba dvipusio spausdinimo įtaisą.

▲ Paspauskite mygtuką, kurį rasite bet kurioje iš galinės prieigos skydelio ar dvipusio spausdinimo priedo pusių ir ištraukite skydelį arba priedą.

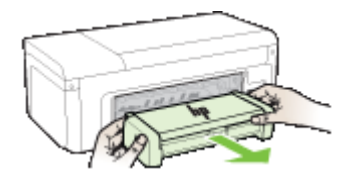

### **Išvesties dėklo nuėmimas**

Prieš transportuodami įrenginį, nuimkite išvesties dėklą.

<span id="page-153-0"></span>▲ Pakelkite išvesties dėklą ir atsargiai ištraukite jį iš įrenginio.

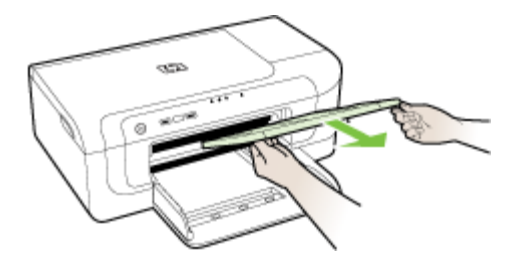

# **Supakuoti įrenginį**

Parengę įrenginį siųsti, atlikite šiuos veiksmus.

### **Kaip įrenginį supakuoti**

**1.** Jei įmanoma, pakuokite įrenginį naudodami originalias pakavimo medžiagas arba pakavimo medžiagas, gautas su pakaitiniu įrenginiu.

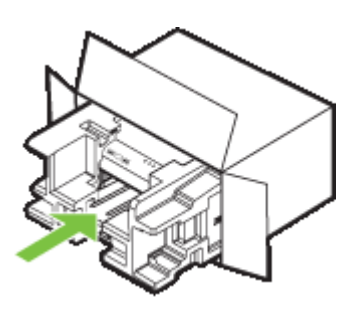

Jei neturite originalių pakavimo medžiagų, naudokite kitas analogiškas medžiagas. Garantija netaikoma siuntimo pažeidimams dėl netinkamo pakavimo ir (arba) netinkamo transportavimo.

- **2.** Grąžinimo etiketę užklijuokite dėžės išorėje.
- **3.** Į dėžę sudėkite šiuos dalykus:
	- Išsamų trikčių aprašymą, skirtą techninės priežiūros specialistams (praverstų spausdinimo kokybės problemų pavyzdžiai).
	- Pirkimo kvito kopiją arba kitą pirkimo įrodymą, kad būtų galima nustatyti garantinį laikotarpį.
	- Savo vardą, pavardę, adresą ir telefono numerį, kuriuo su jumis būtų galima susisiekti dieną.

# <span id="page-154-0"></span>**C Įrenginio specifikacijos**

Informacijos apie laikmenas ir elgseną su jomis ieškokite Tinkamų lapų techninė[s specifikacijos.](#page-24-0)

- Fizinės specifikacijos
- Gaminio savybės ir galingumas
- [Procesoriaus ir atminties specifikacijos](#page-155-0)
- [Sistemos reikalavimai](#page-155-0)
- [Tinklo protokolo specifikacijos](#page-156-0)
- [Integruotojo tinklo serverio specifikacijos](#page-156-0)
- [Spausdinimo skyra](#page-156-0)
- [Aplinkos specifikacijos](#page-157-0)
- [Elektros technin](#page-157-0)ės specifikacijos
- Akustinė[s emisijos specifikacijos \(spausdinimas juodraštine veiksena, triukšmo lygiai pagal ISO](#page-157-0) [7779\)](#page-157-0)

# **Fizinės specifikacijos**

### **Matmenys (plotis x gylis x aukštis)**

- **Įrenginys:** 496 x 299 x 209 mm (19,5 x 11,8 x 8,2 colio)
- **Su vartytuvu:** užpakalinę įrenginio dalį pailgina 64 mm (2,5 coliais).

### **Įrenginio svoris (be eksploatacinių medžiagų)**

- **Įrenginys:** 8,35 kg (18,4 svaro)
- **Su vartytuvu:** prideda 0,95 kg (2,0 svaro)

# **Gaminio savybės ir galingumas**

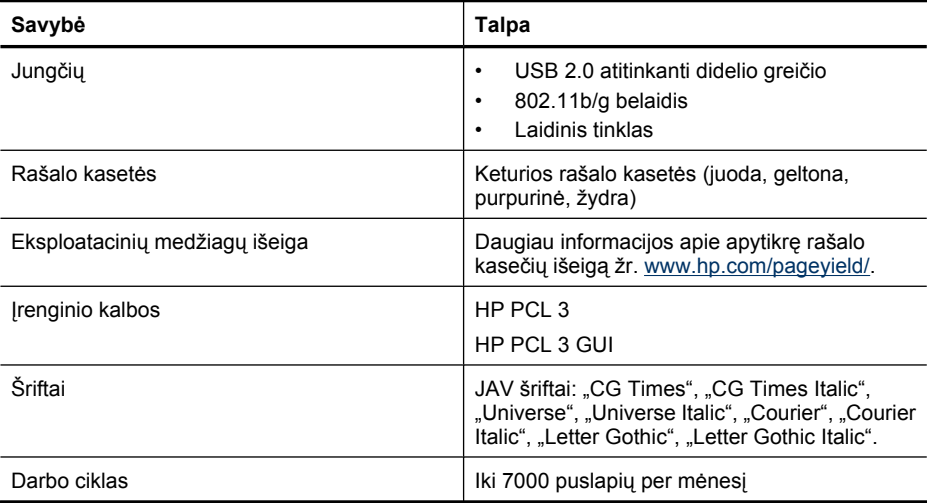

# <span id="page-155-0"></span>**Procesoriaus ir atminties specifikacijos**

### **Įrenginio procesorius**

192 MHz ARM946ES, ETM9 (vidutinis)

### **Įrenginio atmintinė**

64 MB įtaisytoji RAM atmintis, 32 MB įtaisytoji Flash ROM atmintis

## **Sistemos reikalavimai**

**Pastaba** Naujausios informacijos apie tinkamas operacines sistemas ir reikalavimus sistemai rasite <http://www.hp.com/support/>.

### **Suderinamumas su operacinėmis sistemomis**

"Windows 2000" pataisų paketas Service Pack 4, "Windows XP" pataisų paketas Service Pack 1, "Windows XP x64" pataisų paketas Service Pack 1, "Windows Vista"

**Pastaba** Operacinėms sistemoms "Windows 2000 SP4" ir "Windows XP x64 Edition SP 1", "Windows XP SP 1 Starter Edition" ir "Windows Vista Starter Edition" teikiamos tik spausdintuvo tvarkyklės ir parankinė.

- "Mac OS X" (v10.4.11, v10.5)
- "Linux" (Išsamesnės informacijos ieškokite [www.hp.com/go/linuxprinting\)](http://www.hp.com/go.linuxprinting).

### **Minimalūs reikalavimai**

- "Microsoft Windows® 2000" pataisų paketas 4: Procesorius "Intel® Pentium® II" arba "Celeron®", 128 MB RAM, 160 MB laisvos vietos standžiajame diske, "Microsoft Internet Explorer 6.0"
- "Microsoft Windows XP Service Pack 1" (32 bity): Procesorius "Intel Pentium II" arba "Celeron", 512 MB RAM, 225 MB vietos diske, "Microsoft Internet Explorer 6.0"
- "Microsoft Windows x64 Service Pack 1": Procesorius "AMD Athlon™ 64" arba "AMD Opteron™", procesorius "Intel Xeon®" arba "Pentium" su "Intel EM64T" palaikymu, 512 MB RAM, 160 MB laisvos vietos standžiajame diske, "Microsoft Internet Explorer 6.0"
- "Microsoft Windows Vista": 800 MHz 32 bitų (x86) arba 64 bitų (x64) procesorius, 512 MB RAM, 225 MB laisvos vietos standžiajame diske, "Microsoft Internet Explorer 7.0"
- **"Mac OS X" (v10.4.11, v10.5)**: Procesorius "PowerPC G3", "G4", "G5" arba "Intel Core", 256 MB atminties, 500 MB laisvos vietos diske
- **"Quick Time 5.0" arba naujesnė versija ("Mac OS X")**
- "Adobe Acrobat Reader 5.0" ar naujesnė versija

### **Rekomenduojami reikalavimai**

- "Microsoft Windows 2000" pataisų paketas 4: Procesorius "Intel Pentium III" arba naujesnis, 256 MB RAM, 160 MB vietos diske, "Microsoft Internet Explorer 6.0" arba naujesnė versija
- "Microsoft Windows XP Service Pack 1" (32 bitų): Procesorius "Intel Pentium III" arba naujesnis, 512MB RAM, 360 MB vietos diske, "Microsoft Internet Explorer 6.0" arba naujesnė versija
- "Microsoft Windows XP x64" pataisų paketas 1: Procesorius "AMD Athlon 64" arba "AMD Opteron", procesorius "Intel Xeon" arba "Intel Pentium 4" su "Intel EM64T" palaikymu, 512 MB RAM, 160 MB laisvos vietos standžiajame diske, "Microsoft Internet Explorer 6.0" arba naujesnė versija
- "Microsoft Windows Vista": 1 GHz 32 bitų (x86) arba 64 bitų (x64) procesorius, 1 GB RAM, 355 MB laisvos vietos diske, "Microsoft Internet Explorer 7.0" arba naujesnė versija
- <span id="page-156-0"></span>**Mac OS X<sup>"</sup> (v10.4.11, v10.5):** Procesorius "PowerPC G3", "G4", "G5" arba "Intel Core", 512 MB atminties, 500 MB laisvos vietos diske
- **"Microsoft Internet Explorer 6.0" arba naujesnė versija ("Windows 2000", "Windows XP"); "Internet Explorer 7.0" arba naujesnė versija ("Windows Vista")**

# **Tinklo protokolo specifikacijos**

### **Suderinamumas su tinklo operacine sistema**

- "Windows 2000", "Windows XP" (32 bity) (leidimai "Professional" ir "Home"), "Windows XP Professional x64"
- "Mac OS X" (10.4.11 ir naujesnės versijos, 10.5.x)
- "Microsoft Windows 2000 Server Terminal Services" su "Citrix Metaframe XP" su "Feature Release 3"
- "Microsoft Windows 2000 Server Terminal Services" su "Citrix Presentation Server 4.0"
- "Microsoft Windows 2000 Server Terminal Services"
- "Microsoft Windows 2003 Server Terminal Services"
- "Microsoft Windows 2003 Server Terminal Services" su "Citrix Presentation Server 4.0"
- "Microsoft Windows 2003 Server Terminal Services" su "Citrix Presentation Server 4.5"
- "Microsoft Windows 2003 Server Terminal Services" su "Citrix Metaframe XP" su "Feature Release 3"

#### **Suderinami tinklo protokolai**

TCP/IP

#### **Tinklo valdymas**

- .HP Web Jetadmin" papildiniai
- Integruotasis tinklo serveris Savybės

Galimybė konfigūruoti ir tvarkyti tinklo įrenginius nuotoliniu būdu

## **Integruotojo tinklo serverio specifikacijos**

#### **Reikalavimai**

- TCP/IP pagrindu veikiantis tinklas (IPX/SPX pagrindu veikiantys tinklai negalimi)
- Žiniatinklio naršyklė ("Microsoft Internet Explorer 6.0" arba naujesnė versija, "Opera 8.0" arba naujesnė versija, "Mozilla Firefox 1.0" arba naujesnė versija, "Safari 1.2" arba naujesnė versija)
- Tinklo ryšys (negalima naudoti integruotojo tinklo serverio, prijungto tiesiai prie kompiuterio USB kabeliu)
- Interneto ryšys (reikalaujamas kai kurioms savybėms)

**Pastaba** Galima atverti integruotąjį tinklo serverį ir neprisijungus prie interneto. Tačiau tokiu atveju kai kurios savybės negalimos.

• Jis turi būti toje pat užkardos pusėje, kaip ir įrenginys.

## **Spausdinimo skyra**

#### **Nespalvotai**

Iki 1200 taškų colyje su pigmentiniu juodu rašalu

#### <span id="page-157-0"></span>Priedas C

### **Spalvotai**

"HP" pagerinta nuotraukų kokybė (iki 4800 x 1200 taškų colyje, optimizuota "HP Premium Plus" fotopopieriui su pradine 1200 x 1200 taškų colyje skyra)

# **Aplinkos specifikacijos**

### **Darbo aplinkos**

Darbo temperatūra: nuo 5 iki 40 °C (nuo 41 iki 104 °F) Rekomenduojamos darbo sąlygos: nuo 15 iki 32°C (nuo 59 iki 90°F) Rekomenduojamas santykinis drėgnumas: nuo 25 iki 75%, nekondensacinis

### **Laikymo aplinkos**

Laikymo temperatūra: nuo -40 iki 60°C (nuo -40 iki 140°F) Laikymo santykinis drėgnumas: Iki 90%, nesikondensuojantis, esant 60 °C (140 °F) temperatūrai

## **Elektros techninės specifikacijos**

#### **Maitinimas**

Universalus maitinimo adapteris (išorinis)

#### **Reikalavimai maitinimui**

lėjimo įtampa: 100–240 V kintamoji srovė (± 10%), 50–60 Hz (± 3Hz) Išvesties įtampa: 32 V nuolatinė srovė, 1560 mA

### **Energijos suvartojimas**

29,6 W

# **Akustinės emisijos specifikacijos (spausdinimas juodraštine veiksena, triukšmo lygiai pagal ISO 7779)**

**Garso slėgis (esant šalia)** LpAd 54 (dBA)

**Garsumas** LwAd 6.7 (BA)

# <span id="page-158-0"></span>**D Reglamentinė informacija**

Šiame skyriuje aprašomos tokios temos:

- FCC pareiškimas
- [Pranešimas vartotojams Kor](#page-159-0)ėjoje
- VCCI (B klasė[\) atitikties pareiškimas vartotojams Japonijoje](#page-159-0)
- Pranešimas dė[l maitinimo kabelio Japonijos vartotojams](#page-159-0)
- Toksinių [ir pavojing](#page-159-0)ų medžiagų lentelė
- Pareiškimas dė[l LED indikatoriaus](#page-160-0)
- Norminė [informacija apie bevielio ryšio produktus](#page-160-0)
- [Normatyvinis modelio numeris](#page-162-0)
- [Atitikties deklaracija](#page-162-0)
- [Produkto kenksmingumo aplinkai mažinimo programa](#page-164-0)
- Trečiųjų šalių licencijų [sutartys](#page-166-0)

# **FCC pareiškimas**

### **FCC statement**

The United States Federal Communications Commission (in 47 CFR 15.105) has specified that the following notice be brought to the attention of users of this product.

This equipment has been tested and found to comply with the limits for a Class B digital device, pursuant to Part 15 of the FCC Rules. These limits are designed to provide reasonable protection against harmful interference in a residential installation. This equipment generates, uses and can radiate radio frequency energy and, if not installed and used in accordance with the instructions, may cause harmful interference to radio communications. However, there is no guarantee that interference will not occur in a particular installation. If this equipment does cause harmful interference to radio or television reception, which can be determined by turning the equipment off and on, the user is encouraged to try to correct the interference by one or more of the following measures:

- Reorient the receiving antenna.
- $\bullet$ Increase the separation between the equipment and the receiver.
- Connect the equipment into an outlet on a circuit different from that to which the  $\bullet$ receiver is connected.
- Consult the dealer or an experienced radio/TV technician for help.

For further information, contact:

Manager of Corporate Product Regulations Hewlett-Packard Company 3000 Hanover Street Palo Alto, Ca 94304 (650) 857-1501

Modifications (part 15.21)

The FCC requires the user to be notified that any changes or modifications made to this device that are not expressly approved by HP may void the user's authority to operate the equipment.

This device complies with Part 15 of the FCC Rules. Operation is subject to the following two conditions: (1) this device may not cause harmful interference, and (2) this device must accept any interference received, including interference that may cause undesired operation.

# <span id="page-159-0"></span>**Pranešimas vartotojams Korėjoje**

사용자 안내문(B급 기기) 이 기기는 비업무용으로 전자파 적합 등록을 받은 기기로서, 주거지역에서는 물론 모든 지역에서 사용할 수 있습니다.

# **VCCI (B klasė) atitikties pareiškimas vartotojams Japonijoje**

この装置は、情報処理装置等電波障害自主規制協議会(VCCI)の基準に基づくクラス B情報技術装置です。この装置は、家庭環境で使用することを目的としていますが、こ の装置がラジオやテレビジョン受信機に近接して使用されると受信障害を引き起こす ことがあります。

取り扱い説明書に従って正しい取り扱いをして下さい。

# **Pranešimas dėl maitinimo kabelio Japonijos vartotojams**

製品には、同梱された電源コードをお使い下さい。

同梱された電源コードは、他の製品では使用出来ません。

# **Toksinių ir pavojingų medžiagų lentelė**

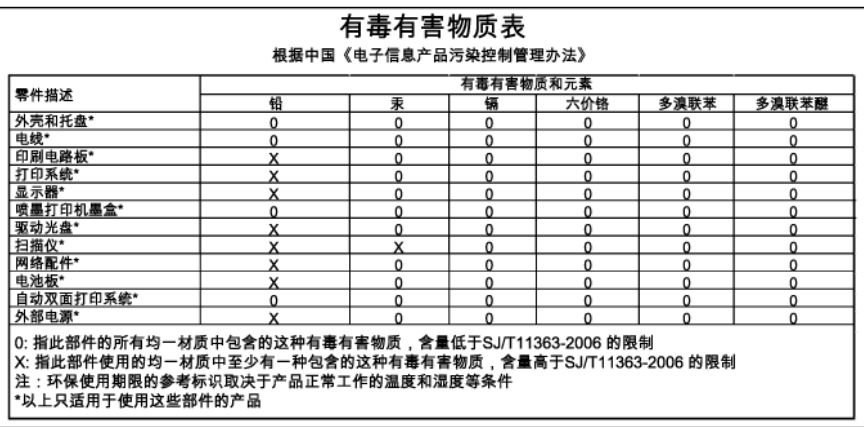

# <span id="page-160-0"></span>**Pareiškimas dėl LED indikatoriaus**

### **LED indicator statement**

The display LEDs meet the requirements of EN 60825-1.

# **Norminė informacija apie bevielio ryšio produktus**

Šiame skyriuje pateikia su beviele įranga susijusi reglamentinė informacija:

- Radijo dažnių bangų spinduliavimo poveikis
- Notice to users in Brazil
- Notice to users in Canada
- [Notice to users in Taiwan](#page-161-0)
- [European Union regulatory notice](#page-161-0)

### **Radijo dažnių bangų spinduliavimo poveikis**

### **Exposure to radio frequency radiation**

The radiated output power of this device is far below the FCC radio Caution frequency exposure limits. Nevertheless, the device shall be used in such a manner that the potential for human contact during normal operation is minimized. This product and any attached external antenna, if supported, shall be placed in such a manner to minimize the potential for human contact during normal operation. In order to avoid the possibility of exceeding the FCC radio frequency exposure limits, human proximity to the antenna shall not be less than 20 cm (8 inches) during normal operation.

### **Notice to users in Brazil**

### Aviso aos usuários no Brasil

Este equipamento opera em caráter secundário, isto é, não tem direito à proteção contra interferência prejudicial, mesmo de estações do mesmo tipo, e não pode causar interferência a sistemas operando em caráter primário. (Res.ANATEL 282/2001).

### **Notice to users in Canada**

### Notice to users in Canada/Note à l'attention des utilisateurs canadiens

For Indoor Use. This digital apparatus does not exceed the Class B limits for radio noise emissions from the digital apparatus set out in the Radio Interference Regulations of the Canadian Department of Communications. The internal wireless radio complies with RSS 210 and RSS GEN of Industry Canada.

Utiliser à l'intérieur. Le présent appareil numérique n'émet pas de bruit radioélectrique dépassant les limites applicables aux appareils numériques de la classe B prescrites dans le Règlement sur le brouillage radioélectrique édicté par le ministère des Communications du Canada. Le composant RF interne est conforme a la norme RSS-210 and RSS GEN d'Industrie Canada.

### <span id="page-161-0"></span>**Notice to users in Taiwan**

### 低功率電波輻射性電機管理辦法

### 第十二條

經型式認證合格之低功率射頻電機,非經許可,公司、商號或使用者均不得擅自變更頻 率、加大功率或變更設計之特性及功能。

### 第十四條

低功率射頻電機之使用不得影響飛航安全及干擾合法通信:經發現有干擾現象時,應立 即停用,並改善至無干擾時方得繼續使用。

前項合法通信,指依電信法規定作業之無線電通信。低功率射頻電機須忍受合法通信或 工業、科學及醫藥用電波輻射性電機設備之干擾。

### **European Union regulatory notice**

### **European Union Regulatory Notice**

Products bearing the CE marking comply with the following EU Directives:

- Low Voltage Directive 2006/95/EC
- EMC Directive 2004/108/EC

CE compliance of this product is valid only if powered with the correct CE-marked AC adapter provided by HP.

If this product has telecommunications functionality, it also complies with the essential requirements of the following EU Directive:

R&TTE Directive 1999/5/EC

Compliance with these directives implies conformity to harmonized European standards (European Norms) that are listed in the EU Declaration of Conformity issued by HP for this product or product family. This compliance is indicated by the following conformity marking placed on the product.

# C E

The wireless telecommunications functionality of this product may be used in the following EU and EFTA countries:

Austria, Belgium, Bulgaria, Cyprus, Czech Republic, Denmark, Estonia, Finland, France, Germany, Greece, Hungary, Iceland, Ireland, Italy, Latvia, Liechtenstein, Lithuania, Luxembourg, Malta, Netherlands, Norway, Poland, Portugal, Romania, Slovak Republic, Slovenia, Spain, Sweden, Switzerland and United Kingdom.

#### Products with 2.4-GHz wireless LAN devices

#### **France**

For 2.4 GHz Wireless LAN operation of this product certain restrictions apply: This product may be used indoor for the entire 2400-2483.5 MHz frequency band (channels 1-13). For outdoor use, only 2400-2454 MHz frequency band (channels 1-9) may be used. For the latest requirements, see http://www.art-telecom.fr.

#### Italy

License required for use. Verify with your dealer or directly with the General Direction for Frequency Planning and Management (Direzione Generale Pianificazione e Gestione Frequenze).

# <span id="page-162-0"></span>**Normatyvinis modelio numeris**

Kad būtų galima užtikrinti atpažinimą pagal normatyvus, šis produktas pažymėtas normatyviniu modelio numeriu. Jūsų gaminio normatyvinis modelio numeris yra SNPRC-0802-01 (spausdintuvas "HP Officejet Pro 6000") arba SNPRC-0802-02 (belaidis spausdintuvas "HP Officejet Pro 6000"). Šio normatyvinio numerio nereikėtų painioti su prekybiniu pavadinimu ("HP OfficeJet Pro 6000 Printer Series") arba produkto numeriu.

# **Atitikties deklaracija**

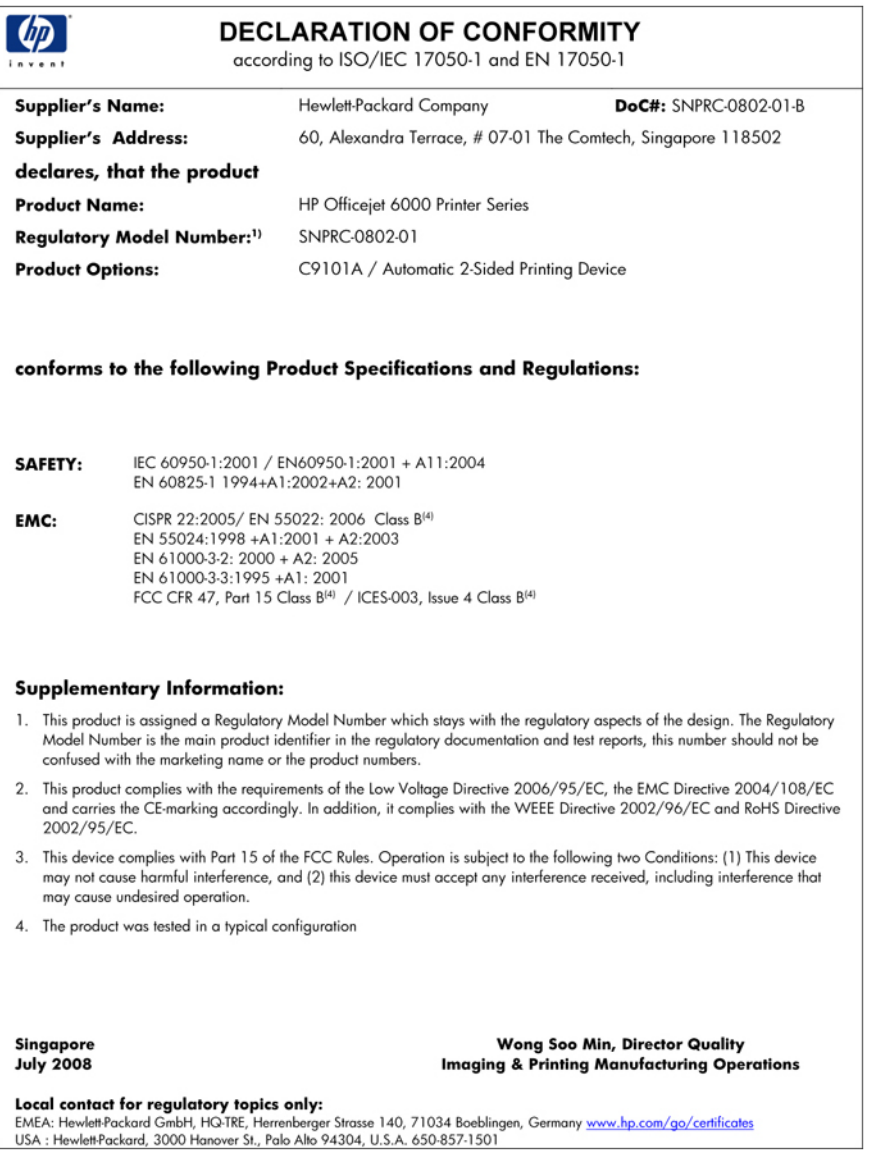

### Priedas D

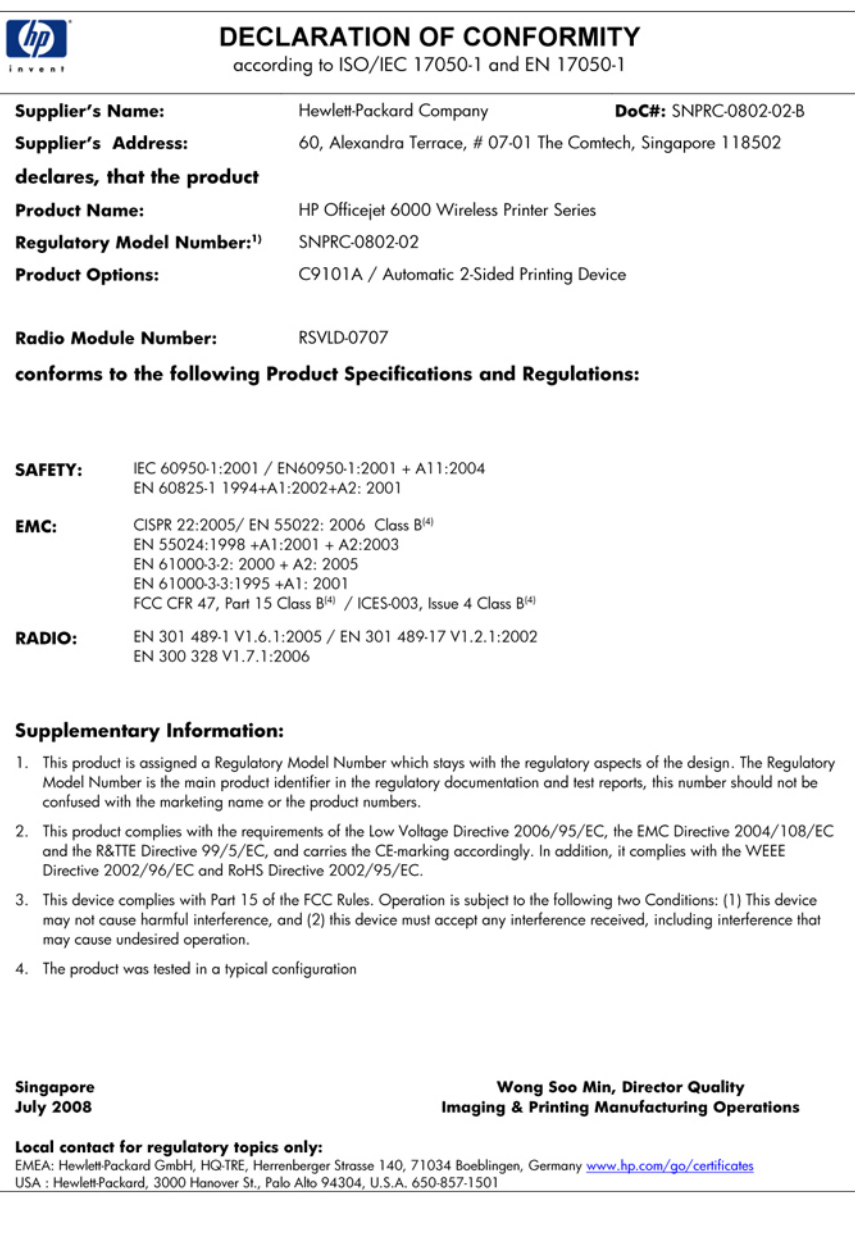

## <span id="page-164-0"></span>**Produkto kenksmingumo aplinkai mažinimo programa**

"Hewlett-Packard" įsipareigojusi gaminti kokybiškus produktus aplinkai nekenkiančiu būdu. Projektuojant šį gaminį buvo paisoma perdirbimo galimybės. Užtikrinant gerą veikimą ir patikimumą buvo stengiamasi naudoti kuo mažiau skirtingų medžiagų. Nepanašios medžiagos buvo naudojamos taip, kad jas būtų lengva atskirti. Tvirtiklius ir kitus jungiamuosius elementus lengva rasti, pasiekti ir nuimti naudojant įprastus įrankius. Labai svarbios dalys buvo sukurtos taip, kad jas būtų lengva pasiekti, ardyti ir taisyti.

Daugiau informacijos rasite tinklalapyje "HP Commitment to the Environment" (HP įsipareigojimas saugoti aplinką):

[www.hp.com/hpinfo/globalcitizenship/environment/index.html](http://www.hp.com/hpinfo/globalcitizenship/environment/index.html)

Šiame skyriuje aprašomos šios temos:

- Popieriaus naudojimas
- Plastmasė
- Medžiagų saugos duomenų lapai
- Perdirbimo programa
- HP rašalinių spausdintuvų eksploatacinių medžiagų perdirbimo programa
- Vartotojų įrangos atliekų [išmetimas priva](#page-165-0)čiame namų ūkyje Europos Sąjungoje
- [Energijos suvartojimas](#page-165-0)

#### **Popieriaus naudojimas**

Šis gaminys pritaikytas naudoti perdirbtą popierių pagal standartus DIN 19309 ir EN 12281:2002.

### **Plastmasė**

Plastikinės dalys, sveriančios daugiau kaip 25 gramus, paženklintos pagal tarptautinius standartus – tai padidina galimybę identifikuoti plastikines dalis, kurias, baigus eksploatuoti produktą, galima atiduoti perdirbti.

### **Medžiagų saugos duomenų lapai**

Medžiagų saugos duomenų lapus (MSDS) galima gauti iš HP svetainės:

[www.hp.com/go/msds](http://www.hp.com/go/msds)

#### **Perdirbimo programa**

HP siūlo vis daugiau gaminių grąžinimo ir perdirbimo programų daugelyje šalių ar regionų ir bendradarbiauja su kai kuriais didžiausiais pasaulio elektroninės įrangos perdirbimo centrais. HP saugo išteklius perparduodama kai kuriuos populiariausius savo gaminius. Daugiau informacijos apie HP gaminių perdirbimą ieškokite:

[www.hp.com/hpinfo/globalcitizenship/environment/recycle/](http://www.hp.com/hpinfo/globalcitizenship/environment/recycle/)

#### **HP rašalinių spausdintuvų eksploatacinių medžiagų perdirbimo programa**

HP yra įsipareigojusi saugoti aplinką. HP rašalinių spausdintuvų eksploatacinių medžiagų perdirbimo programa vykdoma daugelyje šalių ir (arba) regionų ir leidžia nemokamai perdirbti panaudotas spausdinimo ir rašalo kasetes. Daugiau informacijos ieškokite interneto svetainėje:

[www.hp.com/hpinfo/globalcitizenship/environment/recycle/](http://www.hp.com/hpinfo/globalcitizenship/environment/recycle/)

### <span id="page-165-0"></span>**Vartotojų įrangos atliekų išmetimas privačiame namų ūkyje Europos Sąjungoje**

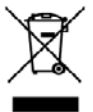

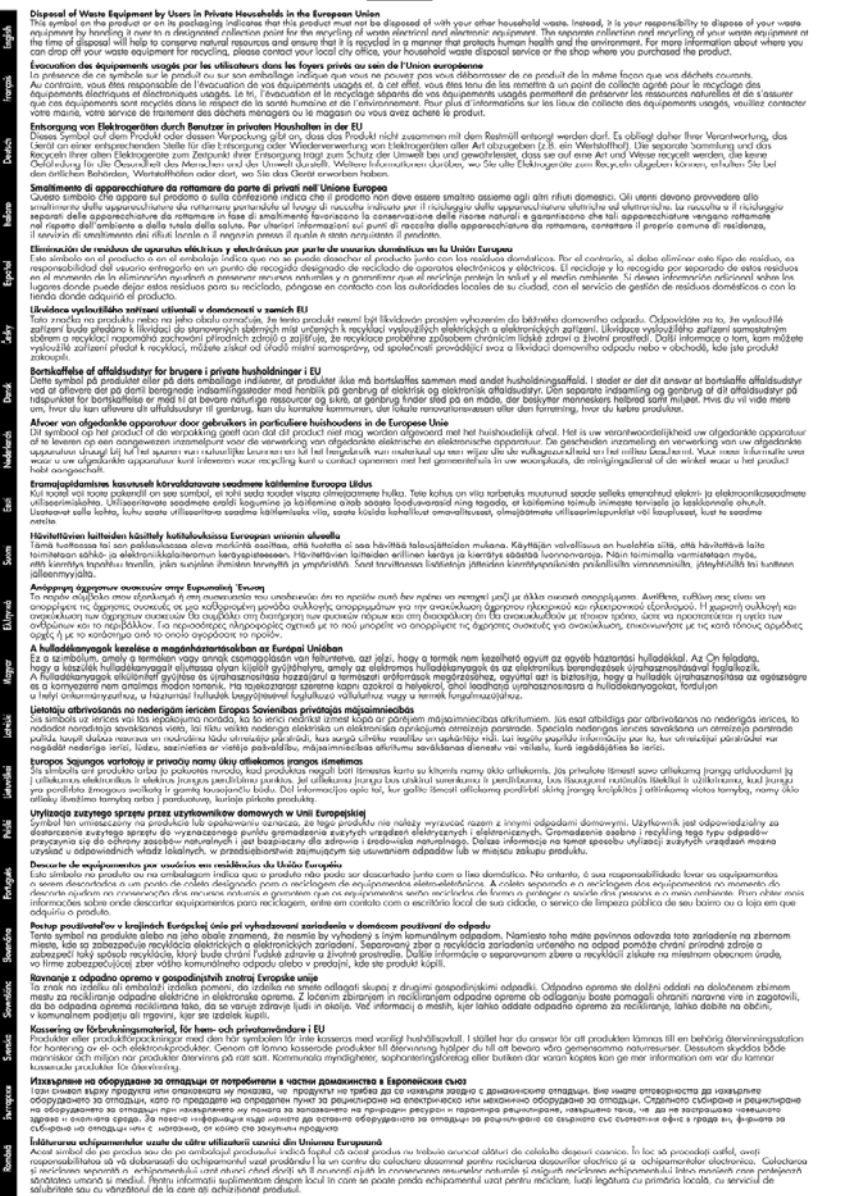

### **Energijos suvartojimas**

Įrenginiui veikiant "Sleep" (energijos taupymo) režimu, nepaveikiant didelio šio gaminio efektyvumo labai sumažinamas energijos vartojimas, ir taip saugomi gamtos ištekliai ir taupomi pinigai.

Informaciją, kaip nustatyti "ENERGY STAR®" kvalifikacijos būseną šiam produktui, rasite produkto duomenų lape arba specifikacijų lape. Tinkamų gaminių sąrašą taip pat galima rasti adresu [www.hp.com/go/energystar](http://www.hp.com/go/energystar).

# <span id="page-166-0"></span>**Trečiųjų šalių licencijų sutartys**

Šiame skyriuje aprašomos šios temos:

- **Expat**
- **OpenSSL**
- SHA<sub>2</sub>

### **Expat**

Copyright (c) 1998, 1999, 2000 Thai Open Source Software Center Ltd

Permission is hereby granted, free of charge, to any person obtaining a copy of this software and associated documentation files (the "Software"), to deal in the Software without restriction, including without limitation the rights to use, copy, modify, merge, publish, distribute, sublicense, and/or sell copies of the Software, and to permit persons to whom the Software is furnished to do so, subject to the following conditions:

The above copyright notice and this permission notice shall be included in all copies or substantial portions of the Software.

THE SOFTWARE IS PROVIDED "AS IS", WITHOUT WARRANTY OF ANY KIND, EXPRESS OR IMPLIED, INCLUDING BUT NOT LIMITED TO THE WARRANTIES OF MERCHANTABILITY, FITNESS FOR A PARTICULAR PURPOSE AND NONINFRINGEMENT. IN NO EVENT SHALL THE AUTHORS OR COPYRIGHT HOLDERS BE LIABLE FOR ANY CLAIM, DAMAGES OR OTHER LIABILITY, WHETHER IN AN ACTION OF CONTRACT, TORT OR OTHERWISE, ARISING FROM, OUT OF OR IN CONNECTION WITH THE SOFTWARE OR THE USE OR OTHER DEALINGS IN THE SOFTWARE.

### **OpenSSL**

Copyright (C) 1995-1998 Eric Young (eay@cryptsoft.com) All rights reserved.

This package is an SSL implementation written by Eric Young (eay@cryptsoft.com).

The implementation was written so as to conform with Netscapes SSL.

This library is free for commercial and non-commercial use as long as the following conditions are aheared to. The following conditions apply to all code found in this distribution, be it the RC4, RSA, lhash, DES, etc., code; not just the SSL code. The SSL documentation included with this distribution is covered by the same copyright terms except that the holder is Tim Hudson (tjh@cryptsoft.com).

Copyright remains Eric Young's, and as such any Copyright notices in the code are not to be removed.

If this package is used in a product, Eric Young should be given attribution as the author of the parts of the library used.

This can be in the form of a textual message at program startup or in documentation (online or textual) provided with the package.

Redistribution and use in source and binary forms, with or without modification, are permitted provided that the following conditions are met:

- **1.** Redistributions of source code must retain the copyright notice, this list of conditions and the following disclaimer.
- **2.** Redistributions in binary form must reproduce the above copyright notice, this list of conditions and the following disclaimer in the documentation and/or other materials provided with the distribution.
- **3.** All advertising materials mentioning features or use of this software must display the following acknowledgement:

"This product includes cryptographic software written by Eric Young (eay@cryptsoft.com)" The word 'cryptographic' can be left out if the rouines from the library being used are not cryptographic related :-).

If you include any Windows specific code (or a derivative thereof) from the apps directory (application code) you must include an acknowledgement: "This product includes software written by Tim Hudson (tjh@cryptsoft.com)"

THIS SOFTWARE IS PROVIDED BY ERIC YOUNG ``AS IS'' AND ANY EXPRESS OR IMPLIED WARRANTIES, INCLUDING, BUT NOT LIMITED TO, THE IMPLIED WARRANTIES OF MERCHANTABILITY AND FITNESS FOR A PARTICULAR PURPOSE ARE DISCLAIMED. IN NO EVENT SHALL THE AUTHOR OR CONTRIBUTORS BE LIABLE FOR ANY DIRECT, INDIRECT, INCIDENTAL, SPECIAL, EXEMPLARY, OR CONSEQUENTIAL DAMAGES (INCLUDING, BUT NOT LIMITED TO, PROCUREMENT OF SUBSTITUTE GOODS OR SERVICES; LOSS OF USE, DATA, OR PROFITS; OR BUSINESS INTERRUPTION) HOWEVER CAUSED AND ON ANY THEORY OF LIABILITY, WHETHER IN CONTRACT, STRICT LIABILITY, OR TORT (INCLUDING NEGLIGENCE OR OTHERWISE) ARISING IN ANY WAY OUT OF THE USE OF THIS SOFTWARE, EVEN IF ADVISED OF THE POSSIBILITY OF SUCH DAMAGE.

The licence and distribution terms for any publically available version or derivative of this code cannot be changed. i.e. this code cannot simply be copied and put under another distribution licence [including the GNU Public Licence.]

====================================================================

Copyright (c) 1998-2001 The OpenSSL Project. All rights reserved.

Redistribution and use in source and binary forms, with or without modification, are permitted provided that the following conditions are met:

- **1.** Redistributions of source code must retain the above copyright notice, this list of conditions and the following disclaimer
- **2.** Redistributions in binary form must reproduce the above copyright notice, this list of conditions and the following disclaimer in the documentation and/or other materials provided with the distribution.
- **3.** All advertising materials mentioning features or use of this software must display the following acknowledgment:

"This product includes software developed by the OpenSSL Project for use in the OpenSSL Toolkit. (http://www.openssl.org/)"

- **4.** The names "OpenSSL Toolkit" and "OpenSSL Project" must not be used to endorse or promote products derived from this software without prior written permission. For written permission, please contact openssl-core@openssl.org.
- **5.** Products derived from this software may not be called "OpenSSL" nor may "OpenSSL" appear in their names without prior written permission of the OpenSSL Project.
- **6.** Redistributions of any form whatsoever must retain the following acknowledgment: "This product includes software developed by the OpenSSL Project for use in the OpenSSL Toolkit (http://www.openssl.org/)"

THIS SOFTWARE IS PROVIDED BY THE OpenSSL PROJECT ``AS IS'' AND ANY EXPRESSED OR IMPLIED WARRANTIES, INCLUDING, BUT NOT LIMITED TO, THE IMPLIED WARRANTIES OF MERCHANTABILITY AND FITNESS FOR A PARTICULAR PURPOSE ARE DISCLAIMED. IN

<span id="page-168-0"></span>NO EVENT SHALL THE OpenSSL PROJECT OR ITS CONTRIBUTORS BE LIABLE FOR ANY DIRECT, INDIRECT, INCIDENTAL, SPECIAL, EXEMPLARY, OR CONSEQUENTIAL DAMAGES (INCLUDING, BUT NOT LIMITED TO, PROCUREMENT OF SUBSTITUTE GOODS OR SERVICES; LOSS OF USE, DATA, OR PROFITS; OR BUSINESS INTERRUPTION) HOWEVER CAUSED AND ON ANY THEORY OF LIABILITY, WHETHER IN CONTRACT, STRICT LIABILITY, OR TORT (INCLUDING NEGLIGENCE OR OTHERWISE) ARISING IN ANY WAY OUT OF THE USE OF THIS SOFTWARE, EVEN IF ADVISED OF THE POSSIBILITY OF SUCH DAMAGE.

====================================================================

This product includes cryptographic software written by Eric Young (eay@cryptsoft.com). This product includes software written by Tim Hudson (tjh@cryptsoft.com).

====================================================================

Copyright (c) 1998-2006 The OpenSSL Project. All rights reserved.

Redistribution and use in source and binary forms, with or without modification, are permitted provided that the following conditions are met:

- **1.** Redistributions of source code must retain the above copyright notice, this list of conditions and the following disclaimer.
- **2.** Redistributions in binary form must reproduce the above copyright notice, this list of conditions and the following disclaimer in the documentation and/or other materials provided with the distribution.
- **3.** All advertising materials mentioning features or use of this software must display the following acknowledgment:

"This product includes software developed by the OpenSSL Project for use in the OpenSSL Toolkit. (http://www.openssl.org/)"

- **4.** The names "OpenSSL Toolkit" and "OpenSSL Project" must not be used to endorse or promote products derived from this software without prior written permission. For written permission, please contact openssl-core@openssl.org.
- **5.** Products derived from this software may not be called "OpenSSL" nor may "OpenSSL" appear in their names without prior written permission of the OpenSSL Project.
- **6.** Redistributions of any form whatsoever must retain the following acknowledgment: "This product includes software developed by the OpenSSL Project for use in the OpenSSL Toolkit (http://www.openssl.org/)"

THIS SOFTWARE IS PROVIDED BY THE OpenSSL PROJECT ``AS IS'' AND ANY EXPRESSED OR IMPLIED WARRANTIES, INCLUDING, BUT NOT LIMITED TO, THE IMPLIED WARRANTIES OF MERCHANTABILITY AND FITNESS FOR A PARTICULAR PURPOSE ARE DISCLAIMED. IN NO EVENT SHALL THE OpenSSL PROJECT OR ITS CONTRIBUTORS BE LIABLE FOR ANY DIRECT, INDIRECT, INCIDENTAL, SPECIAL, EXEMPLARY, OR CONSEQUENTIAL DAMAGES (INCLUDING, BUT NOT LIMITED TO, PROCUREMENT OF SUBSTITUTE GOODS OR SERVICES; LOSS OF USE, DATA, OR PROFITS; OR BUSINESS INTERRUPTION) HOWEVER CAUSED AND ON ANY THEORY OF LIABILITY, WHETHER IN CONTRACT, STRICT LIABILITY, OR TORT (INCLUDING NEGLIGENCE OR OTHERWISE) ARISING IN ANY WAY OUT OF THE USE OF THIS SOFTWARE, EVEN IF ADVISED OF THE POSSIBILITY OF SUCH DAMAGE.

====================================================================

This product includes cryptographic software written by Eric Young (eay@cryptsoft.com). This product includes software written by Tim Hudson (tjh@cryptsoft.com).

====================================================================

Copyright 2002 Sun Microsystems, Inc. ALL RIGHTS RESERVED. ECC cipher suite support in OpenSSL originally developed by SUN MICROSYSTEMS, INC., and contributed to the OpenSSL project.

#### **SHA2**

FIPS 180-2 SHA-224/256/384/512 implementation Last update: 02/02/2007

#### Priedas D

Issue date: 04/30/2005

Copyright (C) 2005, 2007 Olivier Gay (olivier.gay@a3.epfl.ch) All rights reserved.

Redistribution and use in source and binary forms, with or without modification, are permitted provided that the following conditions are met:

- **1.** Redistributions of source code must retain the above copyright notice, this list of conditions and the following disclaimer.
- **2.** Redistributions in binary form must reproduce the above copyright notice, this list of conditions and the following disclaimer in the documentation and/or other materials provided with the distribution.
- **3.** Neither the name of the project nor the names of its contributors may be used to endorse or promote products derived from this software without specific prior written permission.

THIS SOFTWARE IS PROVIDED BY THE PROJECT AND CONTRIBUTORS "AS IS" AND ANY EXPRESS OR IMPLIED WARRANTIES, INCLUDING, BUT NOT LIMITED TO, THE IMPLIED WARRANTIES OF MERCHANTABILITY AND FITNESS FOR A PARTICULAR PURPOSE ARE DISCLAIMED. IN NO EVENT SHALL THE PROJECT OR CONTRIBUTORS BE LIABLE FOR ANY DIRECT, INDIRECT, INCIDENTAL, SPECIAL, EXEMPLARY, OR CONSEQUENTIAL DAMAGES (INCLUDING, BUT NOT LIMITED TO, PROCUREMENT OF SUBSTITUTE GOODS OR SERVICES; LOSS OF USE, DATA, OR PROFITS; OR BUSINESS INTERRUPTION) HOWEVER CAUSED AND ON ANY THEORY OF LIABILITY, WHETHER IN CONTRACT, STRICT LIABILITY, OR TORT (INCLUDING NEGLIGENCE OR OTHERWISE) ARISING IN ANY WAY OUT OF THE USE OF THIS SOFTWARE, EVEN IF ADVISED OF THE POSSIBILITY OF SUCH DAMAGE.

# **Rodyklė**

### **Simboliai/skaitmenys**

"Add Printer" (pridėti spausdintuvą) diegimas [49](#page-52-0) "Ethernet" ryšiai [12](#page-15-0) tinklo prievadas, radimas [12](#page-15-0) "HP Printer Utility" (HP spausdintuvo paslaugų programa) ("Mac OS X") administratoriaus nuostatos [36](#page-39-0) atidarymas [41](#page-44-0) skydeliai [42](#page-45-0) "HP Solution Center" (HP sprendimų centras) [41](#page-44-0) "Mac OS X" belaidžio ryšio sąranka [54](#page-57-0) įjungti ir išjungti priedus tvarkyklėje [15](#page-18-0) įrenginio bendras naudojimas [50](#page-53-0) programinės įrangos diegimas [50](#page-53-0) programinės įrangos šalinimas [59](#page-62-0) spausdinimas ant specialių arba pasirinktinio dydžio laikmenų [30](#page-33-0) spausdinimas be apvado [31](#page-34-0) spausdinimo nuostatos [27](#page-30-0) "HP Printer Utility" (HP spausdintuvo paslaugų programa) [41](#page-44-0) "Solution Center" (sprendimų centras) [41](#page-44-0) "Windows" belaidžio ryšio diegimas [53](#page-56-0) dvipusis spausdinimas [28](#page-31-0) įjungti ir išjungti priedus tvarkyklėje [15](#page-18-0) įrenginio bendras naudojimas [47](#page-50-0)

programinės įrangos diegimas [46](#page-49-0) programinės įrangos šalinimas [57](#page-60-0) sistemos reikalavimai [152](#page-155-0) spausdinimas ant specialių arba pasirinktinio dydžio laikmenų [29](#page-32-0) spausdinimas be apvado [31](#page-34-0) spausdinimo nuostatos [27](#page-30-0) tinklo sąranka [48](#page-51-0) "Add Printer" (pridėti spausdintuvą) diegimas [49](#page-52-0) "HP Solution Center" (HP sprendimų centras) [41](#page-44-0)

### **A**

administratorius nuostatos [35](#page-38-0) akustinės emisijos [154](#page-157-0) aplinkos specifikacijos [154](#page-157-0) aplinkosaugos programos Europos Sąjungos įrangos išmetimas [162](#page-165-0) medžiagų saugos duomenys [161](#page-164-0) perdirbimo programa [161](#page-164-0) plastmasė [161](#page-164-0) popieriaus naudojimas [161](#page-164-0) apsauga belaidžio tinklo nuostatos [53](#page-56-0) bevielis ryšys [56](#page-59-0) aptarnavimas. *Žr.* klientų aptarnavimas ataskaitos diagnostika [65](#page-68-0) spausdinimo galvutė [104](#page-107-0) spausdinimo kokybė [65](#page-68-0) Atitikties deklaracija (DOC) [159](#page-162-0) atmintinė specifikacijos [152](#page-155-0)

atšaukimas spausdinimo užduotis [32](#page-35-0)

## **B**

belaidis ryšys 802.11 tinklo nuostatos [52](#page-55-0) diegimas, diegimo priemonė  $(Mac OS X^*)$  [54](#page-57-0) diegimas, diegimo priemonė  $(Mindows")$  [53](#page-56-0) išjungimas [54](#page-57-0) nustatymas [51](#page-54-0) pagrindinis belaidžio ryšio trikčių šalinimas [110](#page-113-0) papildomas belaidžio ryšio trikčių šalinimas [111](#page-114-0) reglamentinė informacija [157](#page-160-0) specialusis ryšys [54](#page-57-0) užkarda [54](#page-57-0) Bendrovės HP pranešimai [3](#page-3-0) bevielis ryšys apsauga [56](#page-59-0) būsena eksploatacinės medžiagos [34](#page-37-0) savitikros diagnostinis lapas [44](#page-47-0)

### **D**

darbo aplinkos specifikacijos [154](#page-157-0) darbo ciklas [151](#page-154-0) dėklai įstrigusio popieriaus šalinimas [120](#page-123-0) popieriaus įdėjimas [25](#page-28-0) popieriaus kreiptuvų iliustracija [11](#page-14-0) radimas [11](#page-14-0) talpos [24](#page-27-0) tiekimo trikčių šalinimas [108](#page-111-0) tinkami lapų dydžiai [21](#page-24-0) dėklas talpa [24](#page-27-0)

tinkami lapų dydžiai [21](#page-24-0) tinkamos lapų rūšys ir svoriai [24](#page-27-0) dėklas 1 popieriaus įdėjimas [26](#page-29-0) radimas [11](#page-14-0) diagnostinis puslapis [65](#page-68-0) diegimas patarimai dėl programinės įrangos diegimo [118](#page-121-0) programinė įranga ("Mac OS X") [49](#page-52-0) programinė įranga  $(Nindows")$  [46](#page-49-0) techninės įrangos įrengimo patarimai [117](#page-120-0) trikčių šalinimo problemos [116](#page-119-0) "Add Printer" (pridėti spausdintuvą) ("Windows") [49](#page-52-0) DOC. *Žr.* Atitikties deklaracija dokumentacija, kiti šaltiniai [8](#page-11-0) drėgnumo specifikacijos [154](#page-157-0) dvipusio spausdinimo įtaisas įdėjimas [15](#page-18-0) įjungti ir išjungti [15](#page-18-0) įstrigusio popieriaus šalinimas [120](#page-123-0) naudojimas [28](#page-31-0) nuimti [149](#page-152-0) palaikomi laikmenų dydžiai [21](#page-24-0) paraštės, mažiausios [25](#page-28-0) radimas [12](#page-15-0) dvipusio spausdinimo priedas. *Žr.* dvipusio spausdinimo įtaisas dvipusis spausdinimas [28](#page-31-0)

### **E**

eksploatacinės medžiagos būsena [34](#page-37-0) išeiga [151](#page-154-0) savitikros diagnostinis lapas [44](#page-47-0) užsakymas internetu [140](#page-143-0) elektros techninės specifikacijos [154](#page-157-0) Europos Sąjunga, įrangos išmetimas [162](#page-165-0)

EWS trikčių šalinimas, nepavyksta atverti [109](#page-112-0)

### **F**

fotopopierius tinkami dydžiai [22](#page-25-0)

### **G**

galimi šriftai [151](#page-154-0) galinis prieigos skydelis iliustracija [12](#page-15-0) įstrigusio popieriaus šalinimas [120](#page-123-0) nuimti [149](#page-152-0) galios specifikacijos [154](#page-157-0) galvutė [104](#page-107-0) garantija [146](#page-149-0), [148](#page-151-0) garso slėgis [154](#page-157-0)

### **I**

informacija apie lemputes [133](#page-136-0) informacija apie triukšmą [154](#page-157-0) integruotasis tinklo serveris adminstratoriaus nuostatos [35](#page-38-0) apie [37](#page-40-0) atvėrimas [37](#page-40-0) puslapiai [38](#page-41-0) sistemos reikalavimai [153](#page-156-0) Interneto svetainės pritaikymo neįgaliesiems informacija [10](#page-13-0) IP adresas įrenginio tikrinimas [109](#page-112-0) išvesties dėklas nuėmimas [149](#page-152-0) radimas [11](#page-14-0) tinkami lapai [24](#page-27-0) įdėjimas dėklas 1 [26](#page-29-0) dvipusio spausdinimo įtaisas [15](#page-18-0) įdiegimas "Windows" tinklo programinė įranga [48](#page-51-0) įrengimas priedai [15](#page-18-0) įrenginio pakavimas [150](#page-153-0) įrenginio siuntimas [149](#page-152-0)

įrenginys belaidis ryšys [51](#page-54-0) belaidžio ryšio būsenos ataskaita [45](#page-48-0) bendras naudojimas ("Mac OS X") [50](#page-53-0) bendras naudojimas  $(Mindows")$  [47](#page-50-0) bendras naudojimasis spausdintuvu [13](#page-16-0) dalys [10](#page-13-0) darbo pradžia [8](#page-11-0) galinės pusės vaizdas [12](#page-15-0) išjungimas [13](#page-16-0) konfigūravimas ("Mac OS X") [49](#page-52-0) konfigūravimas  $(Mindows")$  [46](#page-49-0) naudojimas [17](#page-20-0) nereaguoja [76](#page-79-0) programinės įrangos diegimas iš naujo [57](#page-60-0) programinės įrangos šalinimas [57](#page-60-0) ryšys, keitimas [56](#page-59-0) šaltiniai, papildomi [8](#page-11-0) tinklo konfigūracijos ataskaita [45](#page-48-0) tvarkymo įrankiai [36](#page-39-0) vaizdas iš priekio [11](#page-14-0) valdymo skydelis [11](#page-14-0) įstrigęs popierius. *Žr.* strigtys įtampos specifikacijos [154](#page-157-0)

## **J**

jungikliai, radimas [12](#page-15-0)

### **K**

kalba, spausdintuvas [151](#page-154-0) kasetės. *Žr.* rašalo kasetės keisti rašalo kasetes [62](#page-65-0) klientų aptarnavimas elektroninė [142](#page-145-0) pagalba telefonu [143](#page-146-0) klientų aptarnavimas telefonu [143](#page-146-0) klientų aptarnavimo tarnyba garantija [146](#page-149-0) kortelės dėklo suderinamumas [24](#page-27-0) nurodymai [20](#page-23-0) tinkami dydžiai [22](#page-25-0)

### **L**

laikymo aplinkos specifikacijos [154](#page-157-0) laikmena. *Žr.* popierius lapai nukrypę lapai [108](#page-111-0) specifikacijos [21](#page-24-0) tikamos rūšys ir svoriai [24](#page-27-0) tinkami dydžiai [21](#page-24-0) lapas tiekimo trikčių šalinimas [108](#page-111-0) leidimo pastabos [8](#page-11-0) lėtas spausdinimas, trikčių šalinimas [72](#page-75-0) lygiuoti spausdinimo galvutę [106](#page-109-0)

### **M**

maitinimas įvesties radimas [12](#page-15-0) trikčių šalinimas [72](#page-75-0) modelio numeris [44](#page-47-0)

### **N**

norminė informacija Japonija [156](#page-159-0) Korėja [156](#page-159-0) toksinės ir pavojingos medžiagos [156](#page-159-0) nukrypimas, trikčių šalinimas spausdinimas [108](#page-111-0) nuostatos administratorius [35](#page-38-0) spausdinimas, numatytosios [27](#page-30-0) spausdintuvo tvarkyklė [27](#page-30-0) nuotraukos nurodymai popieriui [20](#page-23-0) spausdinimas be apvado [31](#page-34-0) nupjauti puslapiai, trikčių šalinimas [74](#page-77-0)

### **P**

pagalba [142](#page-145-0) *taip pat žr.* klientų aptarnavimas Pagalbos procesas [144](#page-147-0) pagalbos telefonas [144](#page-147-0) paimami keli lapai, trikčių šalinimas [108](#page-111-0)

palaikomos operacinės sistemos [152](#page-155-0) Parankinė ("Windows") administratoriaus nuostatos [35](#page-38-0) apie [38](#page-41-0) atvėrimas [39](#page-42-0) skirtukas "Estimated Ink Level" (apytikris rašalo lygis) [40](#page-43-0) Skirtukas "Services" (paslaugos) [40](#page-43-0) paraštės dvipusio spausdinimo įtaisas [25](#page-28-0) netinkamos [82](#page-85-0) nukerpamas tekstas arba paveikslėlis [83](#page-86-0) nustatymas, specifikacijos [25](#page-28-0) pasibaigus techninės pagalbos laikotarpiui [146](#page-149-0) PCL 3 palaikymas [151](#page-154-0) perdirbimas programa [161](#page-164-0) rašalo kasetės [161](#page-164-0) popieriaus tiekimo problemos, trikčių šalinimas [107](#page-110-0) popierius dvipusis [28](#page-31-0) įdėjimas į dėklą 1 [25](#page-28-0) įstrigusio popieriaus šalinimas [120](#page-123-0) nepavykęs tiekimas [100](#page-103-0) nurodymai, pasirinktinio dydžio [21](#page-24-0) pasirinkimas [20](#page-23-0) spausdinimas ant pasirinktinio dydžio [29](#page-32-0) spausdinimas be apvado [31](#page-34-0) užsakymas [141](#page-144-0) prasta spaudinių kokybė [87](#page-90-0) priedai dalių numeriai [140](#page-143-0) įjungti ir išjungti tvarkyklėje [15](#page-18-0) įrengimas [15](#page-18-0) savitikros diagnostinis lapas [44](#page-47-0) užsakymas [140](#page-143-0)

priedų garantija [148](#page-151-0) prieigos galimos ypatybės [12](#page-15-0) prievadai, specifikacijos [151](#page-154-0) priežiūra diagnostinis puslapis [65](#page-68-0) keisti rašalo kasetes [62](#page-65-0) lygiuoti spausdinimo galvutę [106](#page-109-0) patikrinti rašalo lygius [61](#page-64-0) spausdinimo galvutė [104](#page-107-0) spausdinimo kokybės ataskaita [65](#page-68-0) valyti spausdinimo galvutę [105](#page-108-0) pritaikymas neįgaliesiems judėjimo [10](#page-13-0) pagalba [10](#page-13-0) vaizdinis [10](#page-13-0) prižiūrėti spausdinimo galvutė [104](#page-107-0) problemos spausdinimas [75](#page-78-0) procesoriaus specifikacijos [152](#page-155-0) produktas. *Žr.* įrenginys programinė įranga diegimas ("Mac OS  $X$ ") [49](#page-52-0) diegimas ("Windows") [46](#page-49-0) priedų nuostatos [15](#page-18-0) prieigos tipai [12](#page-15-0) šalinimas ("Mac OS X") [59](#page-62-0) šalinimas ("Windows") [57](#page-60-0) programinės įrangos garantija [148](#page-151-0) programinės įrangos šalinimas "Mac OS  $X^*$  [59](#page-62-0) .Windows" [57](#page-60-0) puslapių per mėnesį (darbo ciklas) [151](#page-154-0)

### **R**

radijo trukdžiai. *Žr.* reglamentinė informacija rašalas mažai [85](#page-88-0) ruožai kitoje popieriaus pusėje [100](#page-103-0) rašalo kasetės būsena [34](#page-37-0), [44](#page-47-0) dalių numeriai [44](#page-47-0), [141](#page-144-0)

galiojimo pabaigos datos [44](#page-47-0) išeigos [151](#page-154-0) lemputės [133](#page-136-0) mažai rašalo [85](#page-88-0) pakeitimas [62](#page-65-0) patarimai [60](#page-63-0) patikrinti rašalo lygius [61](#page-64-0) perdirbimas [161](#page-164-0) tinkamos [151](#page-154-0) užsakymas internetu [140](#page-143-0) rašalo lygiai, patikrinimas [61](#page-64-0) reglamentinė informacija Atitikties deklaracija [159](#page-162-0) belaidžiai įrenginiai [157](#page-160-0) FCC pareiškimas [155](#page-158-0) kenksmingumo aplinkai mažinimo programa [161](#page-164-0) maitinimo kabelis, Japonija [156](#page-159-0) normatyvinis modelio numeris [159](#page-162-0) Pareiškimas dėl LED indikatoriaus [157](#page-160-0) radijo dažnių spinduliavimas [157](#page-160-0) rinkmena ..readme" [8](#page-11-0) ryšiai USB ryšio keitimas į belaidį ryšį ("Mac OS  $X$ ") [56](#page-59-0) USB ryšio keitimas į belaidį ryšį ("Windows") [56](#page-59-0) "Ethernet" ryšio keitimas į belaidį ryšį [56](#page-59-0)

### **S**

saugos informacija [3](#page-3-0) sąranka prieigos tipai [12](#page-15-0) "Windows" [46](#page-49-0) "Windows" tinklai [48](#page-51-0) serijos numeris [44](#page-47-0) sistemos reikalavimai [152](#page-155-0) skaidrės [21](#page-24-0) Skirtukas "Services" (paslaugos), Parankinė ("Windows") [40](#page-43-0) skyra spausdinimas [153](#page-156-0) spalva blanki [95](#page-98-0)

spalvos specifikacijos [153](#page-156-0) sparta spausdinimo trikčių šalinimas [72](#page-75-0) spausdinimas atspausdintas tuščias puslapis [85](#page-88-0) atšaukimas [32](#page-35-0) atvirkštinė puslapių tvarka [82](#page-85-0) be apvado ("Mac OS  $X^*$ ) [31](#page-34-0) be apvado ("Windows") [31](#page-34-0) beprasmiai simboliai [79](#page-82-0) diagnostinis puslapis [65](#page-68-0) dvipusis [28](#page-31-0) išblukę [95](#page-98-0) iškraipytas spaudinys [92](#page-95-0) kokybė, trikčių šalinimas [87,](#page-90-0) [90,](#page-93-0) [94,](#page-97-0) [97](#page-100-0) lėtai, trikčių šalinimas [104](#page-107-0) lėtas [72](#page-75-0) nepavyksta spausdinti be apvado [76](#page-79-0) netinkamai spausdinama ant vokų [75](#page-78-0) netinkamos paraštės [82,](#page-85-0) [83](#page-86-0) nieko nevyksta [79](#page-82-0) nuostatos [27](#page-30-0) spausdinimo kokybės ataskaita [65](#page-68-0) Spausdintuvo būsenos lapas [44](#page-47-0) Tinklalapiai [31](#page-34-0) trikčių šalinimas [72](#page-75-0), [75](#page-78-0) vertikalūs ruožai [99](#page-102-0) spausdinimo galvučių garantija [148](#page-151-0) spausdinimo galvutė valyti [105](#page-108-0) spausdinimo galvutė, lygiavimas [106](#page-109-0) spausdinimo galvutės dalių numeriai [141](#page-144-0) lemputės [133](#page-136-0) užsakymas internetu [140](#page-143-0) spausdinimo kasečių garantija [148](#page-151-0) spausdinimo kasetės. *Žr.* rašalo kasetės

spausdinimo kokybė tepantis rašalas [87](#page-90-0) spausdinimo kokybės ataskaita [65](#page-68-0) spausdinimo nuostatos spausdinimo kokybė [86](#page-89-0) spausdinimo tvarkyklė priedų nuostatos [15](#page-18-0) spausdintuvo būsenos lapas informacija apie [43](#page-46-0) Spausdintuvo būsenos lapas spausdinimas [44](#page-47-0) spausdintuvo tvarkyklė nuostatos [27](#page-30-0) priedų nuostatos [15](#page-18-0) spausdintuvo tvarkyklės garantija [148](#page-151-0) versija [143](#page-146-0) specifikacijos akustinės emisijos [154](#page-157-0) darbo aplinka [154](#page-157-0) elektros [154](#page-157-0) fizinės [151](#page-154-0) laikymo aplinka [154](#page-157-0) lapai [21](#page-24-0) procesorius ir atmintis [152](#page-155-0) sistemos reikalavimai [152](#page-155-0) tinklo protokolai [153](#page-156-0) strigtys išvengimas [121](#page-124-0) šalinimas [120](#page-123-0) vengtinas popierius [20](#page-23-0)

## **T**

talpa dėklas [24](#page-27-0) taškai kvadratiniame colyje (taškai colyje) spausdinimas [153](#page-156-0) Techninės pagalbos telefonu laikotarpis Techninės pagalbos laikotarpis [144](#page-147-0) tekstas beprasmiai simboliai [79](#page-82-0) glotnūs šriftai [102](#page-105-0) nelygus [102](#page-105-0) neužpildytas [90](#page-93-0) nukirptas [83](#page-86-0) trikčių šalinimas [74](#page-77-0) temperatūros specifikacijos [154](#page-157-0) tepantis rašalas [87](#page-90-0)

### Rodykl ė

tikrinimo įrankiai [34](#page-37-0) tinkinto dydžio lapai tinkami dydžiai [23](#page-26-0) tinklai belaidžio ryšio s ąranka [51](#page-54-0) belaidžio tinklo nuostatos [52](#page-55-0) bendras naudojimas ("Mac OS X") [50](#page-53-0) bendras naudojimas  $(Nindows")$  [47](#page-50-0) galimi protokolai [153](#page-156-0) galimos operacin ė s sistemos [153](#page-156-0) jungiklio iliustracija [12](#page-15-0) problem ų sprendimas [109](#page-112-0), [118](#page-121-0) sistemos reikalavimai [153](#page-156-0) "Ethernet" ryšiai [12](#page-15-0) "Mac OS X" sąranka 50 "Windows" sąranka [48](#page-51-0) tinklalapiai eksploatacini ų medžiag ų išeiga duomen ų lapas [151](#page-154-0) klient ų aptarnavimas [142](#page-145-0) Tinklalapiai aplinkosaugos programos [161](#page-164-0) belaidžio tinklo apsauga [53](#page-56-0) eksploatacini ų medžiag ų ir pried ų užsakymas [140](#page-143-0) šaltiniai, papildomi [8](#page-11-0) "Apple" [51](#page-54-0) trik č i ų šalinimas belaidžio ryšio problemos [110](#page-113-0) diegimo problemos [116](#page-119-0) EWS [109](#page-112-0) išspausdinti tušti lapai [73](#page-76-0) lapas nepaimamas iš dėklo [108](#page-111-0) lemput ės [133](#page-136-0) l ėtas spausdinimas [72](#page-75-0) maitinimas [72](#page-75-0) nukryp ę lapai [108](#page-111-0) nupjauti puslapiai, netinkamas teksto ar grafini ų element ų išd ėstymas [74](#page-77-0) paimami keli lapai [108](#page-111-0)

patarimai [71](#page-74-0)

patarimai d ėl programin ė s įrangos diegimo [118](#page-121-0) popieriaus tiekimo problemos [107](#page-110-0) spausdinimas [72](#page-75-0), [75](#page-78-0) spausdinimo kokyb ė [87](#page-90-0) spausdintuvo b ūsenos lapas [43](#page-46-0) technin ės įrangos įrengimo patarimai [117](#page-120-0) tinklo problem ų sprendimas [109,](#page-112-0) [118](#page-121-0) tr ūkstama arba klaidinga informacija [74](#page-77-0) tr ūkstama arba klaidinga informacija, trikčių šalinimas [74](#page-77-0) tušti lapai, trikčių šalinimas spausdinimas [73](#page-76-0) tvarkykl ė pried ų nuostatos [15](#page-18-0) tvarkykl ė s garantija [148](#page-151-0) versija [143](#page-146-0)

### **U**

USB jungtis galimos ypatyb ės [12](#page-15-0) specifikacijos [151](#page-154-0) USB ryšys prievadas, radimas [11,](#page-14-0) [12](#page-15-0) saranka ("Mac OS X") [49](#page-52-0) saranka "Windows" [46](#page-49-0)

### **V**

valdymo skydelio lemput ė s iliustracija [133](#page-136-0) suvokimas [133](#page-136-0) valdymo skydelis administratoriaus nuostatos [35](#page-38-0) iliustracija [133](#page-136-0) lemput ės [133](#page-136-0) radimas [11](#page-14-0) valyti spausdinimo galvut ė [105](#page-108-0) vokai dėklo suderinamumas [24](#page-27-0) nurodymai [20](#page-23-0) tinkami dydžiai [22](#page-25-0)

© 2009 Hewlett-Packard Development Company, L.P.

www.hp.com/support

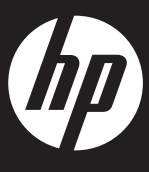